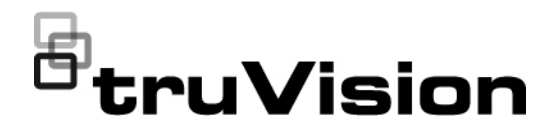

## $\Box$ Руководство пользователя TruVision DVR 46

Н/Д 1073618-RU • РЕД. F • ИЗД. 07MAY21

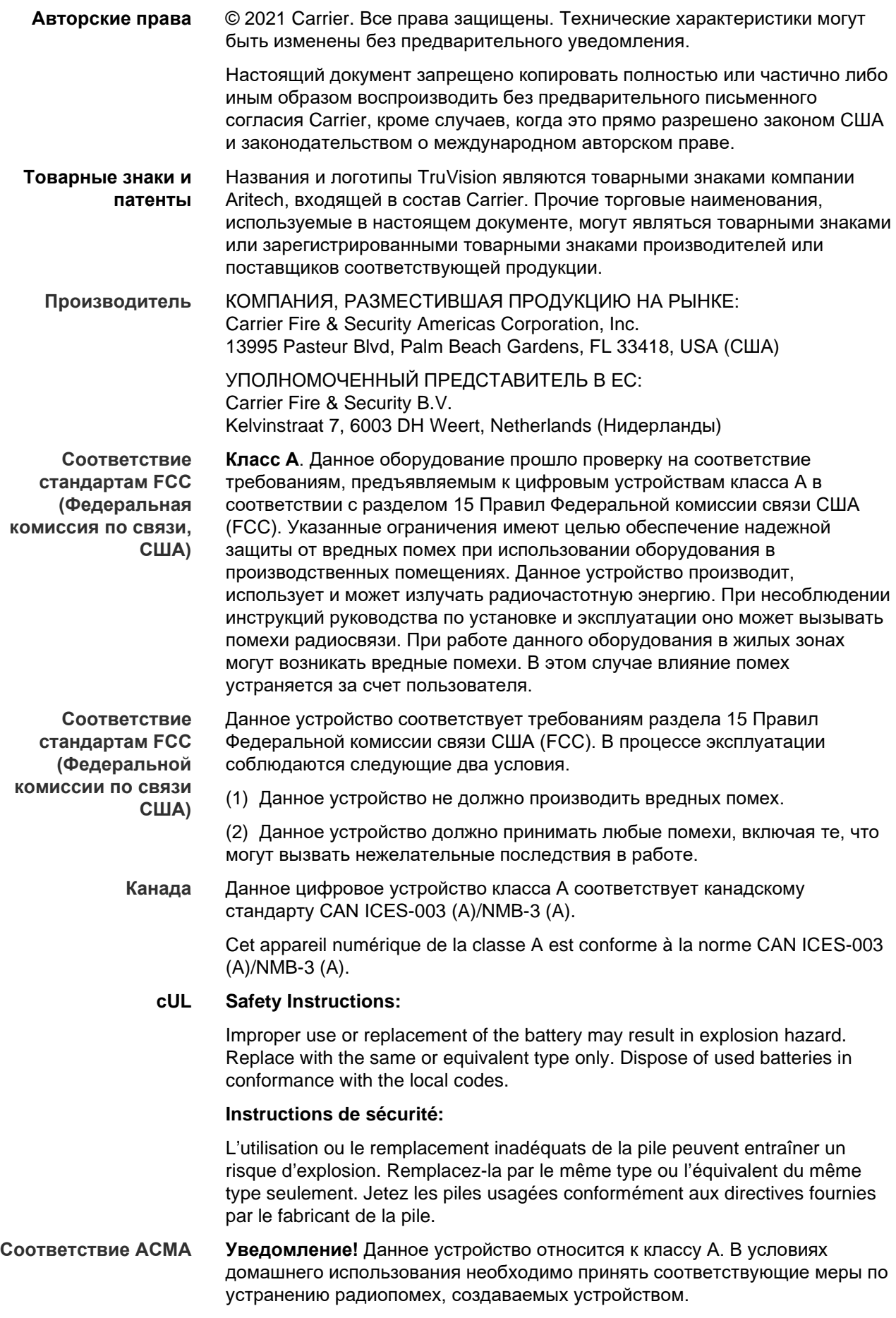

**Предупреждения о продукции и отказ от ответственности**

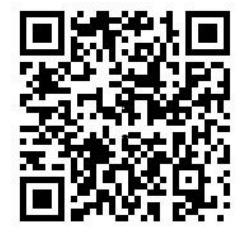

ДАННЫЙ ПРОДУКТ ПРЕДНАЗНАЧЕН ДЛЯ ПРОДАЖИ КВАЛИФИЦИРОВАННЫМ СПЕЦИАЛИСТАМ И ПОДРАЗУМЕВАЕТ УСТАНОВКУ ТАКИМИ СПЕЦИАЛИСТАМИ. UTC FIRE & SECURITY НЕ ПРЕДОСТАВЛЯЕТ НИКАКИХ ГАРАНТИЙ ТОГО, ЧТО КАКОЕ-ЛИБО ЛИЦО ИЛИ ОРГАНИЗАЦИЯ, ВКЛЮЧАЯ ЛЮБОГО «ОФИЦИАЛЬНОГО ДИЛЕРА» ИЛИ «ОФИЦИАЛЬНОГО ПРЕДСТАВИТЕЛЯ», ПРИОБРЕТАЮЩИЕ ПРОДУКЦИЮ ЭТОЙ КОМПАНИИ, ПРОШЛИ СООТВЕТСТВУЮЩЕЕ ОБУЧЕНИЕ ИЛИ ИМЕЮТ СООТВЕТСТВУЮЩИЙ ОПЫТ ДЛЯ ПРАВИЛЬНОЙ УСТАНОВКИ ПРОТИВОПОЖАРНЫХ И ОХРАННЫХ СИСТЕМ.

Для получения дополнительной информации по отказу от ответственности и правилах безопасности для продукта перейдите по ссылке firesecurityproducts.com/policy/product-warning/ или отсканируйте QR-код:

#### **Сертификация**

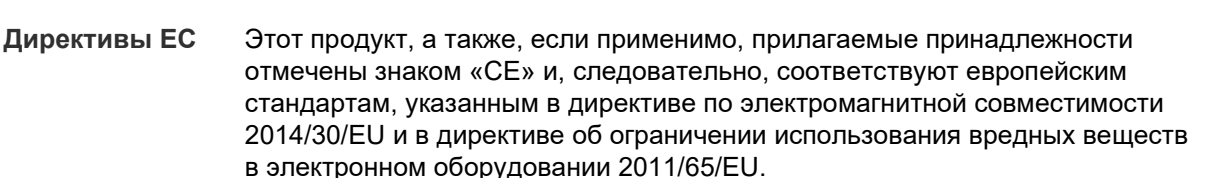

 $C \in \mathcal{L}$  FC  $(\Psi)$ .

EMEA: https://firesecurityproducts.com

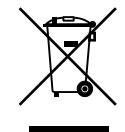

**2012/19/EU (директива WEEE об утилизации электрического и электронного оборудования)**: Продукты, на которых имеется такой символ, запрещено утилизировать вместе с несортированными бытовыми отходами на территории стран Евросоюза. Для надлежащей переработки продукт необходимо возвратить местному поставщику при покупке аналогичного нового оборудования либо утилизировать в специально предназначенных местах сбора отходов. Дополнительные сведения см. на веб-сайте recyclethis.info.

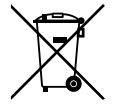

**2013/56/EU & 2006/66/EC (директива по утилизации батарей**): В комплект поставки данного продукта входит батарея, которую запрещено утилизировать вместе с несортированными бытовыми отходами на территории стран Евросоюза. Сведения о конкретных батареях см. в документации по продукту. Батарея помечена этим символом, который может включать буквенное обозначение, сообщающее о наличии кадмия (Cd), свинца (Pb) или ртути (Hg). В целях надлежащей переработки верните батарею поставщику или утилизируйте ее в специально предназначенных местах сбора отходов. Дополнительные сведения см. на веб-сайте recyclethis.info.

**Контактная информация** 

**Документация в отношении продукции**

Для получения электронной версии документации в отношении продукции перейдите по следующей ссылке. Руководства доступны на нескольких языках.

Австралия / Новая Зеландия: https://firesecurityproducts.com.au/

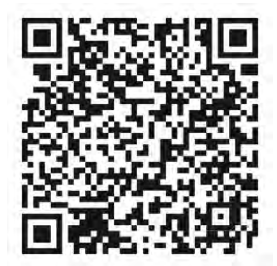

## **Содержание**

Важная информация 5

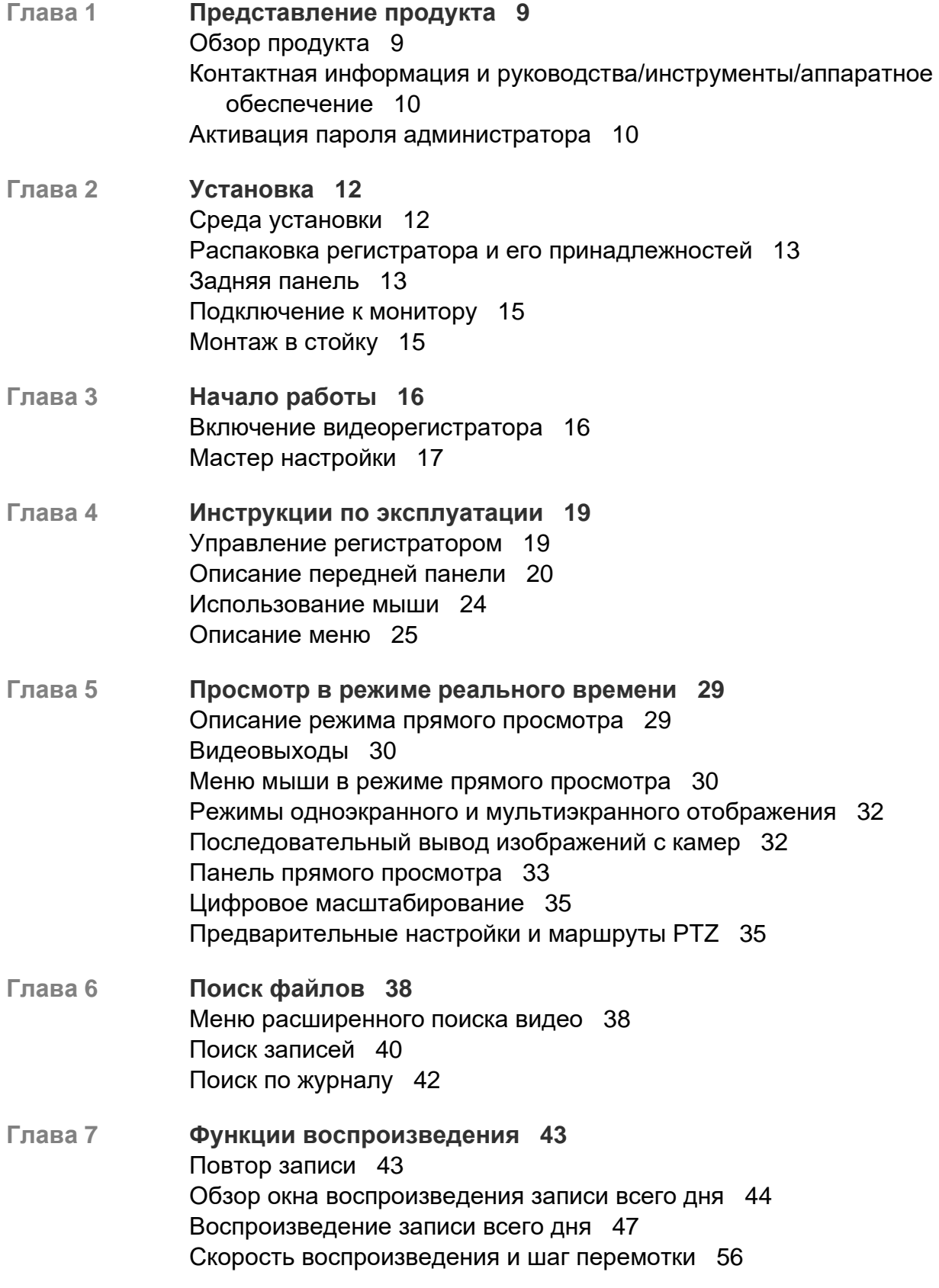

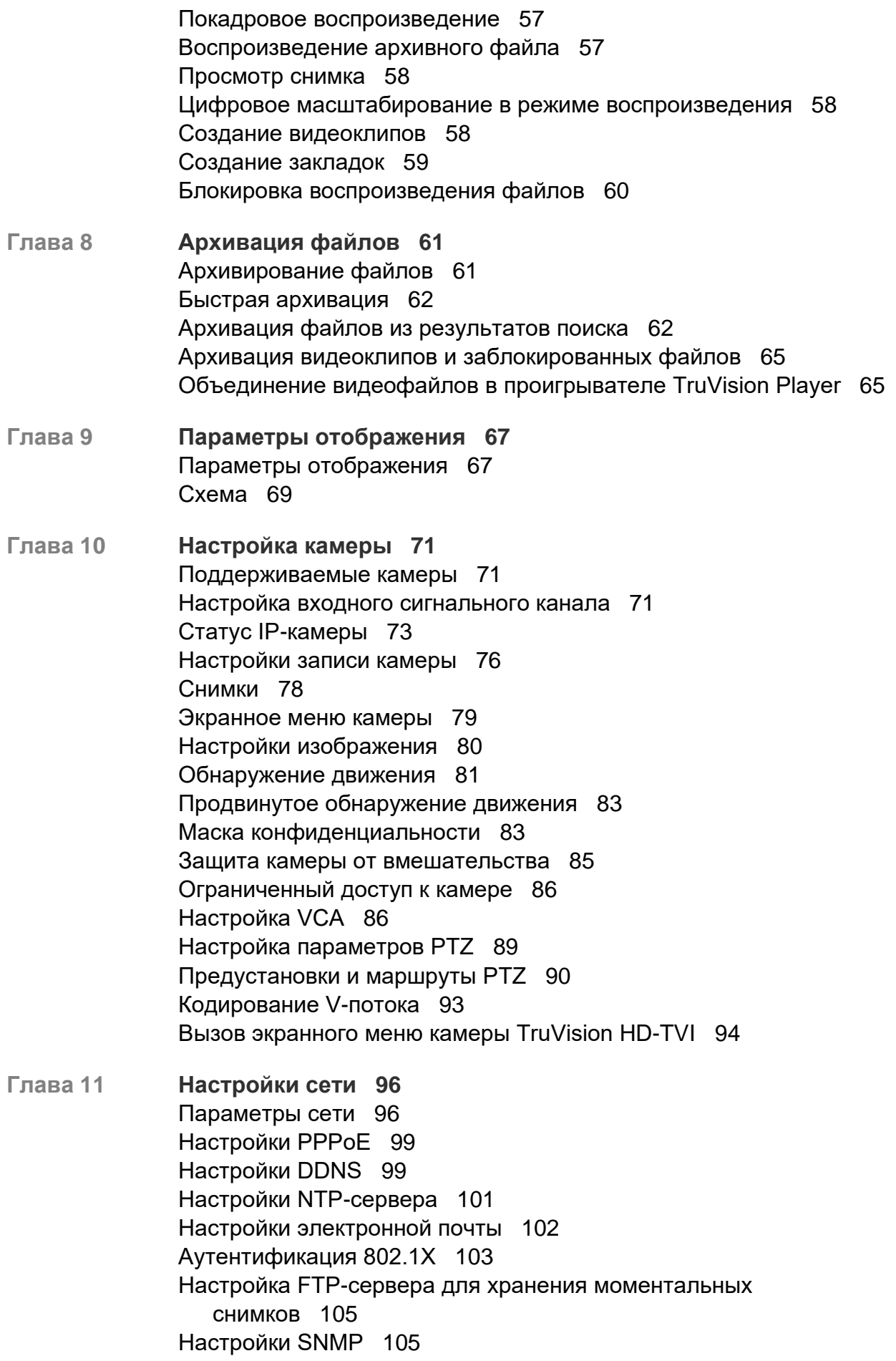

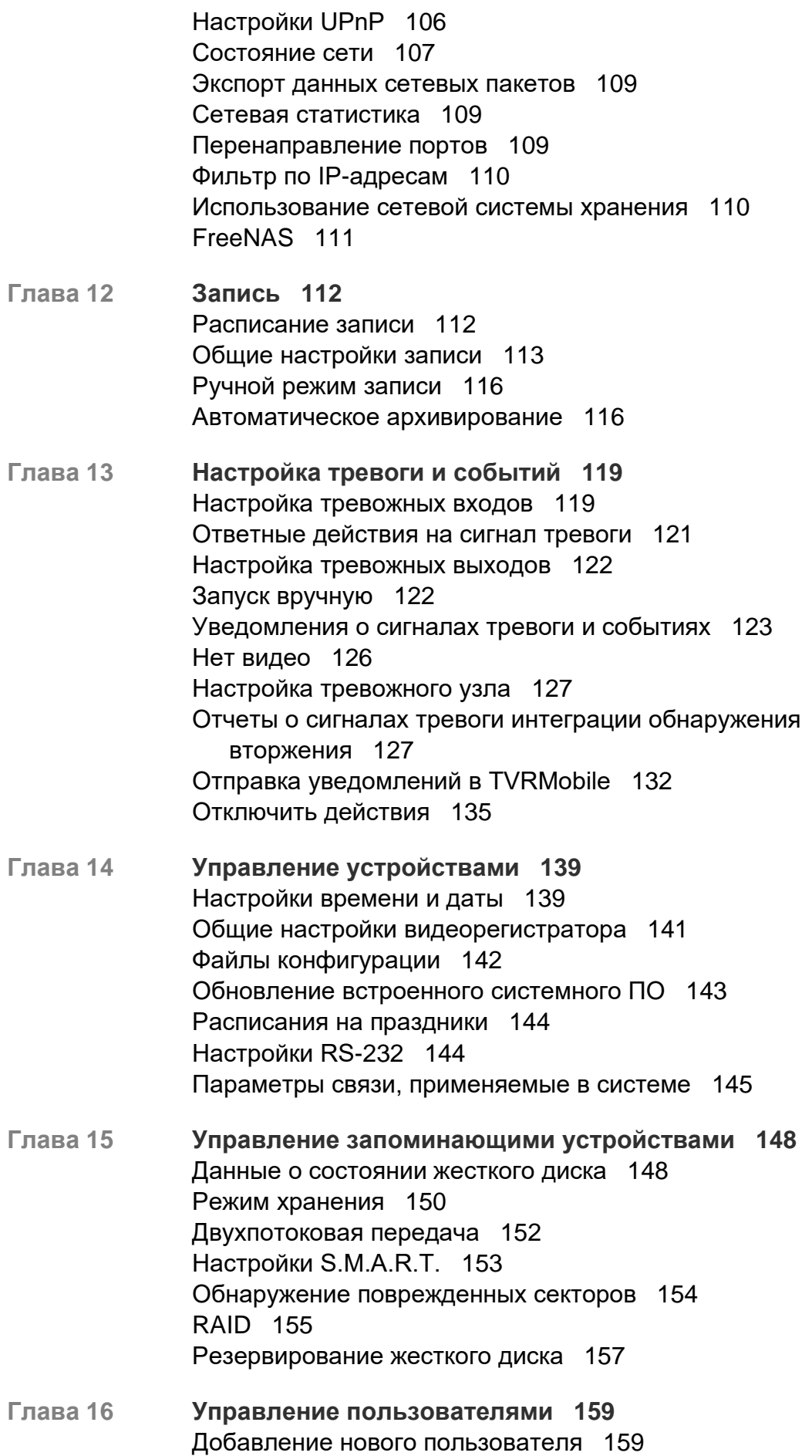

Настройка прав доступа пользователя 160 Параметры локальной настройки 160 Удаленная настройка параметров 160 Параметры настройки камеры 161 Удаление пользователя 162 Изменение пользователя 163 Изменение пароля администратора 163 **Глава 17 Сведения о системе 164** Просмотр сведений о системе 164 Поиск в системном журнале 168 **Глава 18 Использование веб-браузера 171** Доступ из браузеров 171 Пользователи Internet Explorer 173 Использование веб-браузера 173 Настройки HTTPS 174 Прямой просмотр в веб-браузере 179 Управление купольной PTZ-камерой в веб-браузере 181 Воспроизведение записанного видео 182 Поиск журналов событий 185 Настройка видеорегистратора с помощью браузера 186 **Приложение A Технические характеристики 194**

- **Приложение B Протоколы PTZ 197**
- **Приложение C Сведения о перенаправлении портов 198** Дополнительная помощь 199
- **Приложение D Поддерживаемые команды PTZ 200**

**Алфавитный указатель 201**

## **Важная информация**

### **Ограничение ответственности**

В той мере, в которой это допускается применяемыми правовыми нормами, Carrier ни при каких условиях не несет ответственности за любую упущенную выгоду либо упущенные коммерческие возможности, утрату возможности эксплуатации, вынужденный перерыв в хозяйственной деятельности, потерю данных или любые иные косвенные, специальные, случайные или последующие убытки, независимо от причины и вида ответственности, основанной на договоре, деликте, халатности, ответственности за качество или пр. Поскольку в некоторых юрисдикциях не допускается отказ или ограничение ответственности за косвенные или случайные убытки, вышеуказанное ограничение может на вас не распространяться. В любом случае общая ответственность Carrier не превышает стоимости данной продукции. Вышеуказанное ограничение распространяется в максимальной степени, допустимой применимым законом, вне зависимости от того, была ли компания Carrier предупреждена о возможности подобных убытков, и независимо от того, достигает ли какое-либо средство правовой защиты своей основной цели.

Установку следует производить в соответствии с настоящим руководством, применимыми нормами и инструкциями уполномоченных органов и их представителей.

Хотя при подготовке настоящего руководства были приняты все меры для обеспечения точности его содержимого, Carrier не несет ответственность за ошибки или пропуски.

#### **Предупреждения в отношении продукции**

ВЫ ОСОЗНАЕТЕ, ЧТО ДОЛЖНЫМ ОБРАЗОМ СМОНТИРОВАННАЯ И ОБСЛУЖИВАЕМАЯ СИСТЕМА СИГНАЛИЗАЦИИ/ОБЕСПЕЧЕНИЯ БЕЗОПАСНОСТИ ЛИШЬ СНИЖАЕТ РИСК ТАКИХ ПРОИСШЕСТВИЙ КАК ВЗЛОМ, ОГРАБЛЕНИЕ, ПОЖАР ЛИБО АНАЛОГИЧНЫХ ВНЕЗАПНЫХ ПРОИСШЕСТВИЙ, НО НЕ ЯВЛЯЕТСЯ СТРАХОВКОЙ ИЛИ ГАРАНТИЕЙ ТОГО, ЧТО ТАКИЕ ПРОИСШЕСТВИЯ НЕ СЛУЧАТСЯ ИЛИ ЧТО ИХ РЕЗУЛЬТАТОМ НЕ СТАНЕТ ЛЕТАЛЬНЫЙ ИСХОД, ТЕЛЕСНЫЕ ПОВРЕЖДЕНИЯ И (ИЛИ) ПОВРЕЖДЕНИЕ ИМУЩЕСТВА.

СПОСОБНОСТЬ НАДЛЕЖАЩЕЙ РАБОТЫ ПРОДУКЦИИ, ПРОГРАММНОГО ОБЕСПЕЧЕНИЯ ИЛИ УСЛУГ «CARRIER» ЗАВИСИТ ОТ КОЛИЧЕСТВА ПРОДУКЦИИ И УСЛУГ, ПРЕДОСТАВЛЯЕМЫХ ТРЕТЬИМИ СТОРОНАМИ, В ОТНОШЕНИИ КОТОРЫХ «CARRIER» НЕ ОБЛАДАЕТ КОНТРОЛЕМ, И ЗА КОТОРЫЕ «CARRIER» НЕ НЕСЕТ ОТВЕТСТВЕННОСТИ, ВКЛЮЧАЯ, СРЕДИ ПРОЧЕГО, ПОДКЛЮЧЕНИЕ К СЕТИ ИНТЕРНЕТ С ПОМОЩЬЮ МОБИЛЬНОГО ТЕЛЕФОНА И С ПОМОЩЬЮ КАБЕЛЬНОЙ ЛИНИИ; СОВМЕСТИМОСТЬ МОБИЛЬНЫХ УСТРОЙСТВ И ОПЕРАЦИОННОЙ СИСТЕМЫ; УСЛУГИ ТЕКУЩЕГО КОНТРОЛЯ; ЭЛЕКТРОМАГНИТНЫЕ ЛИБО ИНЫЕ ПОМЕХИ, А ТАКЖЕ

ПРАВИЛЬНУЮ УСТАНОВКУ И ОБСЛУЖИВАНИЕ РАЗРЕШЕННОЙ К ИСПОЛЬЗОВАНИЮ ПРОДУКЦИИ (ВКЛЮЧАЯ СИГНАЛИЗАЦИЮ ИЛИ ПРОЧИЕ ПАНЕЛИ УПРАВЛЕНИЯ И ДАТЧИКИ).

ЛЮБАЯ ПРОДУКЦИЯ, ПРОГРАММНОЕ ОБЕСПЕЧЕНИЕ, УСЛУГА ИЛИ ДРУГИЕ ПРЕДЛОЖЕНИЯ, ИЗГОТОВЛЕННЫЕ, ПРОДАННЫЕ ИЛИ ЛИЦЕНЗИРОВАННЫЕ «CARRIER», МОГУТ БЫТЬ ВЗЛОМАНЫ, ИХ РАБОТА МОЖЕТ БЫТЬ НАРУШЕНА, А СИСТЕМА ЗАЩИТЫ ОБОЙДЕНА, И «CARRIER» НЕ ДЕЛАЕТ ЗАЯВЛЕНИЙ, НЕ ДАЕТ ГАРАНТИЙ, ОБЕЩАНИЙ И НЕ БЕРЕТ НА СЕБЯ ОБЯЗАТЕЛЬСТВ О ТОМ, ЧТО ЕГО ПРОДУКЦИЯ (ВКЛЮЧАЯ ПРОДУКЦИЮ В СФЕРЕ ОБЕСПЕЧЕНИЯ БЕЗОПАСНОСТИ), ПРОГРАММНОЕ ОБЕСПЕЧЕНИЕ, УСЛУГИ ИЛИ ИНЫЕ ПРЕДЛАГАЕМЫЕ НА РЫНКЕ ТОВАРЫ НЕ БУДУТ ВЗЛОМАНЫ, ИХ РАБОТА НЕ БУДЕТ НАРУШЕНА, А СИСТЕМА ЗАЩИТЫ НЕ БУДЕТ ОБОЙДЕНА.

«CARRIER» НЕ ШИФРУЕТ ОБМЕН ДАННЫМИ МЕЖДУ СИГНАЛИЗАЦИЕЙ И ИНЫМИ ПАНЕЛЯМИ УПРАВЛЕНИЯ С ИХ БЕСПРОВОДНЫМИ ВЫХОДАМИ/ВХОДАМИ, ВКЛЮЧАЯ, СРЕДИ ПРОЧЕГО, ДАТЧИКИ ИЛИ ДЕТЕКТОРЫ, ЕСЛИ ЭТО НЕ ТРЕБУЕТСЯ В СООТВЕТСТВИИ С ПРИМЕНИМЫМИ ПРАВОВЫМИ НОРМАМИ. ТАКИМ ОБРАЗОМ, ТАКОЙ ОБМЕН ДАННЫМИ МОЖЕТ БЫТЬ ПЕРЕХВАЧЕН И ИСПОЛЬЗОВАН ДЛЯ ОБХОДА СИСТЕМЫ СИГНАЛИЗАЦИИ/БЕЗОПАСНОСТИ.

ЭКСПЛУАТАЦИЯ ОБОРУДОВАНИЯ ДОПУСКАЕТСЯ ТОЛЬКО С РАЗРЕШЕННЫМ К ПРИМЕНЕНИЮ АДАПТЕРОМ ПИТАНИЯ С ИЗОЛИРОВАННЫМИ ШТЫРЕВЫМИ КОНТАКТАМИ ПОД НАПРЯЖЕНИЕМ.

НЕ ДОПУСКАЕТСЯ ПОДКЛЮЧЕНИЕ К РОЗЕТКЕ, УПРАВЛЕНИЕ КОТОРОЙ ОСУЩЕСТВЛЯЕТСЯ С ПОМОЩЬЮ ПЕРЕКЛЮЧАТЕЛЯ.

ДАННОЕ УСТРОЙСТВО ОБЛАДАЕТ ФУНКЦИЕЙ ПРОВЕРКИ СИГНАЛА ТРЕВОГИ, КОТОРАЯ ОБУСЛАВЛИВАЕТ ЗАДЕРЖКУ СИГНАЛА ТРЕВОГИ СИСТЕМЫ ОТ УКАЗАННЫХ ЦЕПЕЙ. ОБЩАЯ ЗАДЕРЖКА (БЛОК УПРАВЛЕНИЯ ПЛЮС ДЫМОВЫЕ ИЗВЕЩАТЕЛИ) НЕ ДОЛЖНА ПРЕВЫШАТЬ 60 СЕКУНД. ПОДКЛЮЧЕНИЕ К ЭТИМ ЦЕПЯМ ДРУГИХ ДЫМОВЫХ ИЗВЕЩАТЕЛЕЙ БЕЗ РАЗРЕШЕНИЯ МЕСТНОГО ОРГАНА ВЛАСТИ, ОБЛАДАЮЩЕГО ЮРИСДИКЦИЕЙ, НЕ ДОПУСКАЕТСЯ.

**ПРЕДУПРЕЖДЕНИЕ!** Эксплуатация оборудования допускается только с разрешенным к использованию адаптером питания с изолированными штыревыми контактами под напряжением.

**Внимание!** Существует опасность взрыва в случае замены батареи на батарею неправильного типа. Использованные батареи следует утилизировать согласно инструкциям. Для замены батарей свяжитесь с вашим поставщиком .

**Отказ от гарантийных обязательств**

«CARRIER» НАСТОЯЩИМ ОТКАЗЫВАЕТСЯ ОТ ВСЕХ ГАРАНТИЙ И ЗАЯВЛЕНИЙ, ЯВНЫХ, ПОДРАЗУМЕВАЕМЫХ, ЗАКОНОДАТЕЛЬНЫХ ИЛИ ИНЫХ, ВКЛЮЧАЯ ЛЮБЫЕ ПОДРАЗУМЕВАЕМЫЕ ГАРАНТИИ, ГАРАНТИИ КОММЕРЧЕСКОЙ ЦЕННОСТИ ИЛИ ПРИГОДНОСТИ ДЛЯ ОПРЕДЕЛЕННОЙ ЦЕЛИ.

(Только для США) В НЕКОТОРЫХ ШТАТАХ НЕ ДОПУСКАЕТСЯ ОТКАЗ ОТ ПОДРАЗУМЕВАЕМЫХ ГАРАНТИЙ, ТАКИМ ОБРАЗОМ, ВЫШЕПРИВЕДЕННЫЙ ОТКАЗ МОЖЕТ НЕ РАСПРОСТРАНЯТЬСЯ НА ВАС. ВЫ ТАКЖЕ МОЖЕТЕ ИМЕТЬ ДРУГИЕ ЮРИДИЧЕСКИЕ ПРАВА, КОТОРЫЕ ЗАВИСЯТ ОТ КОНКРЕТНОЙ СТРАНЫ.

«CARRIER» НЕ ДЕЛАЕТ КАКИХ-ЛИБО ЗАЯВЛЕНИЙ И НЕ ДАЕТ ВАМ КАКИХ-ЛИБО ГАРАНТИЙ В ОТНОШЕНИИ ЛЮБОЙ ПРОДУКЦИИ, ПРОГРАММНОГО ОБЕСПЕЧЕНИЯ ИЛИ УСЛУГ, ИХ ВОЗМОЖНОСТЕЙ ЛИБО ЭФФЕКТИВНОСТИ ПРИ ОБНАРУЖЕНИИ, МИНИМИЗАЦИИ ИЛИ ПРЕДОТВРАЩЕНИИ СМЕРТИ, ТЕЛЕСНЫХ ПОВРЕЖДЕНИЙ ЛИБО ПОВРЕЖДЕНИЯ ИМУЩЕСТВА.

«CARRIER» НЕ ДЕЛАЕТ ЗАЯВЛЕНИЙ О ТОМ, ЧТО КАКАЯ-ЛИБО ПРОДУКЦИЯ (ВКЛЮЧАЯ ПРОДУКЦИЮ В СФЕРЕ ОБЕСПЕЧЕНИЯ БЕЗОПАСНОСТИ), ПРОГРАММНОЕ ОБЕСПЕЧЕНИЕ, УСЛУГА ИЛИ ДРУГИЕ ПРЕДЛАГАЕМЫЕ ТОВАРЫ НЕ МОГУТ БЫТЬ ВЗЛОМАНЫ, ИХ РАБОТА НЕ МОЖЕТ БЫТЬ НАРУШЕНА, А СИСТЕМА БЕЗОПАСНОСТИ ОБОЙДЕНА.

«CARRIER» НЕ ГАРАНТИРУЕТ, ЧТО ЛЮБАЯ ПРОДУКЦИЯ (ВКЛЮЧАЯ ПРОДУКЦИЮ В СФЕРЕ ОБЕСПЕЧЕНИЯ БЕЗОПАСНОСТИ), ПРОГРАММНОЕ ОБЕСПЕЧЕНИЕ ИЛИ УСЛУГА, ИЗГОТОВЛЕННЫЕ, ПРОДАННЫЕ ЛИБО ЛИЦЕНЗИРОВАННЫЕ КОМПАНИЕЙ «CARRIER», ПРЕДОТВРАЩАЕТ ИЛИ ВСЕГДА ОБЕСПЕЧИВАЕТ ДОЛЖНОЕ ПРЕДУПРЕЖДЕНИЕ ИЛИ ЗАЩИТУ ОТ НЕЗАКОННОГО ПРОНИКНОВЕНИЯ, ВЗЛОМОВ, ОГРАБЛЕНИЙ, ПОЖАРОВ ЛИБО ИНЫХ ПРОИСШЕСТВИЙ.

КОМПАНИЯ «CARRIER» НЕ ГАРАНТИРУЕТ ВАМ, ЧТО ЕЕ ПРОГРАММНОЕ ОБЕСПЕЧЕНИЕ ИЛИ ПРОДУКЦИЯ БУДУТ РАБОТАТЬ НАДЛЕЖАЩИМ ВО ВСЕХ УСЛОВИЯХ И ПРИ ЛЮБЫХ ВИДАХ ПРАКТИЧЕСКОГО ПРИМЕНЕНИЯ, И НЕ ГАРАНТИРУЕТ ОТСУТСТВИЕ У КАКОЙ-ЛИБО ПРОДУКЦИИ НЕДОПУСТИМЫХ ЭЛЕКТРОМАГНИТНЫХ ПОМЕХ, ЭЛЕКТРОМАГНИТНОЙ ИНДУКЦИИ ИЛИ ИЗЛУЧЕНИЯ (ЭЛЕКТРОМАГНИТНЫЕ ПОМЕХИ, РАДИОЧАСТОТНЫЕ ПОМЕХИ И Т.Д) , ИЗЛУЧАЕМЫХ ИЗ ВНЕШНИХ ИСТОЧНИКОВ

КОМПАНИЯ «CARRIER» НЕ ПРЕДОСТАВЛЯЕТ УСЛУГИ МОНИТОРИНГА ДЛЯ ВАШЕЙ СИСТЕМЫ СИГНАЛИЗАЦИИ / БЕЗОПАСНОСТИ («УСЛУГИ МОНИТОРИНГА»). ЕСЛИ ВЫ ЖЕЛАЕТЕ ПОЛУАТЬ УСЛУГИ МОНИТОРИНГА, ВАМ СЛЕДУЕТ ПРИОБРЕСТИ ТАКУЮ УСЛУГУ У ТРЕТЬЕЙ СТОРОНЫ, И КОМПАНИЯ «CARRIER» НЕ ПРЕДОСТАВЛЯЕТ КАКИХ-ЛИБО ЗАЯВЛЕНИЙ ИЛИ ГАРАНТИЙ В ОТНОШЕНИИ ТАКИХ УСЛУГ, НЕЗАВИСИМО ОТ ТОГО, СОВМЕСТИМЫ ЛИ ОНИ С ПРОДУКЦИЕЙ, ПРОГРАММНЫМ ОБЕСПЕЧЕНИЕМ ИЛИ УСЛУГАМИ, ПРЕДОСТАВЛЯЕМЫМИ КОМПАНИЕЙ «CARRIER».

### **Предусмотренное применение**

Допускается использование данной продукции только по назначению; см. технический паспорт и пользовательскую документацию. Для получения наиболее актуальной информации о продукции свяжитесь с вашим местным поставщиком или посетите наш веб-сайт firesecurityproducts.com.

Проверку системы должен осуществлять квалифицированный специалист не реже одного раза в 3 года, а замену резервной батареи следует производить по мере необходимости.

#### **Информационные сообщения**

Информационные сообщения предупреждают об условиях или действиях, которые могут привести к нежелательным результатам. Используемые в настоящем документе информационные сообщения представлены и описаны ниже.

**ПРЕДУПРЕЖДЕНИЕ:** Предупреждающие сообщения информируют об опасностях, которые могут привести к телесным повреждениям или смерти. В них описаны действия, которые необходимо предпринять, или которых следует избегать для предотвращения телесных повреждений или смерти.

**Внимание:** Предостерегающие сообщения информируют о возможном повреждении оборудования. В них описаны действия, которые необходимо предпринять, или которых следует избегать для предотвращения повреждения.

**Примечание:** Примечания информируют о возможных потерях времени или трудозарат. В них представлено описание, как можно избежать потери времени. Примечания также используются, чтобы обратить внимание на важную информацию с которой необходимо ознакомиться.

# Глава 1 Представление продукта

## **Обзор продукта**

Данный видеорегистратор представляет собой полнофункциональную масштабируемую трехкомпонентную систему цифровой видеозаписи, к которой можно подключить аналоговые камеры, IP-камеры или аналоговые камеры высокого разрешения для последующего хранения, воспроизведения, поиска и экспорта видеозаписей с этих камер. Видеорегистратор автоматически обнаруживает камеру. Камеры передают видеоизображения и сообщения на видеорегистратор.

Доступное число каналов по модели:

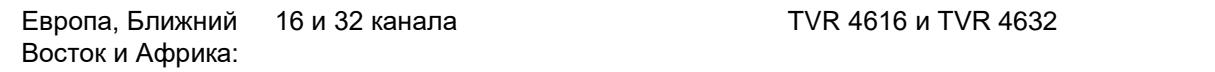

Видеорегистратор обеспечивает интеграцию с комплексом решений в сфере безопасности компании Carrier и плавную работу с продуктами марки TruVision.

Настройку и управление серией TVR 46 можно осуществлять с помощью экранного меню (OSD), веб-браузера, мобильных приложений, ПО TruVision Navigator или стороннего ПО с помощью комплекта разработчика ПО от TruVision.

Полноценное управление видеорегистратором можно осуществлять с помощью программного обеспечения TruVision Navigator, которое идеально подходит для большинства коммерческих задач. Его простой и интуитивно понятный интерфейс позволяет производить удаленную настройку, просмотр и поиск видео на любых регистраторах TruVision.

Примечание. Модели поставляются со шнурами электропитания для соответствующего региона.

## **Контактная информация и руководства/инструменты/аппаратное обеспечение**

Для получения контактной информации и загрузки обновленных руководств, инструментов и аппаратного обеспечения посетите региональный веб-сайт:

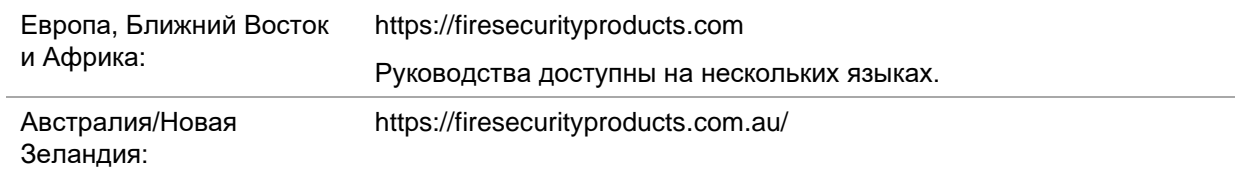

## **Активация пароля администратора**

При первом запуске устройства появится окно *Активация*. Необходимо задать надежный пароль администратора, прежде чем можно будет получить доступ к устройству. Пароль по умолчанию не предусмотрен.

После активации устройства на экране появится сообщение.

least two kinds of them contained.

#### **Рис. 1. Окно активации пароля**

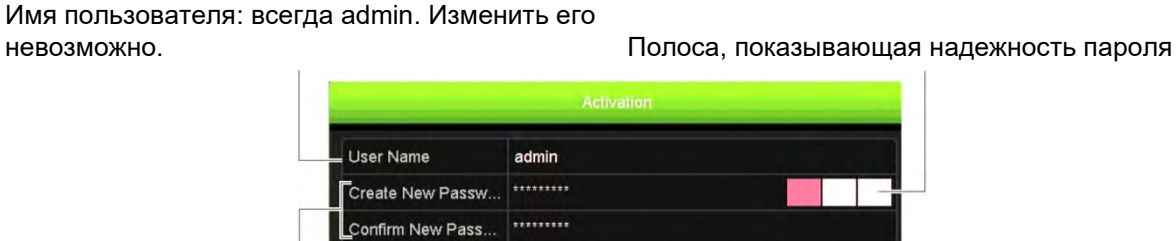

Valid password range [8-16]. You can use a combination of numbers, owercase, uppercase and special character for your password with at

OK

Cancel

Ведите новый пароль администратора и подтвердите его.

#### **Советы по созданию надежного пароля.**

- Используйте сочетание цифр, букв нижнего и верхнего регистра и специальных символов: \_ - , . \* & @ / \$ ? и пробел. Пароль должен содержать символы как минимум из двух указанных категорий.
- В пароле учитывается регистр, так что используйте сочетание заглавных и строчных букв.
- Пароль должен включать от 8 до 16 символов.

• Не используйте в качестве пароля личные данные или часто используемые слова.

**Примечание**. Если вы забыли пароль, обратитесь в техническую поддержку для повторной активации устройства с помощью нового пароля.

Информацию о создании паролей для пользователей см. в главе «Управление пользователями» на стр. 125.

#### **Параметры сети по умолчанию**

Параметры сети:

- IP-адрес: 192.168.1.82
- Маска подсети: 255.255.255.0
- Адрес шлюза: 192.168.1.1
- Порты

При использовании браузера:

Порт RTSP: 554

Порт HTTP: 80

Порт в режиме HTTP при использовании Chrome, Safari или Firefox: 7681

**Примечание**. Значение порта 7681 изменить нельзя.

При использовании TruNav: Порт RTSP: 554 Порт сервера/клиентского ПО: 8000

Дополнительные сведения см. в разделе «Использование веб-браузера» на стр. 171.

## Глава 2 Установка

В этом разделе описана процедура установки регистратора.

## **Среда установки**

При установке изделия необходимо учитывать следующие факторы:

- вентиляцию,
- температуру,
- влажность,
- нагрузку на корпус.

**Вентиляция.** Запрещается закрывать вентиляционные отверстия. Установка должна выполняться в соответствии с инструкциями производителя. Убедитесь, что место, предназначенное для установки устройства, хорошо проветривается.

**Температура.** Прежде чем выбрать место установки устройства, убедитесь, что оно соответствует требованиям к рабочей температуре (от –10 до +55 °C) и влажности (от 10 до 90%). Температурные условия, не соответствующие указанному рабочему диапазону, могут сократить срок службы регистратора. Не ставьте устройство на какое-либо другое нагревающееся оборудование. Между стоечными видеорегистраторами должно оставаться свободное пространство 44 мм.

**• Влажность.** Не используйте данное устройство вблизи воды. Влажность может повредить внутренние компоненты. Во избежание возгорания или поражения электрическим током не подвергайте данное устройство воздействию дождя или влаги.

**Корпус.** Оборудование, вес которого не превышает 15,9 кг, можно ставить на устройство.

## **Распаковка регистратора и его принадлежностей**

При получении продукта просмотрите упаковку и ее содержимое на наличие повреждений и проверьте комплектацию. Комплектация поставляемого продукта.

Комплектация поставляемого продукта:

- шнуры электропитания переменного тока
- USB-мышь,
- регистратор
- *Краткое руководство по началу работы с TruVision DVR 46*

Программное обеспечение и следующие руководства пользователя можно загрузить с нашего веб-сайта:

- *Руководство пользователя DVR 46*
- *Руководство оператора видеорегистратора TruVision*

Если какие-либо из элементов повреждены или отсутствуют, обратитесь к региональному поставщику.

## **Задняя панель**

На рисунках ниже показаны соединения задней панели и описан каждый разъем типичного цифрового видеорегистратора TVR 46. Для определенных моделей описание может отличаться.

Перед включением видеорегистратора для обеспечения базовых функций необходимо подключить камеры и основной монитор. Закончив все необходимые подключения, введите требуемые данные в мастер настройки (см. страницу 17).

**Примечание**. В каждом входе подключения датчика тревоги подсоедините один провод к клемме входа с маркировкой номера сигнала тревоги, а второй провод — к клемме заземления (с маркировкой G).

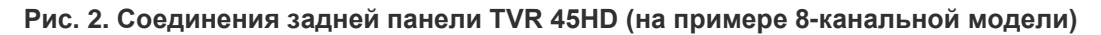

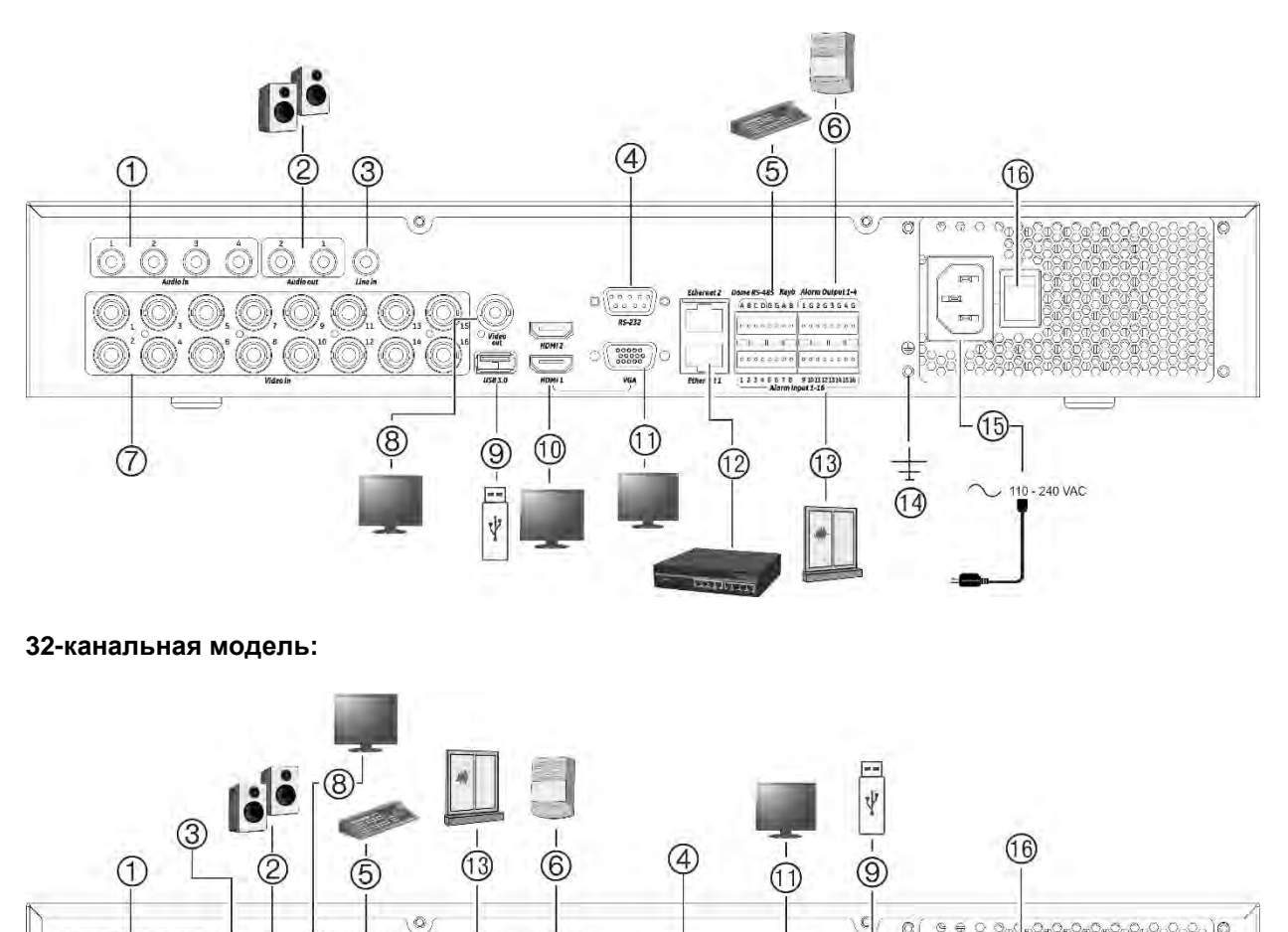

 $000000$ 

ര

#### **16-канальная модель:**

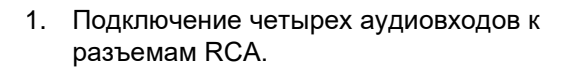

- 2. Подключение аудиовыхода к громкоговорителям.
- 3. Линейный вход.

(7

- 4. Подключение к устройству RS-232.
- 5. Подключение к устройству RS-485, например к PTZ-камере или клавиатуре.
- 6. Подключение до четырех сигнальных выходов.
- 7. Подключение до 16 или 32 аналоговых/HD-TVI-камер к разъемам BNC (в зависимости от модели регистратора).

8. Подключение BNC-монитора (только монитор событий).

 $(14)$ 

 $\Omega$  $Q \oplus Q$ 

9. Подключение флэш накопителя типа USB 3.0 к дополнительному USB-устройству, например, мыши, устройству записи CD/DVD или жесткому диску.

⊕

-240 VAC

- 10. Подключение 2 HDMI видео выходов к HDTV. Соединение HDMI поддерживает цифровое аудио и видео.
- 11. Подключение к VGA-монитору.
- 12. Подключение к сети.
- 13. Подключение до 16 тревожных входов.
- 14. Подключение заземления.

- 15. Подключение шнура питания к видеорегистратору (входит в комплект).
- 16. Переключатель питания (вкл./выкл.)

## **Подключение к монитору**

Видеорегистратор поддерживает разрешение до 1920 × 1080 при 60 Гц в VGA и HDMI-режиме. Разрешение монитора должно составлять минимум 1024 × 768. Настройте монитор в соответствии с этим разрешением.

Для HDMI2 видеорегистратор поддерживает разрешение до 4K (3840 x 2160)/30 Гц.

В качестве основного монитора регистратора можно использовать 1 или 2 монитора с интерфейсом VGA или HDMI. Видеовыход BNC можно использовать только как монитор событий или в качестве монитора, показывающего фиксированное расположение, которое может определить пользователь.

## **Монтаж в стойку**

TVR 4508/16HD может монтироваться в стойке с помощью держателей для крепления в стойке, идущих в комплекте. См. Рис. 3 ниже.

#### **Рис. 3. Монтаж в стойку**

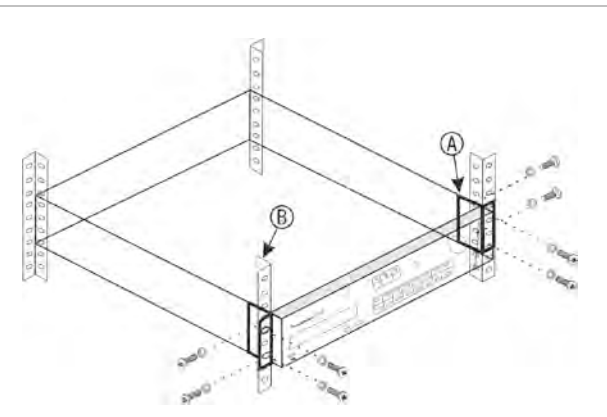

#### **Установка стоечных кронштейнов**

- 1. Прикрепите две небольшие проушины для стойки (А) к видеорегистратору (идут в комплекте).
- 2. Прикрепите видеорегистратор к передним направляющим (Б) (винты не прилагаются).

## Глава 3 Начало работы

### **Включение видеорегистратора**

Перед тем как включать видеорегистратор, подключите хотя бы один монитор (VGA или HDMI). В противном случае пользовательский интерфейс будет не виден, и вы не сможете работать с устройством.

Видеорегистратор автоматически определяет видеорежим (PAL или NTSC) при запуске.

Устройство оснащено шнуром питания и автоматически распознает напряжение 110/240 В и частоту 60/50 Гц.

**Примечание.** С устройством рекомендуется использовать источник бесперебойного питания (ИБП).

#### **Включение видеорегистратора**

Включите видеорегистратор, используя переключатель питания, расположенный на задней панели. После включения устройства на передней панели загорятся индикаторы состояния.

#### **Выключение видеорегистратора**

- 1. В режиме просмотра в реальном времени щелкните правой кнопкой мыши и выберите **Menu (Меню)**. Появится окно основного меню.
- 2. На панели инструментов меню нажмите **Shutdown (Выключение)**.
- 3. Во всплывающем меню «Shutdown» (Выключение) выберите пункт **Shutdown (Выключение)**. Нажмите **Yes (Да)**, чтобы подтвердить выключение.

Потребуется ввести пароль администратора.

#### **Перезагрузка видеорегистратора**

- 1. В режиме просмотра в реальном времени щелкните правой кнопкой мыши и выберите **Menu (Меню)**. Появится окно основного меню.
- 2. Выберите значок **Shutdown (Выключение)**.

3. Во всплывающем меню «Выключение» выберите пункт **Shutdown (Перезагрузка)**. Нажмите **Yes (Да)**, чтобы подтвердить выключение.

Потребуется ввести пароль администратора.

## **Мастер настройки**

В регистраторе имеется мастер экспресс-установки, с помощью которого можно легко настроить основные параметры регистратора при первом включении. Мастер устанавливает для всех камер параметры по умолчанию. Настройки каждой камеры и видеорегистратора, при необходимости, можно изменить на пользовательские.

Мастер настройки запускается по умолчанию сразу же после загрузки регистратора. Он помогает задать основные настройки видеорегистратора.

Все изменения, производимые на экране настроек, сохраняются при выходе из него и возврате к основному экрану мастера настройки.

Примечание. Если на видеорегистраторе необходимо установить только настройки по умолчанию, нажимайте кнопку **Далее** на каждом экране вплоть до завершения настройки.

#### **Запуск мастера настройки**

- 1. Чтобы запустить мастер настройки без перезагрузки устройства, откройте **Menu (Меню)** > **Device Management (Управление устройством)** > **General Settings (Общие настройки)** и нажмите **Start wizard (Запустить мастер)**.
- 2. Выберите из раскрывающегося списка требуемый язык и разрешение для VGA/HDMI1 и HDMI2. Нажмите кнопку **Next** (Далее).
- 3. Включите или отключите опцию автоматического запуска мастера настройки при включении видеорегистратора. Нажмите кнопку **Next (Далее)**.
- 4. На каждой странице конфигурации настройки введите нужную информацию и нажмите **Next (Далее)** для перехода на следующую страницу. Страницами конфигурации настройки являются:

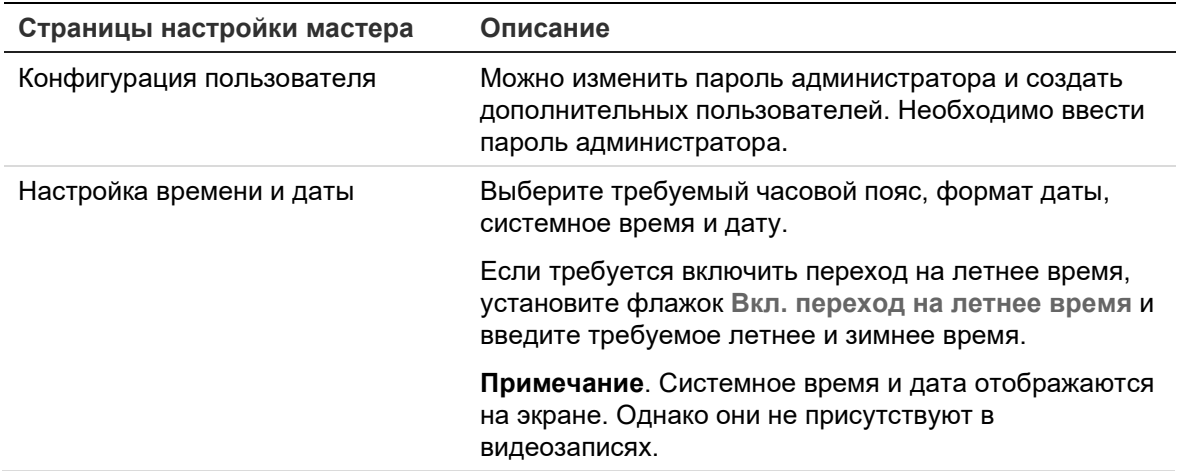

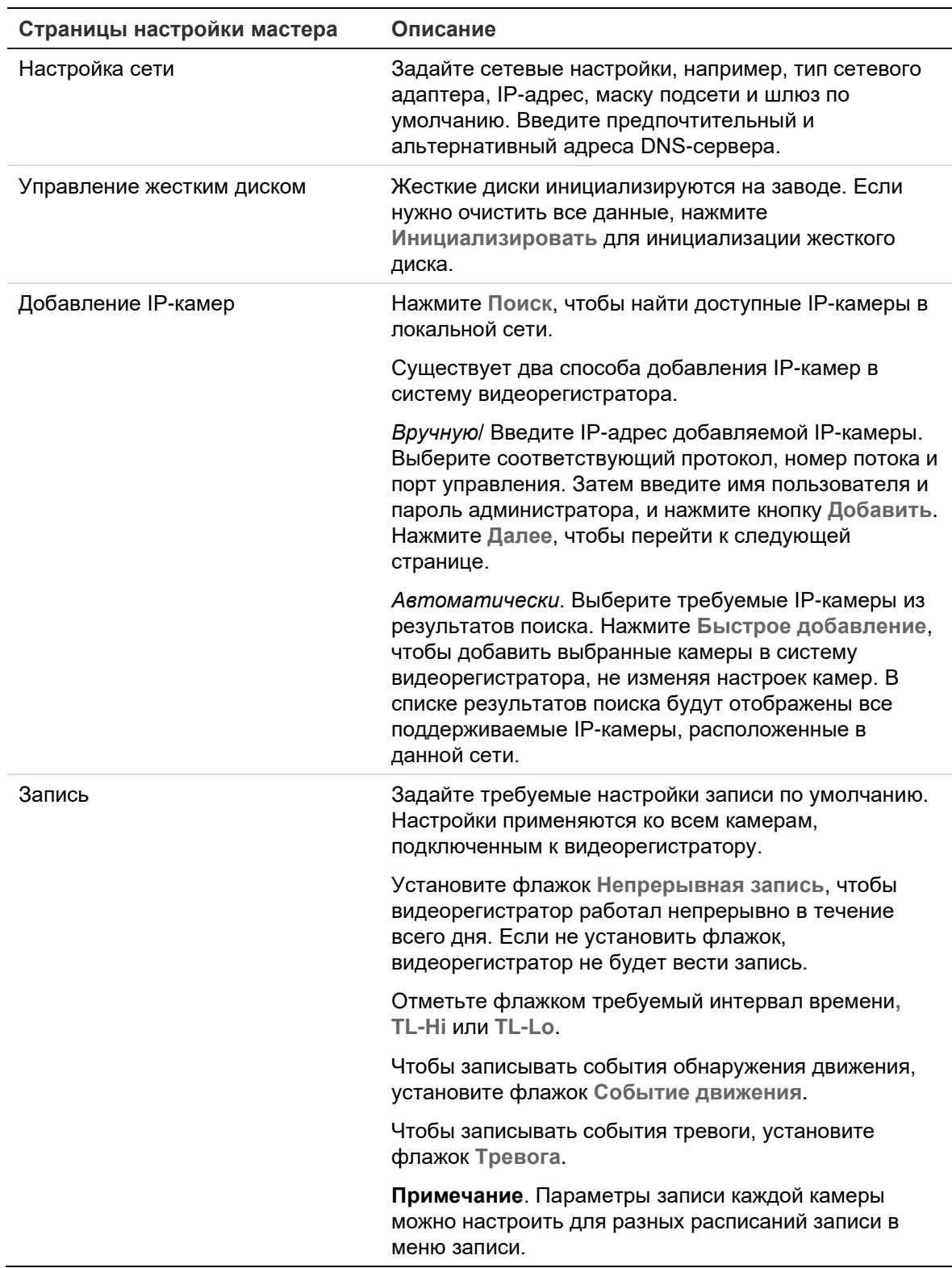

5. После внесения всех необходимых изменений появится страница сводки, на которой будут отображены все настройки.

Нажмите **Finish (Готово)**, чтобы закрыть мастер настройки. Теперь регистратор готов к работе.

## Глава 4 Инструкции по эксплуатации

## **Управление регистратором**

Есть несколько способов управления видеорегистратором:

- элементы управления на передней панели См. «Описание передней панели» ниже.
- мышь См. раздел «Использование мыши» на стр. 24.
- Клавиатура TVK-600. Более подробная информация содержится в руководстве пользователя.
- клавиатура TVK-800 (со встроенным ПО TVK-800 версии 1.0i и выше) Более подробная информация содержится в руководстве пользователя.
- правление с помощью веб-браузера. См. в Глава 18 в разделе «Использование веб-браузера» на стр. 171. для получения дополнительной информации по использованию веб-браузеров.
- ПО (TruVision Navigator, TVRMobile или другие программные платформы для управления и интеграции видео). Дополнительные сведения см. в соответствующем руководстве пользователя по такой программной платформе.

Вы можете использовать предпочтительный способ управления при выполнении любой процедуры, но в большинстве случаев при описании процедур указывается управление при помощи мыши. Дополнительные способы управления описываются только в том случае, если они значительно отличаются от методов управления при помощи мыши.

## **Описание передней панели**

Функциональные кнопки на передней панели используются для управления многими, но не всеми основными функциями видеорегистратора. Светодиодные индикаторы сигнализируют о различных ситуациях. Число доступных функций можно ограничить с помощью паролей. Для получения дополнительной информации см. Рис. 4 на стр. 20.

После выхода из системы передняя панель автоматически блокируется. Разблокируйте переднюю панель, нажав любую кнопку и введя действительное имя пользователя и пароль.

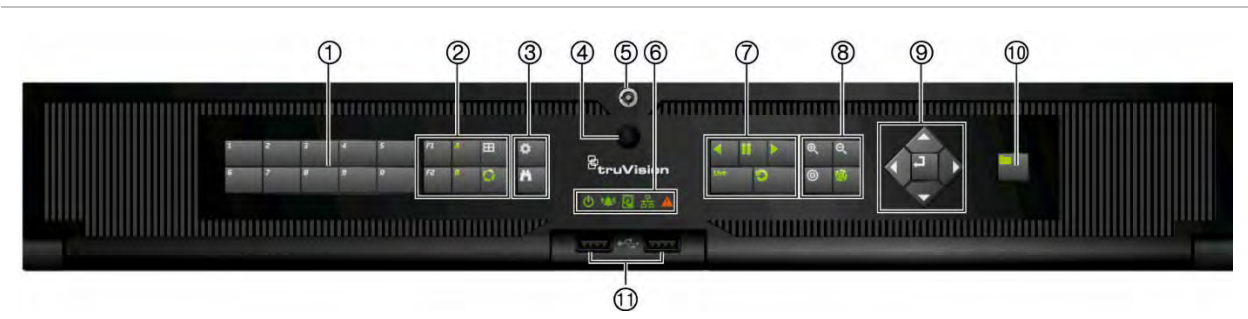

**Рис. 4. Передняя панель TVR 46 (на примере 16-канальной модели)**

#### Элементы управления на передней панели

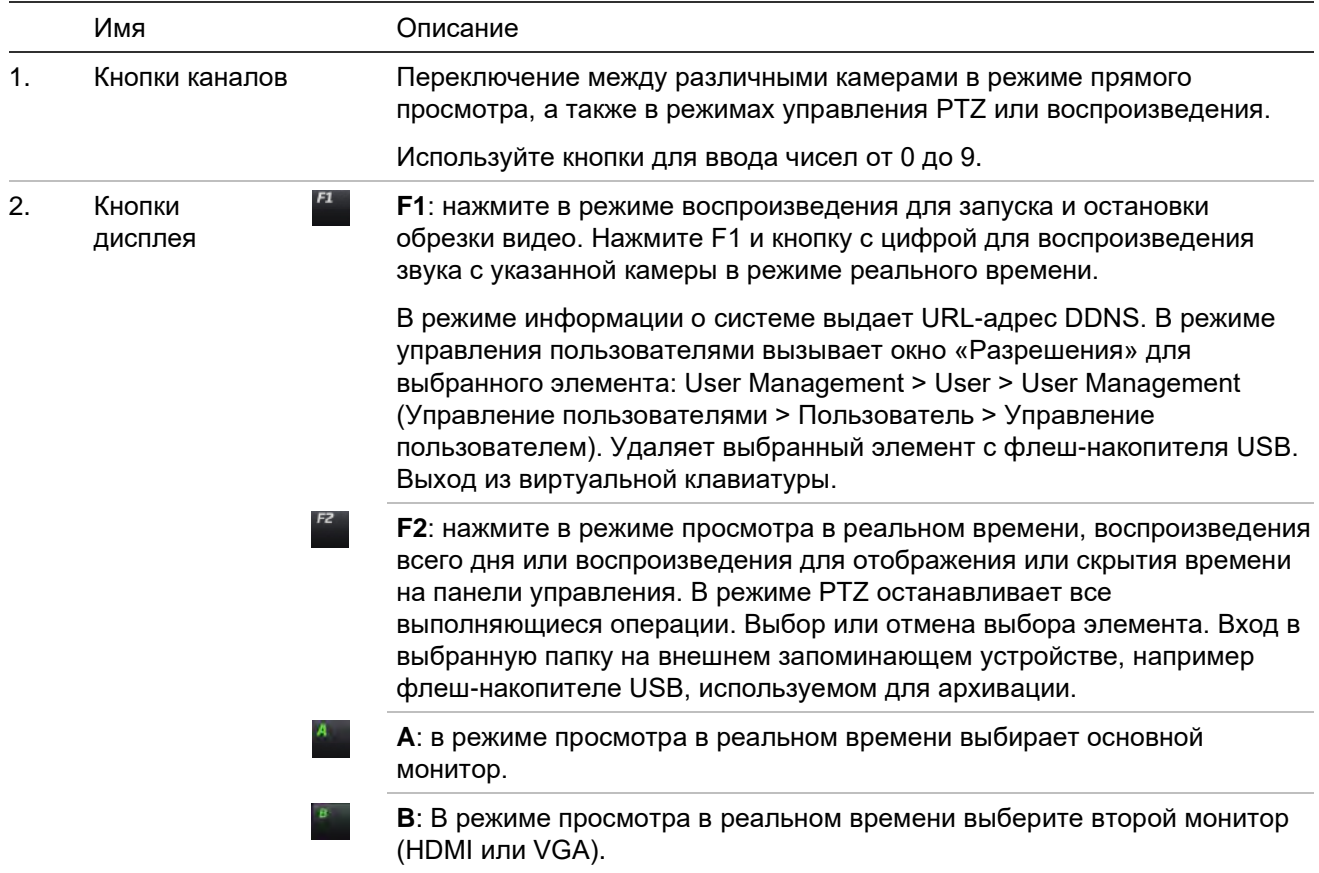

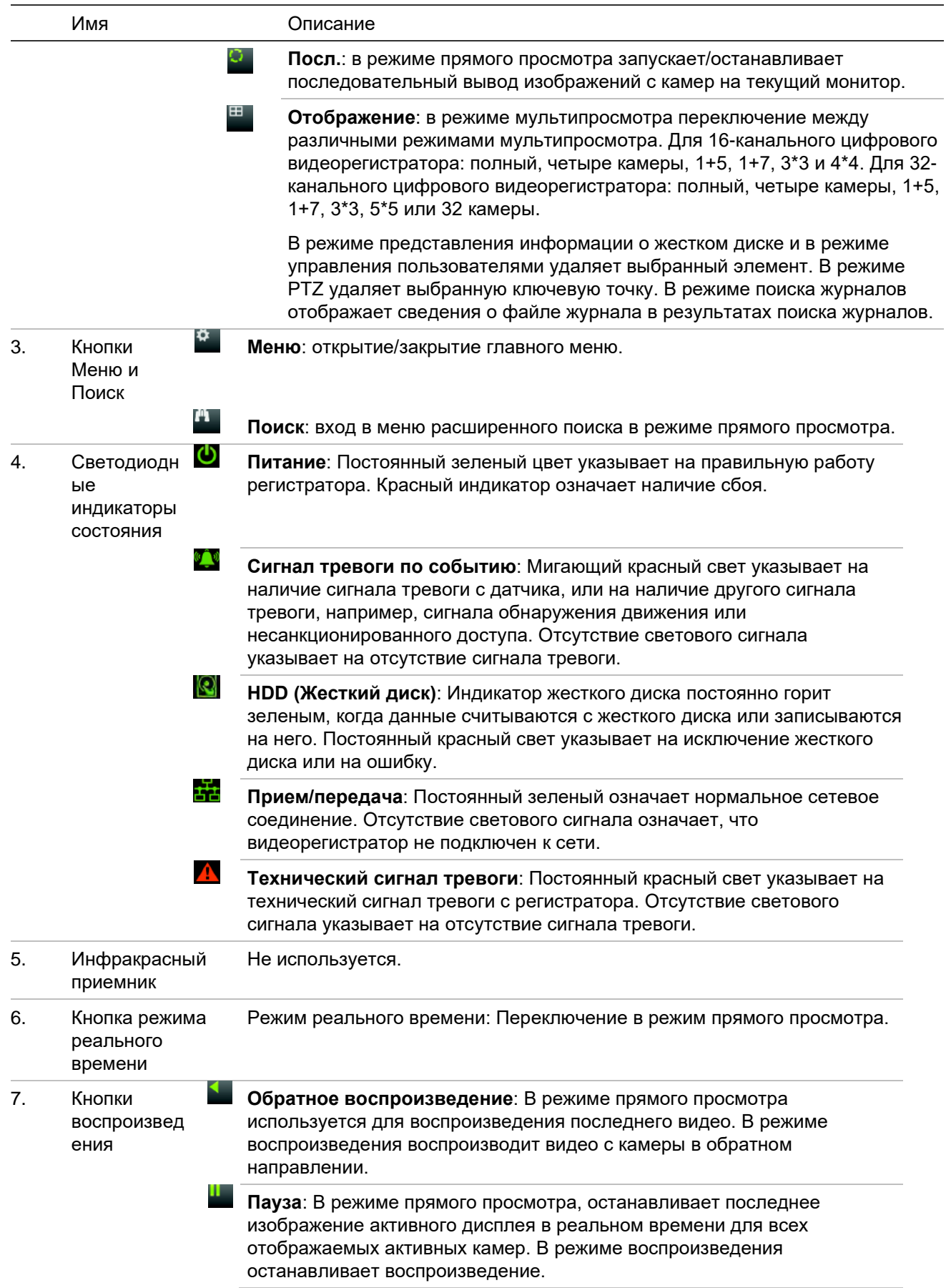

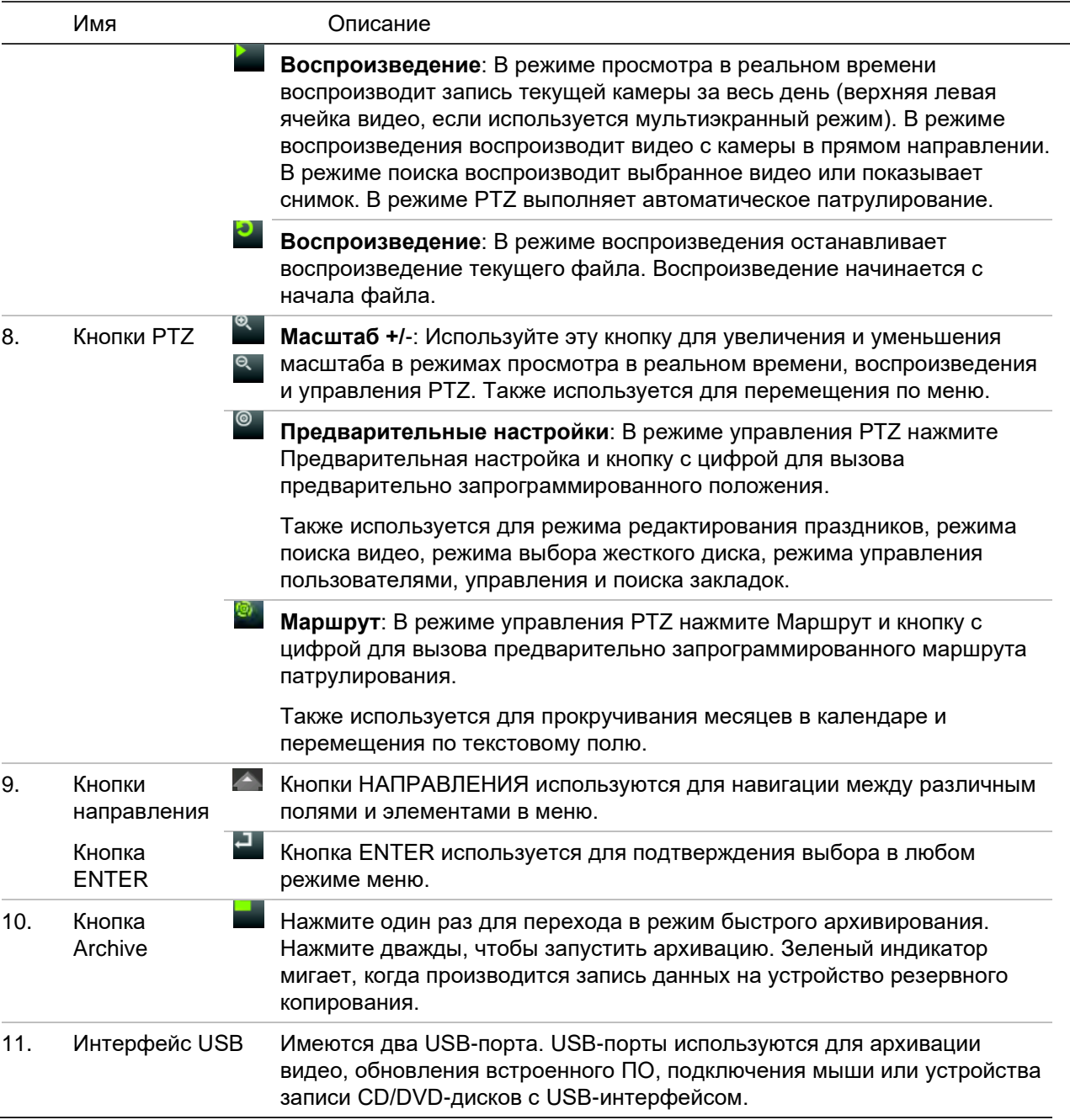

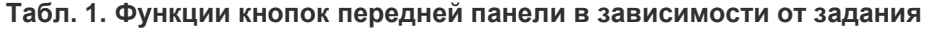

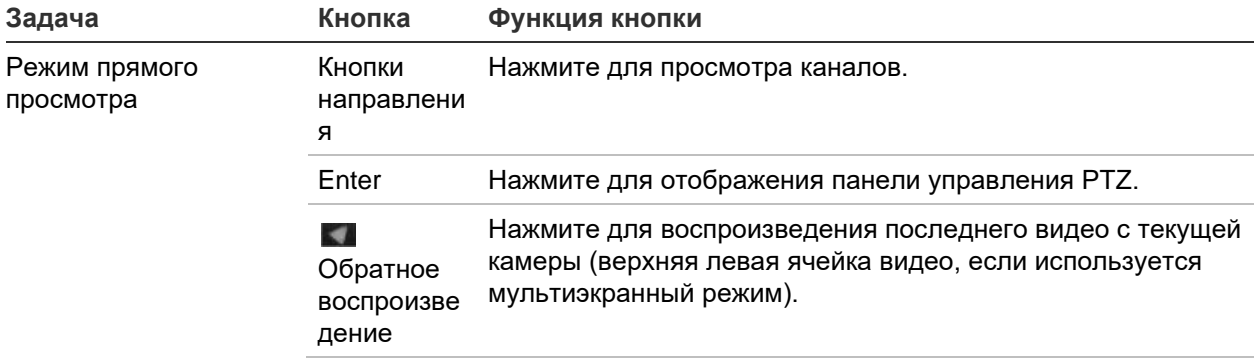

L.

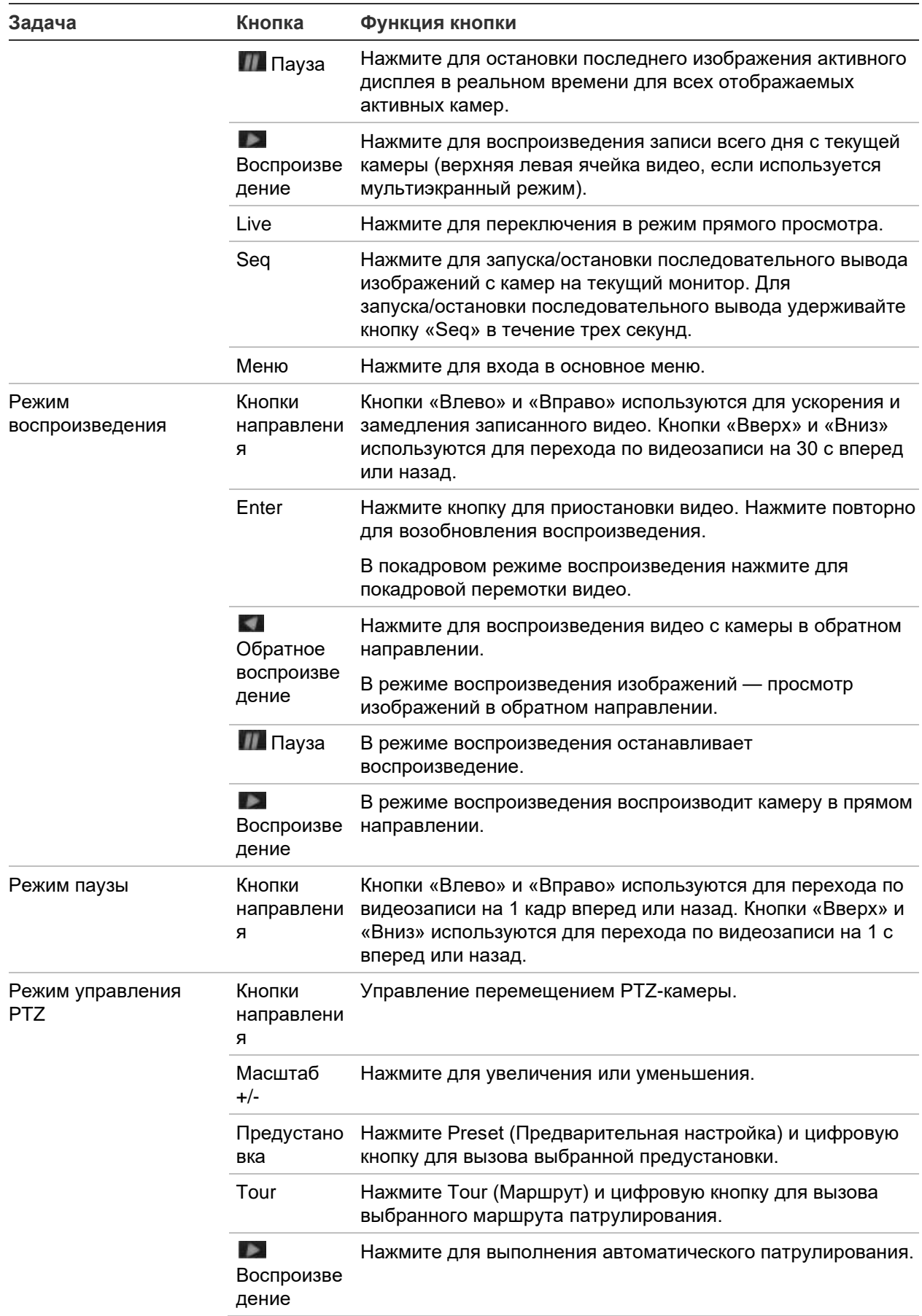

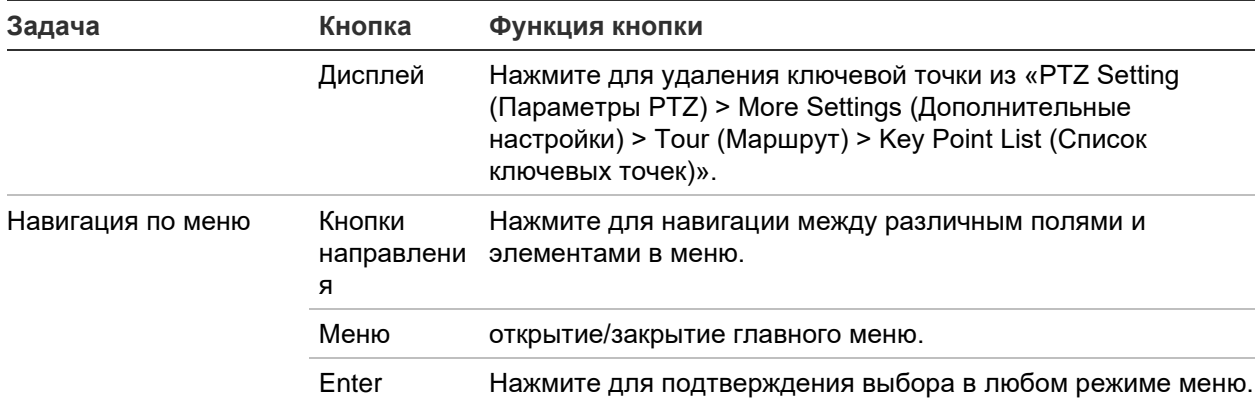

## **Использование мыши**

USB-мышь можно использовать для управления всеми функциями устройства, в отличие от передней панели, функциональность которой ограничена. Мышь позволяет перемещаться и изменять настройки в пользовательском интерфейсе.

Подсоедините мышь к видеорегистратору, подключив USB-разъем мыши к USBпорту на задней или передней панели. Мышью можно пользоваться сразу же; на экране должен появиться курсор.

**Примечание.** Используйте мышь с интерфейсом USB 2.0.

Наведите указатель на команду, параметр или кнопку в окне. Нажмите левую кнопку мыши для подтверждения выбора.

Описание кнопок мыши см. в Табл. 2 ниже.

| Элемент      | Описание                 |                                                                                                    |
|--------------|--------------------------|----------------------------------------------------------------------------------------------------|
| Левая кнопка | Один щелчок              | Прямой просмотр: выбор камеры для отображения<br>панели прямого просмотра.                                                              |
|              |                          | Меню: выбор элемента меню, например кнопки или<br>поля ввода. То же, что нажатие кнопки «Enter» на<br>пульте ДУ или на передней панели. |
|              | Двойной щелчок           | Прямой просмотр: переключение между<br>одноэкранным и мультиэкранным режимами при<br>предварительном просмотре/воспроизведении.         |
|              | Щелкнуть и<br>перетащить | Прямой просмотр: Перетаскивание панели<br>канала/времени.                                                                               |
|              |                          | <b>Управление РТZ:</b> Настройка панорамирования,<br>наклона и масштаба.                                                                |
|              |                          | Функции защиты от вмешательства, маски<br>конфиденциальности и обнаружения движения:<br>Выбор целевой области.                          |
|              |                          | Цифровое масштабирование перетаскивание и<br>выбор целевой области.                                                                     |

**Табл. 2. Кнопки мыши**

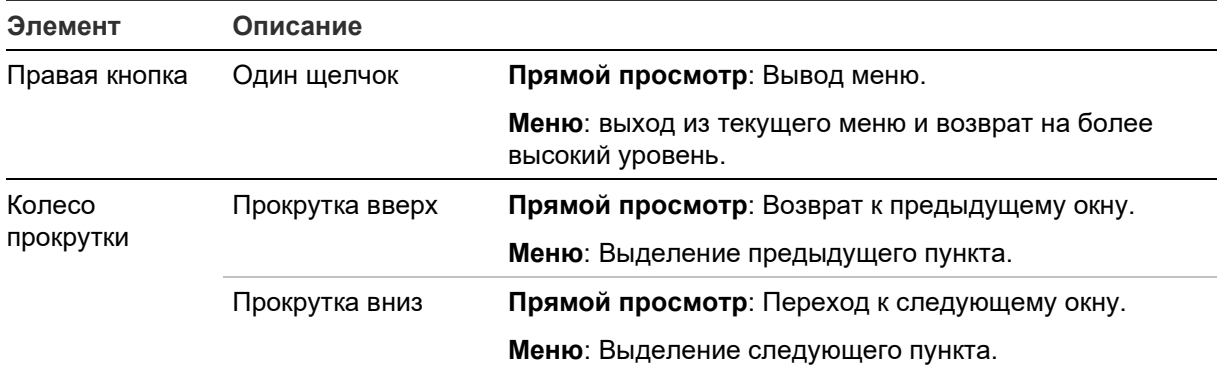

## **Описание меню**

Меню видеорегистратора имеет интуитивно понятную структуру, благодаря чему можно быстро и эффективно настроить параметры устройства. Каждый значок команды выводит на экран окно, которое позволяет изменять группу настроек. Большая часть меню доступна только системным администраторам.

Экран разделен на три секции. Выбранный в данный момент значок команды и пункты подменю подсвечиваются зеленым светом. См. Рис. 5 ниже.

Доступ к основному меню возможен только в режиме прямого просмотра.

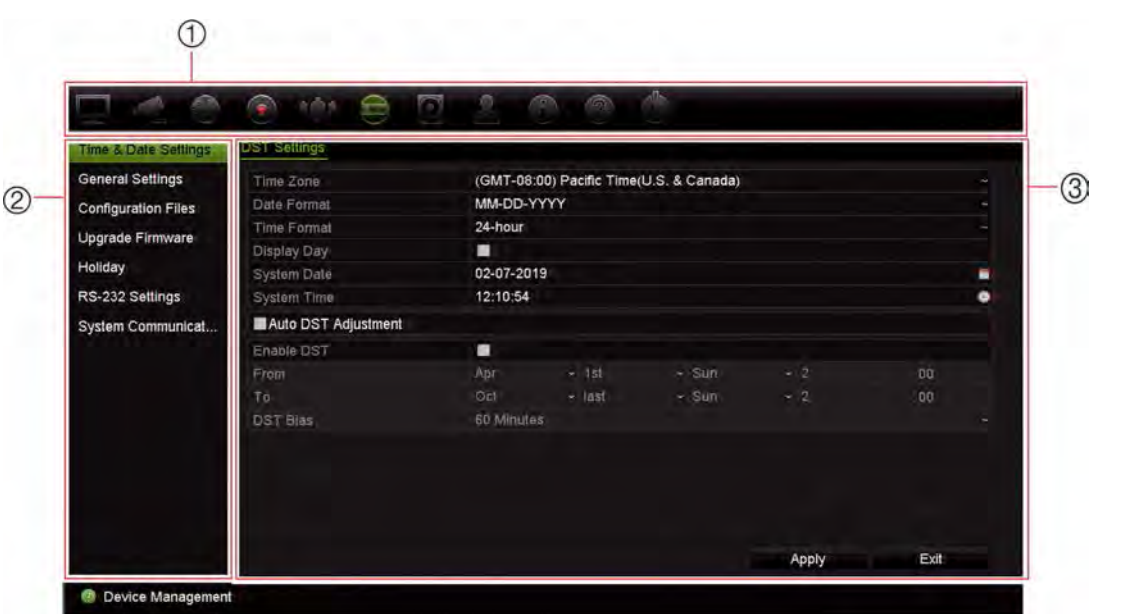

**Рис. 5. Структура меню**

- 1. **Панель инструментов меню**: параметры настройки, доступные для выбранной в меню функции. Наведите курсор на значок команды и щелкните для выбора. Описание значков см. в Табл. 3.
- 2. **Панель подменю**: Нажмите на элемент, чтобы выбрать меню регистратора для настройки. Информацию о выбранном меню настройки см. в соответствующей главе.

3. **Меню настройки**: отображает все подробности для выбранного подменю. Щелкните поле, чтобы внести изменения.

**Примечание**. Описание доступа к параметрам меню с помощью передней панели см. в

Табл. 1 на стр. 20.

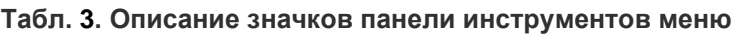

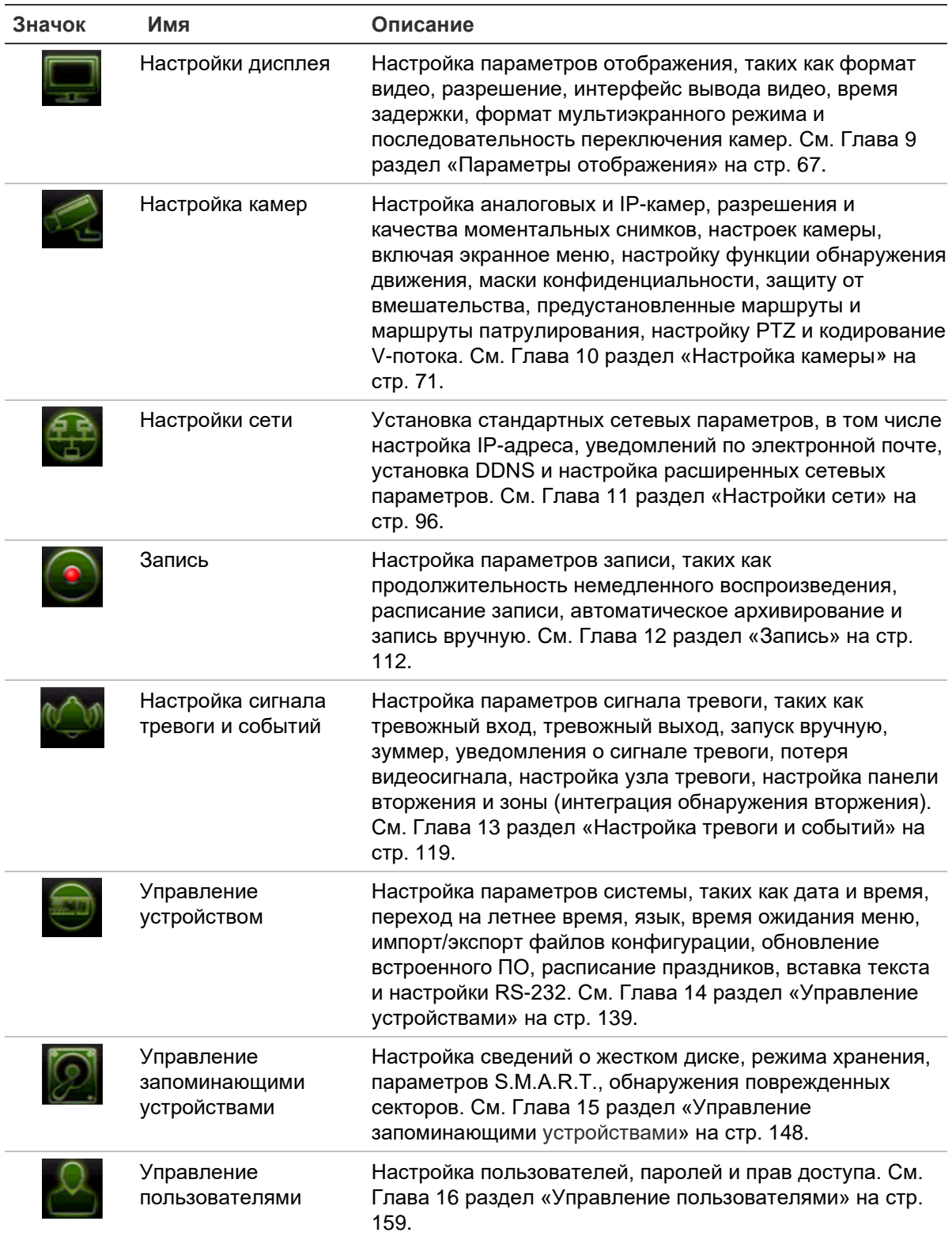

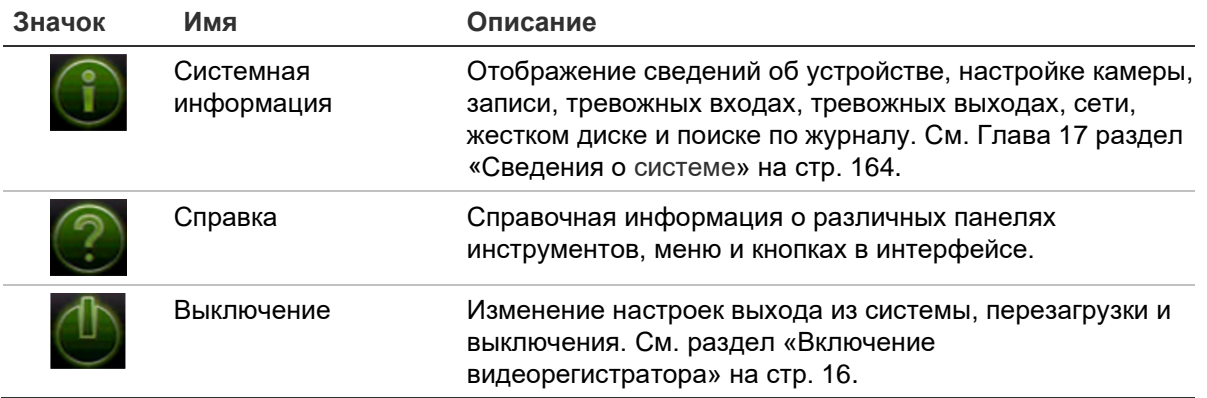

#### **Переход в главное меню**

1. В режиме прямого просмотра нажмите кнопку Menu (Меню) на передней панели.

- или -

Нажмите правую кнопку мыши и выберите пункт **Menu (Меню)** из всплывающего меню.

Появится окно основного меню. По умолчанию откроется окно «Параметры отображения».

- 2. Нажмите нужный значок меню, чтобы отобразить параметры его подменю. Измените параметры конфигурации требуемым образом.
- 3. Нажмите **Apply (Применить)**, чтобы сохранить настройки.
- 4. Нажмите **Выход**, чтобы выйти из меню настройки и вернуться в режим прямого просмотра.

#### **Виртуальная клавиатура**

Клавиатура появляется на экране, когда необходимо ввести символы для определения параметра на экране. Нажмите клавишу, чтобы ввести символ.

**Рис. 6. Виртуальная клавиатура**

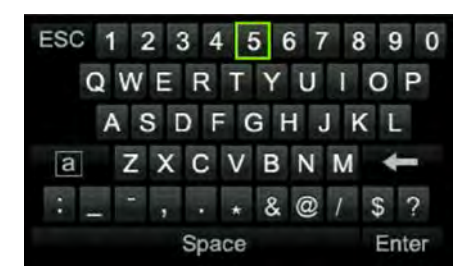

#### Описание клавиш виртуальной клавиатуры:

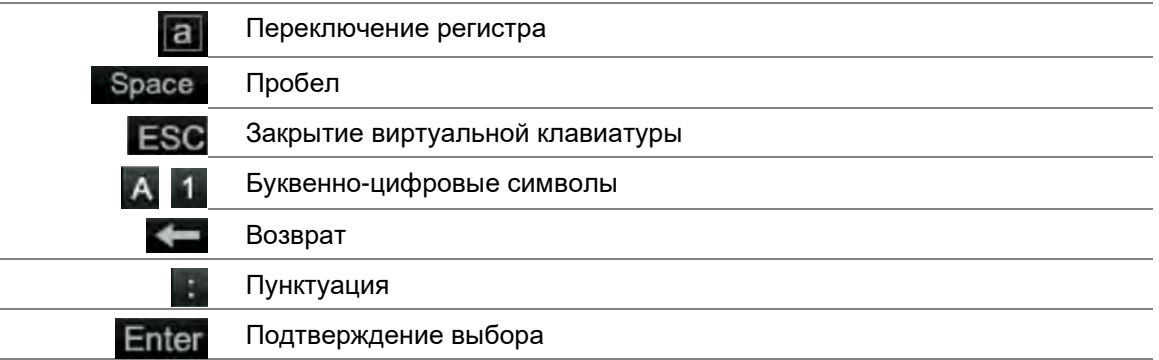

#### **Выход из главного меню**

Чтобы выйти из текущего меню и вернуться в режим прямого просмотра, нажмите кнопку **Menu** на передней панели или **Выход** в главном меню.

## Глава 5 Просмотр в режиме реального времени

## **Описание режима прямого просмотра**

Режим прямого просмотра является стандартным рабочим режимом устройства, в котором пользователь может просматривать видео прямо с камер. При включении питания видеорегистратор автоматически переходит в режим прямого просмотра. На мониторе можно видеть, ведется ли запись, и если произведены соответствующие настройки, текущую дату и время, а также имя камеры.

#### **Информация о состоянии**

Информация о состоянии системы и камеры отображается на экране основного и вспомогательного мониторов в виде значков. Значки состояния камеры отображаются для каждой камеры. Каждый значок представляет сведения по определенному элементу. К таким значкам относятся следующие.

| Значок      | Описание                                                                                                    |  |  |
|-------------|----------------------------------------------------------------------------------------------------|--|--|
|             | Обозначает сигнал тревоги.                                                                                                    |  |  |
|             | Обозначает запись с канала камеры.                                                                                                    |  |  |
|             | Обозначает обнаружение движения.                                                                                                    |  |  |
| SVideo Loss | Обозначает потерю видеосигнала.                                                                                                    |  |  |
|             | Обозначает уведомления о тревоге и системных событиях. Если нажать значок<br>подсказки о событии, откроется окно центра сигналов тревоги со списком всех<br>уведомлений о тревоге и событиях. Для получения дополнительной информации см.<br>раздел «Уведомления о сигналах тревоги и событиях» на стр. 123. |  |  |

**Табл. 4. Описание экранных значков состояния** 

**Значок Описание**

Указывает на ручной режим записи.

Видеорегистратор может одновременно отображать несколько значков.

Состояние системы показывают светодиоды на передней панели.

## **Видеовыходы**

TVR 46 имеет два HDMI-порта, один VGA-порт и один BNC-порт.

Видеорегистратор автоматически проверяет, какие выходы монитора используются при запуске. Мониторы HDMI1 и VGA отображают одно и то же. На мониторе HDMI2 может отображаться другая картинка. К выходам VGA/HDMI1 или HDMI2 могут подключаться монитор A или B. Выход BNC нельзя использовать в качестве монитора B.

В каждый конкретный момент времени можно управлять только одним монитором.

### **Меню мыши в режиме прямого просмотра**

Доступ ко многим функциям в режиме реального времени можно получить, установив курсор на изображение в реальном времени и щелкнув правой кнопкой мыши. Появится меню мыши (см. Figure 14 ниже).

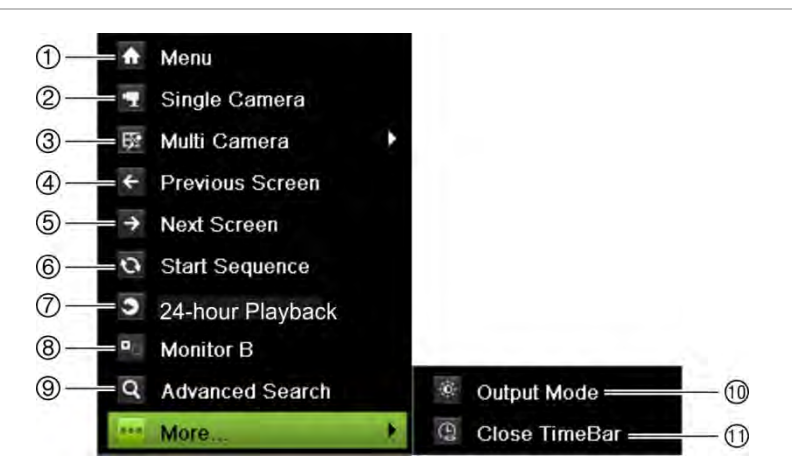

**Рис. 7. Меню мыши для монитора А (основной монитор)**

Список доступных команд зависит от того, какой монитор активен — основной или вспомогательный (монитор B). См. Табл. 5 на странице 31.

|     | Имя                                 | Описание                                                                                                    |
|-----|-------------------------------------|----------------------------------------------------------------------------------------------------|
| 1.  | (Меню                               | Вход в главное меню.                                                                                                    |
|     |                                     | Эта функция недоступна на мониторе В.                                                                                                    |
| 2.  | Однокамерный                        | Переход в режим полноэкранного просмотра для выбранной из<br>раскрывающегося списка камеры. Для получения<br>дополнительной информации см. раздел «Режимы<br>одноэкранного и мультиэкранного » на стр. 32.                                                                                                  |
| 3.  | Многокамерный                       | Переключение между различными вариантами мультипросмотра<br>в раскрывающемся списке. Для получения дополнительной<br>информации см. раздел «Режимы одноэкранного и<br>мультиэкранного » на стр. 32.                                                                                                    |
| 4.  | Предыдущий экран                    | Отображение предыдущей камеры.                                                                                                    |
| 5.  | Следующий экран                     | Отображение следующей камеры.                                                                                                    |
| 6.  | Запуск<br>последовательности        | Включение режима последовательного перехода. Окно<br>автоматически последовательно переключается между<br>камерами. Чтобы установить время задержки последовательного<br>вывода, откройте «Меню > Параметры отображения ><br>Отображение > Время задержки последовательного вывода» и<br>выберите значение. |
|     |                                     | Эта функция недоступна на мониторе В.                                                                                                    |
| 7.  | Воспроизведение записи<br>всего дня | Воспроизведение записанного видео для выбранного дня с<br>выбранной камеры. По умолчанию выбран текущий день. Для<br>получения дополнительной информации см. раздел<br>«Воспроизведение записи всего дня» на стр. 47.                                                                                       |
| 8.  | Монитор Б                           | Переключение между мониторами А (основной) и В (события).                                                                                                    |
| 9.  | Расшир. Поиск                       | Вход в меню расширенного поиска видео. Для получения<br>дополнительной информации см. раздел «Меню расширенного<br>поиска видео» на стр. 48.                                                                                                    |
|     |                                     | Эта функция недоступна на мониторе В.                                                                                                    |
| 10. | Режим вывода                        | Выбор одного из следующих режимов отображения: Standard,<br>Bright, Soft или Vivid («Стандартный», «Яркий», «Мягкий» или<br>«Четкий»).                                                                                                    |
| 11. | Закрыть панели времени              | Открыть/закрыть панель времени.                                                                                                    |
|     |                                     |                                                                                                    |

**Табл. 5. Меню мыши для монитора А (основной монитор)**

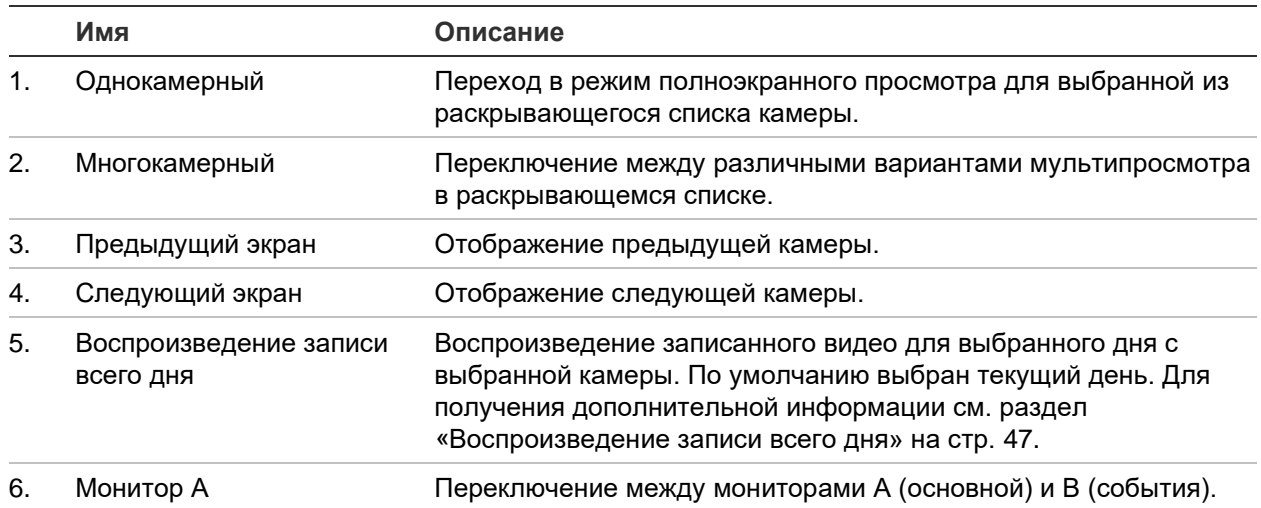

#### **Табл. 6. Меню мыши для монитора B (монитор событий)**

## **Режимы одноэкранного и мультиэкранного отображения**

Видеорегистратор имеет одноэкранный и мультиэкранный режимы отображения. Количество доступных режимов мультиэкранного отображения зависит от модели видеорегистратора.

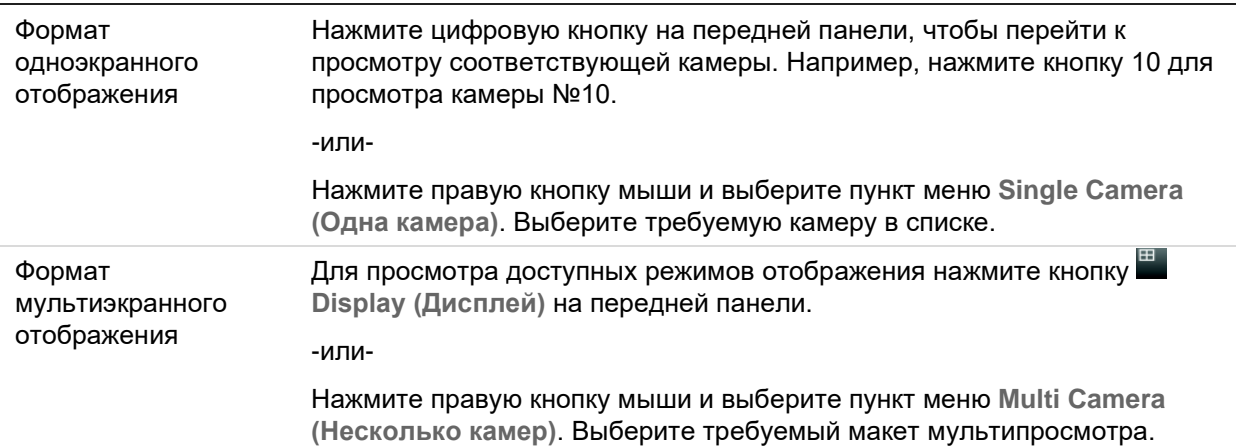

## **Последовательный вывод изображений с камер**

Функция последовательного просмотра позволяет кратковременно выводить изображение камеры на экран и затем переходить к следующей камере из списка. Последовательный вывод изображений возможен только в режиме одноэкранного отображения.
Эта функция может использоваться на обоих мониторах — A (основной) и B (события). Тем не менее, монитор BNC не может производить последовательный вывод изображений. Он может использоваться только для статичного отображения.

По умолчанию этот список упорядочен в соответствии с порядковыми номерами камер. Однако для каждой камеры на основном мониторе и мониторе события можно предварительно запрограммировать время задержки и порядок последовательности. Для получения дополнительной информации см. раздел «Схема» на стр. 69.

**Примечание**. При последовательном просмотре время задержки не может быть равно нулю.

#### • **Последовательный просмотр камер с помощью передней панели**.

Выберите камеру, с которой требуется начать последовательный вывод изображений. Нажмите кнопку **Seq (Последовательно)** на передней панели, чтобы начать последовательный вывод изображений. Нажмите еще раз, чтобы остановить последовательный вывод.

#### • **Последовательный просмотр камер с помощью мыши**.

Выберите камеру, с которой требуется начать последовательный вывод изображений. Нажмите правую кнопку мыши и выберите **Start Sequence (Запуск послед. вывода)**, чтобы начать последовательный вывод изображений. Нажмите повторно правую кнопку мыши и выберите **Stop Sequence (Остановка послед. вывода)**, чтобы остановить последовательный вывод изображений.

# **Панель прямого просмотра**

Панель инструментов в режиме прямого просмотра позволяет легко получить доступ к регулярно используемым командам. Наведите курсор мыши на изображение и щелкните левой кнопкой мыши. Появится панель инструментов (см. Рис. 8 на стр. 34).

#### **Рис. 8. Панель прямого просмотра**

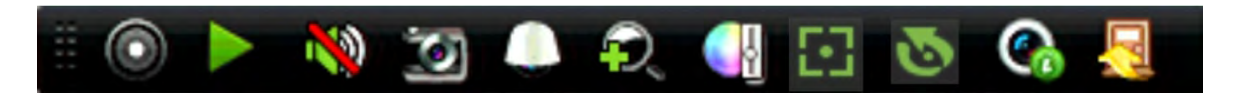

#### **Табл. 7. Описание значков панели прямого просмотра**

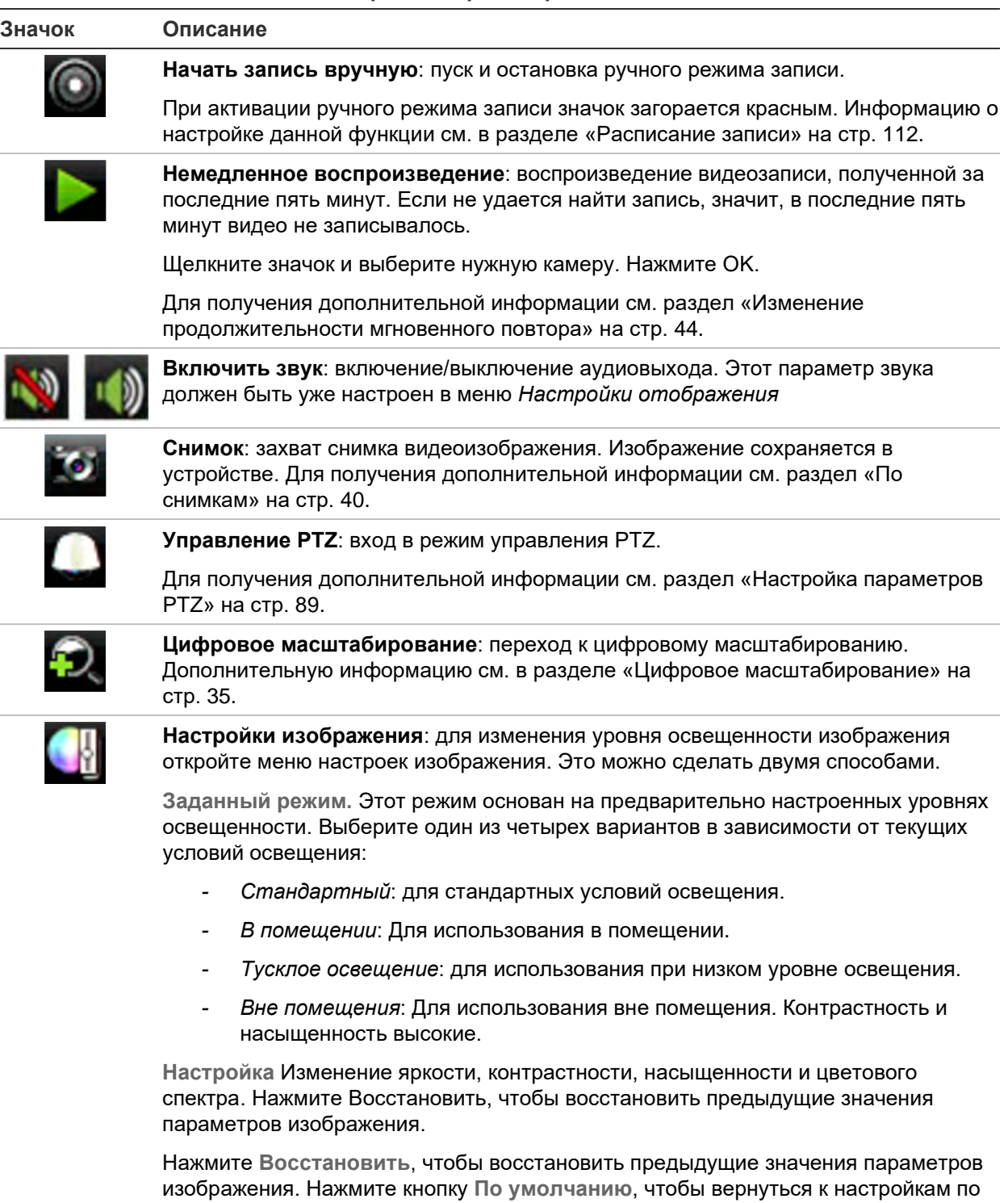

Эти настройки также можно изменить в меню «Настройка камеры > Меню изображения» (см. раздел «Настройки изображения» на стр. 80.

умолчанию.

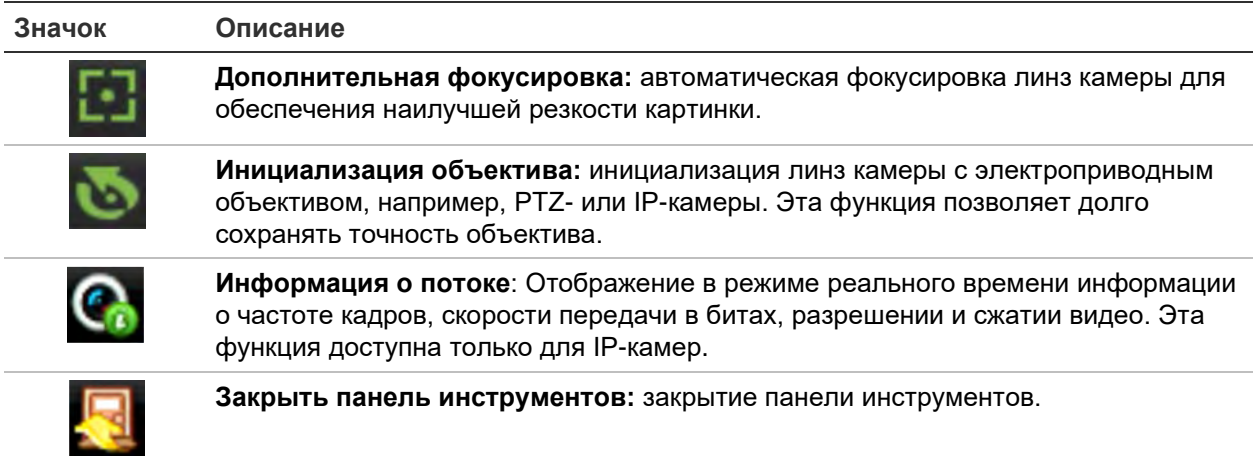

### **Цифровое масштабирование**

С помощью функции цифрового масштабирования можно легко увеличить или уменьшить изображение с камеры в режиме прямого просмотра и воспроизведения. Команда масштабирования обеспечивает увеличение изображения с камеры в четыре раза.

**Для быстрого увеличения/уменьшения изображения с камеры выполните следующие действия.**

- 1. Щелкните левой кнопкой мыши требуемую камеру. Сразу появится панель прямого просмотра.
- 2. Нажмите на значок цифрового масштабирования и прокрутите колесико мыши для увеличения и уменьшения изображения.
- 3. Нажав левую кнопку мыши, перетащите красный квадрат в интересующую область или нажмите кнопки со стрелками на передней панели, чтобы переместить красный квадрат в нужное место. Выбранная область увеличивается.

4. Для выхода из режима цифрового масштабирования щелкните правой кнопкой мыши.

# **Предварительные настройки и маршруты PTZ**

В режиме прямого просмотра можно быстро вызвать список существующих маршрутов, режимов и маршрутов патрулирования с помощью кнопок на передней панели, мыши и клавиатуры.

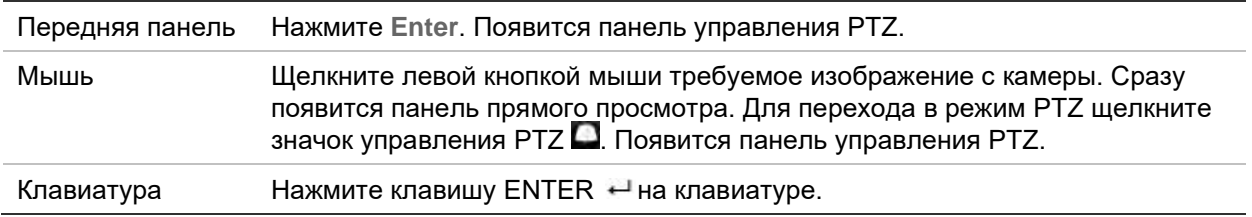

Если дисплей находился в мультиэкранном режиме, он перейдет в полноэкранный режим для выбранной камеры. Для описания панели управления PTZ см. Рис. 9 ниже.

#### **Рис. 9. Панель управления PTZ**

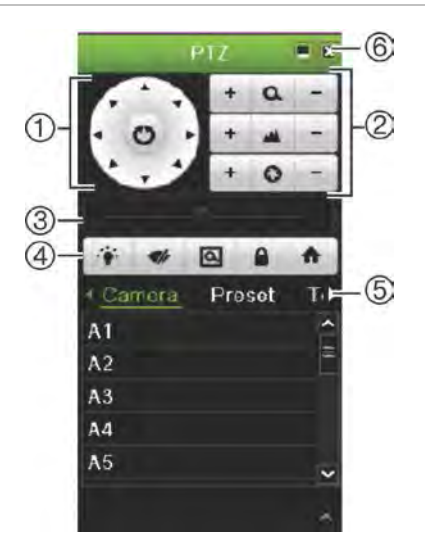

#### **Табл. 8. Описание панели управления PTZ**

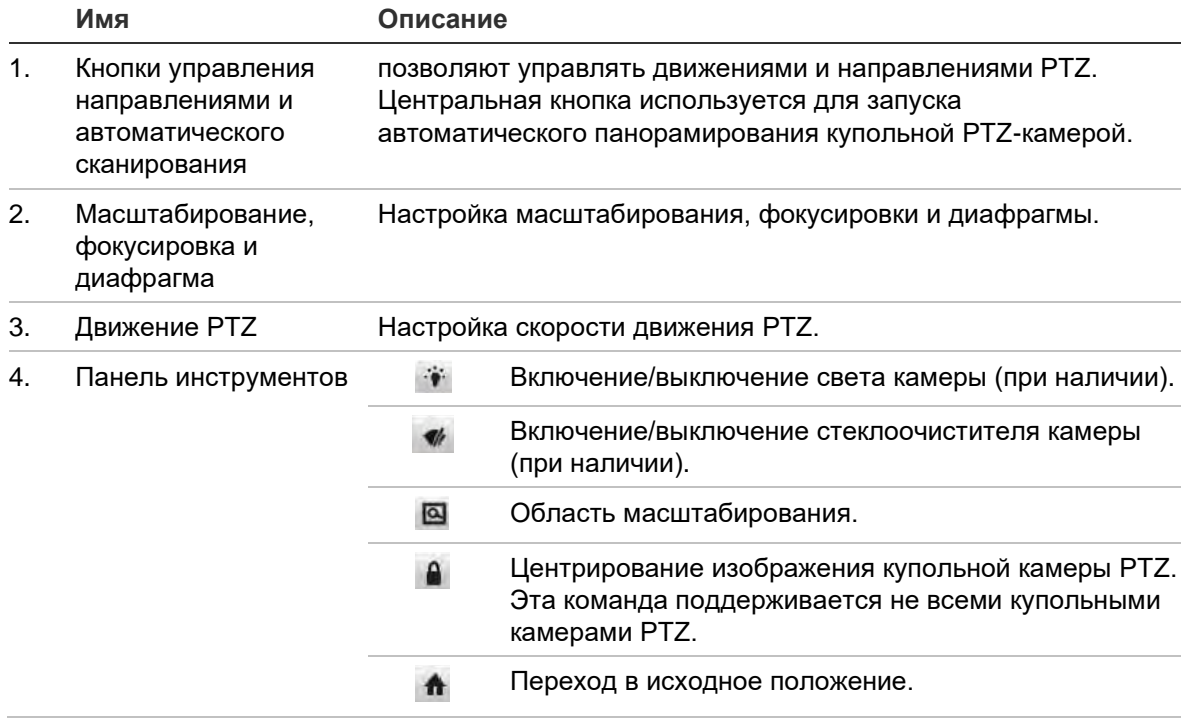

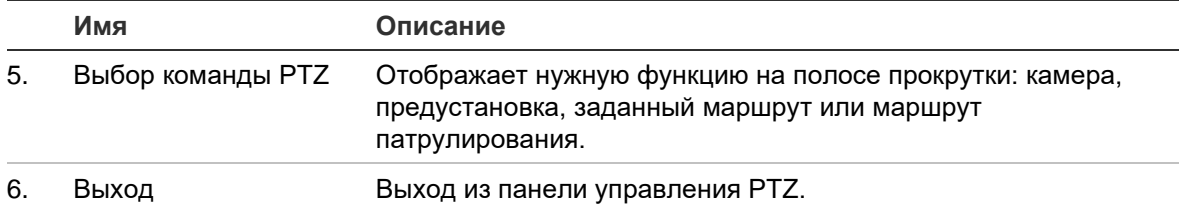

#### **Вызов предустановки.**

1. В режиме прямого просмотра щелкните левой кнопкой мыши и выберите значок управления PTZ на панели прямого просмотра. Появится панель управления PTZ. Выберите нужную камеру на панели инструментов.

- или -

На передней панели выберите нужную камеру и нажмите **E**nter, чтобы вызвать панель управления PTZ.

2. Прокрутите панель управления PTZ до пункта **Preset (Предустановка)** и дважды щелкните нужную предустановку в списке. Камера немедленно переместится в предварительно заданное положение.

#### **Вызов заданного маршрута:**

1. В режиме прямого просмотра щелкните левой кнопкой мыши и выберите значок управления PTZ на панели прямого просмотра. Появится панель управления PTZ. Выберите нужную камеру на панели инструментов.

- или -

На передней панели выберите нужную камеру и нажмите **E**nter, чтобы вызвать панель управления PTZ.

2. Прокрутите панель инструментов до пункта **Tour (Маршрут)** и дважды щелкните требуемый заданный маршрут в списке. Камера сразу же выполнит движение по заданному маршруту.

#### **Вызов маршрута патрулирования:**

1. В режиме прямого просмотра щелкните левой кнопкой мыши и выберите значок управления PTZ на панели прямого просмотра. Появится панель управления PTZ. Выберите нужную камеру на панели инструментов.

- или -

На передней панели выберите нужную камеру и нажмите **Enter**, чтобы вызвать панель прямого просмотра. Появится панель управления PTZ.

2. Прокрутите панель управления PTZ до пункта **Shadow Tour (Маршрут патрулирования)** и дважды щелкните в списке требуемый маршрут патрулирования. Камера сразу же выполнит движение по маршруту патрулирования.

# Глава 6 Поиск файлов

В этой главе описывается поиск и воспроизведение видеозаписей, а также поиск по времени, событиям, закладкам и снимкам.

### **Меню расширенного поиска видео**

Записанное видео можно легко искать и воспроизводить по времени и дате, событиям, закладкам и снимкам. Поиск видеозаписей можно производить как с аналоговых, так и с IP-камер.

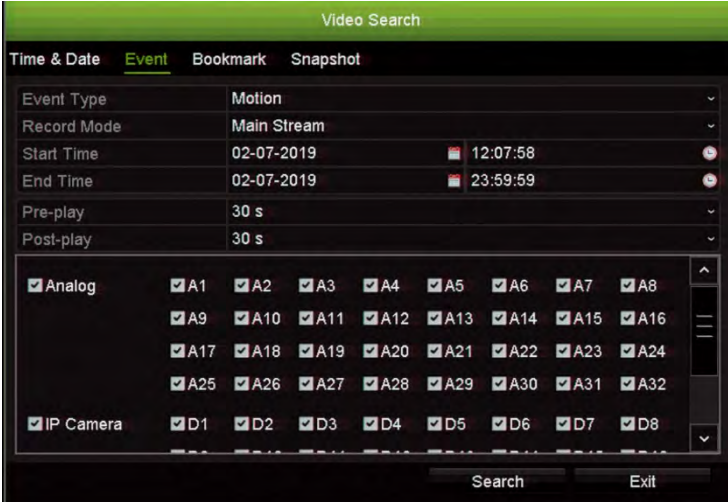

**Рис. 10. Меню расширенного поиска**

В окне *Поиск* имеется четыре подменю, с помощью которых можно выполнять различные виды тематического поиска.

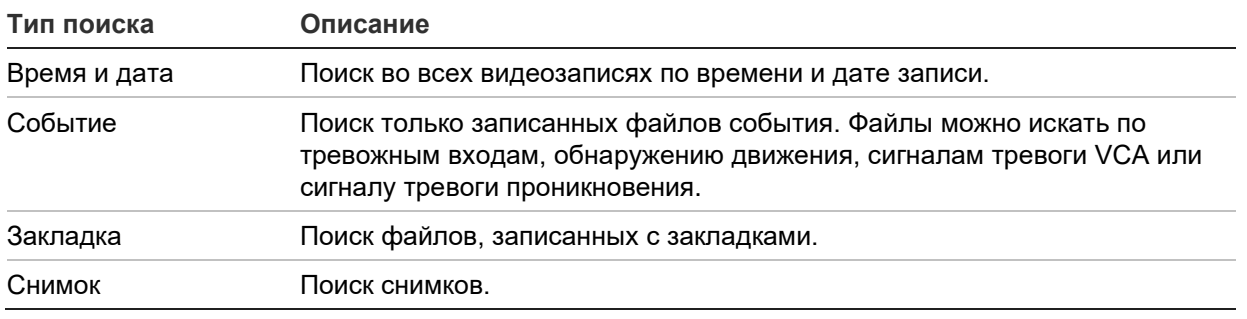

### **Результаты поиска**

Результаты поиска обычно выглядят как список файлов, который может занимать несколько страниц. Файлы отображаются по дате и времени. Последний файл располагается в начале списка. Затем можно выбрать файл для воспроизведения в окне просмотра воспроизведения. Пример поиска см. на Рис. 11 на стр. 39.

Просмотр результатов поиска доступен в полноэкранном режиме. Нажмите кнопку воспроизведения в строке результатов поиска нужного файла. 24-часовое воспроизведение файла начнется в полноэкранном режиме (см. Рис. 12 на стр. 45).

Файл записи может иметь размер до 1 ГБ.

Одновременно можно воспроизводить только один файл.

#### **Рис. 11. Пример списка результатов поиска**

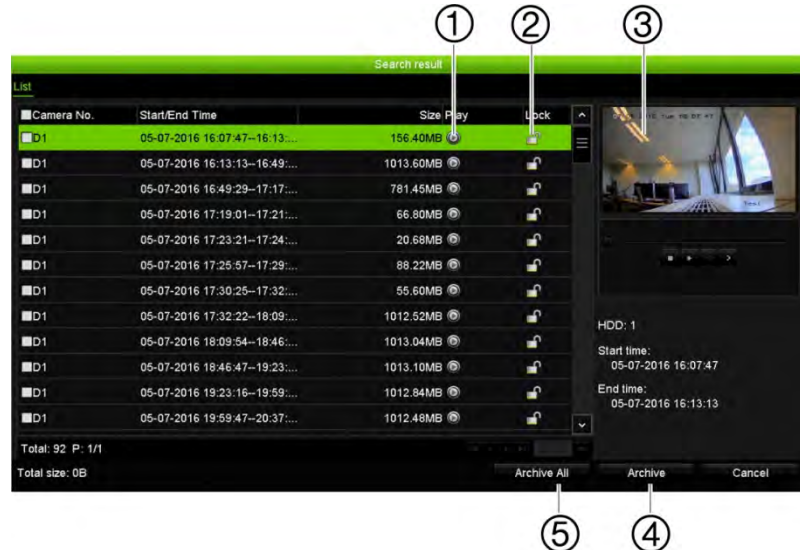

- 1. Нажмите кнопку Play (Воспроизведение) для воспроизведения выбранного видео.
- 3. Окно просмотра воспроизведения 4. Архивация выбранных файлов.
- 5. Архивация всех файлов.
- 2. Нажмите кнопку Lock (Блокировка) для блокировки записи, чтобы защитить ее от перезаписи.
- 

# **Поиск записей**

### **По времени и дате**

Вы можете выполнять поиск записей по времени и типу видео: например, непрерывная запись, движение, сигнал тревоги или все записи.

#### **Для поиска видеофайлов по времени и дате:**

- 1. В режиме прямого просмотра щелкните правой кнопкой мыши требуемую панель видео и выберите пункт **Advanced Search (Расширенный поиск)**. Появится меню Video Search (Поиск видео).
	- или -

На передней панели нажмите значок Поиск.

- 2. В меню Search (Поиск) щелкните вкладку Time & Date (Время и дата).
- 3. Выберите требуемые камеры, тип записи, тип файла, а также время начала и окончания записи.
- 4. Нажмите **Search (Поиск)**. Появится список с результатами поиска.
- 5. Щелкните **Play (Воспроизвести)** для нужного файла, чтобы воспроизвести результаты поиска в окне просмотра воспроизведения.

### **По событиям**

Записанное видео можно искать по типу события: тревожные входы, обнаружение движение, сигналы тревоги VCA или сигналы тревоги проникновения.

#### **Для поиска по событиям:**

1. В режиме прямого просмотра щелкните правой кнопкой мыши требуемую панель видео и выберите пункт **Advanced Search (Расширенный поиск)**. Появится меню Video Search (Поиск видео).

- или -

Нажмите значок Поиск на передней панели.

- 2. В меню Search (Поиск) щелкните вкладку Event (Событие).
- 3. Выберите нужный тип события, а также время начала и окончания записи.
- 4. Выберите необходимые камеры.
- 5. Выберите требуемые тревожные входы или каналы.

Если выбран тип события **VCA Alarm** (VCA-сигнал тревоги), выберите требуемые IP-камеры.

Если выбран тип события Intrusion Alarm (Сигнал тревоги о вторжении), выберите требуемые панели вторжения. По умолчанию выбраны все панели. Нажмите значок **Search (Поиск)** на передней панели.

- 6. Нажмите **Search (Поиск)**. Появится список с результатами поиска.
- 7. Выберите требуемую видеозапись из списка.
- 8. В окне результатов поиска можно выполнить следующие действия:
	- нажмите **Воспроизведение** , чтобы воспроизвести отснятые материалы;
	- нажмите **Archive (Архивировать)** для архивации результатов;

**Примечание**. Продолжительность предварительного и последующего воспроизведения записи можно изменить.

### **По записям с закладками**

Сведения о создании закладок см. в разделе «Создание закладок» на стр. 59.

**Поиск закладки:**

1. В режиме прямого просмотра щелкните правой кнопкой мыши требуемую панель видео и выберите пункт **Advanced Search (Расширенный поиск)**. Появится меню Video Search (Поиск видео).

- или -

Нажмите значок Поиск на передней панели.

- 2. В меню Search (Поиск) щелкните вкладку Bookmark (Закладка).
- 3. Выберите для поиска требуемые камеры, а также время начала и окончания записи. Также выберите тип закладки для поиска.

При поиске индивидуальных закладок введите ключевое слово из названия закладки.

Нажмите **Search (Поиск)**. Появится список закладок.

- 4. Выберите требуемую закладку из списка.
- 5. Выберите закладку и выполните одно из следующих действий.

Нажмите кнопку **Edit (Изменить)** для редактирования названия закладки.

- или -

Нажмите кнопку **Delete (Удалить)** для удаления закладки.

- или -

Нажмите кнопку **Play (Воспроизведение)** для воспроизведения закладки.

### **По снимкам**

Можно производить поиск по снимкам записанного видео. Сведения о создании снимков см. в разделе «Меню мыши в режиме прямого просмотра» на стр. 30 .

#### **Поиск снимков:**

1. В режиме прямого просмотра щелкните правой кнопкой мыши требуемую панель видео и выберите пункт **Advanced Search (Расширенный поиск)**. Появится меню Video Search (Поиск видео).

- или -

Нажмите значок Поиск на передней панели.

- 2. В меню Search (Поиск) щелкните вкладку **Snapshot** (Снимок).
- 3. Выберите для поиска требуемые камеры, а также время начала и окончания записи.
- 4. Нажмите **Search (Поиск)**. Появится список снимков.
- 5. Выберите снимок, чтобы увидеть его в окне эскизов. Нажмите кнопку **Play (Воспроизведение)** , чтобы увидеть его в полноэкранном режиме.
- 6. В полноэкранном режиме переместите курсор к правому краю окна, чтобы увидеть полный список снимков, найденных в ходе поиска. Нажмите кнопку Play (Воспроизведение), чтобы увидеть их в полноэкранном режиме.
- 7. Для просмотра слайдов всех найденных снимков нажмите кнопки  $\blacktriangleright$  или  $\blacktriangleleft$  на панели инструментов снимка для перемещения вперед или назад между снимками.

## **Поиск по журналу**

Отснятые видеоматериалы можно открыть в окне результатов поиска по журналу. Дополнительные сведения см. в разделе «Поиск в системном журнале» на стр. 168.

# Глава 7 Функции воспроизведения

Видеорегистратор позволяет быстро находить и воспроизводить записанные видеоматериалы. Проигрывать видео можно тремя способами:

- мгновенное воспроизведение последней видеозаписи;
- воспроизведение видеозаписи за один день;
- поиск видеозаписей по определенному времени, событиям, обнаружению движения, по закладкам или снимкам (дополнительные сведения см. в Глава 6 «Поиск файлов» на стр. 38).

Видеорегистратор продолжает запись с камеры в режиме реального времени с одновременным воспроизведением видео на дисплее камеры. Необходимо иметь соответствующее право доступа для воспроизведения записей (см. раздел «Настройка прав доступа пользователя» на стр. 160, где приведена дополнительная информация).

# **Повтор записи**

Используйте панель прямого просмотра для немедленного воспроизведения заданного периода (время по умолчанию составляет пять минут). Эту функцию можно использовать, если требуется просмотреть событие, которое только что произошло. Одновременно можно выбрать только одну камеру.

Период воспроизведения можно изменить в меню «Продолжительность воспроизведения». Дополнительную информацию см. на стр. 44.

#### **Мгновенный повтор видеозаписи**

1. В режиме прямого просмотра щелкните левой кнопкой мыши требуемое изображение камеры. Сразу появится панель прямого просмотра. Щелкните значок Немедленное воспроизведение

**Примечание**. Потребуется ввести пароль администратора.

2. Нажмите значок канала и выберите требуемую камеру из раскрывающегося списка. Нажмите кнопку **OK**.

Воспроизведение начнется немедленно. Под выбранной камерой появится полоса прокрутки мгновенного повтора.

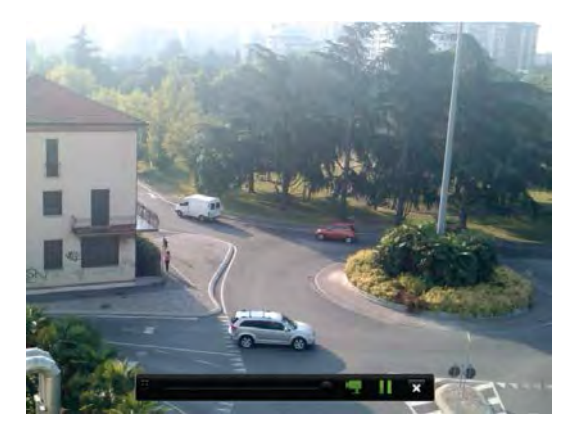

3. Нажмите **Pause (Пауза)** на панели инструментов, чтобы приостановить воспроизведение.

Нажмите Play (Воспроизведение) **В**, чтобы возобновить просмотр.

Нажмите Stop (Остановить) **X**, чтобы прекратить воспроизведение и вернуться в режим прямого просмотра.

### **Изменение продолжительности мгновенного повтора**

Панель инструментов прямого просмотра позволяет быстро воспроизводить видеозаписи в режиме прямого просмотра за указанный интервал времени. Заданный интервал времени можно легко изменить. Дополнительные сведения о панели инструментов прямого просмотра см. на стр. 33.

Чтобы изменить заданный для мгновенного повтора интервал времени, откройте **Запись** > **Общие настройки**. Выберите время в раскрывающемся списке (5, 10, 20 или 30 минут) и нажмите **Применить**. Значение по умолчанию — 5 минут.

### **Обзор окна воспроизведения записи всего дня**

Воспроизведением видео легко управлять из окна воспроизведения записи всего дня.

Можно настроить, чтобы при воспроизведении видео отображались метки времени/даты, имеющие доказательные функции (см. «Экранное меню камеры» на стр. 79).

Окна воспроизведения записи всего дня и результатов поиска отличаются.

Воспроизведение записи всего дня производится в полноэкранном режиме.

 Видеофайл из результатов поиска отображается только в окне просмотра воспроизведения окна результатов поиска. Дополнительные сведения см. в разделе «Результаты поиска» на стр. 39.

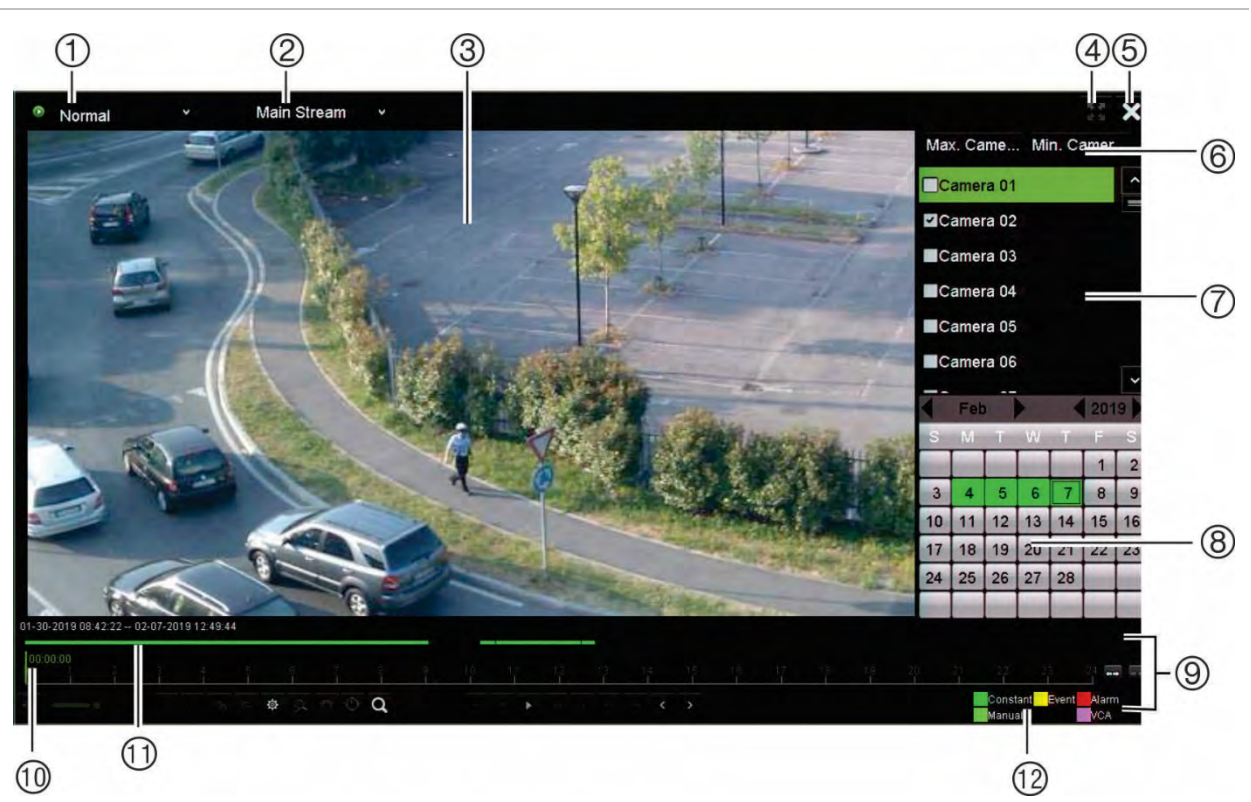

#### **Рис. 12. Окно воспроизведения записи всего дня**

- 1. **Режим воспроизведения**: Выберите один из семи режимов воспроизведения для просмотра: Normal (Стандартный), Event (Событие), Bookmark (Закладка), Smart (Интеллектуальный), Sub-periods (Подпериоды), External File (Внешний файл) или Snapshot (Снимок). Для получения дополнительной информации см. раздел «Воспроизведение записи всего дня» на стр. 47.
- 2. Окно просмотра воспроизведения.
- 3. **Поток**. Выбор типа потока: Main stream (основной поток) или substream (подпоток). Выбор между основным потоком и подпотоком доступен в случае использования режима записи с двумя потоками. Тем не менее указанный выбор постоянно отображается.
- 4. Полноэкранный режим.
- 5. Выход из записи круглосуточного воспроизведения. Нажмите **Exit (Выход)** или щелкните правой кнопкой мыши для возврата в режим прямого просмотра.
- 7. **Панель камеры**. Выберите камеры для воспроизведения. Наведите указатель мыши на эту область, чтобы отобразить список доступных камер.
- 8. **Панель календаря**. *Белый*: нет записей *Зеленый/ желтый/ красный/ цвет морской волны/ пурпурный*: типы записи доступны на видеорегистраторе.
- 9. **Панель инструментов управления воспроизведением**. Для получения дополнительной информации см. Рис. 13 на стр. 46.
- 10. **Панель времени**. Время текущего воспроизведения. Время отображается только при воспроизведении записи всего дня.
- 11. **24-часовой индикатор выполнения записи**: Данный индикатор отображает продолжительность записи из 24-часового периода. Индикация с помощью цветаотображает тип записи.

#### 6. **Быстрый выбор камеры:**

*Max. Camera for Playback (Макс. число камер для воспроизведения)*: из списка камер автоматически выбираются первые 16 камер с записями. *Min. Camera for Playback (Мин. число камер для воспроизведения)*: из списка камер автоматически выбирается первая камера с записями. **Примечание**. Камеры также можно выбирать вручную. Максимально можно выбрать 16 камер (и автоматически, и вручную).

12. **Тип записи**. Описание цветового кодирования типов записи, которые появляются на панели выполнения воспроизведения. Зеленый цвет обозначает непрерывную запись. Желтый — запись события обнаружения движения. Красный цвет обозначает запись сигнала тревоги. Светло-зеленый цвет указывает на запись в ручном режиме. Пурпурный цвет указывает на запись VCA.

#### **Панель инструментов управления воспроизведением записи всего дня**

С помощью панели инструментов для управления воспроизведением легко управлять воспроизведением видеозаписей вручную. См. Рис. 13 на странице 46 ниже.

**Примечание**. Панель инструментов управления воспроизведением не отображается при просмотре.

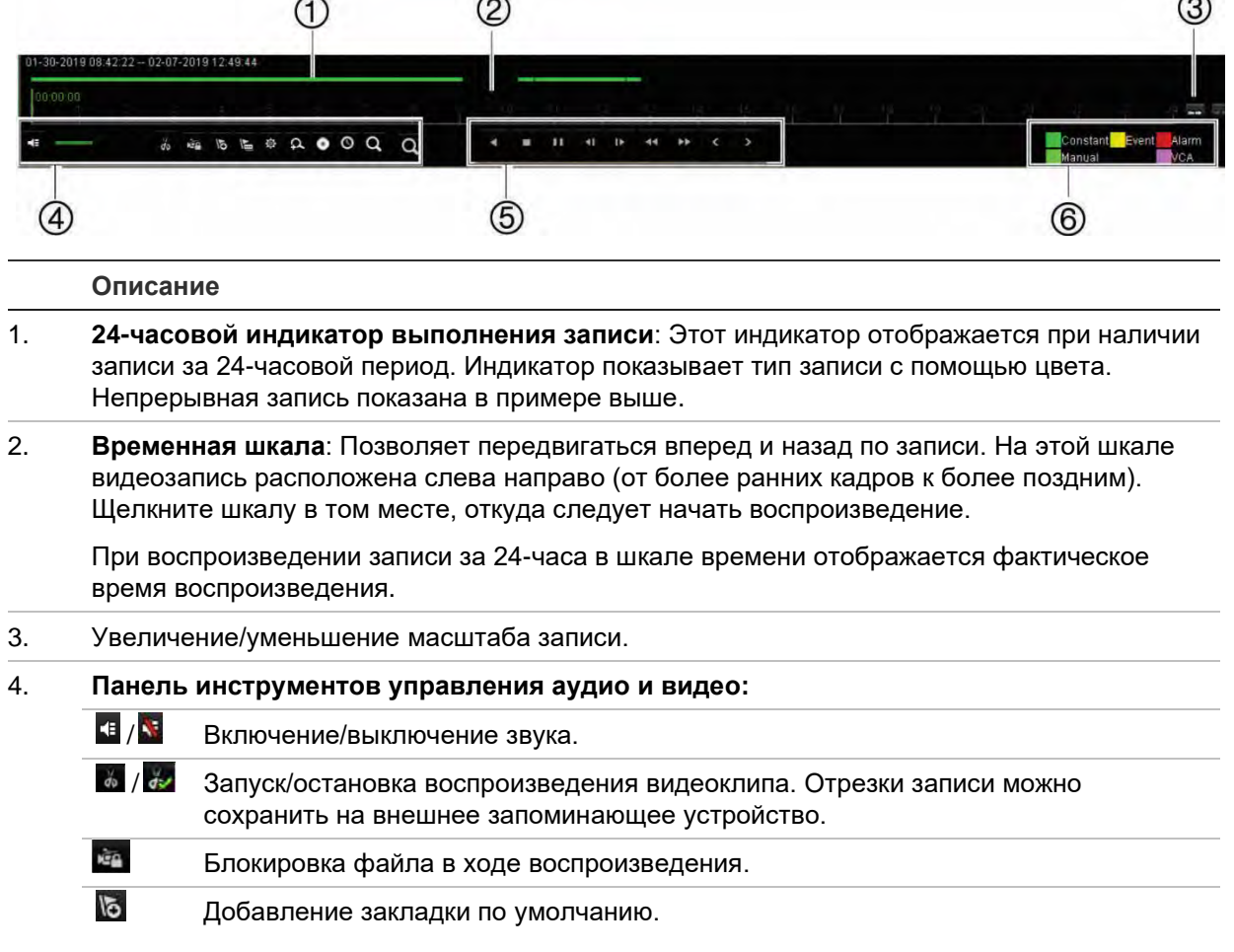

**Рис. 13. Панель инструментов управления воспроизведением записи всего дня** 

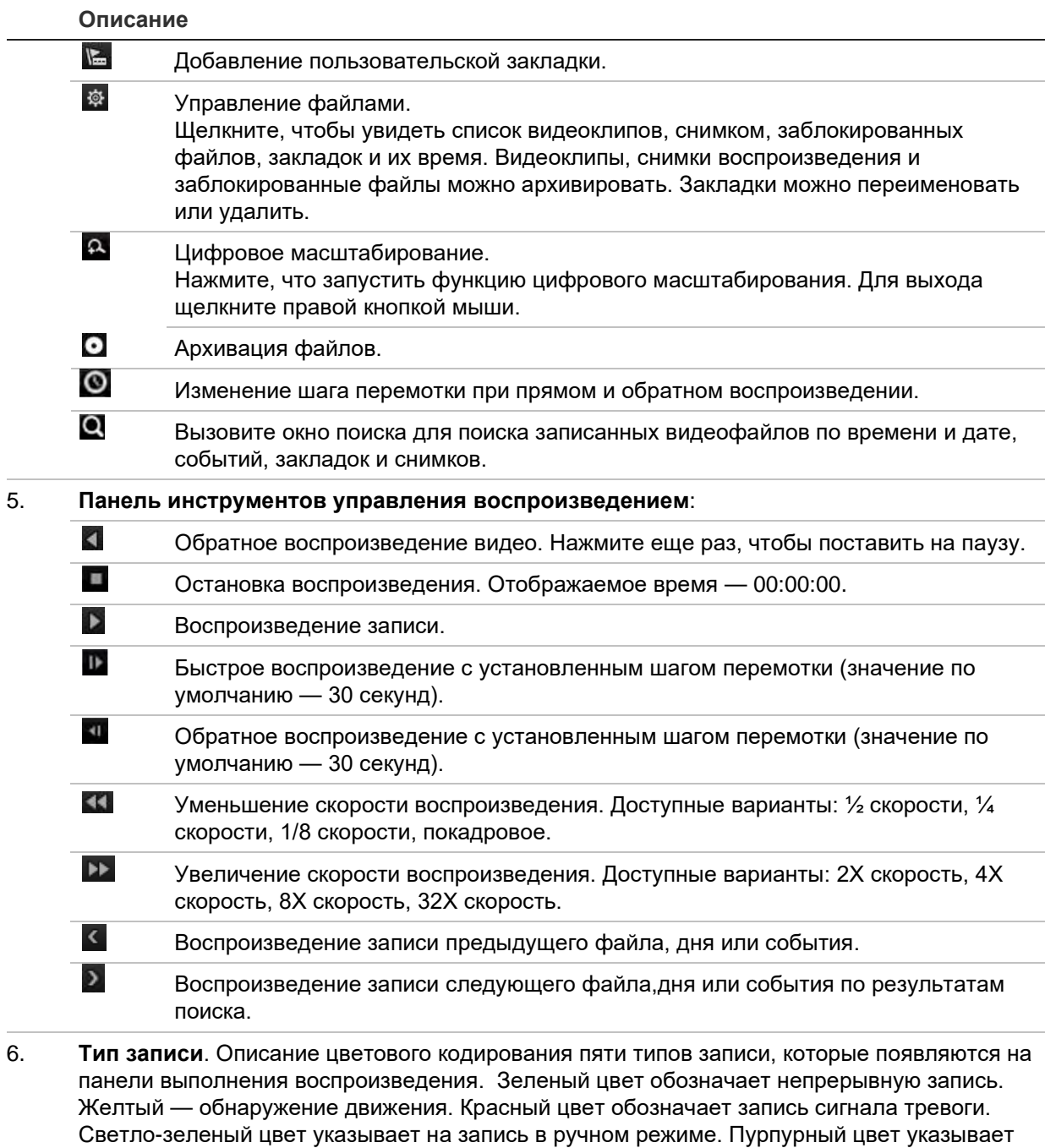

на запись VCA.

### **Воспроизведение записи всего дня**

Используйте эту опцию, чтобы открыть видеозаписи за один день для выбранной камеры. Воспроизведение начинается в полночь и длится 24 часа. Воспроизведение записи всего дня производится в полноэкранном режиме. Описание панели инструментов управления воспроизведением см. на Рис. 13 на стр. 46.

#### **• Использование мыши**

1. В режиме просмотра в реальном времени щелкните правой кнопкой мыши нужное изображение камеры. На панели инструментов мыши щелкните **24 hour Playback (Воспроизведение записи всего дня)**.

Появится окно воспроизведения. По умолчанию камера работает в полноэкранном режиме.

2. Чтобы выбрать несколько камер для просмотра в синхронном режиме или выбрать воспроизведение записи другого дня, подведите курсор к правому краю экрана. Появится список камер и календарь. Выберите нужные камеры и/или другой день. Можно выбрать не более 8 камер.

Воспроизведение начнется немедленно после выбора камеры и времени.

Примечание. Если за указанный период записи отсутствуют, появляется соответствующее сообщение.

3. Используйте панель инструментов управления воспроизведением, чтобы управлять им вручную.

4. Нажмите **Exit (Выход)** или щелкните правой кнопкой мыши для возврата в режим прямого просмотра.

- или -

Нажмите правую кнопку мыши и выберите пункт меню **Exit (Выход)**, чтобы вернуться к предыдущему окну.

- **С помощью передней панели**
- 1. Выберите камеру для воспроизведения и нажмите кнопку **Play (Воспроизведение)**. Воспроизведение с выбранной камеры начнется немедленно.

Примечание. Синхронное воспроизведение доступно только с помощью мыши. Если такое воспроизведение относилось к записям в режиме реального времени, будет воспроизводиться только запись в верхнем левом канале на экране.

2. Чтобы выбрать другую камеру для воспроизведения, нажмите цифровую клавишу нужной камеры.

3. Нажмите **Live (Прямой просмотр)**, чтобы вернуться в режим прямого просмотра.

#### **Режимы воспроизведения записи всего дня**

Можно выбрать один из семи различных режимов воспроизведения записи всего дня (см. пункт 1 на Рис. 13 на стр. 45). Это:

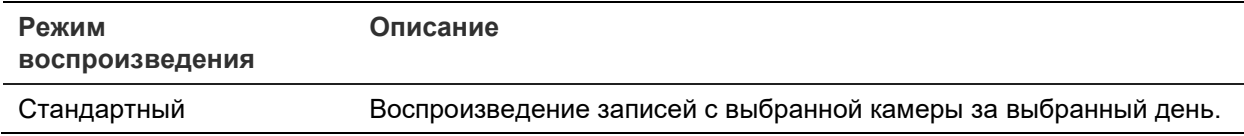

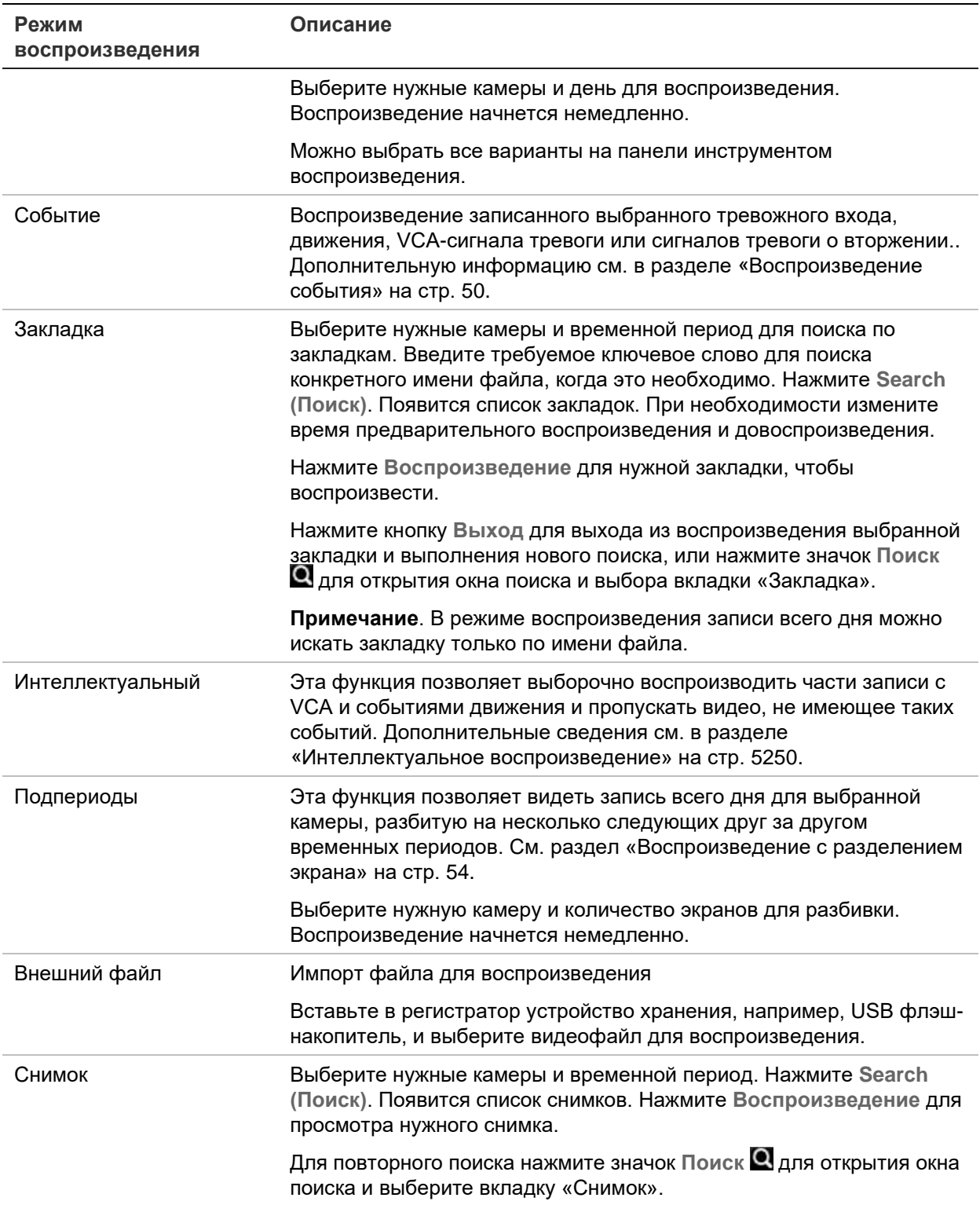

### **Быстрое обнаружение видео при воспроизведении**

Если вы находитесь в режиме обычного воспроизведения (не в режиме раздельного экрана или в результатах поиска), вы можете быстро найти определенный, интересующий вас момент видео, чтобы начать воспроизведение. При помощи мыши единожды нажмите на временной шкале воспроизведения в том месте, где по вашему мнению расположен интересующий вас момент видео. На несколько секунд всплывет снимок видео (см. рис. 1 ниже) и начнется воспроизведение с этой точки. Вы можете повторно нажимать на шкалу времени, пока не найдете определенный момент видео, который вы ищете, чтобы начать воспроизведение.

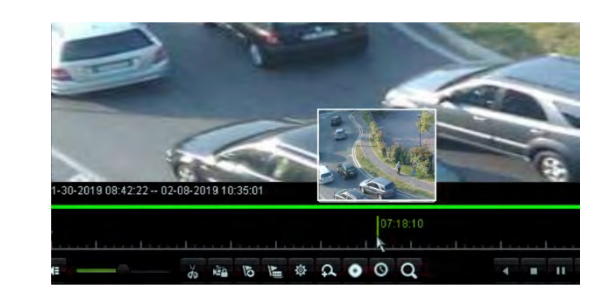

**Рис. 14. Быстрое обнаружение видео при воспроизведении**

### **Воспроизведение события**

Данная функция позволяет выборочно воспроизводить тревожный вход, движение, VCA-сигнал тревоги или сигналы тревоги о вторжении.

**Для воспроизведения события:**

- 1. В режиме воспроизведения записи всего дня выберите **Event (Событие)** из раскрывающегося списка в верхнем левом углу окна.
- 2. При использовании записи с двумя потоками выберите режим записи: **Main Stream** (Основной поток) или **Substream** (Подпоток).
- 3. Выберите тип события для поиска в правой части окна: Alarm Input (тревожный вход), Motion (обнаружение движения), VCA Alarm (сигнал тревоги VCA) и Intrusion Alarm (сигнал тревоги проникновения).

Если выбрано **Alarm Input (Тревожный вход)**, выберите нужные тревожные входы из отображаемого списка.

Если выбрано **Motion (Движение)**, выберите нужные камеры для поиска.

**Примечание**. Для использования этой функции необходимо включить обнаружение движения. Дополнительную информацию см. в разделе «Обнаружение движения» на стр. 81.

Если выбрано **VCA Alarm (Сигнал тревоги VCA)**, выберите тип сигнала тревоги VCA в **Minor Type (Подчиненный тип)**. Также выберите нужную камеру для поиска. Доступные типы VCA.

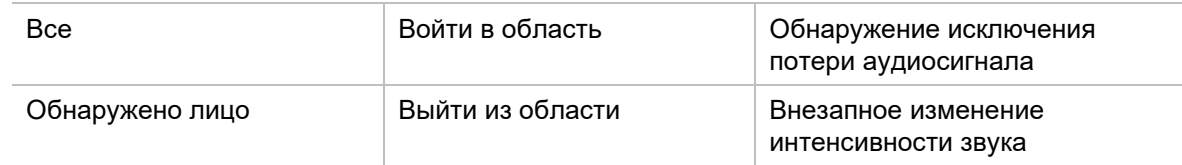

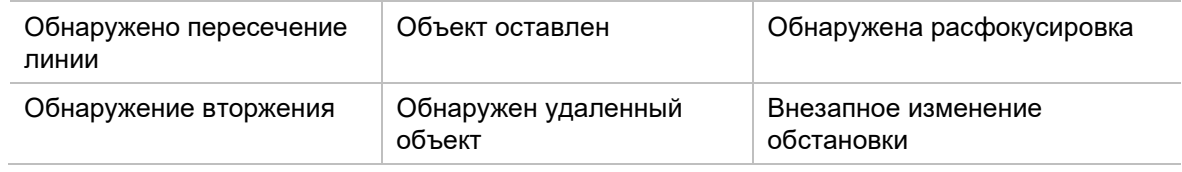

**Сигнал тревоги о вторжении**: выберите тип сигнала тревоги в разделе **Minor Type (Подчиненный тип**). Также выберите требуемые панели вторжения, с которых был инициирован сигнал тревоги. Доступные сигналы тревоги, являющиеся кодами SIA.

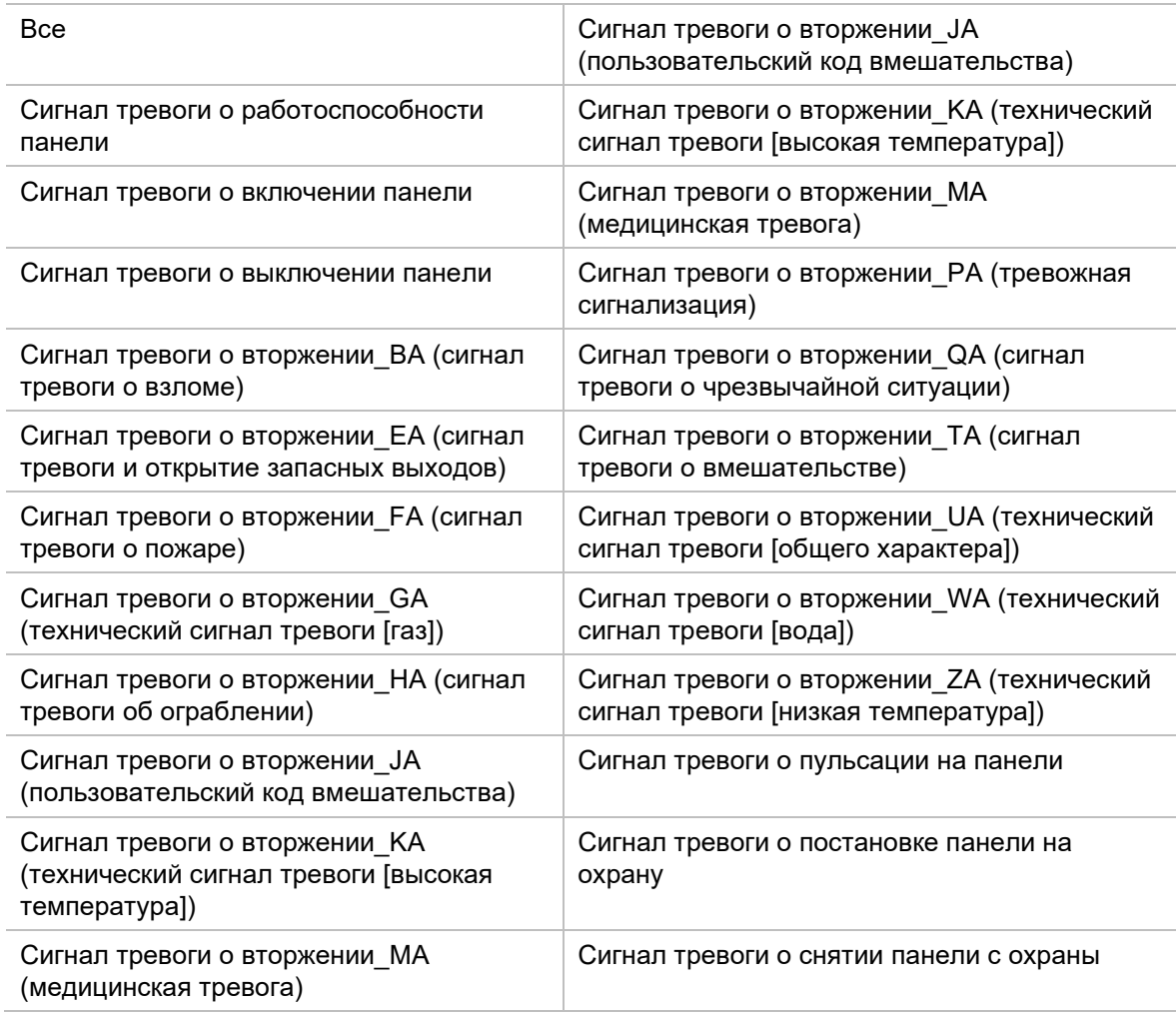

- 4. Выберите начальную и конечную даты и время для поиска событий.
- 5. Нажмите **Search (Поиск)** для поиска нужных событий.

Результаты отображаются в правой части окна. В списке отображается каждое отдельное записанное событие. В совокупности они не отображаются на панели инструментов воспроизведения.

6. Выберите время предварительной записи и дозаписи (в диапазоне от 5 до 600 секунд). Время по умолчанию — 30 секунд.

**Примечание**. Это время предварительной записи и дозаписи не зависит от времени, заданного для записи камеры в параметре «Настройка камеры >

Настройки записи камеры». Если производится только запись событий, значения времени предварительной записи и дозаписи по умолчанию определяются значениями, заданными в «Настройка камеры > Настройки записи камеры». Значение по умолчанию — 5 секунд.

- 7. Нажмите нужную запись камеры для воспроизведения. На панели инструментов воспроизведения также появится ее панель времени.
- 8. Нажмите **Exit (Выход)**, чтобы остановить воспроизведение и вернуться в предыдущее окно. Можно произвести новый поиск.
- 9. Нажмите ... чтобы выйти из воспроизведения и вернуться в режим просмотра в реальном времени.

### **Интеллектуальное воспроизведение**

Эта функция позволяет выборочно воспроизводить части записи с VCA и событиями движения и пропускать видео, не имеющее таких событий. Режим *Интеллектуальное воспроизведение* анализирует видео на наличие событий VCA и движения и отмечает их. См. Рис. 15 ниже.

#### **Рис. 15. Пример интеллектуального воспроизведения записи**

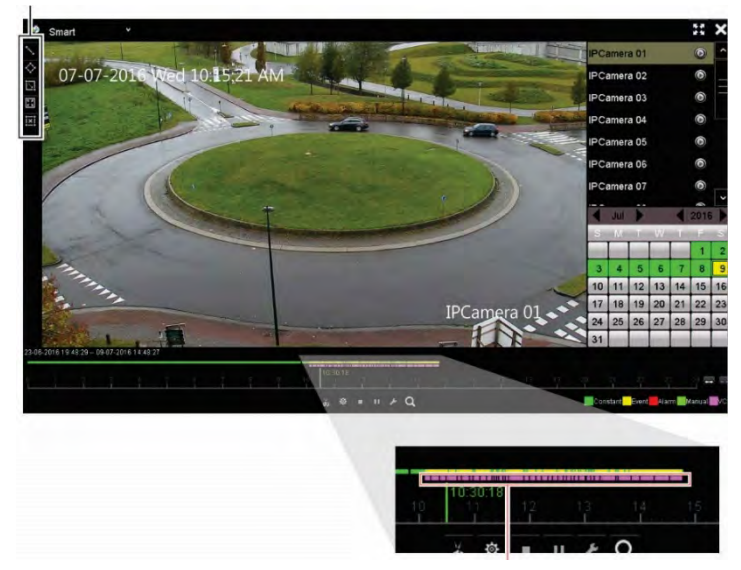

Варианты интеллектуальных событий

Интеллектуальная строка, показывающая все обнаруженные интеллектуальные события

Дополнительные сведения о событиях VCA см. в разделе «Настройка VCA» на стр. 86.

#### **Для интеллектуального воспроизведения:**

- 1. В режиме воспроизведения выберите **Smart (Интеллектуальное)** из раскрывающегося списка в верхнем левом углу окна.
- 2. Выберите камеру и даты из календаря в правой части окна.
- 3. Нажмите **D** Play (Воспроизведение), чтобы начать воспроизведение записи.
- 4. Выберите правила и области для интеллектуального поиска событий VCA или движения записи.

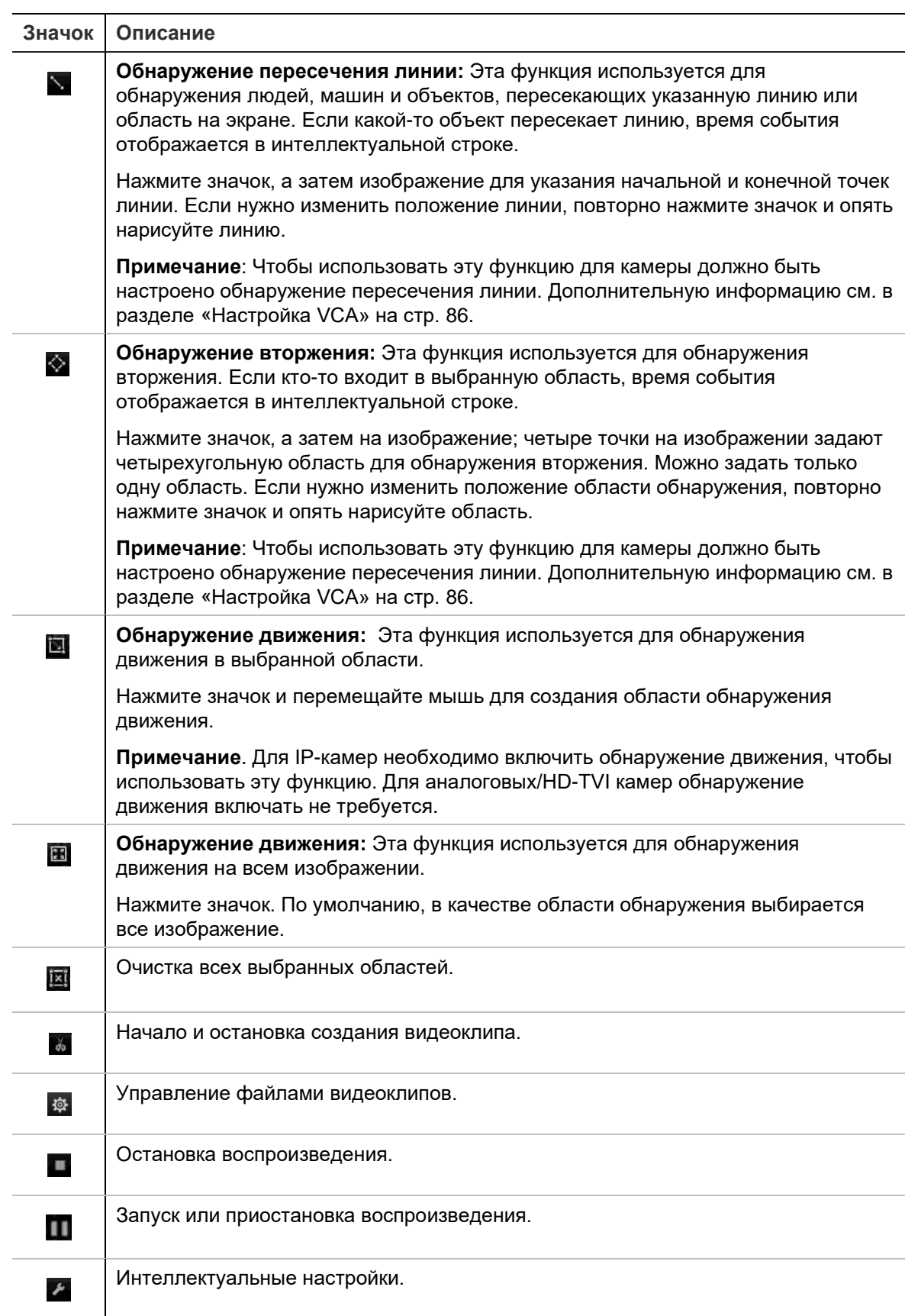

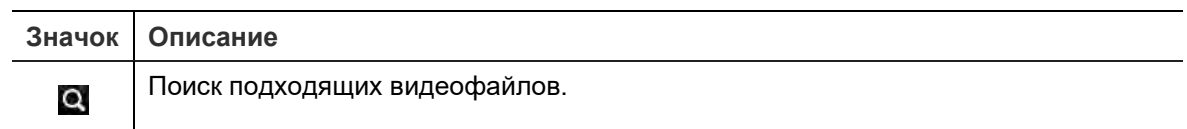

5. Нажмите <sup>2</sup> Smart Settings (Интеллектуальные настройки) для выбора настроек для интеллектуального поиска:

**Skip non-related video (Пропустить нецелевое видео)**: Видео, не имеющее выбранных событий, не будет воспроизводиться.

**Play non-related video (Воспроизводить нецелевое видео)**: Задание скорости воспроизведения видео без выбранных событий.

**Play related video (Воспроизводить целевое видео)**: Задание скорости воспроизведения видео с выбранными событиями.

6. Нажмите <sup>3</sup> Search (Поиск) для поиска и воспроизведения видео с подходящими событиями, показанными в интеллектуальной строке.

### **Воспроизведение с разделением экрана**

Эта функция позволяет видеть запись всего дня для выбранной камеры, разбитую на несколько следующих друг за другом временных периодов.

Можно отображать запись на четырех-шестнадцати отдельных экранах. Запись разбивается на равные промежутки времени в зависимости от выбранного количества экранов. См. Рис. 16 ниже.

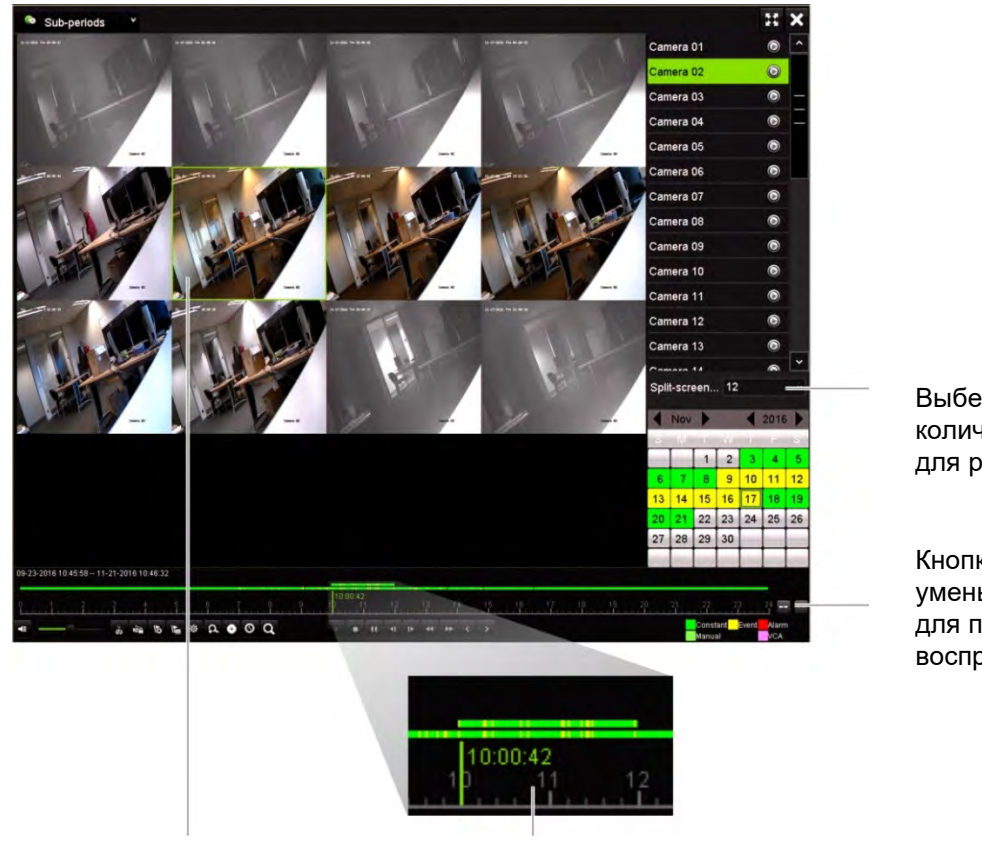

#### **Рис. 16. Пример воспроизведения с разделением экрана**

Выберите нужное количество экранов для разбивки

Кнопки увеличения и уменьшения масштаба для панели воспроизведения

Выбранное разделение экрана Панель воспроизведения выбранного разделения экрана

#### **Для воспроизведения с разделением экрана:**

- 1. В режиме воспроизведения выберите **Sub-periods (Подпериоды)** из раскрывающегося списка в верхнем левом углу окна.
- 2. Выберите камеру и даты из календаря в правой части окна.
- 3. В раскрывающемся списке **Split-screen (Разделение экрана)** выберите нужное количество экранов. Можно выбрать до 16 экранов. Значение по умолчанию — 3 экрана.

Экраны немедленно появятся.

- 4. Щелкните нужный экран для отображения панели воспроизведения этого подпериода.
- 5. Для фокусировки и расфокусировки панели воспроизведения используйте кнопки увеличения и уменьшения масштаба.
- 6. Дважды щелкните выбранный экран для просмотра воспроизведения в полноэкранном режиме. Еще раз дважды щелкните экран, чтобы скрыть панель воспроизведения и список камер. Повторный двойной щелчок позволяет вернуться к многооконному режиму.
- 7. Можно создавать видеоклипы, закладки и блокировать файлы при воспроизведении в многоэкранном режиме.
- 8. Нажмите , чтобы выйти из воспроизведения и вернуться в режим просмотра в реальном времени.

# **Скорость воспроизведения и шаг перемотки**

Используйте кнопки направления на передней панели для изменения скорости воспроизведения и передвижения вперед и назад.

Шаг перемотки по умолчанию составляет 30 секунд. При этом, его можно легко изменить.

#### **Изменение скорости воспроизведения**

*С помощью передней панели.*

Используйте кнопки «Влево» и «Вправо» для ускорения и замедления записанного видео.

*С помощью мыши в окне воспроизведения.*

Нажмите И и КГ для ускорения и замедления записанного видео (вплоть до 300кратного).

#### **Порядок установки шага перемотки при воспроизведении.**

- 1. В режиме воспроизведения щелкните  $\bullet$ , чтобы открыть всплывающее меню *Skip Time Settings (Настройки шага перемотки)*.
- 2. Выберите шаг перемотки в диапазоне от 10 до 300 секунд для перемотки вперед и назад. Шаг перемотки по умолчанию составляет 30 секунд. Для увеличения и уменьшения шага перемотки используйте колесико мыши.

#### **Перемещение вперед или назад во время воспроизведения**

*С помощью передней панели.*

Используйте кнопки «Вверх» и «Вниз» для перехода по видеозаписи вперед или назад с установленным шагом перемотки.

*С помощью мыши в окне воспроизведения.*

Нажмите и и и для перехода по видеозаписи вперед или назад с установленным шагом перемотки.

— или —

Щелкните точку на шкале времени, откуда следует начать воспроизведение.

## **Покадровое воспроизведение**

Выбранную видеозапись можно проигрывать с различной скоростью. Благодаря этому можно внимательно рассмотреть, что происходило кадр за кадром.

Текущая частота кадров отображается в правой части панели управления воспроизведением.

#### **Покадровое воспроизведение:**

- **С помощью мыши:**
- 1. В режиме воспроизведения нажимайте кнопку **Speed Down (Снизить скорость)** на панели инструментов управления воспроизведением, пока скорость не снизится до покадрового воспроизведения.
- 2. Для прокрутки видео кадр за кадром нажмите кнопку **Pause (Пауза)**.
- **С помощью передней панели**
- 1. В режиме воспроизведения нажимайте кнопку перемещения влево, пока скорость не изменится на покадровую.
- 2. Для покадрового просмотра видео нажмите **Enter**.

## **Воспроизведение архивного файла**

Можно воспроизводить архивный файл на устройстве резервного копирования с помощью проигрывателя TruVision Player. Однако также можно воспроизводить файл, сохраненный на устройстве резервного копирования, используя режим воспроизведения записи всего дня.

#### **Для воспроизведения архивного файла:**

- 1. В режиме воспроизведения записи всего дня выберите **External File (Внешний файл)** из раскрывающегося списка в верхнем левом углу окна.
- 2. Выберите устройство резервного копирования и требуемый тип файла для воспроизведения.
- 3. Наведите мышь на файл, чтобы увидеть его имя.

Имя файла включает дату и время записи. Например, запись A02\_TVR46\_20190207134707.mp4 была добавлена в архив 7 февраля 2019 г., в 13:47:07 (в 24-часовом формате).

- 4. Щелкните кнопку **Play (Воспроизвести)** или дважды щелкните нужный файл, чтобы воспроизвести его.
- 5. Щелкните **Exit (Выход)** для возврата в предыдущее окно.

# **Просмотр снимка**

Просматривать сохраненные снимки можно с помощью функции поиска. Однако можно просматривать сохраненные снимки и с помощью режима воспроизведения записи всего дня.

#### **Для воспроизведения снимка:**

- 1. В режиме воспроизведения записи всего дня выберите **Snapshot (Снимок)** из раскрывающегося списка в верхнем левом углу окна.
- 2. Выберите камеру (камеры), а также время начала и окончания для поиска снимков.
- 3. Нажмите **Search (Поиск)**. Отобразится список найденных снимков.
- 4. Нажмите **Воспроизведение** для просмотра нужного снимка.
- 5. Щелкните **Exit (Выход)** для возврата в предыдущее окно.

# **Цифровое масштабирование в режиме воспроизведения**

Изображение можно легко увеличить во время воспроизведения, чтобы рассмотреть его более подробно.

#### **Цифровое масштабирование в режиме воспроизведения:**

- 1. В режиме воспроизведения щелкните время на панели инструментов для видео, которое нужно просмотреть.
- 2. Щелкните значок **Digital Zoom (Цифровое масштабирование)** на панели управления воспроизведением.

Панель инструментов управления воспроизведением исчезнет. Появится окно цифрового масштабирования.

- 3. Щелкните левой кнопкой мыши и перетащите красный квадрат в окно цифрового масштабирования на интересующую область. Выбранная область увеличивается.
- 4. Щелкните правой кнопкой мыши, чтобы выйти из режима цифрового увеличения и вернуться в полноэкранный режим воспроизведения. Снова появится панель инструментов управления воспроизведением.

# **Создание видеоклипов**

Важные сцены записанных файлов можно сохранять для обращения к ним в дальнейшем. Для этого во время воспроизведения создаются видеоклипы

выбранных участков файлов. Например, когда нарушитель проходит перед несколькими камерами, можно сохранить отдельным файлом видеоклип, показывающий его прохождение перед этими камерами.

**Примечание.** Эта функция доступна только с помощью мыши.

#### **Для создания видеоклипов в ходе воспроизведения:**

- 1. Откройте окно воспроизведения записи всего дня.
- 2. Щелкните временную шкалу воспроизведения в том месте, с которого требуется начать воспроизведение видеозаписи, а затем нажмите кнопку **Start Clipping (Запуск обрезки)** .
- 3. Щелкните временную шкалу воспроизведения в том месте, на котором требуется закончить воспроизведение видеозаписи, а затем нажмите кнопку **End Clipping (Остановка обрезки)**
- 4. Повторите действия для других клипов.
- 5. Щелкните кнопку File Management (Управление файлами), **Владатем откройте** вкладку **Video Clips (Видеоклипы)** для просмотра списка сохраненных видеоклипов. Воспроизвести их невозможно.

Сведения об архивации видеоклипов см. в разделе «Архивация видеоклипов и заблокированных файлов» на стр. 65.

- 6. Чтобы вернуться в окно воспроизведения записи всего дня, нажмите **Cancel (Отмена)**.
- 7. Нажмите Exit (Выход)  $\mathbb{Z}$ , чтобы вернуться в режим прямого просмотра. Если видеоклипы еще не сохранялись, появится всплывающее окно с предложением сохранить их. Если ответить **Yes (Да)**, откроется окно *File Management (Управление файлами)*, в котором можно будет архивировать файлы.

### **Создание закладок**

Для важных сцен в записанном файле можно ставить закладки, чтобы позднее иметь возможность их найти.

Закладки отмечают начало сцены. В видеофайле можно сохранить до 64 закладок. Предусмотрено два типа закладок.

- **Закладка по умолчанию <b>•** все закладки по умолчанию имеют одинаковое общее название «BOOKMARK».
- **Пользовательская закладка •** закладке присваивается имя для удобства идентификации. Одно и то же имя может использоваться несколькими закладками.

Поиск можно осуществлять по обоим типам.

#### **Порядок создания закладки:**

- 1. Откройте окно воспроизведения записи всего дня.
- 2. Щелкните временную шкалу воспроизведения в той точке, где необходимо сделать закладку. Зеленая временная шкала передвинется в это положение. Нажмите кнопку нужного типа закладки и введите имя закладки, если это требуется.
- 3. Щелкните кнопку *File Management (Управление файлами*), **«** а затем откройте вкладку *Bookmark (Закладка)* для просмотра списка сохраненных закладок. Имя закладки можно изменить. Закладку также можно удалить.

Сведения об архивации блокированных файлов см. в разделе «Архивация видеоклипов и заблокированных файлов» на стр. 65.

4. Чтобы вернуться в окно воспроизведения записи всего дня, нажмите **Cancel (Отмена)**. Нажмите **Exit (Выход)** , чтобы вернуться в режим прямого просмотра.

# **Блокировка воспроизведения файлов**

Можно заблокировать записанные файлы в ходе воспроизведения, чтобы в дальнейшем их нельзя было удалить. При многоканальном воспроизведении использование функции *Lock File (Заблокировать файл)* заблокирует все записанные файлы для каналов воспроизведения.

**Примечание**. Блокировка слишком большого количества файлов снизит объем памяти регистратора.

#### **Для блокировки в ходе воспроизведения:**

- 1. В режиме воспроизведения записи всего дня нажмите кнопку **Lock File (Заблокировать файл)** на панели управления воспроизведением для блокировки воспроизводимого в данный момент файла.
- 2. Для просмотра списка сохраненных заблокированных файлов нажмите кнопку **E** File Management (Управление файлами) и в окне File Management *(Управление файлами)* откройте вкладку *Locked File (Заблокированный файл)*. Отображается список заблокированных файлов.

#### **Для разблокировки заблокированного файла**

- 1. В режиме воспроизведения записи всего дня нажмите кнопку **\*** File **Management (Управление файлами)** и в окне *File Management (Управление файлами)* откройте вкладку *Locked File (Заблокированный файл)*. Отображается список заблокированных файлов.
- 2. Нажмите символ замка нужного файла для разблокировки. Файл больше не защищен.

# Глава 8 Архивация файлов

Архивацию записанных файлов можно осуществлять на внешнем устройстве (например, на флеш-накопителе USB, на жестких дисках USB или на устройстве записи DVD-дисков). Для архивирования видеофайлов необходимо находиться в режиме прямого просмотра. Для доступа к командам архивирования может потребоваться пароль.

Прежде чем приступить к архивации файлов, убедитесь, что устройство для резервного копирования подключено к видеорегистратору. Оно автоматически опознается регистратором.

**Примечание**: Видеорегистратор поддерживает DVD-дисководы и жесткие диски с USB-интерфейсом, которые можно подключить к USB-портам на передней и задней панели. Вы можете приобрести DVD-дисковод TVR-DVD-1 с USBинтерфейсом компании UTC.

**Примечание**: Рекомендуется подключить устройства записи DVD-дисков к обоим USB-портам передней панели, чтобы убедиться в наличии достаточного питания.

Рекомендуемые устройства записи DVD-дисков:

- Pioneer XU01
- Samsung SE208DB/TSBS

# **Архивирование файлов**

Есть два способа архивации файлов.

**Кнопка быстрой архивации** С помощью функции быстрой архивации можно быстро архивировать записанные файлы, нажав кнопку «Archive» (Архивировать) на передней панели. В результате видеорегистратор загрузит все записанные на устройстве файлы в доступную память на носителе. Эта функцию недоступна при использовании мыши.

**Окно результатов поиска**: В окне с результатами поиска имеется кнопка «Архивировать». Нажмите ее, чтобы открыть экран архивации для выбранного

видео в окне результатов поиска. Для получения дополнительной информации см. раздел «Архивация файлов из результатов поиска» на стр. 62.

### **Проигрыватель TruVision Player**

Используйте стандартный программный проигрыватель файлов TruVision Player для воспроизведения архивированных видеозаписей на ПК.

Приложение TruVision Player для воспроизведения видеозаписей автоматически загружается с архивными файлами. Проигрыватель не доступен с веб-сайта или на компакт-диске.

## **Быстрая архивация**

#### **Архивация видеозаписей с помощью функции быстрой архивации:**

1. Подключите устройство резервного копирования к видеорегистратору.

При использовании флэш-накопителя USB подключите устройство к USBпорту на передней панели. Если используется несколько типов носителей, USB-устройство имеет приоритет перед остальными.

- 2. Нажмите кнопку **Archive (Архивация)** на передней панели или на пульте управления, чтобы открыть окно *Quick Archive (Быстрая архивация)*.
- 3. Выберите файлы, которые необходимо архивировать.
- 4. Нажмите **Start (Пуск)** или снова нажмите кнопку **Archive (Архивация)** на передней панели. Устройство начнет загружать выбранные файлы на устройство резервного копирования.

**Примечание**. При недостаточном количестве свободного места на устройстве резервного копирования появится сообщение.

По окончании загрузки появится подтверждающее сообщение.

# **Архивация файлов из результатов поиска**

Вы можете вставить концентратор mini-USB в порт USB, чтобы подключить мышь для навигации, или USB-накопитель для архивирования. Однако, устройство может не поддерживать все типы USB-концентраторов.

Доступные настройки архивации могут зависеть от типа устройства, выбранного для резервного копирования.

### **Окно архивации**

После завершения поиска всех записей по выбранным параметрам и камерам с помощью *расширенного поиска* результаты отображаются в окне «Поиск». После выбора требуемых файлов для архивации и нажатия кнопки **Архивировать** или **Архивировать все** появится окно «Архивация» (см. Рис. 17 на стр. 63).

В окне «Архивация» перечислены все файлы, находящиеся в данный момент на устройстве резервного копирования. В окне показано свободное место, доступное на устройстве резервного копирования. Также можно удалять файлы с устройства и производить поиск по типам файлов. Воспроизводить файлы из окна «Архивация» нельзя.

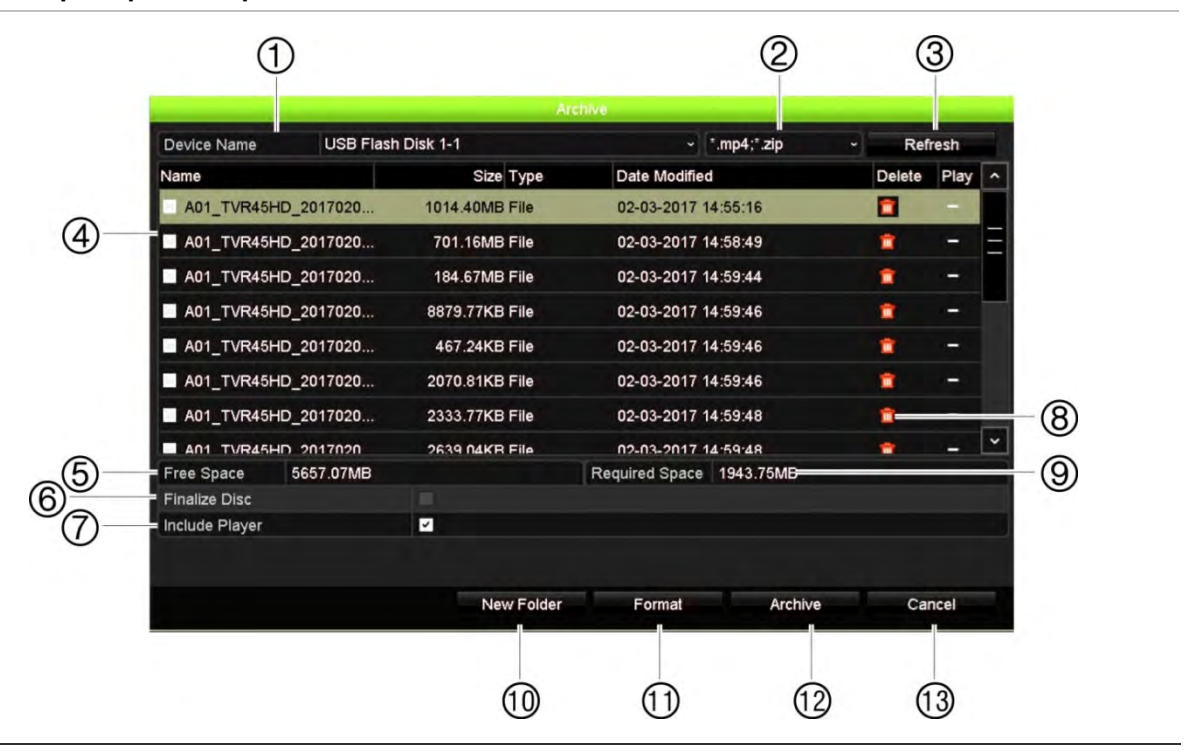

#### **Рис. 17. Пример окна архивации**

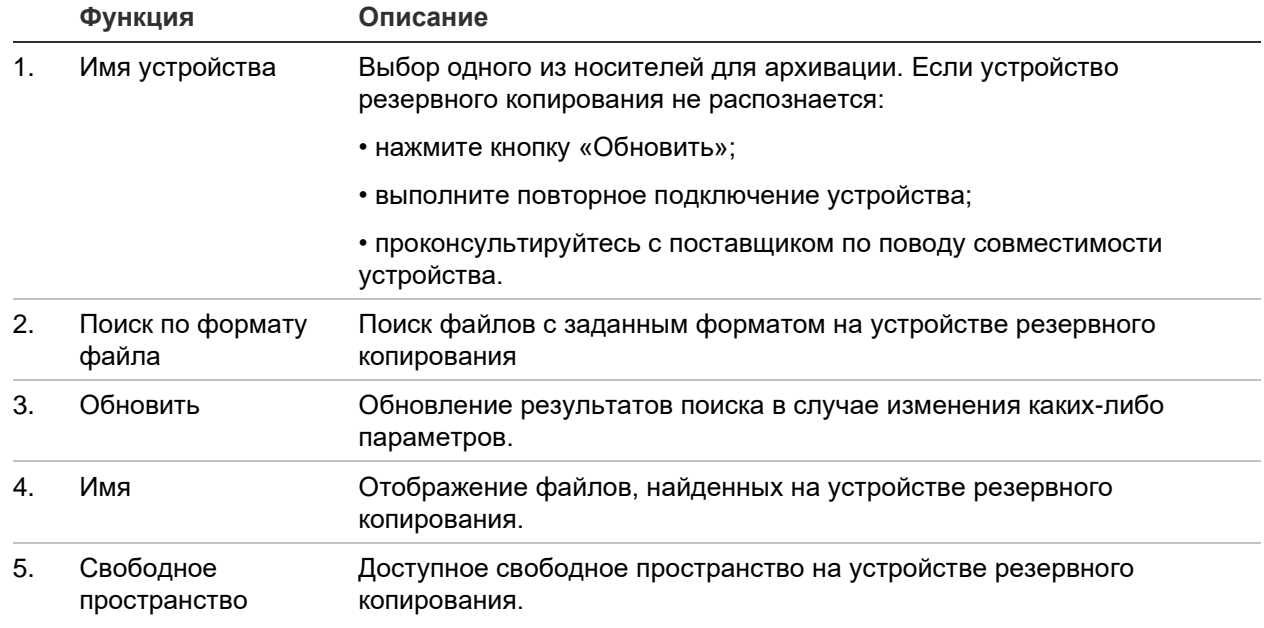

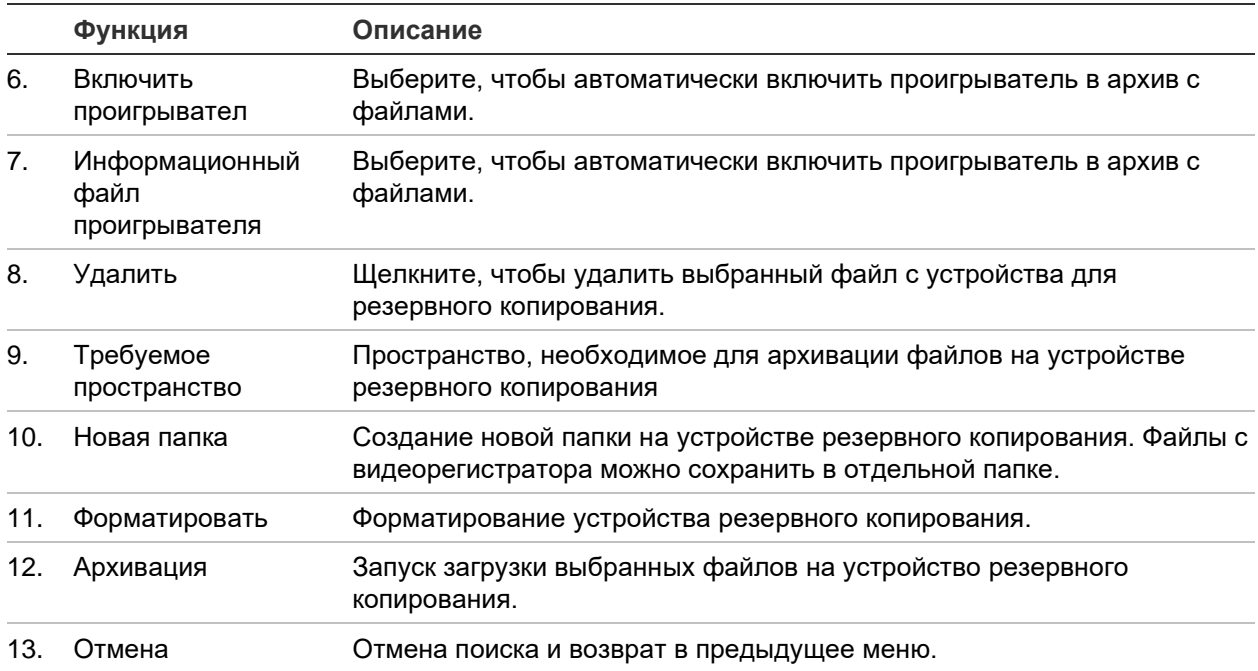

### **Экспорт записанных файлов на устройство резервного копирования**

#### **Для экспорта записанных файлов:**

1. Подключите устройство резервного копирования к видеорегистратору.

Вставьте запоминающее устройство в один из USB-портов на передней панели. Если на передней панели подключены два USB-устройства, выберите одно для архивации.

2. В режиме прямого просмотра нажмите кнопку **Search (Поиск)** на передней панели.

- или -

Нажмите правую кнопку мыши и выберите пункт **Advanced Search (Расширенный поиск)**.

Появится окно расширенного поиска.

- 3. Выберите камеры и необходимые параметры поиска.
- 4. Нажмите **Search (Поиск)**. Появится список с результатами.
- 5. Выберите файлы для экспорта.

Примечание. Чтобы проверить, действительно ли выбраны те файлы, которые требуется экспортировать, можно нажать кнопку **Play (Воспроизведение)**.

- 6. Нажмите **Archive (Архивация)**. Откроется окно архивирования.
- 7. В раскрывающемся списке выберите носитель для экспорта.
- 8. Нажмите **Archive (Архивировать)**, чтобы начать процесс резервного копирования выбранных файлов.

- или -

Нажмите **Archive All (Архивировать все)**, чтобы начать процесс резервного копирования всех файлов.

### **Архивация видеоклипов и заблокированных файлов**

Можно управлять видеоклипами и заблокированными записями, создаваемыми в ходе воспроизведения записи всего дня.

**Для архивирования видеоклипов и заблокированных файлов:**

- 1. В режиме воспроизведения нажмите кнопку **File Management (Управление файлами)**. Откроется окно *File Management (Управление файлами)*.
- 2. Выберите вкладку для файлов, которыми нужно управлять: *Video Clips (Видеоклипы)* или *Locked File (Заблокированный файл)*.
- 3. Подключите устройство резервного копирования к видеорегистратору.
- 4. Выберите файлы. которые требуют архивирования, и нажмите **Archive (Архивировать)** или **Archive All (Архивировать все)**.
- 5. В появившемся окне *Archive (Архивация)* выберите из раскрывающегося списка устройство резервного копирования, которое будет использоваться.

Если нужно отфильтровать файлы на устройстве резервного копирования, выберите формат файла.

6. Нажмите **Archive (Архивация)**. Начнется загрузка файла.

Файлы сохраняются на устройство резервного копирования. Всплывающее окно сообщит о завершении загрузки. Вместе с файлом сохраняется сжатый файл проигрывателя, содержащий информацию о возможности загрузки приложения TruVision Player.

**Примечание**. При использовании устройства, совместимого с интерфейсом USB 3.0, рекомендуется использовать порт USB на задней панели.

## **Объединение видеофайлов в проигрывателе TruVision Player**

В список воспроизведения TruVision можно включить несколько файлов. Дважды щелкните требуемый видеофайл в списке и нажмите кнопку **Start (Пуск)**. После завершения первого файла автоматически запустится следующий файл.

#### **Для добавления экспортированных видеофайлов в проигрыватель TruVision Player:**

- 1. В TruVision Player щелкните значок меню и выберите **Tool (Инструмент)** > **Merge (Объединить)**.
- 2. Откроется окно *Merge (Объединить)*. Нажмите **Add File (Добавить файл)**, чтобы добавить файлы, которые требуется объединить, к выбранному видеофайлу. В меню **Output Setting (Параметры вывода)** выберите видеофайл, к которому требуется добавить эти файлы.

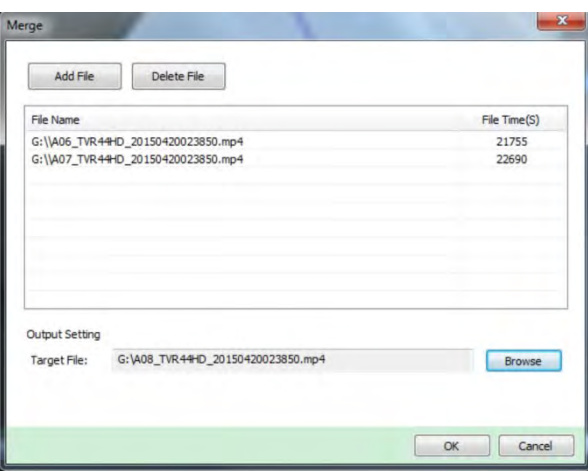

3. Нажмите кнопку **OK**.

# Глава 9 Параметры отображения

Меню *Параметры отображения* используется для настройки отображения камер на экране.

### **Параметры отображения**

Меню *Параметры отображения* используется для регулировки настроек, связанных с локальным выводом изображения с видеорегистратора, таких как выбор основного монитора и монитора событий, формат мультипросмотра, отображение панели времени монитора, параметры задержки последовательного вывода и включение или отключение локального аудиовыхода. См. Рис. 18 ниже.

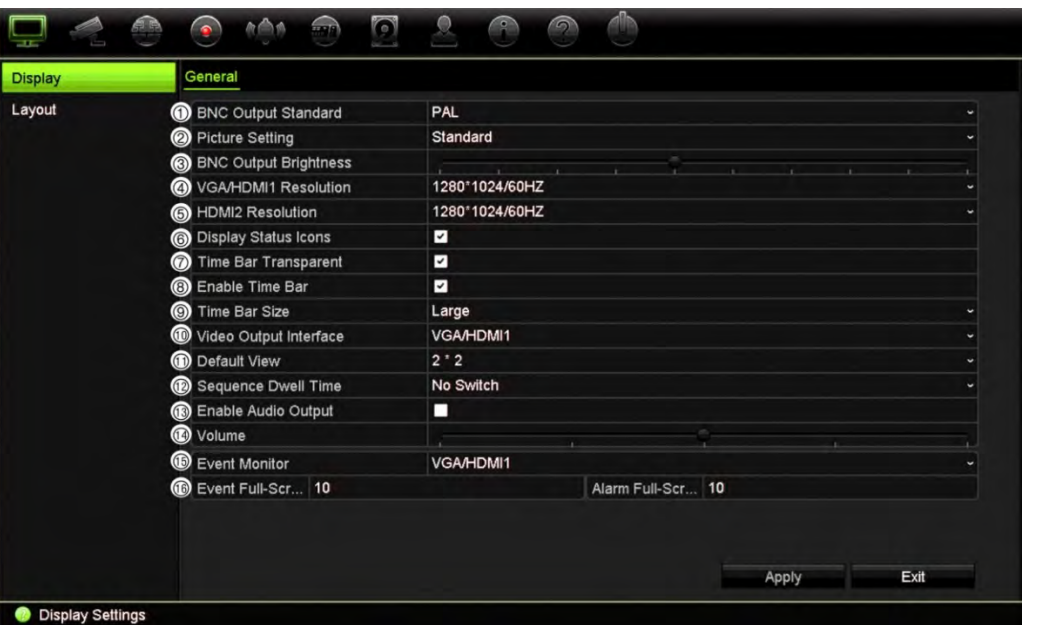

**Рис. 18. Окно настроек отображения**

#### **Табл. 9. Описание окна настройки отображения**

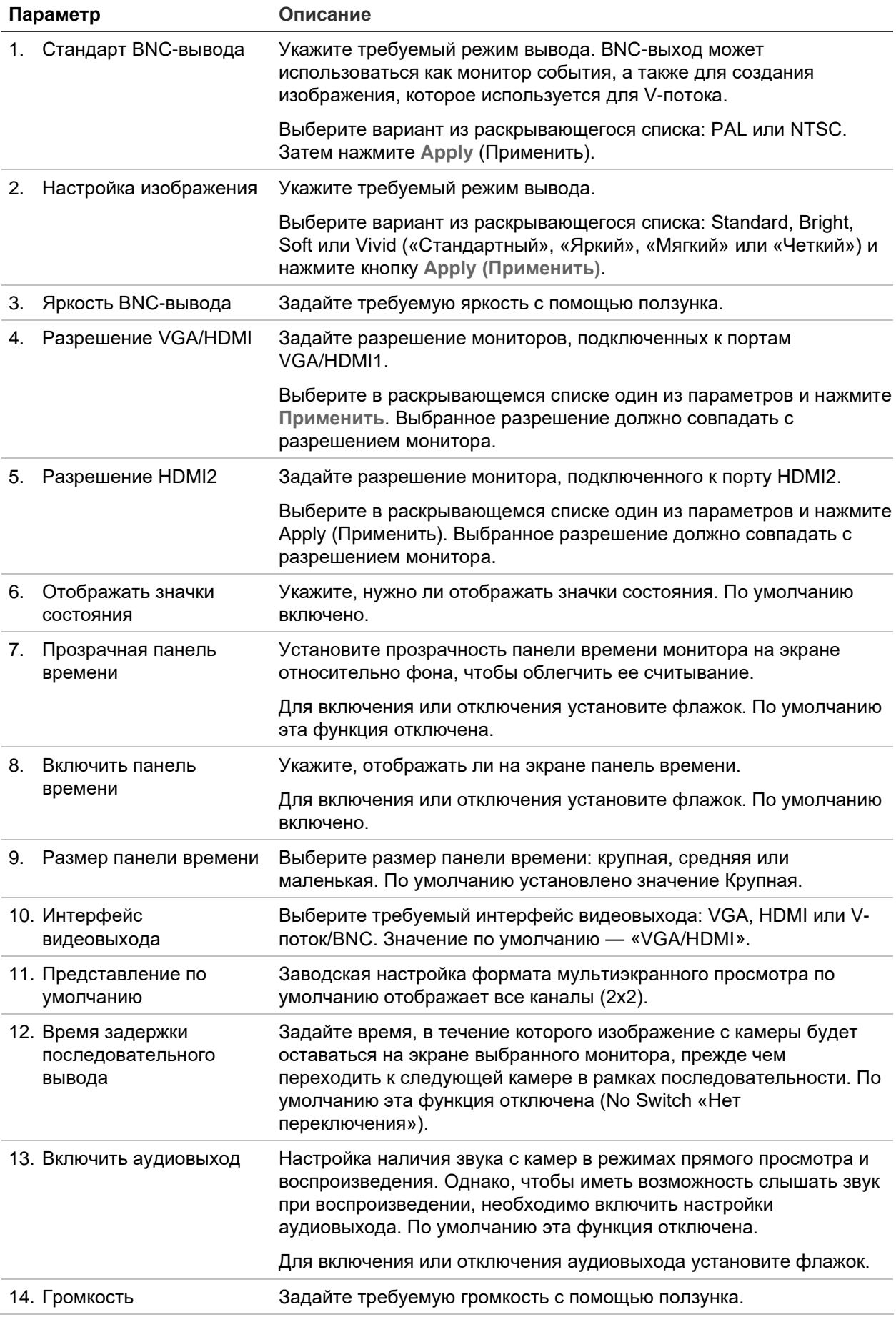
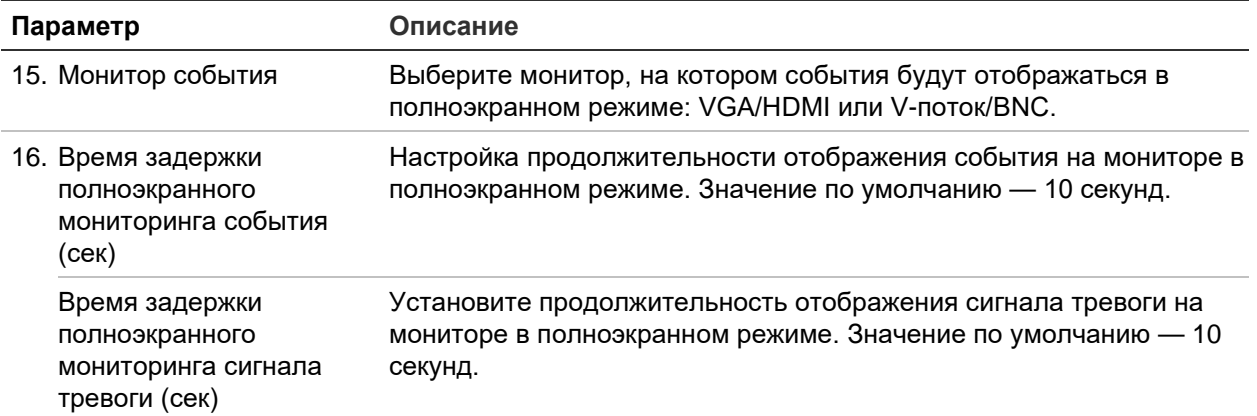

# **Схема**

Окно расположения позволяет настроить размещение камер в каждом представлении при выборе различных форматов прямого просмотра или порядка последовательности. Однако мониторы VGA и HDMI отображают одно и то же.

Режим просмотра по умолчанию для 16-канальной модели регистратора — 2×2 видеоячейки и 4×4 для 32-канальной модели.

Порядок камер в различных представлениях является постоянным. Например, если канал 2 отображается как первая камера в режиме одноэкранного просмотра, то он также будет отображаться в левом верхнем углу в 4-канальном режиме просмотра.

Можно поменять ячейку камеры на ячейку другой камеры в системе. Это позволит, например, воспроизводить изображение с камеры 1 в ячейке 10, а изображение с камеры 10 — в ячейке 1. Это функция полезна, когда необходимо просматривать последовательность изображений с определенных камер, чтобы на экране они располагались рядом друг с другом.

См. Рис. 19 ниже. В каждой ячейке видео показано расположение камеры на экране и номер камеры.

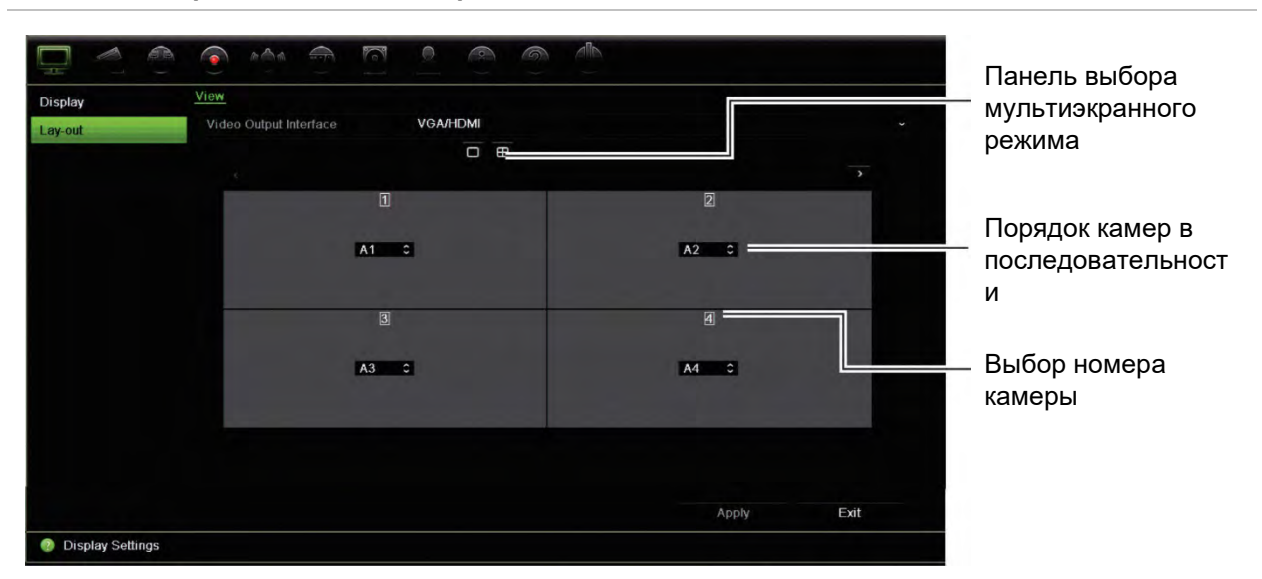

#### **Рис. 19. Окно расположения камер**

# Глава 10 Настройка камеры

Меню «Настройка камер» используется для настройки аналоговых и IP-камер. Также можно настроить экранное меню камеры, снимки, параметры записи, качество изображения, обнаружение движения, маску конфиденциальности, защиту камеры от вмешательства, камеру с ограниченным доступом, параметры VCA, PTZ и V-потока.

**Примечание**. Не все настройки доступны для IP-камер. Расширенные настройки IP-камер см. в интерфейсе веб-браузера IP-камер.

# **Поддерживаемые камеры**

Регистратор поддерживает следующие камеры.

- HD-TVI-камеры до 8 Мп (4K). Поддерживаются камеры TruVision и сторонних производителей. HD-TVI-камеры кодируются как потоки H.264 или H.265.
- НD-АНD-камеры до 5 Мп.
- НD-CVI-камеры до 4 Мп.
- Обычные аналоговые камеры (могут кодироваться как потоки H.264 или H.265).
- IP-камеры TruVision 8 Мп (4K). Регистратор поддерживает IP-камеры TruVision H.264 и H.265.

Входы аналогового видеосигнала на регистраторе могут автоматически определить используемый камерой стандарт видеосигнала: аналоговый или HD-TVI/HD-AHD/HD-CVI.

# **Настройка входного сигнального канала**

Видеорегистратор может поддерживать до 32 камер (в зависимости от модели регистратора), при этом можно сочетать аналоговые и IP-камеры. По умолчанию все каналы камер в видеорегистраторе являются аналоговыми. Для добавления IP-камер необходимо отключить аналоговые камеры.

Можно быстро просмотреть все аналоговые камеры и их статус в окне **Обзор аналоговых камер** (см. Рис. 20 на стр. 72). Количество отображаемых камер зависит от модели видеорегистратора.

После включения или отключения аналоговой камеры необходимо перезагрузить систему, чтобы изменения вступили в силу.

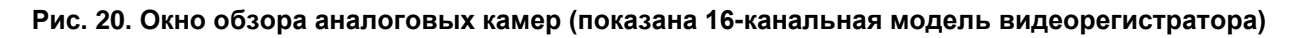

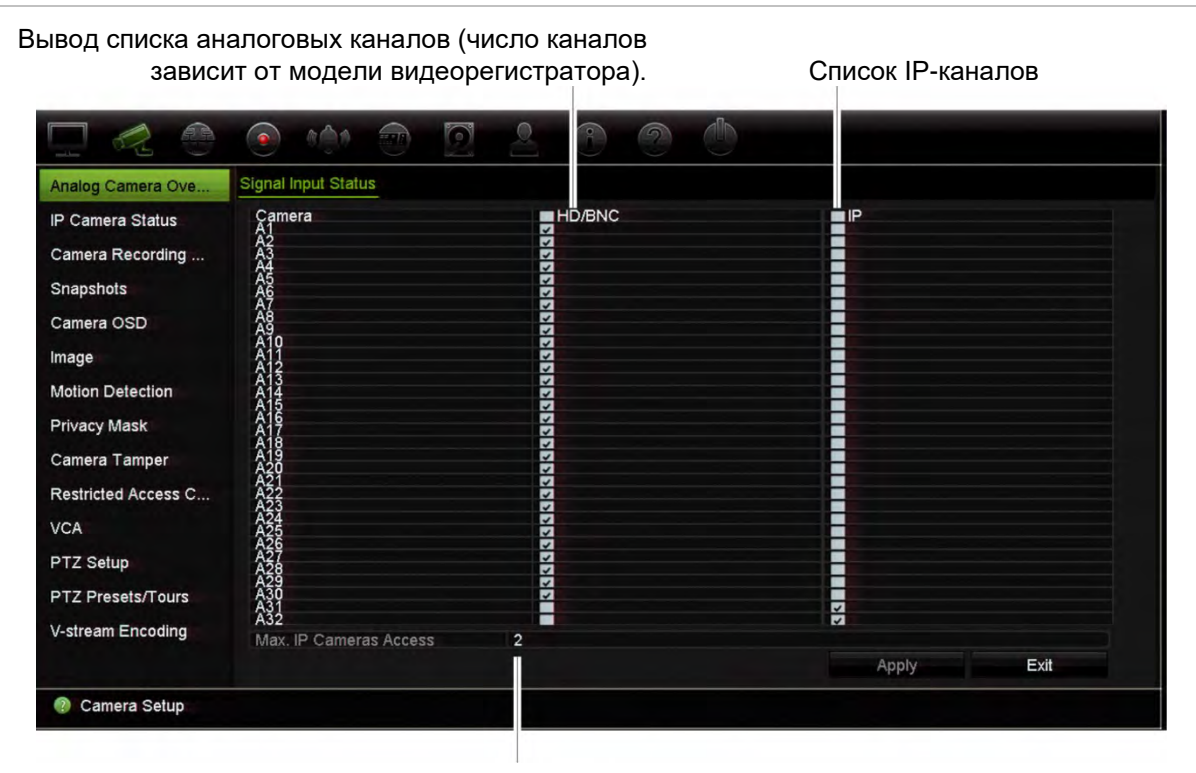

Максимальное число доступных для подключения IP-камер

# **Порядок включения и отключения аналоговой камеры:**

- 1. На панели инструментов меню нажмите **Настройка камеры** > **Обзор аналоговых камер**.
- 2. Отметьте флажками аналоговые камеры, которые нужно включить.

**Примечание**. Каждому каналу должен быть назначен тип канала (аналоговый или IP). Если этого не сделать, появится следующее сообщение об ошибке: «Выберите по меньшей мере один тип сигнала»

- 3. Нажмите **Apply (Применить)**, чтобы сохранить изменения.
- 4. Появится всплывающее сообщение, предлагающее перезагрузить систему. Нажмите **Yes (Да)**.
- 5. Нажмите **Exit (Выход)**, чтобы вернуться в режим прямого просмотра.

# **Статус IP-камеры**

Меню состояния IP-камер позволяет добавлять, изменять и удалять IP-камеры видеорегистратора, а также обновлять встроенное ПО камер. Видеорегистратор поддерживает все IP-камеры и кодеры TruVision и совместим с S-камерами профиля ONVIF.

Вы можете ввести имя камер ONVIF, и это имя появится как в структуре дерева TruVision Navigator, так и на веб-странице видеорегистратора.

Примечание. Не забудьте протестировать ONVIF-камеры вместе с кодером перед установкой.

Максимально возможное для подключения число IP-камер зависит от количества включенных аналоговых камер. Для добавления IP-камеры необходимо отключить аналоговую камеру.

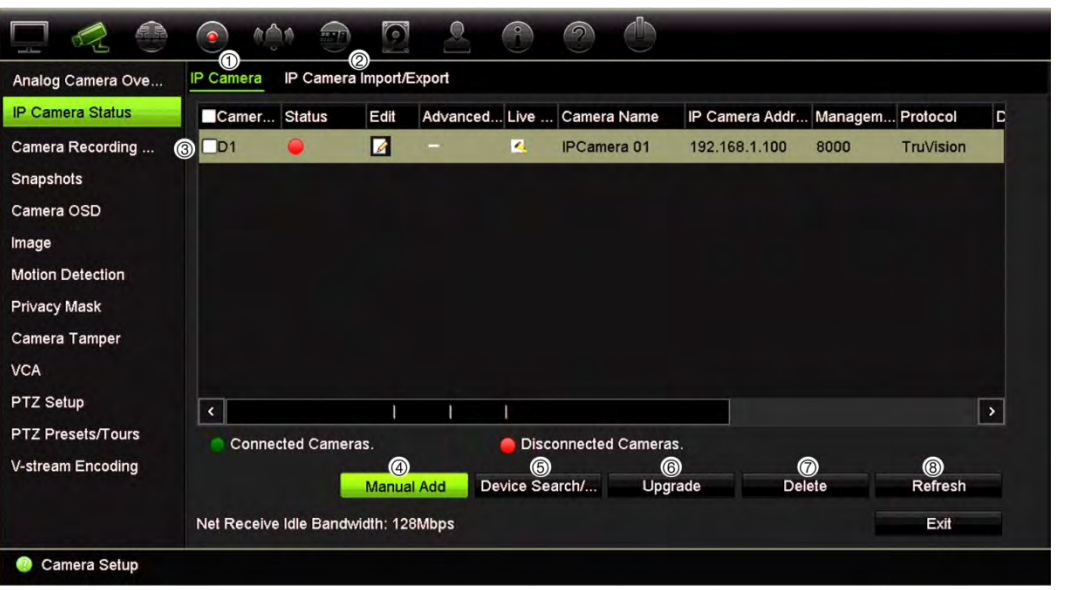

### Рис. 21. Окно состояния IP-камеры

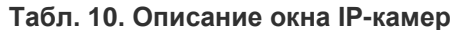

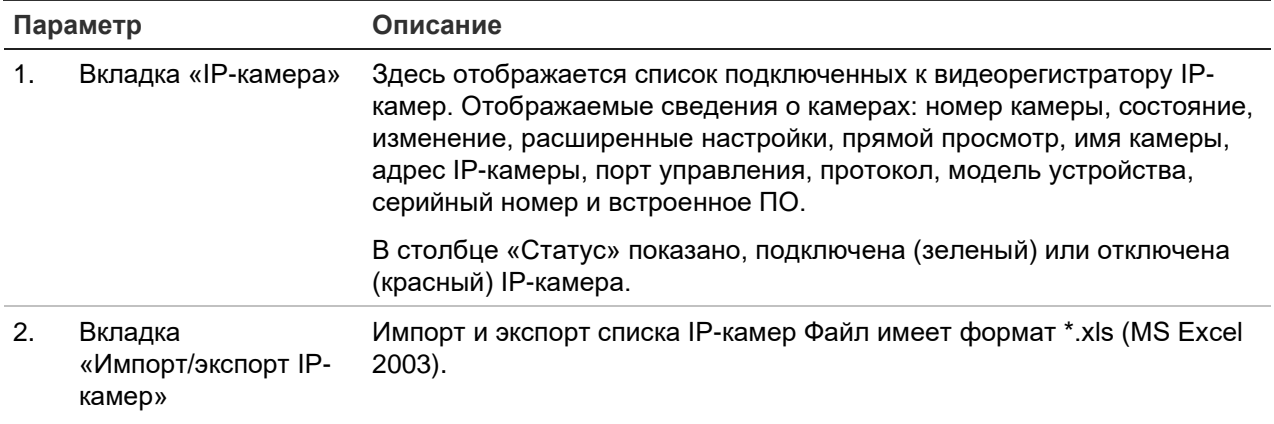

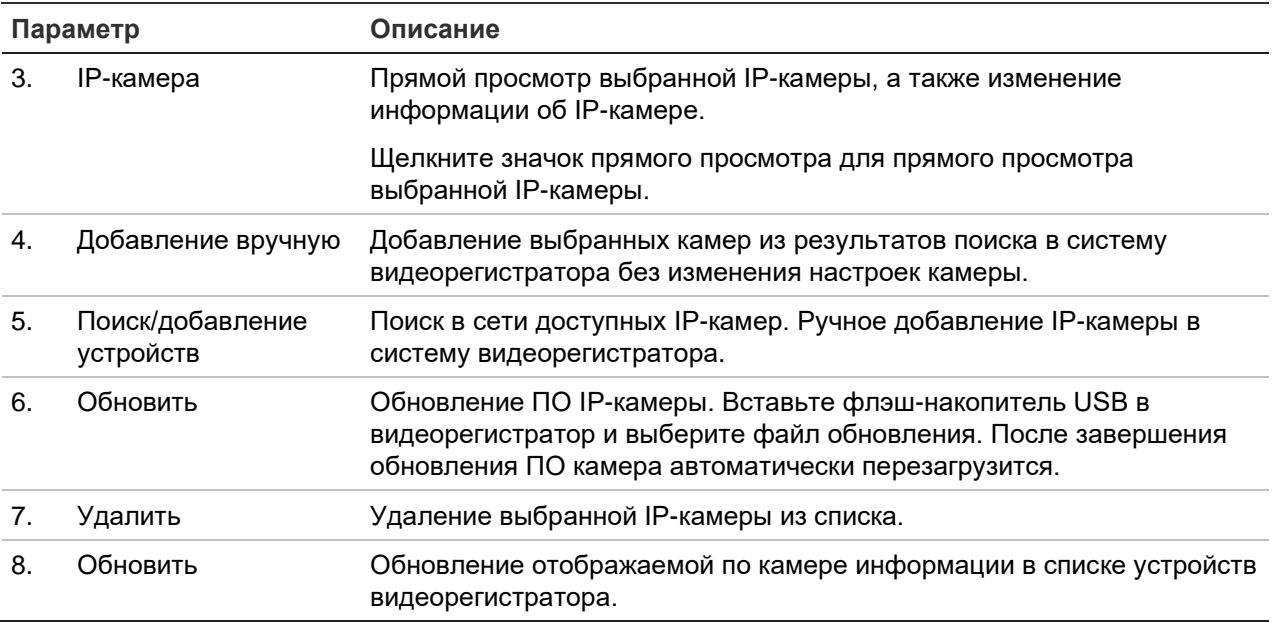

### Для автоматического добавления IP-камеры:

- 1. На панели инструментов меню нажмите Camera Setup (Настройка камеры) > IP Camera Status (Состояние IP-камер).
- 2. Нажмите Device Search/Add (Поиск/добавление устройств) для поиска поддерживаемых IP-камер, расположенных в сети видеорегистратора. Появится список обнаруженных камер.

Примечание. Если на камерах все еще установлены настройки по умолчанию, камеры могут иметь одинаковые IP-адреса. Это создает конфликт IP-адресов. Перед тем как добавить IP-камеру к видеорегистратору, нажмите кнопку Edit (Изменить), чтобы присвоить другой IP-адрес каждой камере.

- 3. Отметьте флажками камеры, которые требуется добавить в видеорегистратор.
- 4. Нажмите Add (Добавить), чтобы добавить выбранные камеры в список устройств видеорегистратора. По завершении нажмите Back (Назад) для возврата в главное окно.

Примечание. Максимальное доступное для добавления количество IP-камер отображается на вкладке IP-камера

Камеры добавляются в конец списка устройств.

5. Чтобы проверить работу соединения камеры, выберите камеру из списка устройств, подключенных к видеорегистратору, и нажмите Live (Прямой просмотр). Появится всплывающее окно, в котором отображается картинка с камеры в режиме реального времени.

Примечание. Если на камерах все еще установлены настройки по умолчанию, камеры могут иметь одинаковые IP-адреса. Это создает конфликт IP-адресов. Используйте кнопку Edit (Правка), чтобы назначить разные IP-адреса каждой камере. Для успешного подключения камер выполните данную операцию для каждой камеры.

6. Нажмите **Exit (Выход)**, чтобы вернуться в режим прямого просмотра.

### **Для добавления IP-камеры вручную:**

- 1. На панели инструментов меню нажмите **Camera Setup (Настройка камеры)** > **IP Camera Status (Состояние IP-камер)**.
- 2. Нажмите **Manual Add (Добавить вручную)**. Во всплывающем окне введите сведения о камере, такие как адрес/домен IP-камеры, протокол, порт управления, имя пользователя и пароль. Нажмите кнопку **OK**.

Камера добавится в конец списка устройств.

**Примечание**. Одновременно вручную можно добавить только одну камеру.

### **Для изменения информации об IP-камере**

- 1. На панели инструментов меню нажмите **Camera Setup (Настройка камеры)** > **IP Camera Status (Состояние IP-камер).**
- 2. На вкладке *IP Camera (IP-камера)* выберите камеру из отображаемого списка.
- 3. Щелкните значок **Edit (Изменить)** в строке нужной камеры, чтобы вызвать всплывающее окно, отображающее информацию о камере: номер камеры, адрес/домен IP-камеры, протокол, порт управления, номер потока, протокол передачи, имя пользователя и пароль.
- 4. При необходимости измените информацию.
- 5. Нажмите OK, чтобы сохранить настройки и вернуться в окно IP-камеры.
- 6. Нажмите **Exit (Выход)**, чтобы вернуться в режим прямого просмотра.

# **Импорт/экспорт файлов IP-камер**

Можно экспортировать информацию о конфигурации IP-камер в файл MS Excel через браузер или USB-порт. Информацию в экспортированном файле можно изменять, однако структуру файла менять запрещено.

Файл также можно импортировать в видеорегистратор.

### **Для экспорта настроек IP-камер:**

- 1. Вставьте устройство архивации в USB-порт видеорегистратора.
- 2. На панели инструментов меню нажмите **Camera Setup (Настройка камеры)** > **IP Camera Status (Состояние IP-камер)** > **IP Camera Import/Export (Импорт/экспорт IP-камер).**
- 3. Выберите устройство архивации и нажмите **Export (Экспорт)**. Появится всплывающее окно с сообщением об успешном экспорте файла на устройство архивации, а экспортированный файл будет отображен на экране.

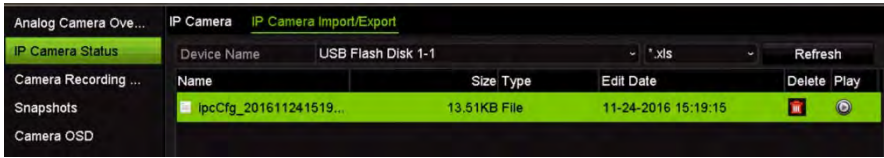

# **Для импорта настроек IP-камер:**

- 1. Вставьте в USB-порт видеорегистратора устройство архивации с импортируемым файлом MS Excel
- 2. На панели инструментов меню нажмите **Camera Setup (Настройка камеры)** > **IP Camera Status (Состояние IP-камер)** > **IP Camera Import/Export (Импорт/экспорт IP-камер).**
- 3. Выберите устройство архивации и нажмите **Import (Импорт)**. Появится всплывающее окно с сообщением об успешном экспорте файла в видеорегистратор.

# **Настройки записи камеры**

Перед тем, как задать настройки записи, необходимо установить и инициализировать жесткий диск. Для получения дополнительной информации см. раздел «Управление запоминающими устройствами» на стр. 148.

**Примечание**: Видеорегистратор может использовать кодирование H.264 и H.265 для аналоговых, HD-TVI и IP-камер.

### **Настройка параметров записи:**

- 1. На панели инструментов меню нажмите **Camera Setup (Настройка камеры)** > **Camera Recording Settings (Настройки записи камеры)**.
- 2. Выберите камеру, которую нужно настроить.
- 3. Настройте следующие параметры записи (доступность параметров зависит от модели камеры):

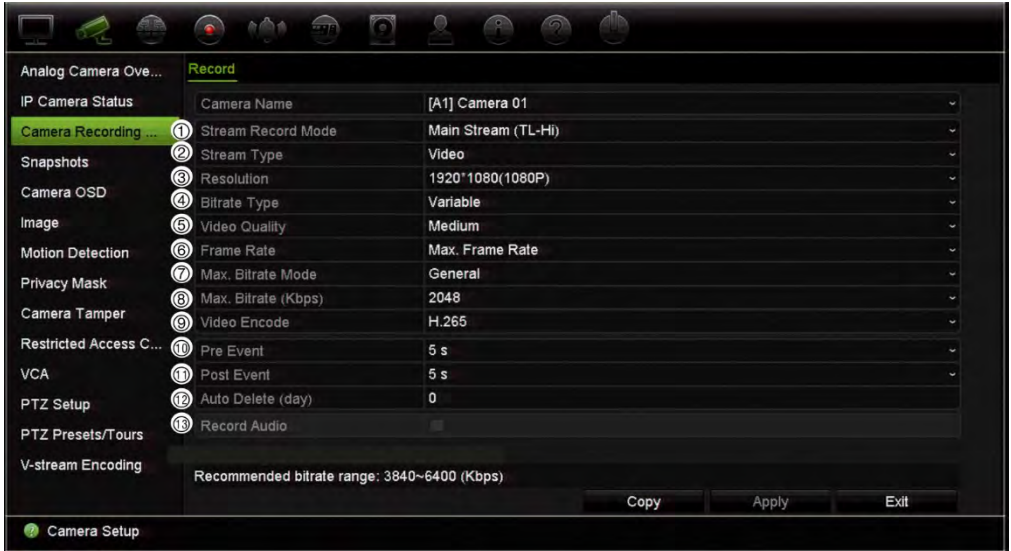

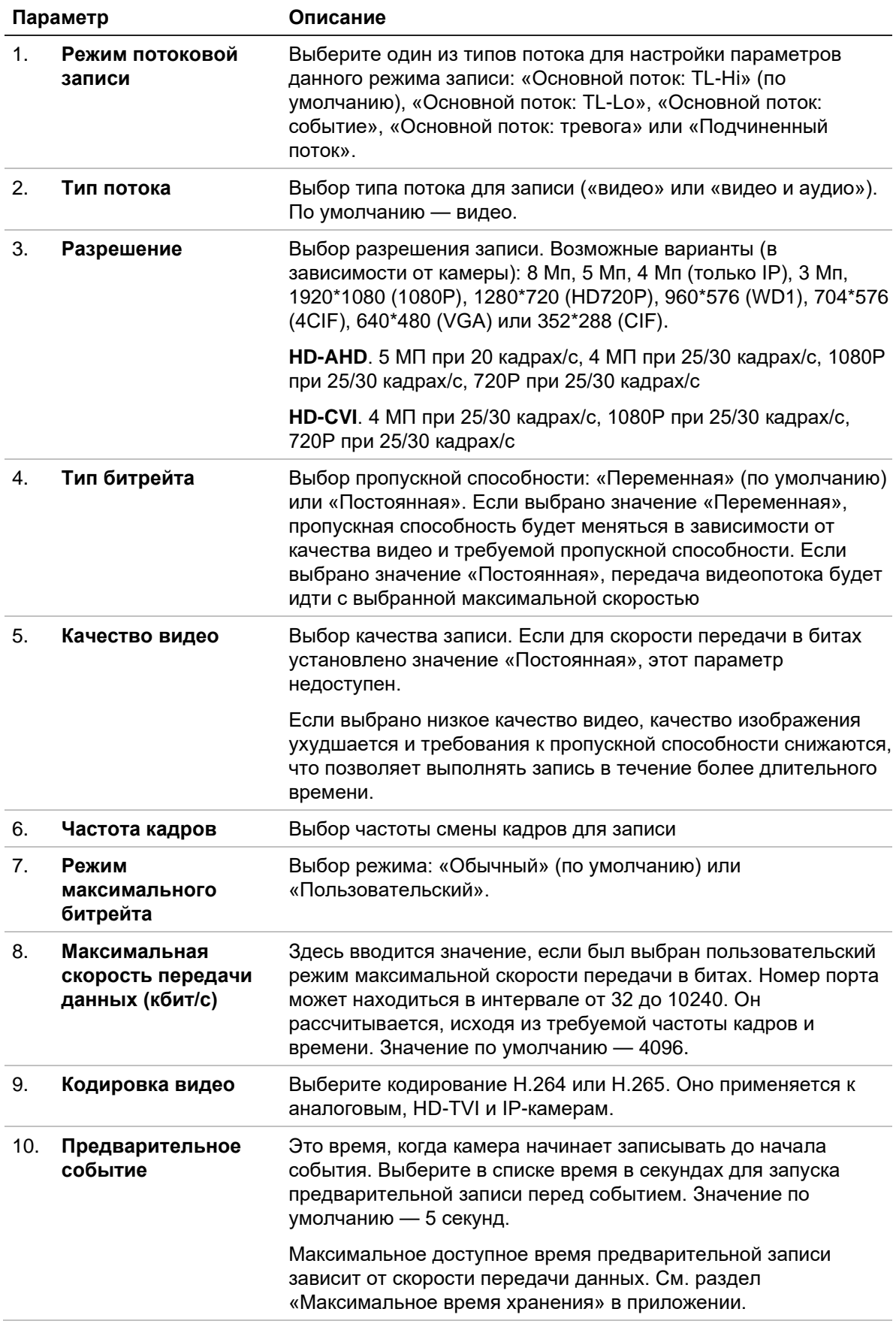

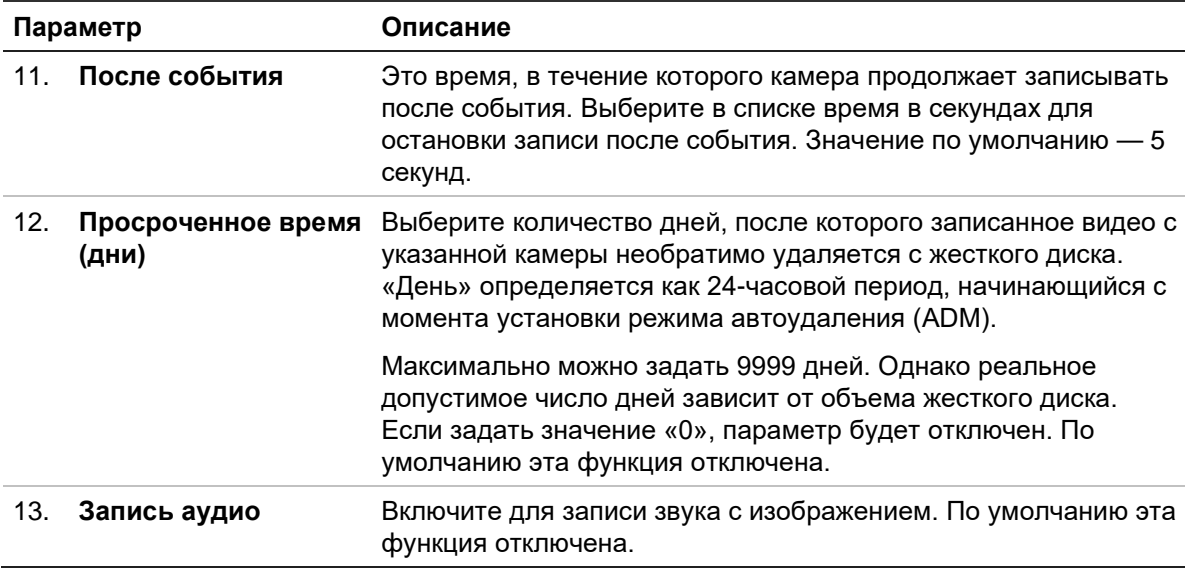

- 14. Нажмите **Apply (Применить)**, чтобы сохранить настройки.
- 15. Если необходимо сохранить эти параметры для другой камеры, нажмите кнопку **Copy (Копировать)** и выберите камеру в открывшемся всплывающем окне. Нажмите **OK** для возврата в главное окно.
- 16. Нажмите **Apply (Применить)**, чтобы сохранить настройки.
- 17. Нажмите **Exit (Выход)**, чтобы вернуться в режим прямого просмотра.

# **Снимки**

Для каждой камеры можно задать качество видео и разрешение снимков. Снимки можно делать в любой момент прямого просмотра или воспроизведения. Также их можно создавать при появлении сигнала тревоги и отправлять по электронной почте.

# **Настройка снимков:**

- 1. На панели инструментов меню нажмите **Camera Setup (Настройка камеры)** > **Snapshots (Снимки)**.
- 2. Выберите требуемую камеру.
- 3. В раскрывающемся списке выберите разрешение снимка.

Выберите QCIF, CIF, 4CIF или «Максимальное». «Максимальное» — это самое высокое разрешение доступное для камеры. Для аналоговых камер — это максимальное разрешение камеры. Для IP-камер — это записываемое разрешение.

- 4. Выберите качество снимка из раскрывающегося списка (низкое, среднее или высокое).
- 5. Нажмите **Apply (Применить)**, чтобы сохранить настройки.
- 6. Если необходимо скопировать настройки для других камер, нажмите кнопку **Copy (Копировать)** и выберите необходимые камеры. Нажмите кнопку **OK**.
- 7. Нажмите **Exit (Выход)**, чтобы вернуться в режим прямого просмотра.

# **Экранное меню камеры**

Регистратор позволяет указывать информацию, которая будет отображаться на экране для каждой из камер.

Настройки экранного меню отображаются в режиме прямого просмотра и включают в себя имя камеры, время и дату. Они являются частью изображения и поэтому также записываются.

### **Порядок настройки экранного меню:**

1. На панели инструментов меню нажмите **Camera Setup (Настройка камеры)** > **Camera OSD (Экранное меню камеры)**.

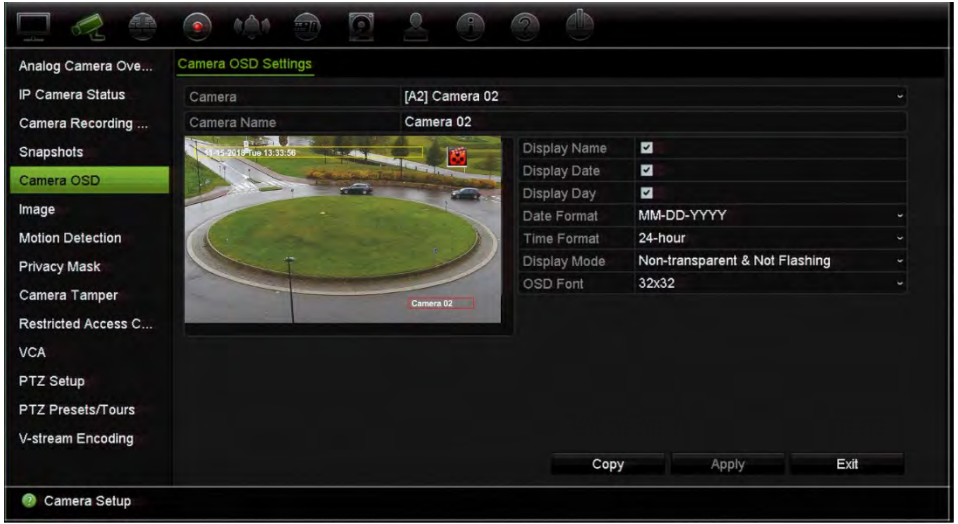

- 2. В разделе **Camera (Камера)** выберите нужную камеру.
- 3. В разделе **Camera Name (Имя камеры)** укажите имя камеры, если необходимо. Длина названия не может превышать 32 буквенно-цифровых символов.
- 4. Для отображения названия камеры, даты и недели установите флажки **Display Name (Отображать имя)**, **Display Date (Отображать дату)** и **Display Day (Отображать день)**.
- 5. Выберите формат даты и времени.
- 6. Выберите формат отображения сведений о камере.

Выберите вариант из раскрывающегося списка. По умолчанию надписи непрозрачны и не мигают.

• Прозрачные и мигают

- Прозрачные и не мигают
- Непрозрачные и мигают
- Непрозрачные и не мигают
- 7. В окне просмотра камеры имеются два цветных текстовых поля; одно для имени камеры (красное поле), а другое — для даты/времени (желтое поле). Щелкните текстовое поле мышью и перетащите его в требуемое положение.
- 8. Если необходимо скопировать настройки для других камер, нажмите кнопку **Copy (Копировать)** и выберите необходимые камеры. Нажмите кнопку **OK**.
- 9. Нажмите **Apply (Применить)**, чтобы сохранить настройки. Затем нажмите **Exit (Выход)** для возврата в режим прямого просмотра.

# **Настройки изображения**

На вкладке Image (Изображение) можно отдельно настроить параметры изображения для каждого канала камер.

Для обеспечения оптимального качества изображения может понадобиться настройка изображения камеры в зависимости от фона места съемки.

Система имеет настройки изображения для часто встречающихся условий освещения: Standard, Indoor, Dim Light и Outdoor («Стандартный», «В помещении», «Низкая освещенность» и «Вне помещения»). Также можно вручную настроить яркость, контраст, насыщенность, цветовой тон, резкость и цифровое шумоподавление.

Для улучшения качества изображения можно изменить значение цифрового шумоподавления. Данная функция удаляет шумы изображения с видеосигнала, которые могут быть более явно выражены в условиях низкой освещенности.

Для IP-камер (в зависимости от модели камеры) может быть доступно больше настроек изображения.

**Примечание**. Эти параметры можно также изменить с помощью кнопки настройки изображения на панели инструментов прямого просмотра (см. раздел «Панель прямого просмотра» на стр. 33).

# **Настройка отображения**

- 1. На панели инструментов меню нажмите **Camera Setup (Настройка камеры)** > **Image Adjustment** (Регулировка изображения).
- 2. В разделе **Camera (Камера)** выберите нужную камеру.
- 3. В разделе **Image Setting (Настройка изображения)** выберите камеру, для которой требуется настроить режим освещения (Standard, Indoor, Dim Light или Outdoor - «Стандартный», «В помещении», «Низкая освещенность» или «Вне помещения»).

4. Отрегулируйте значения яркости, контраста, насыщенности, цветового тона, резкости и цифрового шумоподавления, перемещая соответствующий ползунок.

Нажмите кнопку **Default (По умолчанию)**, чтобы восстановить значения настроек изображения по умолчанию.

- 5. Если необходимо скопировать настройки для других камер, нажмите кнопку **Copy (Копировать)** и выберите необходимые камеры. Нажмите кнопку **OK**.
- 6. Нажмите **Apply (Применить)**, чтобы сохранить настройки. Затем нажмите **Exit (Выход)** для возврата в режим прямого просмотра.

# **Обнаружение движения**

Меню обнаружения движения позволяет включать и отключать функцию обнаружения движения для каждой камеры, а также создавать сетки движения, устанавливать чувствительность обнаружения движения и связывать обнаружение движения с определенным действием.

### **Порядок настройки обнаружения движения**

1. На панели инструментов меню нажмите **Camera Setup (Настройка камеры)** > **Motion Detection (Обнаружение движения)**.

Область, покрытая красной сеткой, чувствительна к обнаружению движения.

- 2. Выберите камеру для обнаружения движения. Каждая камера должна настраиваться отдельно.
- 3. Установите флажок **Enable Motion Detection (Включить обнаружение движения)**. Если флажок не установлен, событие движения не будет записываться.
- 4. Только для IP-камер: Поставьте флажок **Enable Dynamic Analysis (Включить динамический анализ)**. Эта функция позволяет видеть на экране обнаруживаемое движение в ходе настройки функции. Области, в которых обнаруживается движение, отображаются в виде красных прямоугольников на сетке движения.

**Примечание**. Для аналоговых/ HD-TVI/HD-AHD/HD-CVI камер динамический анализ всегда включен

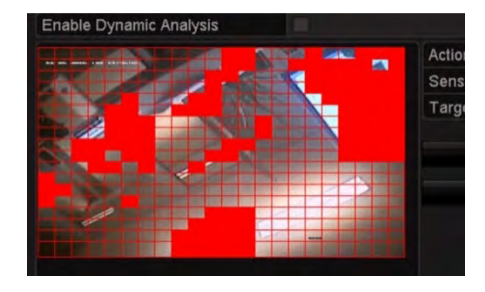

5. Создайте области на экране, чувствительные к обнаружению движения.

Перетаскивайте курсор мыши в окне для выбора областей, чувствительных к обнаружению движения, показанных красной сеткой.

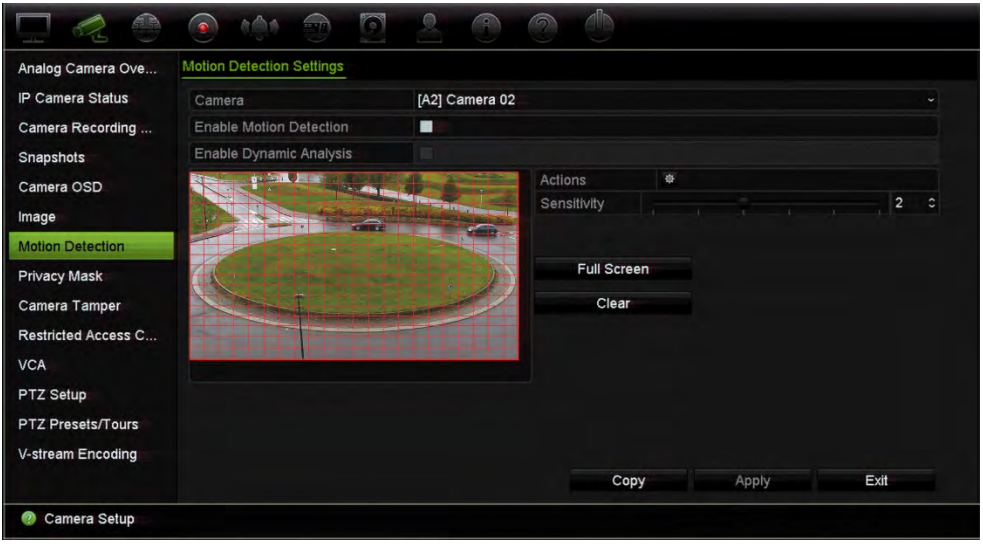

Нажмите **Full Screen (Весь экран)**, чтобы активировать весь экран, или **Clear (Очистить)**, чтобы очистить экран.

6. Установите уровень чувствительности.

Установите ползунок чувствительности на требуемый уровень. Значение по умолчанию — 3. Максимальная чувствительность — 5.

7. Укажите размер.

Для параметра Target Size (Размер) укажите, сколько квадратов сетки должны быть активированы перед обнаружением движения. Задайте значение от 0 до 255 квадратов. Значение по умолчанию — 1 квадрат.

8. Выберите камеры, которые начнут запись движения по расписанию после обнаружения движения.

Нажмите **Actions (Действия)**. Откроется окно «Действия». Откройте вкладку **Trigger Channel (Канал запуска)** и выберите камеры, которые будут записывать в случае появления сигнала обнаружения движения. Нажмите **Apply (Применить)**, чтобы сохранить настройки.

9. Выберите расписания записи для обнаружения движения.

В окне «Действия» откройте вкладку **Arming Schedule (Расписание готовности)** и выберите день недели и периоды времени в течение дня, когда может записываться движение. Можно задать до 8 временных периодов в день. Значение по умолчанию — 24 часа.

Нажмите **Apply (Применить)**, чтобы сохранить настройки. Нажмите кнопку **Copy (Копировать)**, чтобы скопировать настройки для других дней недели.

**Примечание.** Заданные периоды не должны совпадать.

10. Выберите соответствующее действие для обнаружения движения.

В окне Actions (Действия) откройте вкладку **Actions (Действия)**, чтобы задать для видеорегистратора способ уведомления о сигнале тревоги (список доступных типов уведомлений о сигналах тревоги см. в разделе «Уведомления о сигналах тревоги и событиях» на стр. 123). Значение по умолчанию — Notify Alarm Host (Уведомить тревожный узел). Можно выбрать несколько способов.

Нажмите **Apply (Применить)**, чтобы сохранить настройки**.** 

- 11. Нажмите кнопку **ОК** для возврата к окну настроек обнаружения движения.
- 12. Нажмите **Apply (Применить)**, чтобы сохранить все настройки**.**
- 13. Нажмите **Выход** для возврата в режим прямого просмотра.

# **Продвинутое обнаружение движения**

IP-камеры TruVision Series 6 и последующие поколения камер TruVision оснащены функцией «Продвинутое обнаружение движения», которая позволяет точно настроить параметры обнаружения движения. Базовая настройка обнаружения движения доступна в регистраторах, но продвинутая настройка обнаружения движения должна производиться на камере.

**Порядок настройки продвинутого обнаружения движения:** 

- 1. Включите обнаружение движения на регистраторе, настройте реакцию на срабатывание и расписание включения.
- 2. Для настройки продвинутого обнаружения движения перейдите в вебинтерфейс камеры.

# **Маска конфиденциальности**

На экране можно установить область, которая будет оставаться скрытой от наблюдения и записи. Например, можно заблокировать поле обзора камеры при просмотре жилых помещений. Эта скрытая область называется маской конфиденциальности. Маску конфиденциальности невозможно увидеть в режиме прямого просмотра или в записи, она отображается на видеоизображении как темная область.

Для одной аналоговой камеры можно задать до четырех масок конфиденциальности. Для IP-камер число масок конфиденциальности зависит от самой камеры.

### **Настройка маски конфиденциальности:**

- 1. На панели инструментов меню нажмите **Camera Setup (Настройка камеры)** > **Privacy Mask (Маска конфиденциальности)**.
- 2. Выберите камеру, для которой требуется настроить маску конфиденциальности.
- 3. Чтобы включить функцию, установите флажок **Enable Privacy Mask (Включить маску конфиденциальности)**.
- 4. Настройте область маски. В зависимости от камеры можно настроить до четырех областей.

Щелкнув кнопкой мыши поле маски конфиденциальности в окне просмотра камеры, перетащите его в требуемую область. Для маски конфиденциальности можно задать до четырех областей. Замаскированные области затемняются и обводятся четырьмя разными цветами. Нажмите **Apply (Применить)**, чтобы сохранить настройки.

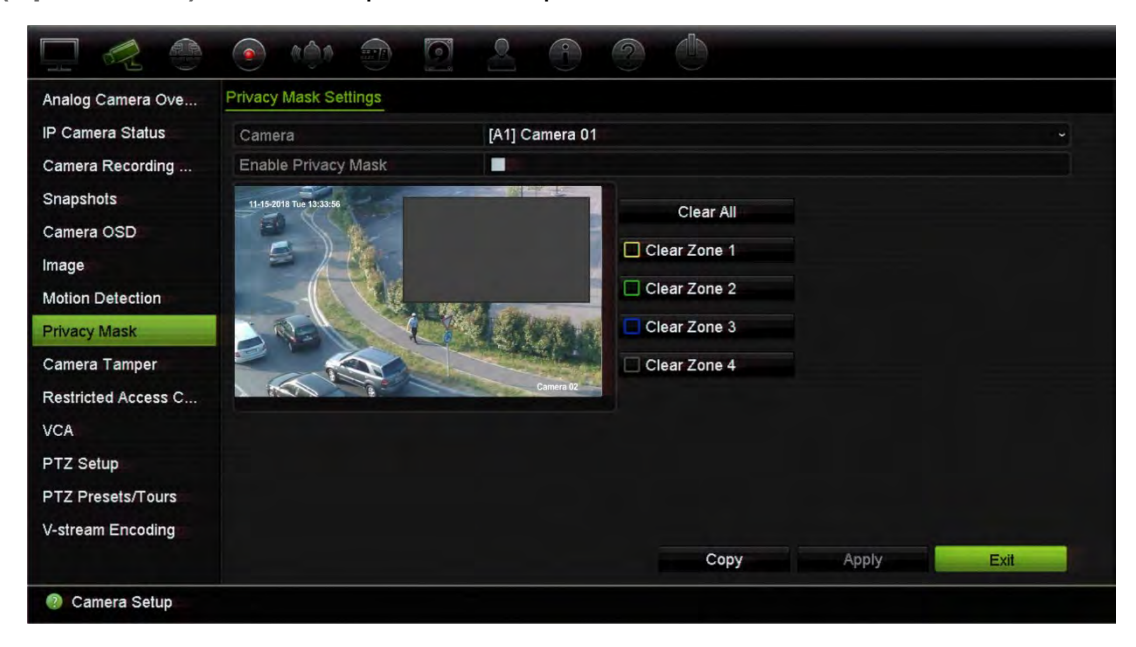

Чтобы удалить маску, нажмите **Clear All (Очистить все)**. Все маски будут удалены.

- 5. Если необходимо скопировать настройки для других камер, нажмите кнопку **Copy (Копировать)** и выберите необходимые камеры. Нажмите кнопку **OK**.
- 6. Нажмите **Apply (Применить)**, чтобы сохранить настройки. Затем нажмите **Exit (Выход)** для возврата в режим прямого просмотра.

# **Защита камеры от вмешательства**

Можно настроить видеорегистратор, чтобы он включал тревогу, когда вид камеры меняется, поскольку некто умышленно заблокировал вид камеры, нанеся на объектив краску или повернув камеру. Обнаружение вмешательства применяется, только если изображение полностью закрыто и свет не поступает. Для аналоговых/HD-TVI камер невозможно выбрать отдельную область на экране камеры для обнаружения вмешательства. Конкретную область можно выбрать для IP-камер.

**Примечание.** Настоятельно рекомендуется не использовать данную функцию при наличии купольных PTZ-камер.

### **Настройка обнаружения искажений видеосигнала:**

- 1. На панели инструментов меню нажмите **Camera Setup (Настройка камеры)** > **Camera Tamper (Защита камеры от вмешательства)**.
- 2. Выберите камеру, для которой требуется настроить обнаружение потери видеосигнала.
- 3. Чтобы включить данную функцию, установите флажок **Enable Camera Tamper (Включить** защиту камеры от вмешательства).
- 4. Выберите уровень чувствительности при обнаружении искажений с помощью ползунка чувствительности. Наибольшая чувствительность соответствует правому концу ползунка. Максимальное значение чувствительности — 3.
- 5. Выберите расписание активации для защиты от вмешательства.

Нажмите кнопку **Actions (Действия)**, а затем откройте вкладку **Arming Schedule (Расписание готовности)** и выберите день недели и периоды времени в течение дня, когда может записываться движение. Можно задать до 8 временных периодов в день. Значение по умолчанию — 24 часа.

Нажмите **Apply (Применить)**, чтобы сохранить настройки. Нажмите кнопку **Copy (Копировать)**, чтобы скопировать настройки для других дней недели и праздничного периода.

**Примечание.** Заданные периоды времени не могут перекрываться.

6. Выберите способ ответной реакции.

Нажмите **Actions (Действия)**, а затем откройте вкладку **Actions (Действия)**, чтобы выбрать для видеорегистратора способ уведомления о сигнале тревоги: «Мониторинг в полноэкранном режиме», «Включить звуковое оповещение», «Уведомить тревожный узел», «Отправить электронное сообщение» и «Активация тревожного выхода». Описание типов уведомлений о сигнале тревоги см. на стр. 121.

Нажмите кнопку **Apply (Применить)**, чтобы сохранить настройки, а затем **OK**, чтобы вернуться в основное окно.

7. Нажмите **Exit (Выход)**, чтобы вернуться в режим прямого просмотра.

# Ограниченный доступ к камере

Эта функция позволяет администратору блокировать для всех пользователей просмотр в реальном времени с выбранных камер на локальных мониторах. Следовательно, только администратор может видеть просмотр в реальном времени с этих выбранных камер на локальном мониторе. Тем не менее, просмотр в реальном времени остается доступным через сеть.

Эта функция отличается от настройки конфигурации пользователя, когда просмотр в реальном времени со всех камер может быть заблокирован для определенных пользователей (для получения дополнительной информации, см. раздел «Настройки конфигурации камеры» на стр. 136).

# Для настройки ограниченного доступа:

1. На панели инструментов меню нажмите Camera Setup (Настройка камеры) > Restricted Access (Ограниченный доступ).

Отобразится список камер, подключенных к регистратору.

2. Выберите одну или несколько камер для ограничения доступа к просмотру в реальном времени.

После этого для выбранных камер отобразится черная видеоячейка.

3. Нажмите Apply (Применить), чтобы сохранить настройки. Затем нажмите Exit (Выход) для возврата в режим прямого просмотра.

# Настройка VCA

Событие VCA (Анализ содержимого видео) можно настроить как из браузера регистратора, так и в экранном меню.

Можно выбрать несколько типов событий VCA, в зависимости от модели камеры. См. таблицу 12 ниже.

Примечание. События VCA запускают запись событий. Они помечаются в видеорегистраторе и позволяют легко найти связанное видео.

Функция VCA поддерживается аналоговыми, HD-TVI, HD-AHD, HD-CVI и IPкамерами (в зависимости от модели камеры). Тем не менее, функция VCA может быть настроена максимум для двух аналоговых, HD-TVI, HD-AHD или HD-CVI камер, и она поддерживает только обнаружение пересечения линии, обнаружение вторжения, обнаружение аудио исключения и обнаружение изменения обстановки. Для IP-камер ограничение числа камер, использующих функцию VCA, отсутствует.

Доступные типы VCA зависят от модели камеры. Если тип VCA не поддерживается моделью камеры, он не показывается в отображаемом списке VCA.

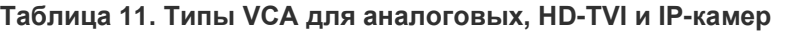

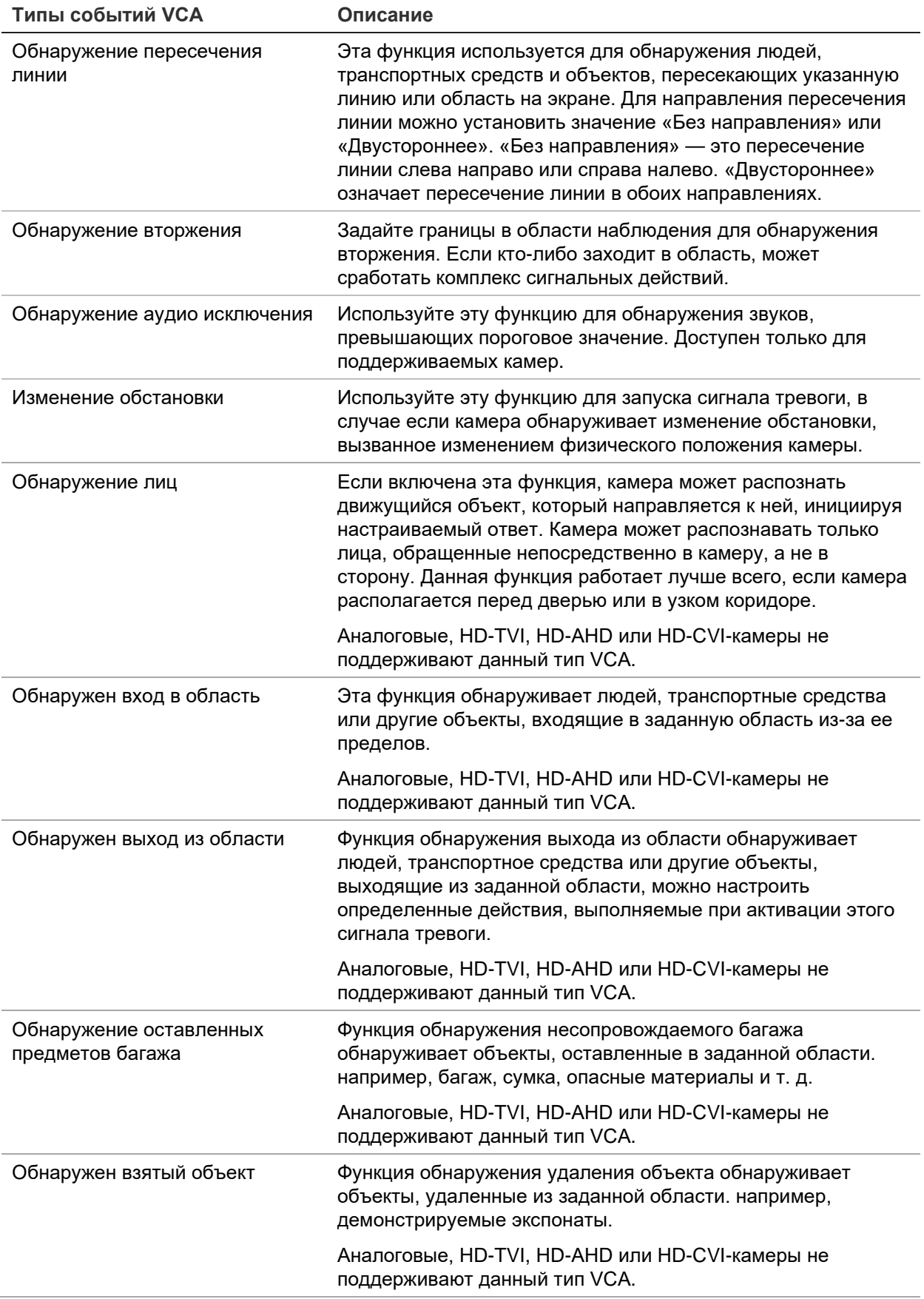

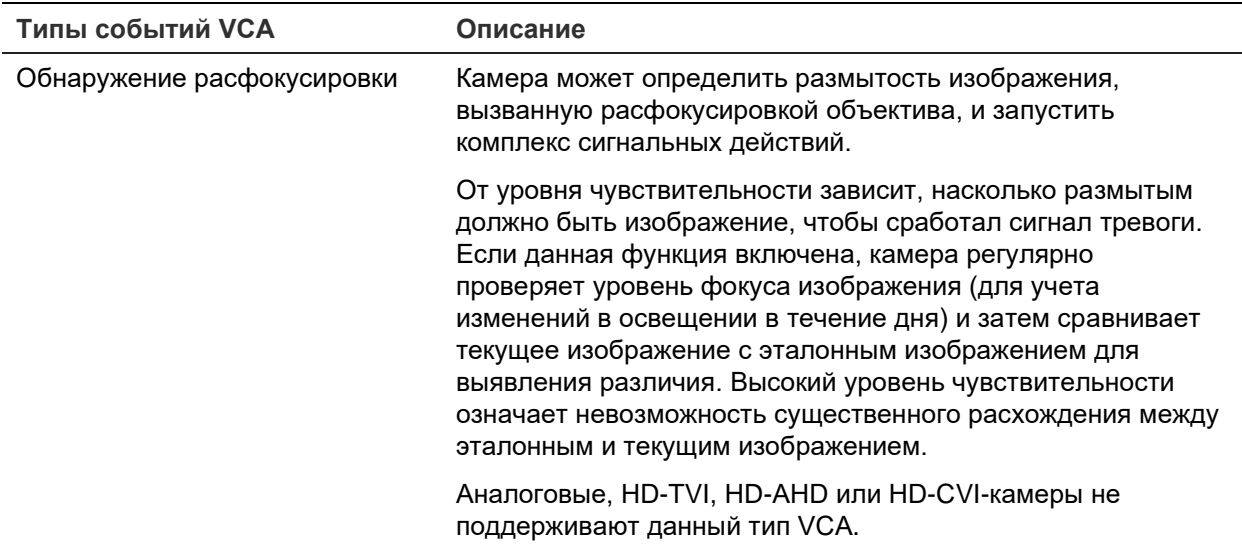

### Настройка действий для сигнала VCA-тревоги

- 1. На панели инструментов меню нажмите Camera Setup (Настройка камеры) > VCA.
- 2. Выберите камеру, для которой требуется настроить VCA-сигнализацию.
- 3. Чтобы включить эту функцию, установите флажок Enable VCA Alarm (Включить VCA-сигнализацию).
- 4. выбор необходимого типа VCA.
- 5. Выберите расписание записи для выбранного VCA.
- 6. Нажмите кнопку Actions (Действия), чтобы выбрать для каждой камеры требуемые действия для каждого выбранного VCA-события.

В окне Actions (Действия) откройте вкладку Trigger Channel (Активация канала) и выберите камеры, инициируемые для записи при обнаружении сигнала тревоги. Нажмите кнопку Apply (Применить), чтобы сохранить настройки, а затем ОК, чтобы вернуться в окно VCA.

7. Выберите расписание записи для события VCA.

В окне Actions (Действия) откройте вкладку Arming Schedule (Расписание готовности) и выберите день недели и периоды времени в течение дня, когда может записываться движение. Можно задать до 8 временных периодов в день. Значение по умолчанию - 24 часа.

Примечание. Заданные периоды времени не могут перекрываться.

Нажмите Применить, чтобы сохранить настройки. Нажмите кнопку Сору (Копировать), чтобы скопировать настройки на другие дни недели. Нажмите кнопку ОК для возврата в окно VCA.

8. Выберите способы реакции на событие VCA.

В окне Actions (Действия) откройте вкладку Actions (Действия), чтобы задать для видеорегистратора способ уведомления о сигнале тревоги. Full-screen Monitoring (Мониторинг всего экрана), Enable Alarm Audio (Включить звуковой

сигнал тревоги), Notify Alarm Host (Уведомить тревожный узел), Send Email (Отправить электронное сообщение), Play Audio File (Воспроизвести аудиофайл) и Trigger Alarm Output (Активация тревожного выхода). Описание типов уведомлений о сигнале тревоги см. на стр. 121. Можно выбрать несколько способов.

Нажмите кнопку **Apply (Применить)**, чтобы сохранить настройки, а затем **OK**, чтобы вернуться в окно VCA.

9. Выберите PTZ-функцию камеры для реагирования на сигнал тревоги VCA.

В окне «Действия» откройте вкладку **PTZ Linking (Связывание PTZ)**. Выберите камеру PTZ и укажите номер предустановки, заданный маршрут или маршрут патрулирования, которые должны быть инициированы при обнаружении сигнала тревоги.

10. Нажмите **Apply (Применить)**, чтобы сохранить все настройки. Затем нажмите **Exit (Выход)** для возврата в режим прямого просмотра.

# **Настройка параметров PTZ**

Используйте меню **Настройка PTZ** для настройки только аналоговых купольных PTZ-камер. Каждая аналоговая PTZ-камера настраивается отдельно. Настройку камер производят перед началом их использования.

HD-TVI PTZ-камерами можно управлять по коаксиальному кабелю.

Убедитесь в правильности подключения стандартных аналоговых купольных PTZкамер к порту RS-485 на задней панели.

**Примечание.** Если после настройки видеорегистратора камера не работает надлежащим образом, проверьте введенные параметры.

# **Настройка параметров купольных PTZ-камер**

1. Нажмите значок **Управление PTZ** на панели инструментов прямого просмотра.

- или -

На панели инструментов меню нажмите **Camera Setup (Настройка камеры)** > **PTZ Setup (Настройка PTZ)**.

2. Выберите камеру и установите для нее скорость в бодах, бит данных, стоповый бит, четность, управление потоком, протокол PTZ и адрес.

**Примечание**. Убедитесь, что настройки соответствуют тем, которые используются в PTZ-камере.

- 3. Нажмите **Копировать**, если требуется скопировать настройки на другую камеру, и выберите камеры.
- 4. Нажмите **Apply (Применить)**, чтобы сохранить настройки. Затем нажмите **Exit (Выход)** для возврата в режим прямого просмотра.

# **Предустановки и маршруты PTZ**

Предустановки — это предварительно заданные положения аналоговой купольной PTZ-камеры. Они позволяют быстро переместить купольную PTZкамеру в нужное место. Их можно настроить и изменить в окне «Настройка камеры > Предустановки / маршруты PTZ) (см. Рис. 22 ниже).

Маршруты — это серия предустановок. Маршруты патрулирования позволяют записывать движение PTZ в ручном режиме и потом воспроизводить этот маршрут.

**Примечание.** Используемая PTZ-камера должна поддерживать команду предустановки. Чтобы просмотреть полный список команд PTZ, доступных для протокола камеры, см. Приложение D, «Поддерживаемые команды PTZ» на стр. 200.

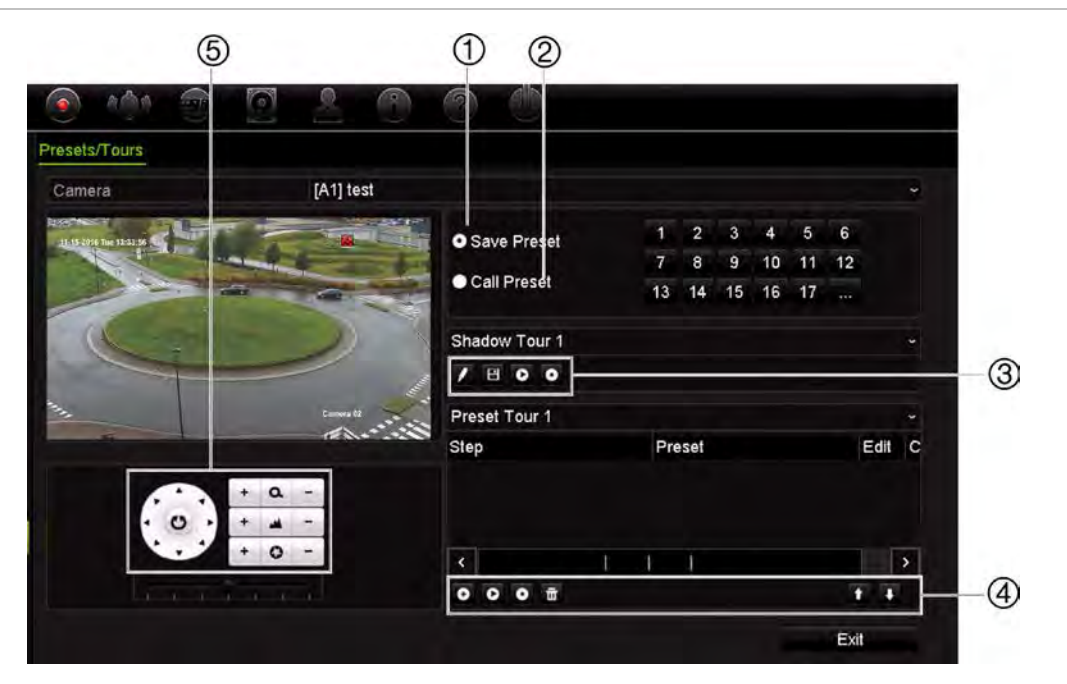

**Рис. 22. Окно настройки PTZ**

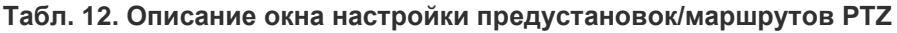

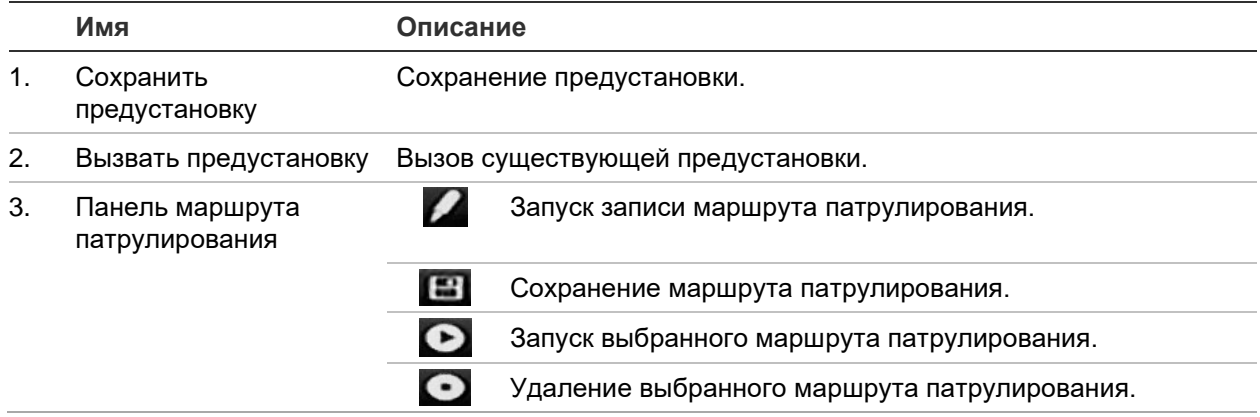

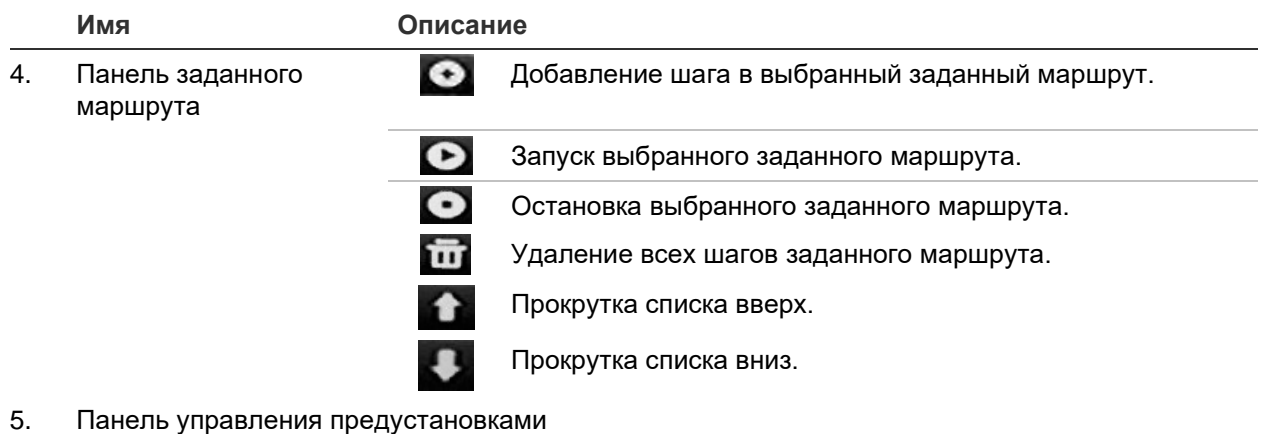

# **Настройка предустановки:**

- 1. На панели инструментов меню нажмите **Camera Setup (Настройка камеры)** > **PTZ Preset/Tours (Предустановки/маршруты PTZ)**.
- 2. Для установки аналоговой камеры в нужное заданное положение используйте кнопки со стрелками, а также кнопки масштабирования, фокуса и диафрагмы.
- 3. Установите флажок **Save Preset (Сохранить предустановку)** и введите номер предустановки (от 1 до 255). Заданное значение станет активным и будет сохранено в камере.

Если нужный номер предустановки больше 17 перечисленных, щелкните **[…]**. Откроется окно предустановки. В раскрывающемся списке выберите номер предустановки и нажмите кнопку **OK**, чтобы сохранить изменения.

**Примечание**. Предустановки могут быть перезаписаны.

4. Нажмите **Exit (Выход)**, чтобы вернуться в режим прямого просмотра.

### **Вызов предустановки.**

- 1. На панели инструментов меню нажмите **Camera Setup (Настройка камеры)** > **PTZ Preset/Tours (Предустановки/маршруты PTZ)**.
- 2. Установите флажок **Call Preset (Вызвать предустановку)** и введите номер предустановки, которую нужно вызвать. Камера немедленно переместится в предварительно заданное положение.
- 3. Нажмите **Exit (Выход)**, чтобы вернуться в режим прямого просмотра.

### **Удаление предустановки:**

- 1. На панели инструментов меню нажмите **Camera Setup (Настройка камеры)** > **PTZ Preset/Tours (Предустановки/маршруты PTZ)**.
- 2. В списке предустановок выберите номер предустановки и нажмите  $\blacksquare$ , чтобы удалить выбранную предустановку.
- 3. Нажмите **Exit (Выход)**, чтобы вернуться в режим прямого просмотра.

### **Вызов заданного маршрута:**

- 1. На панели инструментов меню нажмите **Camera Setup (Настройка камеры)** > **PTZ Preset/Tours (Предустановки/маршруты PTZ)**.
- 2. Установите флажок **Call Preset (Вызвать предустановку)** и введите номер предустановки, которую нужно вызвать. Камера немедленно переместится в предварительно заданное положение.
- 3. Нажмите **Exit (Выход)**, чтобы вернуться в режим прямого просмотра.

### **Настройка заданного маршрута:**

- 1. На панели инструментов меню нажмите **Camera Setup (Настройка камеры)** > **PTZ Preset/Tours (Предустановки/маршруты PTZ)**.
- 2. Выберите номер заданного маршрута.
- 3. На панели инструментов заданного маршрута нажмите значок  $\bullet$ , чтобы добавить шаг в заданный маршрут. Откроется окно Step (Шаг). Выберите номер предустановки, время задержки и скорость шага. Нажмите **OK** для сохранения настроек.

**Примечание**. У заданного маршрута должно быть как минимум две предустановки.

4. Повторите шаг 3 для настройки других этапов в заданном маршруте.

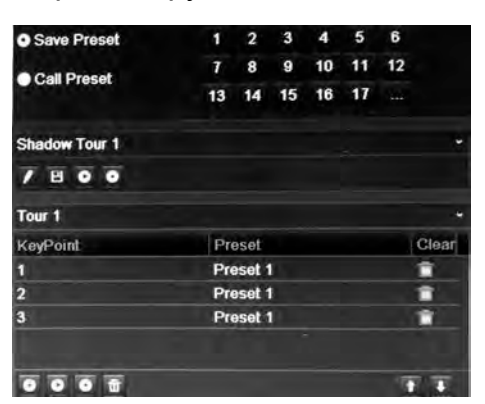

- 5. На панели инструментов заданного маршрута щелкните значок  $\bullet$ , чтобы вызвать заданный маршрут.
- 6. Нажмите **Exit (Выход)**, чтобы вернуться в режим прямого просмотра.

### **Вызов заданного маршрута:**

- 1. Щелкните значок **PTZ Settings (Настройки PTZ)** на панели инструментов меню и выберите **More Settings (Дополнительные настройки)**.
- 2. Выберите нужный заданный маршрут из списка и щелкните значок  $\bullet$ , чтобы начать по нему движение. Щелкните значок  $\Box$ , чтобы остановить движение.
- 3. Нажмите **Back (Назад)** для возврата в режим прямого просмотра.

### **Удаление заданного маршрута:**

- 1. На панели инструментов меню нажмите **Camera Setup (Настройка камеры)** > **PTZ Preset/Tours (Предустановки/маршруты PTZ)**.
- 2. В списке заданных маршрутов выберите номер маршрута и нажмите  $\overline{\mathbf{u}}$ , чтобы удалить выбранный заданный маршрут.

- или -

На панели инструментов заданного маршрута щелкните значок  $\color{red}100$ , чтобы удалить все заданные маршруты.

3. Нажмите **Exit (Выход)**, чтобы вернуться в режим прямого просмотра.

# **Настройка маршрута патрулирования:**

- 1. На панели инструментов меню нажмите **Camera Setup (Настройка камеры)** > **PTZ Preset/Tours (Предустановки/маршруты PTZ)**.
- 2. Выберите маршрут патрулирования из раскрывающегося списка.
- 3. Для записи нового маршрута патрулирования нажмите И и используйте кнопки направления на панели управления PTZ для перемещения камеры по требуемому маршруту.
- 4. Нажмите , чтобы сохранить маршрут патрулирования.

**Примечание**. Маршрут патрулирования может быть перезаписан.

5. Нажмите **Exit (Выход)**, чтобы вернуться в режим прямого просмотра.

# **Вызов маршрута патрулирования:**

- 1. На панели инструментов меню нажмите **Camera Setup (Настройка камеры)** > **PTZ Preset/Tours (Предустановки/маршруты PTZ)**.
- 2. Выберите маршрут патрулирования из списка и нажмите  $\bullet$ , чтобы запустить маршрут. Щелкните значок  $\bullet$ , чтобы остановить маршрут патрулирования.
- 3. Нажмите **Exit (Выход)**, чтобы вернуться в режим прямого просмотра.

# **Кодирование V-потока**

Если пропускная способность ограничена, можно удаленно просматривать несколько каналов в реальном времени в одном потоке через веб-браузер или VMS (систему управления видео), например навигатор TruVision, с помощью параметра кодирования V-потока («V» означает «виртуальный»). При включенном параметре можно просматривать V-поток с камер на удаленном мониторе клиента в одном потоке.

# **Включение V-потока:**

1. На панели инструментов меню нажмите **Camera Setup (Настройка камеры)** > **V-Stream Encoding (Кодирование V-потока)**.

- 2. Чтобы включить эту функцию, установите флажок **Enable V-Stream Encoding (Включить кодирование V-потока)**.
- 3. Выберите **Frame Rate (Частоту кадров)** в раскрывающемся меню.
- 4. Выберите **Max. Bitrate (Макс. скорость передачи данных)** в раскрывающемся меню.

**Примечание**. Формат V-потока можно настроить с помощью экранного меню (Display Settings [Параметры отображения] > Layout menu (BNC) [Формат (BNC)]) или через веб-страницу.

# **Настройка V-потока:**

V-поток показывает видео на BNC выходе регистратора.

- 1. Нажмите **Display Settings (Настройки отображения)** > **Display (Отображение)** > **Video Output Interface (Интерфейс видеовыхода)** и выберите **V-stream/BNC (V-поток/BNC)**.
- 2. В **Вид по умолчанию** выберите нужный формат представления.
- 3. В **Время задержки последовательности** выберите нужный режим последовательности камер.

**Примечание**. Последовательный вывод изображений возможен только в режиме одноэкранного отображения.

- 4. Нажмите **Display Settings (Настройки отображения)** > **Layout (Формат)** > **Video Output Interface (Интерфейс видеовыхода)** и выберите **V-stream/BNC (V-поток/BNC)**.
- 5. Выберите нужную последовательность камер.
- 6. Нажмите **Apply (Применить)**, чтобы сохранить настройки, и **Exit (Выход)**, чтобы вернуться в режим прямого просмотра.

# **Вызов экранного меню камеры TruVision HD-TVI**

Камеры TruVision HD-TVI с двумя видеовыходами (HD-TVI и стандартный CVBS) поддерживают функцию экранного меню камеры. Доступ к экранному меню камеры можно получить через видеорегистратор.

# **Вызов экранного меню камеры TruVision HD-TVI**

1. Подключите выход камеры TruVision HD-TVI непосредственно к видеорегистратору.

**Примечание**. Камера должна быть подключена непосредственно к видеорегистратору, а не к распределительному устройству.

2. В **Camera Settings (Настройки камеры)** перейдите к меню PTZ. Протоколом по умолчанию для HD-TVI камер TruVision является TruVision-Coax.

- 3. В режиме просмотра в реальном времени нужной камеры нажмите значок **Управление PTZ** на панели инструментов режима просмотра в реальном времени для доступа к панели управления PTZ (дополнительные сведения см. в разделе «Предварительные настройки и маршруты PTZ» на стр. 35).
- 4. **Через экранное меню регистратора**: Нажмите кнопку **Диафрагма+** или **Меню** для открытия экранного меню камеры.

**Через браузер**: Нажмите кнопку «Диафрагма+» или «Меню» для открытия экранного меню камеры. Для получения дополнительной информации настройке камеры см. руководство пользователя к камере. Например, для изменения языка используйте кнопки влево/вправо, чтобы выбрать «Язык», а затем кнопки вверх/вниз, чтобы выбрать нужный язык.

5. Нажмите **ВЫХОД** в экранном меню камеры для выхода из этого меню.

# Глава 11 Настройки сети

Меню «Настройки сети» позволяет управлять всеми сетевыми настройками видеорегистратора, включая общие настройки сети, настройки DDNS, NTPсервера синхронизации, электронной почты.

Кроме того, в меню Net Detect (Обнаружение сети) и Network statistics (Сетевая статистика) имеется удобный и эффективный инструмент для анализа поведения видеорегистратора в сети.

Перед тем, как использовать регистратор в сети, необходимо задать для него правильные параметры, чтобы:

- подключить IP-камеры к видеорегистратору;
- подключиться к видеорегистратору по сети;
- подключиться к видеорегистратору через Интернет.

При настройке параметров сети регистратор должен иметь доступ к Интернету.

# **Параметры сети**

**Примечание**. Так как в каждом конкретном случае конфигурация сети может отличаться, обратитесь к своему сетевому администратору или поставщику интернет-услуг, чтобы узнать, требует ли видеорегистратор настройки специальных IP-адресов или номеров портов.

### **Настройка общих параметров сети:**

1. На панели инструментов меню нажмите **Network Settings (Параметры сети)** > **Network Settings (Параметры сети)**.

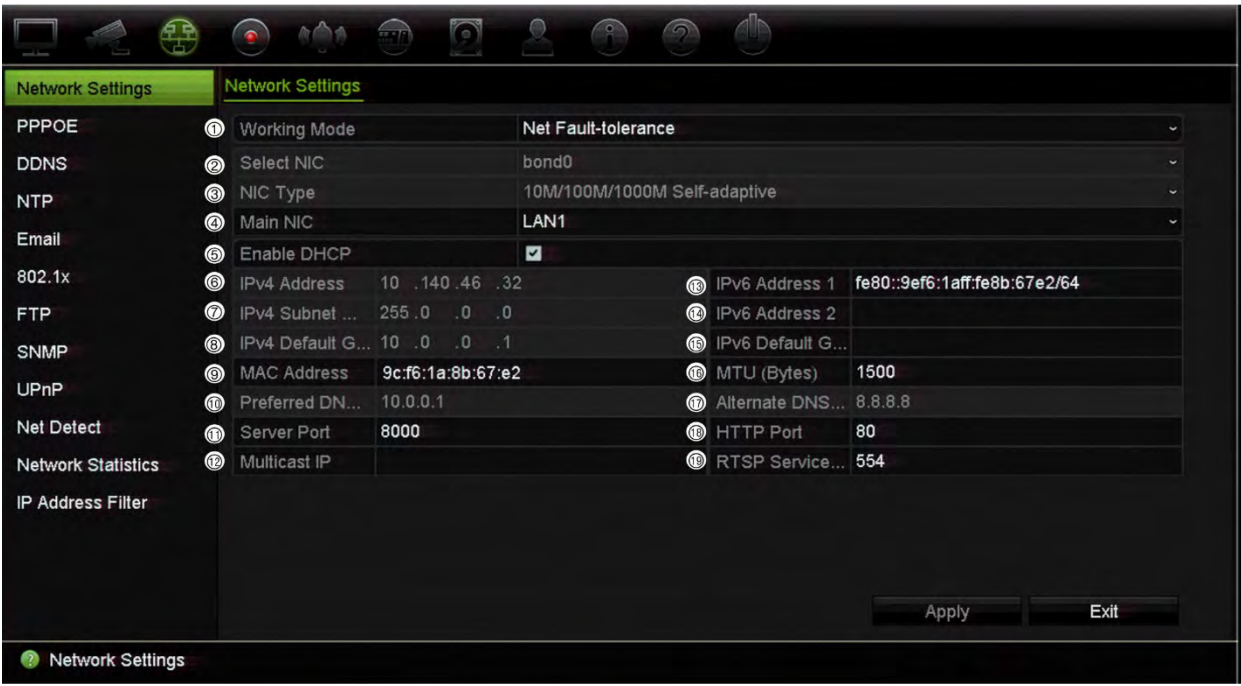

# 2. Введите требуемые настройки.

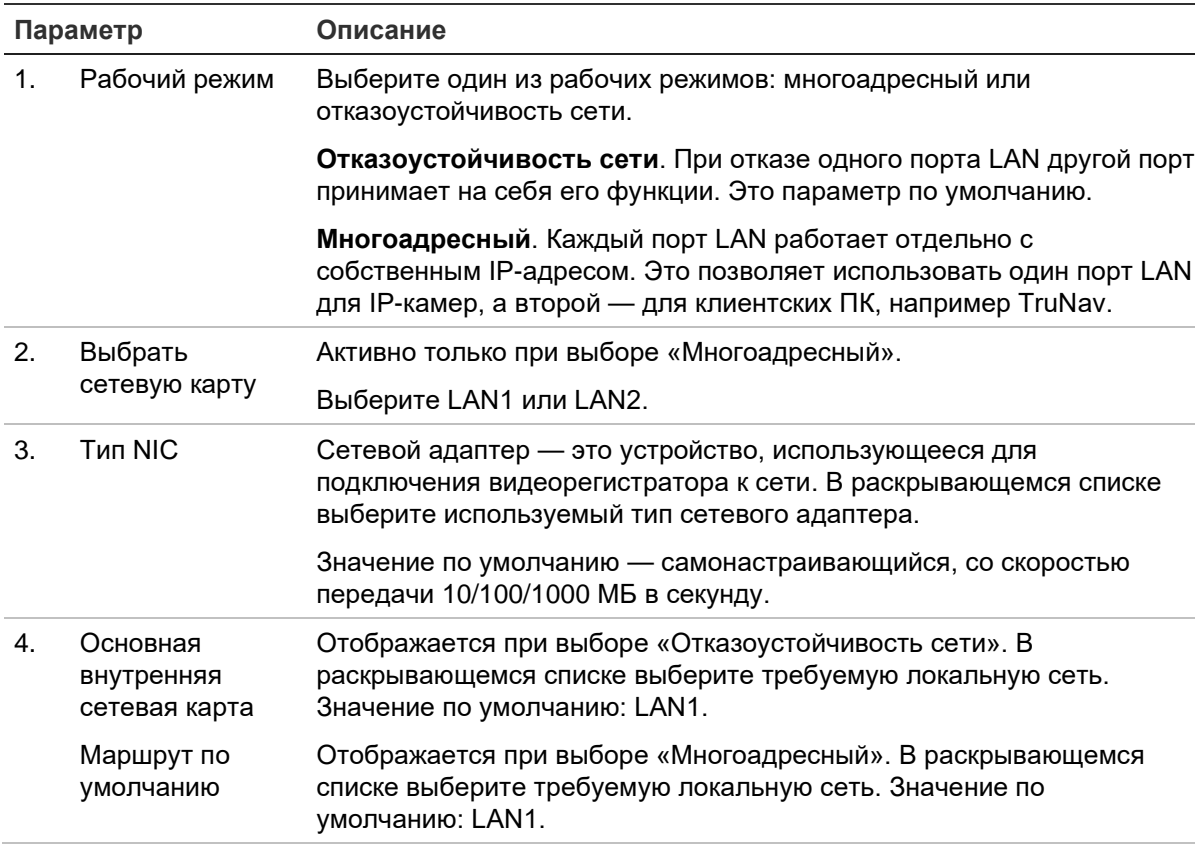

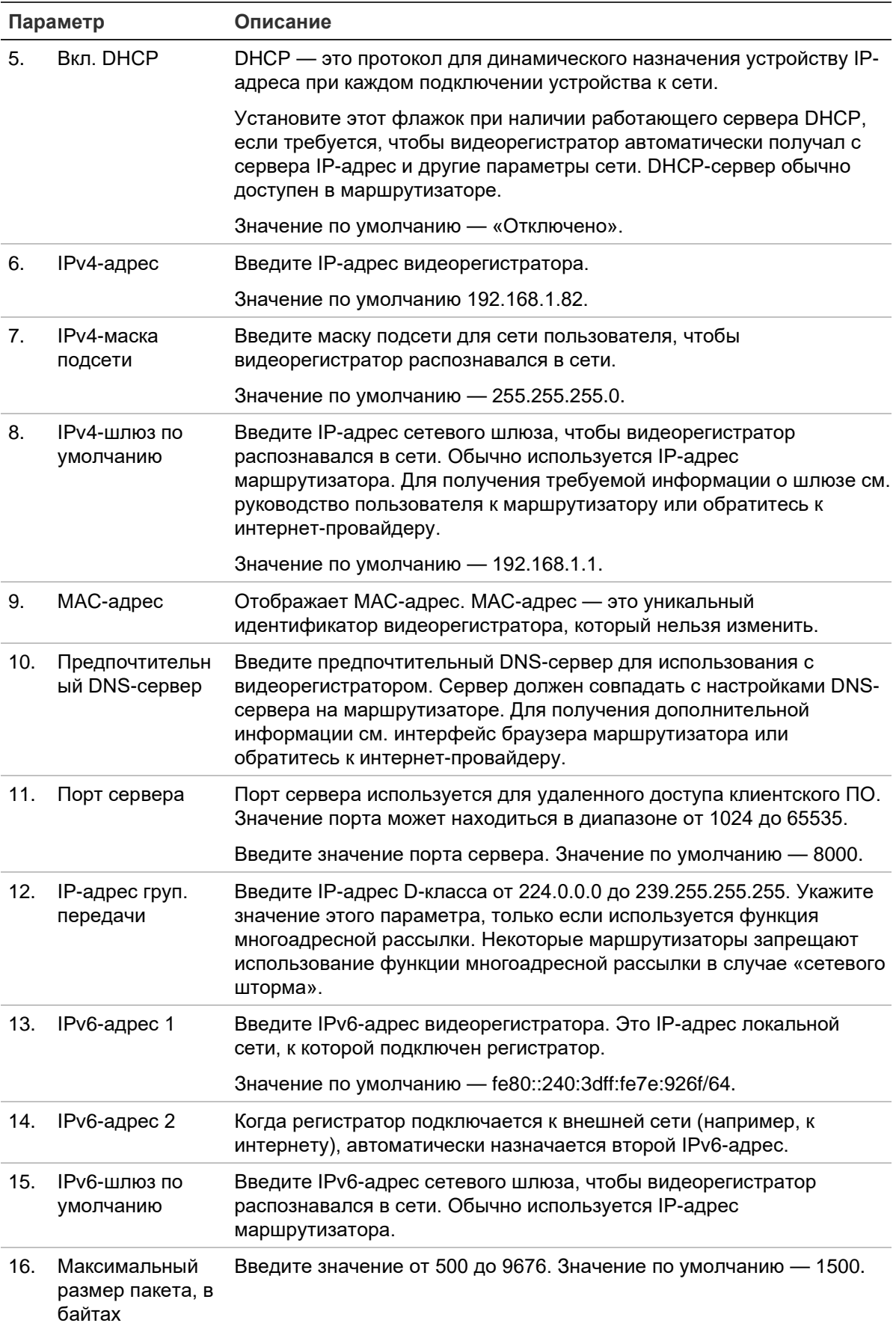

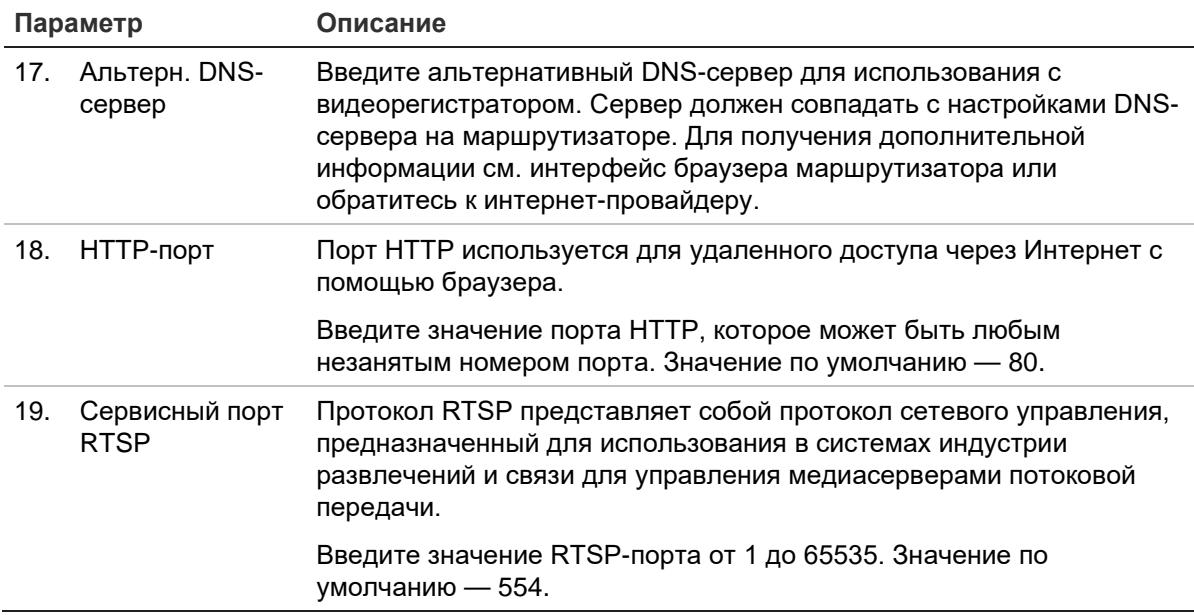

20. Нажмите Apply (Применить), чтобы сохранить настройки, и Exit (Выход), чтобы вернуться в режим прямого просмотра.

# Настройки РРРоЕ

Видеорегистратор можно подключить непосредственно к DSL-модему, хотя эта возможность обычно не используется. Для этого необходимо выбрать параметр сети РРРоЕ. Обратитесь к интернет-провайдеру, чтобы получить имя пользователя и пароль.

### Настройка параметров РРРоЕ

- 1. На панели инструментов меню нажмите Network Settings (Параметры сети) > PPPoE.
- 2. Установите флажок Enable PPPoE (Включить PPPoE).
- 3. Введите имя пользователя и пароль и подтвердите пароль.
- 4. Чтобы сохранить настройки, нажмите Apply (Применить) и вручную перезагрузите видеорегистратор.

# Настройки DDNS

DDNS-серверы позволяют подключаться к видеорегистратору с помощью динамического адреса. Этот динамический адрес необходимо зарегистрировать в службе DNS. Меню настройки DDNS позволяет включать и отключать DDNS, а также настраивать его с помощью ezDDNS, No-IP или DynDNS.

**Примечание**. Некоторые поставщики услуг блокируют потоковый порт по умолчанию RTSP 554, который используется для передачи видео. Поэтому, если видеоданные не поступают через Интернет, возможно, необходимо изменить значение порта. Дополнительную информацию см. в приложении C «Сведения о перенаправлении портов» на стр. 137. Дополнительные сведения см. в разделе «Сведения о перенаправлении портов» в приложении.

Имеется три способа настройки учетной записи DDNS.

- **ezDDNS:** бесплатная служба, имеющаяся на регистраторе, которой можно полностью управлять через интерфейс видеорегистратора. Только в продуктах TruVision:
- **• DynDNS:** сторонняя служба, для использования которой пользователям необходимо зарегистрировать учетную запись DynDNS на веб-сайте Dyn.com.
- **• No-IP:** сторонняя служба, для использования которой пользователям необходимо зарегистрировать учетную запись No-IP на веб-сайте no-ip.com.

**Примечание**. Нельзя иметь два видеорегистратора с одинаковым именем узла.

**Внимание!** Если используется служба DynDNS или No-IP, имя пользователя учетной записи и пароль для этих служб будут отправлены им в простом текстовом формате при настройке соединения в регистраторе.

# **Настройка DDNS:**

- 1. На панели инструментов меню нажмите **Network Settings (Параметры сети)** > **DDNS**.
- 2. Чтобы включить эту функцию, установите флажок **Enable DDNS (Включить DDNS)**.
- 3. Выберите один из перечисленных типов DDNS:

**ezDDNS**: нажмите кнопку **Get URL (Получить URL-адрес)**. Выводится URLадрес для доступа к модулю. Если имя узла не указано, DDNS назначит его автоматически.

Поле имени узла не может содержать более 64 символов. Это ограничение не учитывает tvn-ddns.net. Пример имени узла: *максимум64символа.tvr-ddns.net*.

- или -

**DynDNS**: выберите **DynDNS** и введите адрес сервера для DynDNS. В поле доменного имени видеорегистратора введите имя домена, полученное с вебсайта DynDNS. Затем введите имя пользователя и пароль, зарегистрированные в сети DynDNS.

Например:

Адрес сервера: members.dyndns.org

Домен: mycompanydvr.dyndns.org

Имя пользователя: моеимя

Пароль: мойпароль

- или -

NO-IP: введите адрес сервера (например, dynupdate.no-ip.com). В поле имени узла введите узел, полученный с веб-сайта NO-IP. Затем укажите имя пользователя и пароль, зарегистрированные в сети NO-IP.

4. Запросите у поставщика услуг Интернета адрес DNS-сервера, или посмотрите его в настройках маршрутизатора в интерфейсе браузера.

Откройте Network Settings (Настройки сети) и введите предпочитаемый и альтернативный адреса DNS-сервера, а также адрес шлюза по умолчанию.

5. Нажмите Apply (Применить), чтобы сохранить настройки, и Exit (Выход), чтобы вернуться в режим прямого просмотра.

# Настройки NTP-сервера

Для видеорегистратора можно также настроить NTP-сервер, который будет обеспечивать актуальность и точность даты и времени.

Примечание. Если устройство подключено к общественной сети, необходимо использовать NTP-сервер с функцией синхронизации времени, например, сервер National Time Center (IP-адрес: 210.72.145.44) или europe.ntp.pool.org. Если устройство подключено к специально настроенной сети, можно использовать программное обеспечение NTP для установки NTP-сервера, используемого для синхронизации времени.

# Настройка NTP-сервера:

- 1. На панели инструментов меню нажмите Network Settings (Параметры сети) > NTP.
- 2. Чтобы включить функцию, установите флажок «NTP». По умолчанию эта функция отключена.
- 3. Введите параметры NTP:
	- $\bullet$ **Интервал (мин.):** время синхронизации с NTP-сервером (в минутах). Значение должно находиться в интервале от 1 до 10080 минут. Значение по умолчанию - 60 минут.
	- NTP-сервер: IP-адрес NTP-сервера.
	- **NTP-порт: порт NTP-сервера.**
- 4. Нажмите Apply (Применить), чтобы сохранить настройки, и Exit (Выход), чтобы вернуться в режим прямого просмотра.

# **Настройки электронной почты**

Видеорегистратор может рассылать уведомления о сигналах тревоги по электронной почте, а также рассылать уведомления по сети.

**Примечание.** Удостоверьтесь, что DNS-адрес был указан правильно.

# **Настройка электронной почты:**

- 1. На панели инструментов меню нажмите **Network Settings (Параметры сети)** > **Email (Электронная почта)**.
- 2. Введите требуемые настройки.

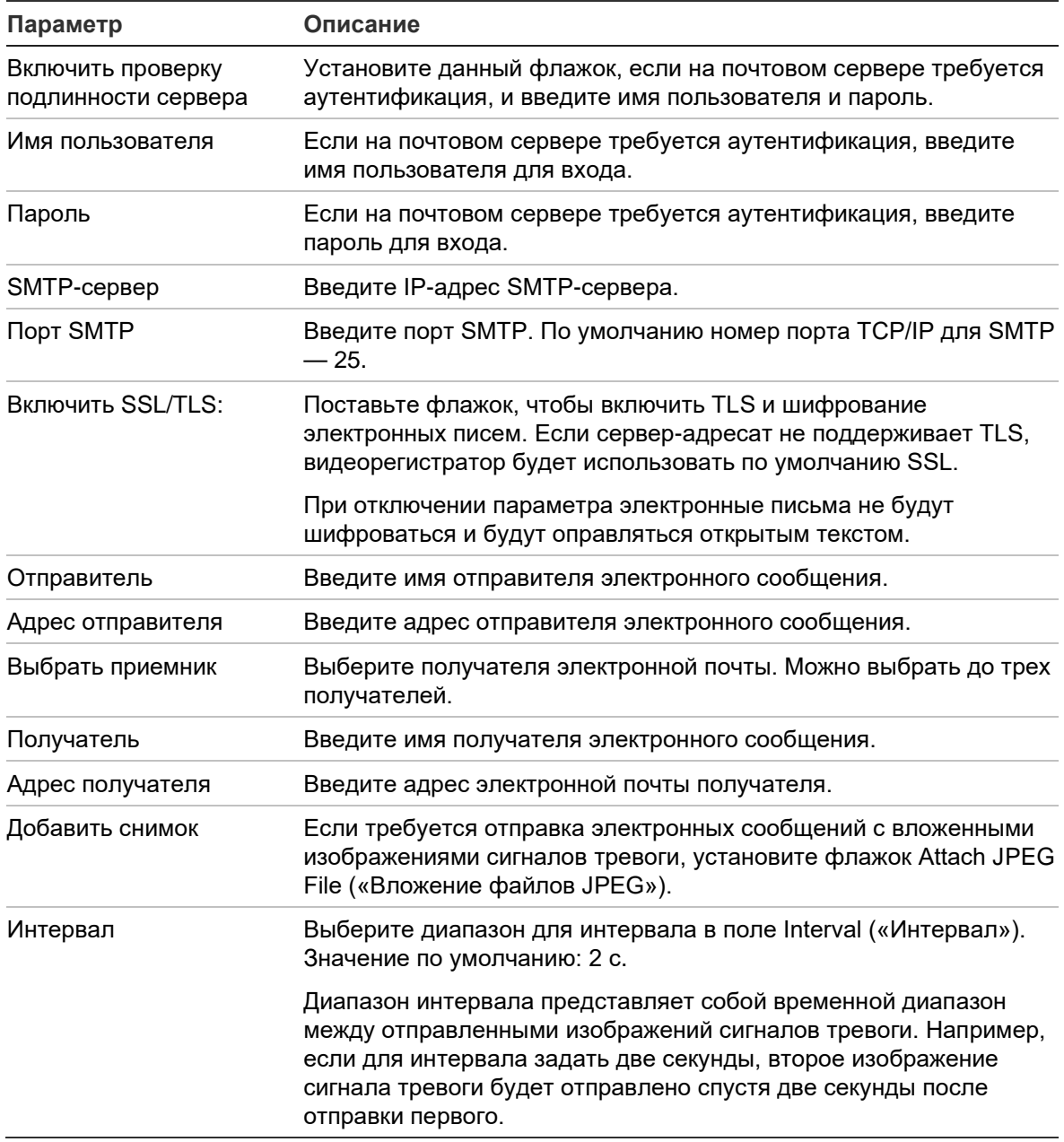

3. Нажмите **Test (Тест)**, чтобы протестировать настройки электронной почты.

Примечание. Рекомендуется проверять настройки электронной почты после ввода значений в окне электронной почты.

4. Нажмите Apply (Применить), чтобы сохранить настройки, и Exit (Выход), чтобы вернуться в режим прямого просмотра.

# **Аутентификация 802.1Х**

802.1X — это стандартный протокол для управления доступом на основе порта. 802.1х обеспечивает механизм аутентификации для устройств, подключающихся к локальной сети (или WLAN).

Аутентификация 802.1Х включает в себя три стороны: запрашивающее устройство, аутентификатор и сервер аутентификации. Запрашивающее устройство — это устройство-клиент (например, регистратор), пытающееся подключиться к LAN (WLAN).

Аутентификатор — это сетевое устройство, например, коммутатор Ethernet или беспроводная точка доступа. Сервер аутентификации — обычно хост с выполняемым ПО, поддерживающим протоколы RADIUS и EAP. В некоторых случаях ПО сервера аутентификации может выполняться на аппаратной части аутентификатора.

В защищенной сети аутентификатор выступает в роли средства защиты. Запрашивающее устройство (т. е. устройство-клиент) не получит доступ к защищенной части сети через аутентификатор до тех пор, пока его подлинность не будет подтверждена и авторизована сервером аутентификации. Аутентификация на основе порта 802.1Х: запрашивающее устройство предоставляет аутентификатору учетные данные, такие как имя пользователя/пароль или цифровой сертификат, после чего аутентификатор пересылает учетные данные на сервер аутентификации для проверки. Если сервер аутентификации определяет, что учетные данные являются действительными, запрашивающему устройству (устройству-клиенту) разрешается доступ к ресурсам, находящимся в защищенной части сети.

Для использования 802.1Х с регистратором сетевой коммутатор также должен поддерживать протокол 802.1Х.

# Настройка параметров 802.1х

- 1. На панели инструментов нажмите Configuration (Настройка) > Network  $(CeT<sub>b</sub>) > 802.1X.$
- 2. Выберите Enable IEEE 802.1X (Включить IEEE 802.1X), чтобы включить данную функцию.
- 3. Настройте параметры 802.1X. Выберите EAP-PEAP или EAP-TLS.

# Если выбрано ЕАР-РЕАР:

РЕАР (Защищенный расширяемый протокол аутентификации) полностью инкапсулирует EAP и предназначен для работы по туннелю TLS

(транспортный уровень безопасности), который может быть зашифрован, но аутентифицирован. Основной мотивацией для создания PEAP было исправление недостатков, обнаруженных в EAP, так как этот протокол предполагает, что канал связи защищен.

Для каждого, указанного ниже параметра, требуется ввести или указать значение.

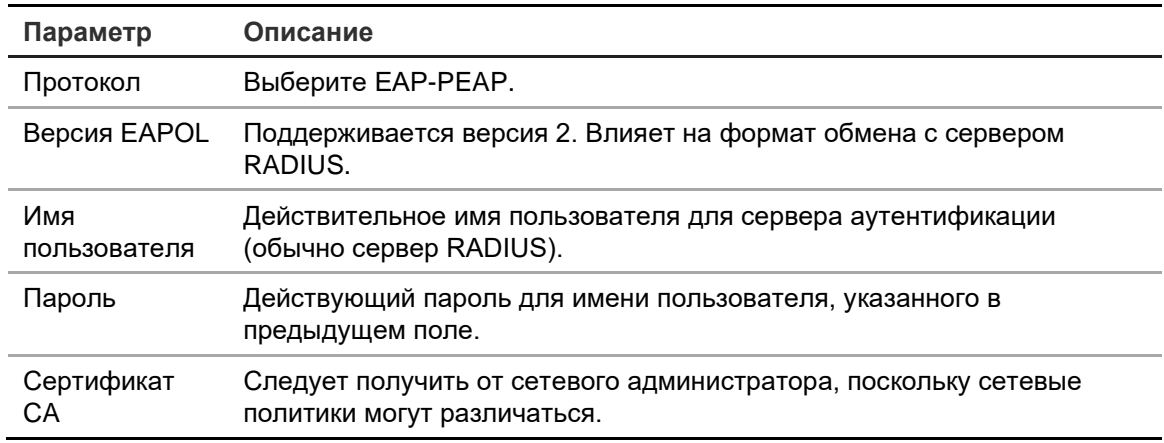

— или $-$ 

# **Если выбрано EAP-TLS:**

EAP-TLS (транспортный уровень безопасности EAP) был впоследствии определен IETF RFC 5216. Протокол был создан как открытый стандарт, использующий протокол TLS (транспортный уровень безопасности), и в основном состоит из оригинального протокола аутентификации EAP.

Для каждого, указанного ниже параметра, требуется ввести или указать значение.

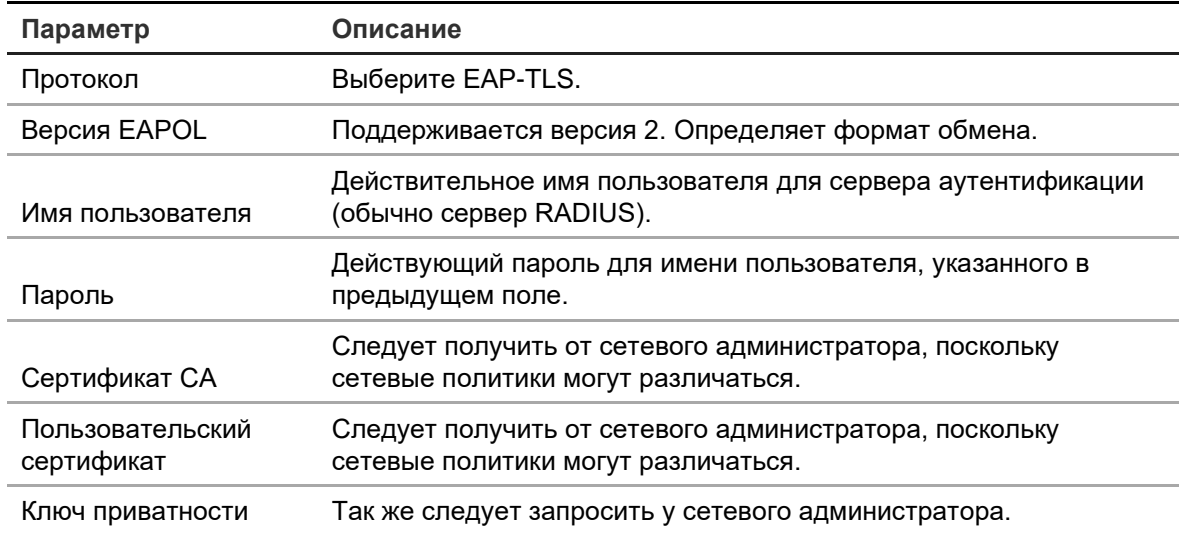

4. Нажмите **Apply (Применить**), чтобы сохранить настройки, а затем нажмите **Exit (Выход**), чтобы вернуться в режим прямого просмотра.
# **Настройка FTP-сервера для хранения моментальных снимков**

Для аналоговых/HD-TVI камер регистратор может загружать моментальные снимки события или сигнала тревоги на FTP-сервер для хранения. Для IP-камер загружать моментальные снимки невозможно.

Если для сигнала тревоги или события включен параметр «Загрузка моментальных снимков на FTP-сервер», то система каждые две секунды будет отправлять моментальные снимки на FTP-сервер с каждой сработавшей камеры, пока активны сигнал тревоги или событие.

Примечание: Направление потокового видео на FTP-сервер невозможно.

#### **Настройка параметров FTP-сервера:**

- 1. На панели инструментов меню нажмите **Network Settings (Параметры сети)** > **FTP**.
- 2. Установите флажок **Enable FTP (Включить FTP)**.
- 3. Укажите данные FTP-сервера.
- 4. Выберите используемый каталог (root (корневой), parent (родительский) или secondary (вторичный) ). Если выбран родительский или вторичный каталог, укажите для него требуемые параметры.
- 5. Нажмите **Apply (Применить)**, чтобы сохранить настройки, и **Exit (Выход)**, чтобы вернуться в режим прямого просмотра.

# **Настройки SNMP**

SNMP — это протокол для управления устройствами в сетях. При включении протокола SNMP в меню системы управления сетью могут получать сведения о состоянии видеорегистратора с этого устройства по протоколу SNMP.

При выборе адреса прерывания и порта прерывания в меню видеорегистратора, соответствующих IP-адресу и номеру порта системы управления сетью, и выборе этой системы в качестве приемника прерываний, уведомления о прерываниях (например, при запуске) отправляются с сетевого видеорегистратора в систему управления сетью.

Перед настройкой этой функции необходимо установить программное обеспечение SNMP.

#### **Примечание**.

У протокола SNMP v2c есть некоторые известные уязвимости. Будьте внимательны при включении в общедоступной сети. Свяжитесь с вашей командой по поддержке сети и следуйте рекомендациям, прежде чем включать его.

Никогда не используйте строки сообщества по умолчанию; используйте только уникальные строки сообщества.

Убедитесь, что с вашей стороны были предприняты все меры безопасности.

#### **Настройка параметров протокола SNMP**

- 1. На панели инструментов меню нажмите **Network Settings (Параметры сети)** > **SNMP**.
- 2. Установите флажок **Enable SNMP (Включить SNMP)**.
- 3. Введите требуемые настройки.
- 4. Нажмите **Apply (Применить)**, чтобы сохранить настройки, и **Exit (Выход)**, чтобы вернуться в режим прямого просмотра.

# **Настройки UPnP**

Видеорегистратор поддерживает формат UPnP (Universal Plug and Play). Благодаря данной возможности устройство автоматически настраивает переадресацию собственного порта, если данная возможность также активирована в маршрутизаторе.

Можно выбрать один из двух методов установки UPnP.

**Тип с автоматическим сопоставлением**: видеорегистратор автоматически использует все доступные порты, заданные в меню «Параметры сети».

**Тип с ручным сопоставлением**: Введите настройки определенного внешнего порта и IP-адреса, необходимые для соединения с требуемым маршрутизатором (см. Рис. 23 на стр. 107).

| <b>Network Settings</b>   | UPnP                                                  |                          |                      |                    |      |                    |                |
|---------------------------|-------------------------------------------------------|--------------------------|----------------------|--------------------|------|--------------------|----------------|
| PPPOE                     | Enable UPnP<br>п<br>Auto<br>Mapped Type<br>$\tilde{}$ |                          |                      |                    |      |                    |                |
| <b>DDNS</b>               |                                                       |                          |                      |                    |      |                    |                |
| <b>NTP</b>                | Port Type                                             | Edit                     | <b>External Port</b> | Mapping IP Address | Port | <b>UPnP Status</b> |                |
| Email                     | <b>HTTP Port</b>                                      | Ø                        | 80                   | 0.0.0.0            | 80   | Inactive           |                |
| 802.1x                    | RTSP Port                                             | $\overline{\mathscr{L}}$ | 554                  | 0.0.0.0            | 554  | Inactive           |                |
| <b>FTP</b>                | Server Port                                           | Ø                        | 8000                 | 0.0.0.0            | 8000 | Inactive           |                |
| <b>SNMP</b>               | <b>HTTPS Port</b>                                     | Ø                        | 443                  | 0.0.0.0            | 443  | Inactive           |                |
| <b>UPnP</b>               |                                                       |                          |                      |                    |      |                    | <b>Refresh</b> |
| <b>Net Detect</b>         |                                                       |                          |                      |                    |      |                    |                |
| <b>Network Statistics</b> |                                                       |                          |                      |                    |      |                    |                |
| IP Address Filter         |                                                       |                          |                      |                    |      |                    |                |
|                           |                                                       |                          |                      |                    |      |                    |                |
|                           |                                                       |                          |                      |                    |      |                    |                |
|                           |                                                       |                          |                      |                    |      | Apply              | Exit           |

**Рис. 23. Экран автоматической настройки UPnP.** 

#### **Включение UPnP:**

1. Подсоедините видеорегистратор к маршрутизатору.

**Примечание**. Маршрутизатор должен поддерживать UPnP, и данная функция должна быть включена.

- 2. На панели инструментов меню нажмите **Network Settings** (Параметры сети) > **UPnP**.
- 3. Установите флажок **Enable UPnP (Включить UPnP)**.
- 4. В списке **Mapped Type (Сопоставление типов адресов)** выберите значение Auto (Авто) или Manual (Вручную).

При выборе варианта **Manual (Вручную)** введите необходимые внешние порты и IP-адреса. Щелкните значок **Edit (Изменить)** для изменения значений.

5. Нажмите **Apply (Применить)**, чтобы сохранить настройки, и **Exit (Выход)**, чтобы вернуться в режим прямого просмотра.

### **Состояние сети**

Можно легко проверить сетевой трафик, чтобы получить информацию о видеорегистраторе, такую как состояние связи, MAC-адрес, MTU, скорость приема/передачи и тип сетевой карты.

В окне «Обнаружение сети» отображается сетевой трафик между видеорегистратором и локальной сетью. Тем не менее трафик между самонастраиваемыми камерами и видеорегистратором не отображается.

Можно также проверить состояние сетевого соединения, проверив задержку и потерю пакетов.

**Порядок проверки сетевого трафика.**

1. На панели инструментов меню нажмите **Параметры сети** > **Обнаружение сети**. Откроется окно Traffic (Трафик). Отображаемая информация обновляется раз в секунду.

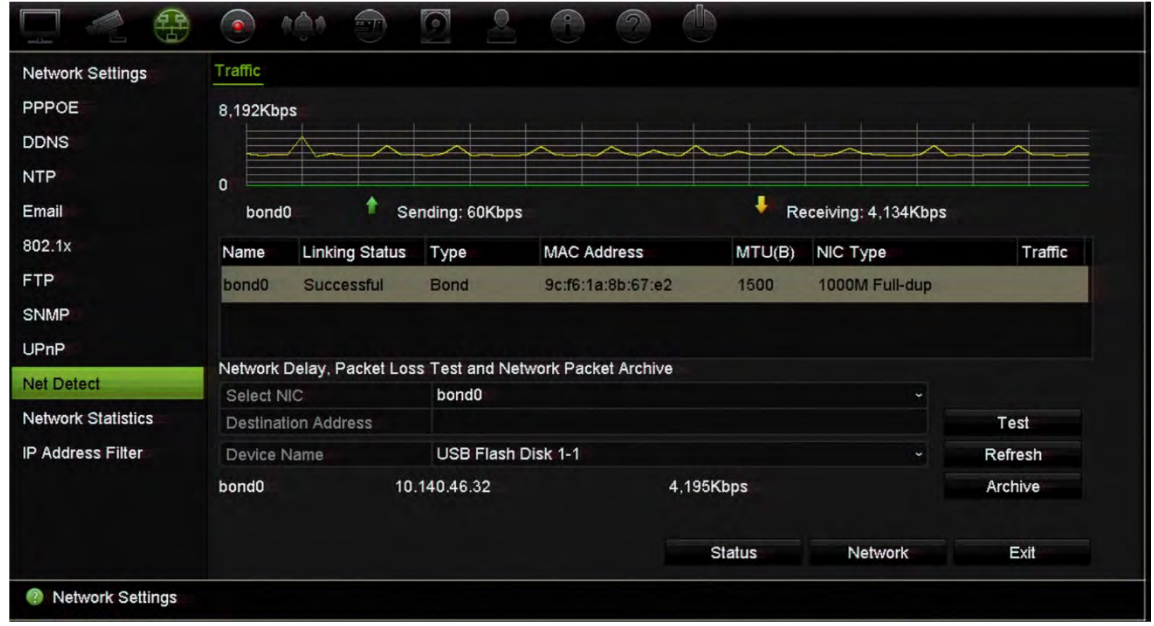

#### **Проверка задержки сети и потери пакетов.**

- 1. На панели инструментов меню нажмите **Network Settings (Параметры сети)** > **Net Detect (Обнаружение сети)**.
- 2. В разделе **Select NIC (Выбрать сетевую карту)** выберите адрес назначения. Нажмите **Test (Тест)**.

Во всплывающем окне появится результат тестирования.

3. Если необходимо проверить текущие параметры сети, для их просмотра нажмите кнопку **Network (Сеть)**. Отобразится текущий тип сетевой карты, значения DHCP, IPv4-адреса, IPv4-маски подсети, IPv4-шлюза по умолчанию, а также предпочитаемый и альтернативный DNS-серверы, если таковые используются.

Параметры **NIC Type (Тип сетевого адаптера)** и **Enable DHCP (Включить DHCP)** можно изменить. Нажмите кнопку **Apply (Применить)**, чтобы сохранить сделанные изменения, а затем **OK**, чтобы вернуться в основное окно.

4. Нажмите **Exit (Выход)**, чтобы вернуться в режим прямого просмотра.

#### **Проверка состояния сети:**

1. После настройки всех сетевых параметров нажмите кнопку **Status (Состояние)**, чтобы удостовериться в правильной работе параметров.

### **Экспорт данных сетевых пакетов**

Если видеорегистратор подключен к сети, можно экспортировать перехваченный пакет данных на флэш-накопитель USB, привод SATA/eSATA для дисков CD-RW и другие локальные устройства резервного копирования.

**Экспорт данных сетевых пакетов:**

- 1. На панели инструментов меню нажмите **Network Settings (Параметры сети)** > **Net Detect (Обнаружение сети)**.
- 2. Нажмите **Refresh (Обновить)** для получения списка доступных локальных устройств резервного копирования, отражаемых в разделе **Device Name (Имя устройства)**. Выберите в списке одно из них.
- 3. Нажмите **Archive (Архивировать)** для экспорта данных на устройство резервного копирования. За один раз можно экспортировать не более 1 Мб данных.
- 4. Нажмите **Exit (Выход)**, чтобы вернуться в режим прямого просмотра.

### **Сетевая статистика**

Пропускную способность, используемую для удаленного прямого просмотра и воспроизведения, можно легко проверить.

#### **Проверка сетевой статистики:**

- 1. На панели инструментов меню нажмите **Network Settings (Параметры сети)** > **Net Statistics (Сетевая статистика)**.
- 2. Отобразится самая последняя информация о пропускной способности, используемой для удаленного прямого просмотра и воспроизведения, а также для получения и отправки сетевых данных в фоновом режиме. Для обновления информации нажмите **Refresh (Обновить)**.
- 3. Нажмите **Exit (Выход)**, чтобы вернуться в режим прямого просмотра.

### **Перенаправление портов**

При использовании интернет-соединения убедитесь, что порты открыты или перенаправлены, как показано ниже.

- **При использовании TruNav:** порт 8000 и 554
- **При использовании веб-браузера:** порт 80 и 554
- **При удаленном просмотре видео в режиме реального времени через браузер (HTTP) без плагинов**: Порт 7681

**Примечание**. Значение порта 7681 изменить нельзя.

Для получения дополнительной информации см. раздел «Пользователи Internet Explorer» на стр. 173.

# **Фильтр по IP-адресам**

Можно настроить список запрещенных и разрешенных IP-адресов для регистратора. Это позволяет ограничить доступ к системе и повысить ее безопасность. По умолчанию эта функция отключена.

#### **Настройка запрещенных и разрешенных IP-адресов**

- 1. На панели инструментов меню нажмите **Network Settings (Параметры сети)** > **IP Address Filter (Фильтр по IP-адресам**).
- 2. Установите флажок **Enable IP Filter (Включить фильтр по IP-адресу**).
- 3. В меню **IP Filter Type** (Тип IP-фильтра) выберите пункт Forbidden (Запрещенный) или Allowed (Разрешенный).
- 4. Нажмите **Add (Добавить**). Во всплывающем диалоговом окне Add IP Address (Добавление IP-адреса) введите отслеживаемый IP-адрес и нажмите **OK**.

Нажмите **Delete (Удалить)** для удаления IP-адресов из списка.

- 5. Если требуется, можно изменить сохраненные IP-адреса. Нажмите **Edit (Изменить)** и внесите изменения.
- 6. Нажмите **Apply (Применить**), чтобы сохранить настройки, а затем нажмите **Exit (Выход**), чтобы вернуться в режим прямого просмотра.

### **Использование сетевой системы хранения**

Для удаленного хранения записей регистратора можно использовать систему сетевого хранения (NAS) или локальную сеть хранения (SAN).

Рекомендуемые для использования марки систем хранения

- **•** Seagate BlackArmor NAS 220
- **•** Iomega StorCenter ix2-dl
- **•** NETGEAR ReadyNAS Pro 2
- **•** QNAP TS-219 II Turbo NAS

**Примечание.** Эта функция хранилища доступна только в браузере.

Сетевое хранилище должно поддерживать NFS v3 и разрешать доступ без использования учетных данных.

#### **Настройка сетевого хранилища**

- 1. Откройте вкладку **Configuration** (Настройка) на панели инструментов браузера и выберите **Network Settings** (Настройки сети) > **Network Storage** (Сетевое хранилище).
- 2. В разделе **Server IP (**IP-адрес сервера) введите IP-адрес требуемого удаленного хранилища.
- 3. В меню **File Path** (Путь к файлу) введите путь к файлу, чтобы указать, в каком месте на удаленном хранилище требуется хранить файлы.

**Примечание**. При использовании сетевого хранилища Seagate BlackArmor NAS 220 или Iomega StorCenter ix2-dl необходимо добавить префикс «/nfs» в имя пути к сетевому хранилищу.

- 4. В меню **Type** (Тип) выберите тип используемого хранилища: NAS или SAN. По умолчанию установлено значение NAS.
- 5. Можно задать до восьми систем удаленного хранения данных.
- 6. Нажмите **Save** (Сохранить).
- 7. Теперь сетевое хранилище будет отображаться в списке жесткого диска регистратора (окно «Информация HDD»).

# **FreeNAS**

FreeNAS — это бесплатное решение с открытым исходным кодом для сетевого хранилища, которое можно установить на ПК. Существуют минимальные аппаратные и программные требования для ПК.

Подробную информацию о FreeNAS можно получить на сайте www.freenas.org.

FreeNAS работает с TVR 46.

- Для видеорегистраторов с 16 и менее каналами FreeNAS может работать в качестве расширения хранилища или для обеспечения автоматического архивирования.
- Для видеорегистраторов с более чем 16 каналами решение FreeNAS может работать исключительно для обеспечения автоматического архивирования, а не для обычного расширения хранилища.

При использовании FreeNAS с TVR 46 убедитесь, что вы включили UDP в операционной системе FreeNAS.

# Глава 12 Запись

С помощью меню записи можно установить для камеры расписания записи, изменить продолжительность немедленного воспроизведения, настраивать параметры автоматической архивации и просматривать состояние автоматической архивации, а также выбирать камеры для ручного режима записи.

## **Расписание записи**

Расписание записи позволяет назначить для видеорегистратора время записи видео и используемые при этом предустановки. Для каждой камеры можно настроить собственное расписание записи.

Расписания представлены на карте, чтобы с ними было легче работать. Описание окна расписания записи см. на Рис. 24 ниже.

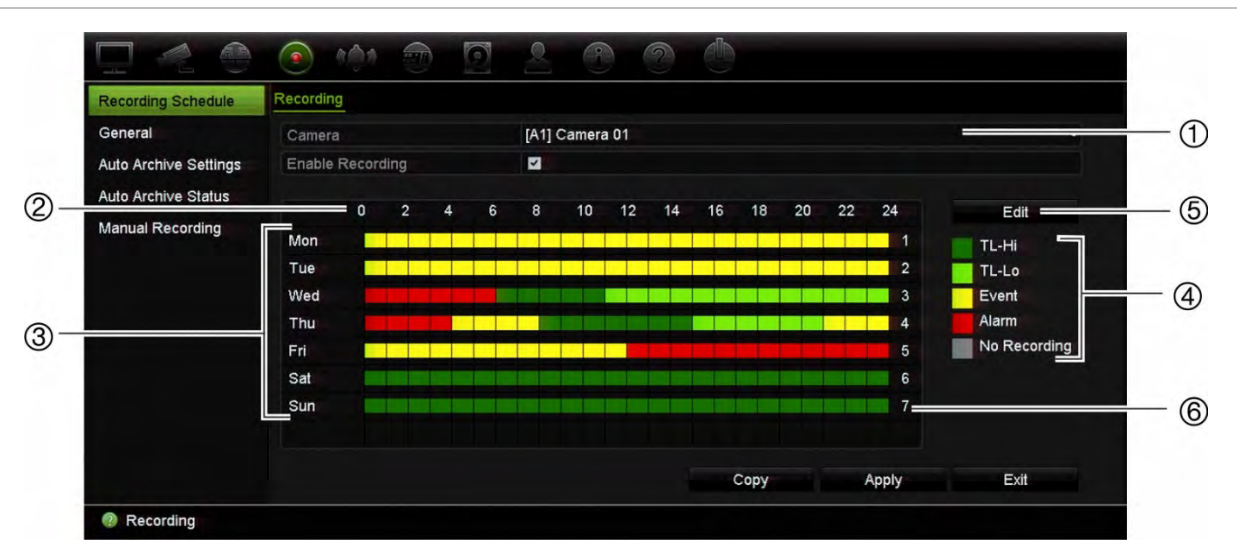

**Рис. 24. Описание окна расписания записи**

- 1. **Камера**. Выберите камеру.
- 2. **Запланированное время**. Представляет 24-часовой цикл, в котором можно выбрать расписание.
- 3. **Карта расписания**. Можно выбрать восемь дней: воскресенье (Sun), понедельник (Mon), вторник (Tue), среда (Wed), четверг (Thu), пятница (Fri), суббота (Sat) и праздники (если данный параметр включен).
- 4. **Тип записи.** На выбор предоставляются пять типов записи, отмеченные цветовым кодом.

Каждый квадрат на шкале означает час в 24-часовом периоде.

- TL-Hi (темно-зеленый): Непрерывная запись. интервал высокого качества. Запись видео высокого качества.
- TL-Lo (ярко-зеленый): Непрерывная запись. интервал низкого качества. Запись видео низкого качества. Эту функцию можно использовать, например, для ночных записей, когда ожидается небольшое количество событий или сигналов тревоги. Запись видео с низким качеством помогает сохранить ресурсы на жестком диске.
- Event (Событие) (желтый): запись только событий, например, событий обнаружения движения.
- Тревога (красный): запись только сигналов тревоги.
- Отсутствует (серый): отсутствие записи в течение данного периода.
- 5. **Кнопка Edit (Изменить).** Нажмите для изменения расписаний и для копирования расписаний на другие дни недели.
- 6. **Временная шкала.** Для каждого дня имеется 24-часовая временная шкала. В 24-часовом отрезке можно запланировать до восьми периодов записи.

#### **Разница между расписаниями записи и активации сигналов тревоги/VCA/событий**

Расписание записи определяет, когда может производиться запись. Расписание активации сигналов тревоги и событий определяет, когда могут инициироваться сигналы тревоги и обнаружения движения. Если необходимо указать, когда сигналы тревоги, VCA или обнаружение движения могут или не могут записываться, также необходимо составить расписание их активации. См. раздел «Обнаружение движения» на стр. 81, раздел «Настройка VCA на стр. 86 и раздел «Настройка тревожных входов» на стр. 119.

Например, в случае с обнаружением движения, если в расписании активации для определенного периода отключено обнаружение движения, то в случае движения в этот период оно не будет записано, даже если этот тип записи события был выбран в расписании записи.

Обнаружение движения также не будет записано, если оно не включено (см. раздел «Обнаружение движения» на стр. 81).

# **Общие настройки записи**

Данная функция используется для настройки быстрого воспроизведения. Время по умолчанию — пять минут.

#### **Назначение расписания в окне расписания записи**

#### **Настройка графика ежедневной записи:**

- 1. На панели инструментов меню нажмите **Recording (Запись)** > **Recording Schedule (Расписание записи)**.
- 2. Выберите камеру.
- 3. Установите флажок **Enable Recording (Включить запись)**, чтобы указать, что видео с данной камеры необходимо записать.
- 4. Щелкните тип записи в значении, чтобы активировать данный тип записи. Курсор принимает форму ручки, вокруг карты расписания и выбранного типа записи появляется желтый прямоугольник.
- 5. Проведите пером курсора по требуемым часам и дням в обзоре расписания, чтобы отметить время для данного режима записи. Для того чтобы отметить области с другим типом записи, щелкните другой тип записи для активации.

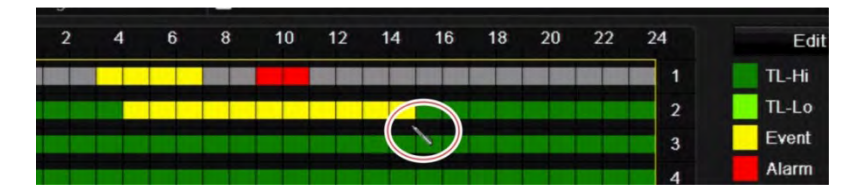

**Примечание**. Можно задать до 8 временных периодов в день.

6. Нажмите **Apply (Применить)**, чтобы сохранить настройки, и **Exit (Выход)**, чтобы вернуться в режим прямого просмотра.

#### **Назначение расписания в меню редактирования**

#### **Настройка графика ежедневной записи:**

- 1. На панели инструментов меню нажмите **Recording (Запись)** > **Recording Schedule (Расписание записи)**.
- 2. Выберите камеру.
- 3. Установите флажок **Enable Recording (Включить запись)**.
- 4. Нажмите **Edit (Изменить)**. Появится следующее окно:

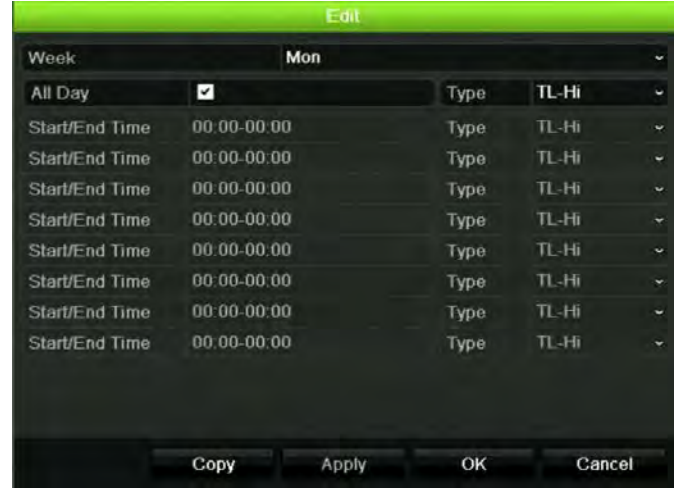

5. Выберите день недели, для которого необходимо задать расписание.

Для каждого дня недели можно задать отдельное расписание.

6. Задайте время начала и окончания записи.

Задайте временной период, указав время начала (левый столбец) и время окончания (правый столбец). Можно задать до 8 временных периодов. Нажмите «Весь день» для круглосуточной записи.

**Примечание**. Заданные периоды не должны совпадать.

7. Выберите тип записи.

Тип записи может быть основан на времени и инициироваться сигналом обнаружения движения или тревоги. Если выбрать «Интервал» (TL-Hi или TL-Lo), видеорегистратор будет вести запись постоянно.

- 8. Нажмите **Apply (Применить)**, чтобы сохранить настройки.
- 9. Повторите действия 4-8 для других дней недели или скопируйте настройки расписания для другого дня.

Чтобы скопировать текущие настройки расписания на другой день недели, нажмите кнопку **Copy (Копировать)**. Выберите дни недели, на которые необходимо скопировать расписание. Нажмите **OK**, чтобы сохранить изменения и вернуться в окно редактирования.

- 10. Повторите шаги 4-9 для настройки остальных камер.
- 11. Нажмите **Apply (Применить)**, чтобы сохранить настройки, а затем **OK**, чтобы вернуться в окно расписания.

Появится окно расписания записи с выбранным расписанием (пример показан на Рис. 24 на стр. 112).

# **Ручной режим записи**

Видеорегистратор позволяет записывать видео вручную в режиме прямого просмотра. Эту функцию можно использовать, если вы знаете, что устройство в данный момент не записывает, но изображение на экране камеры представляет для вас интерес, и вам необходимо его записать.

После запуска ручного режима запись будет продолжаться, пока вы не остановите ее вручную. Если в процессе записи в ручном режиме появляется сигнал тревоги, приоритет отдается записи сигнала тревоги. Если при запуске записи в ручном режиме одновременно выполняется запись по расписанию, последняя продолжается согласно расписанию.

Вы можете проверить, находится ли камера в ручном режиме записи по значку на панели инструментов прямого просмотра. Во время записи в ручном режиме значок горит красным. Значение по умолчанию — Default (Отключено).

Имеется два способа запуска и остановки записи в ручном режиме.

#### **• Использование панели инструментов прямого просмотра**

Можно начать/остановить запись в ручном режиме каждой камеры по отдельности. Поместите курсор на значке камеры и щелкните левой кнопкой мыши. Появится панель инструментов прямого просмотра. Для запуска или остановки записи щелкните значок записи в ручном режиме. Во время записи значок горит красным.

#### **• Использование меню настройки**

Данный параметр позволяет выбрать несколько камер одновременно. Чтобы открыть меню ручного режима записи, выберите **Recording (Запись)** > **Manual Recording (Ручной режим записи)** и установите флажки напротив камер, чтобы начать или остановить запись в ручном режиме.

### **Автоматическое архивирование**

Можно выбрать записи для автоматической архивации в локальном или внешнем устройстве для хранения. На регистраторе также можно выбрать время таких действий (например, только ночью). Автоматическая архивация по умолчанию отключена.

После выбора необходимых параметров нажмите Apply (Применить), чтобы сохранить изменения, а затем Exit (Выход) для возврата в режим прямого просмотра.

**Примечание**: Автоматическая архивация возможна только в локальном устройстве или в системе сетевого хранения. Автоматическая архивация на жесткий диск регистратора невозможна.

#### **Настройка параметров автоматической архивации:**

- 1. На панели инструментов меню нажмите **Recording (Запись)** > **Auto Archive Settings (Параметры автоматической архивации)**.
- 2. Введите требуемые настройки:

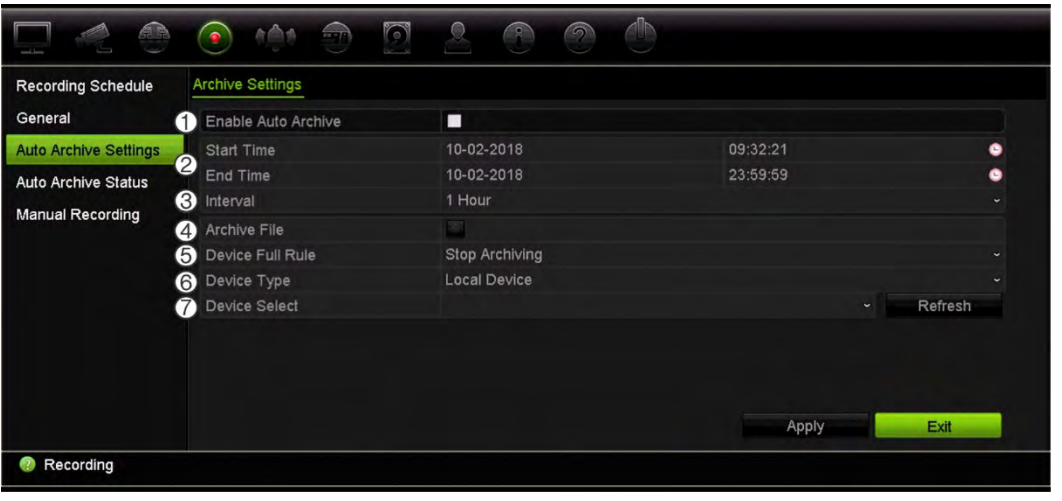

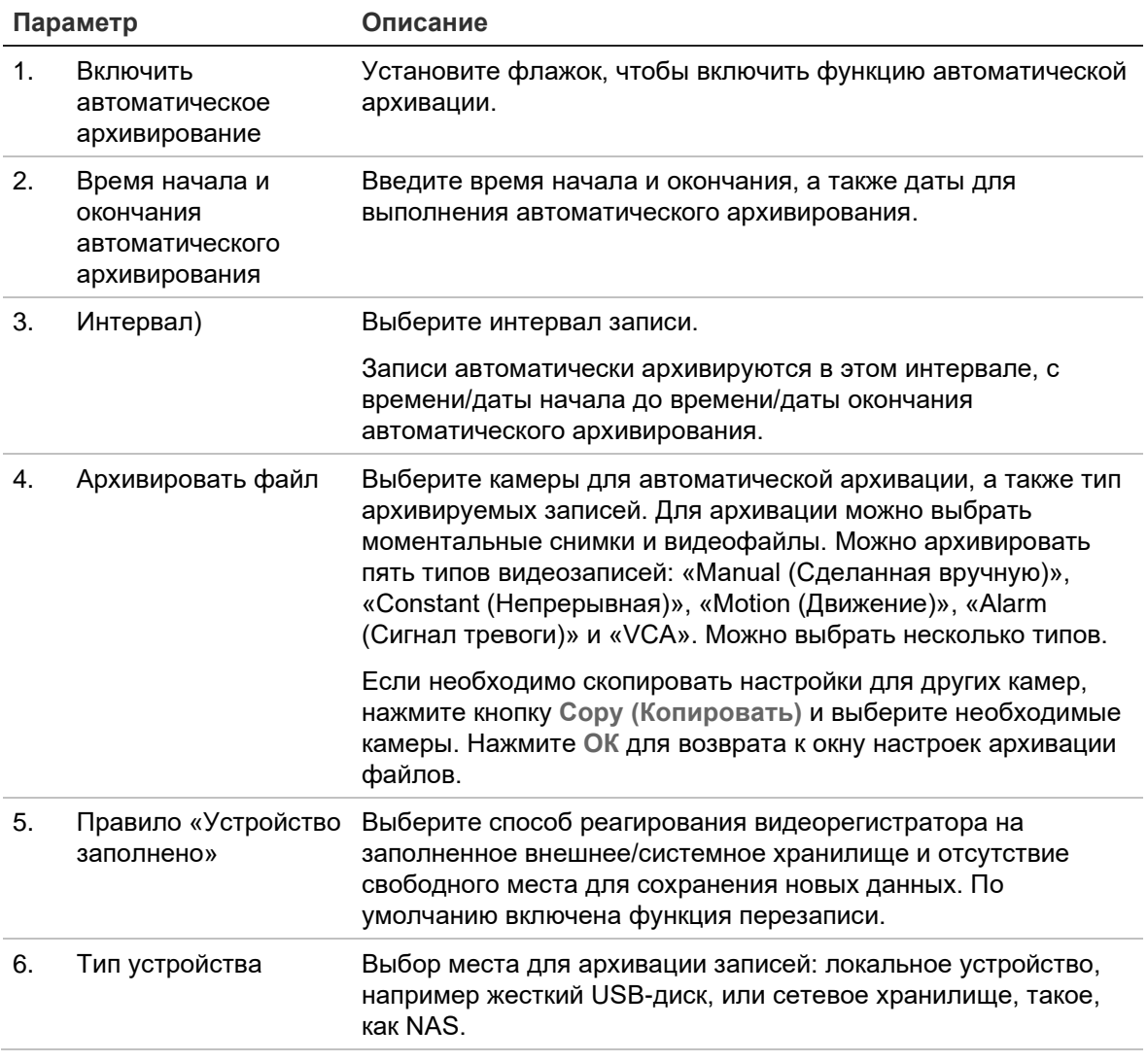

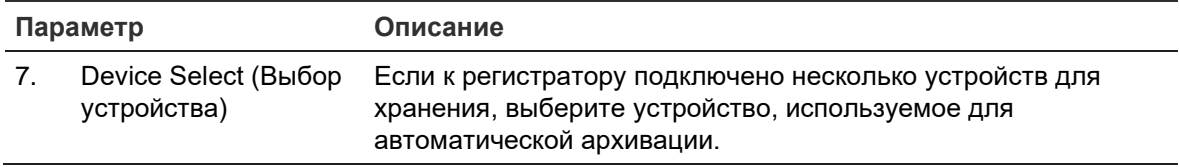

- 3. Нажмите **Apply (Применить)**, чтобы сохранить настройки и **Exit (Выход)**, чтобы вернуться в режим прямого просмотра.
- 4. Для получения сведений о состоянии автоматической архивации нажмите **Recording (Запись)** > **Auto Archive Status (Состояние автоматической архивации)**. Данные сведения изменить невозможно.

# Глава 13 Настройка тревоги и событий

В этой главе описывается меню настройки сигналов тревоги и событий, а также приводится дополнительная информация о различных типах тревог и соответствующих ответных реакциях. Сигналы тревоги — это любые уведомления, связанные либо с физическими тревожными входами на видеорегистраторах, либо с другими проблемами, такими как ошибки устройства, проблемы сети и потеря видеосигнала.

## **Настройка тревожных входов**

Видеорегистратор можно настроить на включение записи при поступлении сигнала тревоги от внешнего устройства (например, PIR-датчика, сухих контактов...). Это физические входы на камерах и видеорегистраторе.

**Настройка внешних тревожных входов:**

1. На панели инструментов меню нажмите **Alarm & Event Setup (Настройка сигналов тревоги и событий)** > **Alarm Input (Тревожный вход)**.

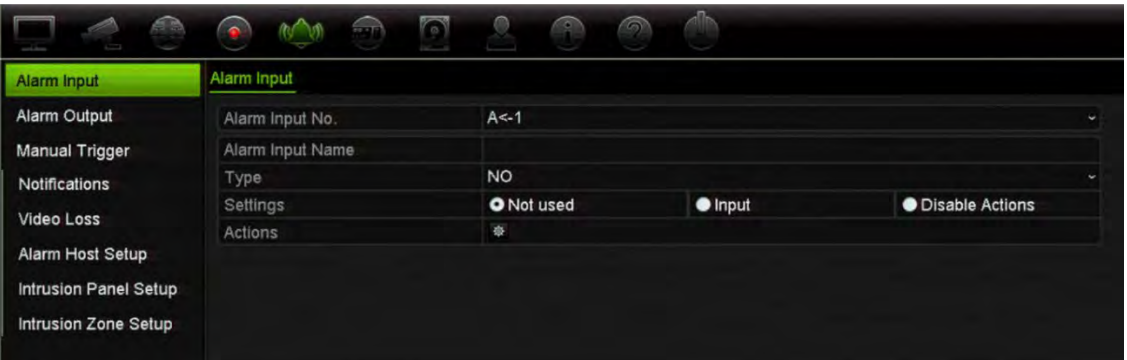

2. Выберите номер тревожного входа камеры, который соответствует разъему на задней панели видеорегистратора, и введите, если требуется, имя входа.

- 3. Выберите тип тревожного входа: «НР» (Нормально разомкнутый) или «НЗ» (Нормально замкнутый). Значение по умолчанию — «НР» (Нормально разомкнутый).
- 4. Установите флажок **Enable Alarm Input (Включить тревожный вход)** и нажмите кнопку **Actions (Действия)**, чтобы настроить правила для инициируемых камер, расписания их готовности, способ уведомления о сигналах тревоги и соответствующие функции PTZ.
- 5. Выберите камеры, инициируемые при обнаружении внешнего сигнала тревоги.

В окне «Действия» откройте вкладку **Trigger Channel (Активация канала)** и выберите камеры, инициируемые для записи при обнаружении сигнала тревоги. Нажмите **Apply (Применить)**, чтобы сохранить настройки.

6. Выберите расписания записи для внешнего сигнала тревоги.

В окне *Actions (Действия)* откройте вкладку **Arming Schedule (Расписание готовности)** и выберите день недели и периоды времени в течение дня, когда могут записываться сигналы тревоги. Можно задать до 8 временных периодов в день. Значение по умолчанию — 24 часа.

Нажмите **Apply (Применить)**, чтобы сохранить настройки. Нажмите кнопку **Copy (Копировать)**, чтобы скопировать настройки на другие дни недели.

**Примечание.** Заданные периоды времени не могут перекрываться.

7. Выберите способы реакции на внешний сигнал тревоги.

В окне *Actions (Действия)* откройте вкладку **Actions (Действия)**, чтобы задать для видеорегистратора способ уведомления о сигнале тревоги. Выберите один или несколько из пяти типов уведомления. Описание этих способов уведомления см. в разделе «Ответные действия на сигнал тревоги» ниже.

Нажмите **Apply (Применить)**, чтобы сохранить настройки**.**

8. Выберите ответную PTZ-функцию камеры на внешний сигнал тревоги.

В окне «Действия» откройте вкладку **PTZ Linking (Связывание PTZ)**. Выберите камеру PTZ и укажите предустановку, заданный маршрут или маршрут патрулирования, которые должны быть инициированы при обнаружении сигнала тревоги.

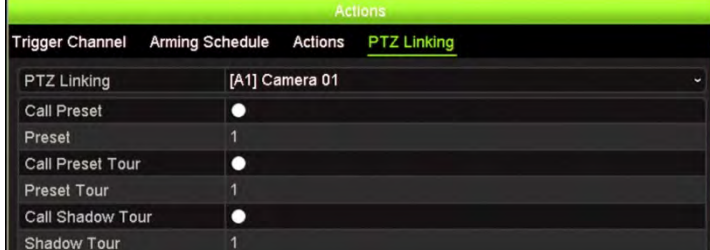

Нажмите **Apply (Применить)**, чтобы сохранить настройки.

- 9. Нажмите кнопку **ОК** для возврата к окну входа тревоги.
- 10. Нажмите **Apply (Применить)**, чтобы сохранить все настройки.

11. Нажмите **Exit (Выход)**, чтобы вернуться в режим прямого просмотра.

### **Ответные действия на сигнал тревоги**

При настройке правил обнаружения сигналов тревоги можно указать для видеорегистратора способ уведомления о сигнале тревоги или событии. Можно выбрать несколько типов уведомлений.

Не все ответные действия на сигнал тревоги доступны для всех типов сигнала тревоги.

Ответными действиями на сигнал тревоги являются:

- **Мониторинг всего экрана**: при срабатывании сигнала тревоги на мониторе (мониторе VGA или HDMI) появляется изображение в режиме реального времени. Если сигналы тревоги поступают одновременно, изображения выводятся по одному с интервалом в 10 секунд (время задержки по умолчанию). Можно задать другое время задержки с помощью параметра «Время задержки» в меню «Настройки отображения > Экран макета». При прекращении сигнала тревоги цикличный вывод изображений прекращается и происходит возврат в режим прямого просмотра. Этот параметр сигналов тревоги необходимо выбрать для каждого канала, где он необходим.
- **Включить звуковое оповещение**: при обнаружении системой или камерой события или сигнала тревоги срабатывает звуковое оповещение.
- **Уведомить тревожный узел**: отправка сигнала приложению TruVision Navigator или другим программным приложениям при обнаружении сигнала тревоги или события.
- **Отправить электронное сообщение**: отправка электронного сообщения при обнаружении сигнала тревоги или события. Информацию о настройке видеорегистратора для отправки электронных сообщений см. в разделе «Настройки электронной почты» на стр. 102.
- **Загрузка моментальных снимков на FTP-сервер**: при срабатывании сигнала тревоги камера делает снимок и загружает изображение в сетевое хранилище или на сервер FTP. Поддержка загрузки снимков на FTP-сервер доступна только для аналоговых/HD-TVI камер.
- **Включить тревожный выход**: включение одного или нескольких тревожных выходов при поступлении уведомления о внешнем сигнале тревоги. Информацию о настройке тревожного выхода см. в разделе «Настройка тревожных выходов» ниже.

# **Настройка тревожных выходов**

Видеорегистратор можно подключить к системе оповещения, например, к сирене или к охранной системе, которая запустится при появлении сигнала тревоги. Можно установить продолжительность активности сигнала тревоги, а также расписание активации тревожных выходов.

#### **Настройка тревожного выхода**

- 1. На панели инструментов меню нажмите **Alarm & Event Setup (Настройка сигналов тревоги и событий)** > **Alarm Output (Тревожный выход)**.
- 2. Выберите тревожный выход.
- 3. Установите интервал времени от 5 до 600 секунд, или выберите пункт Manually Clear (Ручное удаление).

Значение задержки указывает, как долго будет оставаться активным сигнал тревоги после прекращения работы сигнализации. Если выбрать **Manually Clear** (Ручное удаление), сигнал тревоги будет поступать до тех пор, пока его не отключат вручную нажатием кнопки тревоги на передней панели или на пульте дистанционного управления (см. «Запуск вручную» на стр. 122).

4. Выберите расписания записи для тревожного выхода.

Нажмите кнопку **Actions (Действия)** и выберите день недели и периоды времени в течение дня, когда может записываться движение. Можно задать до 8 временных периодов в день. Значение по умолчанию — 24 часа.

Нажмите **Apply (Применить)**, чтобы сохранить настройки. Нажмите кнопку **Copy (Копировать)**, чтобы скопировать настройки для других дней недели и праздничного периода.

**Примечание**. Заданные периоды времени не могут перекрываться.

- 5. Нажмите кнопку **ОК** для возврата к окну тревожного выхода.
- 6. Если требуется, нажмите **Copy (Копировать)**, чтобы скопировать данные настройки на другие камеры, а затем **Apply (Применить)**, чтобы сохранить изменения.
- 7. Нажмите **Exit (Выход)**, чтобы вернуться в режим прямого просмотра.

# **Запуск вручную**

Меню запуска вручную позволяет активировать выходы видеорегистратора вручную.

#### **Инициирование и сброс тревожных выходов вручную:**

- 1. На панели инструментов меню нажмите **Alarm & Event Setup (Настройка сигналов тревоги и событий)** > **Manual Trigger (Запуск вручную)**.
- 2. Выберите необходимый тревожный выход и нажмите одну из следующих кнопок:

**Запустить/запустить все**: активация или остановка тревожного выхода. Если имеется только один тревожный выход, кнопка Trigger All (Активировать все) запускает только один выход. Однако, если IP-камера подключена к видеорегистратору, то выходы камеры также будут прослушиваться.

**Очистить все**: одновременный сброс всех тревожных выходов.

3. Нажмите **Exit (Выход)**, чтобы вернуться в режим прямого просмотра. Сигнализация отключится.

- или -

Нажмите кнопку **Alarm (Тревога)** на передней панели или на пульте дистанционного управления. Сигнализация отключится.

### **Уведомления о сигналах тревоги и событиях**

Можно настроить добавление уведомлений о сигналах тревоги и событиях в значок подсказки о событии центра сигналов тревоги, отображаемый в режиме прямого просмотра. Если нажать значок, откроется окно центра сигналов тревоги со списком всех уведомлений о тревоге и событиях. Информацию о значке состояния, отображаемом в экранном меню, см. в разделе «Информация о состоянии» на стр. 29.

Состояние системы можно быстро выяснить по виду индикаторов состояния на передней панели.

Имеются различные типы уведомлений о сигналах тревоги и событиях:

- **• Жесткий диск заполнен:** все установленные жесткие диски заполнены, дальнейшая запись видео невозможна.
- **• Ошибка жесткого диска:** Возникли ошибки при записи файлов на жесткий диск, жесткий диск отсутствует или не определяется.
- **• Сеть отключена:** сетевой кабель не подключен.
- **• Обнаружен повторяющийся IP-адрес:** имеется конфликт IP-адресов с другой системой в сети.
- **• Неверное имя пользователя:** неправильное имя пользователя или пароль.
- **• Несоответствие стандарта входящего/исходящего видеосигнала:**  несоответствие стандартов входного/выходного видеосигналов.
- **Несоответствие входного разрешения и разрешения записи**: входное разрешение и разрешение записи не совпадают.
- **• Потеря видеосигнала:** видеоизображение потеряно. Видеосигнал может быть потерян в результате неисправности камеры, и отключения или повреждения камеры.
- **• Активирован тревожный вход:** поступление сигнала тревоги от внешнего устройства (например, PIR-датчика, сухих контактов...)
- **Обнаружено вмешательство в камеру**: изображение с камеры изменилось. Например, кто-то намеренно заблокировал камеру, обрызгав объектив краской или переместив камеру.
- **Обнаружено движение**: обнаружено движение.
- Нестандартная запись: дальнейшая запись файлов на жесткий диск невозможна. Это может быть следствием отключения параметра перезаписи, что приводит к блокированию записанных файлов и невозможности их удаления.
- **Конфликт IP-камер**: конфликт в настройке IP-адреса.
- **Исключение качества видео**: обнаружены проблемы с качеством видео.
- **Разрешение или скорость передачи данных подпотока не поддерживаются**
- **Обнаружено пересечение линии**: обнаружены люди, машины или объекты, пересекающие указанную линию или область на экране.
- **Обнаружено вторжение**: обнаружен вход в указанную область в зоне наблюдения.
- **Исключение аудиовхода**: камера обнаружила звуки, превышающие пороговое значение.
- **Внезапное изменение интенсивности звука**: Камера обнаружила внезапное изменение интенсивности звука.
- **Обнаружено лицо**: камера обнаружила движущееся к ней лицо человека.
- **Обнаружена расфокусировка**: размытость изображения, вызванная расфокусировкой объектива.
- **Внезапное изменение обстановки:**: камера обнаружила изменение обстановки, вызванное преднамеренным вращением камеры.
- **Обнаружен вход в область**: Камера обнаружила, что объект (например, транспортное средство, люди или другие объекты) вошел в заданную область.
- **Обнаружен выход из области**: Камера обнаружила, что объект (например, транспортное средство, люди или другие объекты) вышел из заданной области.
- **З Объект оставлен**: Камера обнаружила, что в заданной области оставлен объект, например, ручной багаж.
- **Объект удален**: Камера обнаружила, что из заданной области был удален объект, например, демонстрируемый экспонат.
- **Сигнал тревоги о работоспособности панели**: Это событие интеграции обнаружения вторжения. Нет связи между панелью вторжения и видеорегистратором.
- **Событие включения панели**: Это событие интеграции обнаружения вторжения. Панель вторжения была включена.
- **Событие выключения панели**: Это событие интеграции обнаружения вторжения. Панель вторжения была выключена.
- **Сигнал тревоги о вторжении**: Это событие интеграции обнаружения вторжения. Панель вторжения инициировала сигнал тревоги о вторжении.

#### **Настройка отправки уведомлений о вторжениях:**

- 1. На панели инструментов меню нажмите **Alarm & Event Setup (Настройка сигналов тревоги и событий)** > **Notifications (Уведомления)**.
- 2. Поставьте флажок **Display Event Icon (Отображать значок события)**, чтобы значок событий появлялся в экранном меню в режиме прямого просмотра при инициировании сигнала тревоги или события (по умолчанию включено).
- 3. В разделе **Event Hint Settings (Настройки подсказки события)** нажмите кнопку Actions (Действия). Из раскрывающегося списка выберите уведомления о событиях, которые должны отображаться в центре сигналов тревоги в режиме прямого просмотра, и нажмите **OK**. Полный список см. в разделе «Уведомления о сигналах тревоги и событиях» на стр. 123.
- 4. Выберите приоритетность событий: VCA < Motion (VCA < Движение) или VCA > Motion (VCA > Движение). По умолчанию задано VCA < Motion (VCA < Движение),когда движение имеет приоритет перед VCA.
- 5. Выберите уведомление о техническом событии и как видеорегистратор должен реагировать на него.

В разделе **Notification Type (Тип уведомления)** выберите нужное уведомление о техническом событии:

- **Жесткий диск заполнен**: все установленные жесткие диски заполнены, дальнейшая запись видео невозможна.
- **Ошибка жесткого диска**: Возникли ошибки при записи файлов на жесткий диск, жесткий диск отсутствует или не определяется.
- **Сеть отключена**: сетевой кабель не подключен.
- **Обнаружен повторяющийся IP-адрес**: имеется конфликт IP-адресов с другой системой в сети.
- **Неверное имя пользователя**: неправильное имя пользователя или пароль.
- **Несоответствие входного разрешения и разрешения записи**: входное разрешение и разрешение записи не совпадают.
- **Abnormal Record** (Неправильная запись) дальнейшая запись файлов на жесткий диск невозможна. Это может быть следствием отключения

параметра перезаписи, что приводит к блокированию записанных файлов и невозможности их удаления.

Отметьте один или несколько вариантов поведения системы: «Включить звуковое оповещение», «Уведомить тревожный узел», «Отправить электронное сообщение» и «Активация тревожного выхода».

**Примечание**. Список доступных способов реагирования зависит от выбранного типа уведомления.

- 6. Повторите шаг 5 для других типов уведомлений.
- 7. Нажмите **Применить**, чтобы сохранить настройки.
- 8. Нажмите **Выход** для возврата в режим прямого просмотра.

# **Нет видео**

Видеосигнал может быть потерян в результате неисправности камеры, и отключения или повреждения камеры. Для видеорегистратора можно настроить обнаружение потери видеосигнала и уведомление системы.

**Настройка обнаружения потери видеосигнала:**

- 1. На панели инструментов меню нажмите **Alarm & Event Setup (Настройка сигналов тревоги и событий)** > **Video Loss (Потеря видеосигнала)**.
- 2. Выберите камеру, для которой требуется настроить обнаружение потери видеосигнала.
- 3. Чтобы включить данную функцию, установите флажок **Enable Video Loss Alarm (Включить сигнал тревоги при потере видеосигнала)**.
- 4. Нажмите кнопку **Actions (Действия)**, чтобы открыть окно действий.
- 5. Задайте расписание готовности для обнаружения потери видеосигнала.

Откройте вкладку **Actions (Действия)** и выберите расписание включения обнаружения потери видеосигнала. Расписание можно устанавливать на всю неделю или на любой день недели и задавать до 8 временных периодов в день. Нажмите **Применить**, чтобы сохранить настройки.

6. Выберите способ ответной реакции на сигнал тревоги.

Откройте вкладку **Arming Schedule (Расписание активации)** и выберите для регистратора необходимый способ уведомления о потере видеосигнала. Выберите один или несколько вариантов: мониторинг в полноэкранном режиме, включить звуковое оповещение, уведомить тревожный узел, отправить электронное сообщение и активация тревожного узла. Нажмите **Применить**, чтобы сохранить настройки.

7. Нажмите кнопку **OK** для возврата в главное окно.

- 8. Если требуется, нажмите **Copy (Копировать)**, чтобы скопировать данные настройки на другие камеры, а затем **Apply (Применить)**, чтобы сохранить изменения.
- 9. Нажмите **Exit (Выход)**, чтобы вернуться в режим прямого просмотра.

# **Настройка тревожного узла**

Если настроен тревожный узел, при срабатывании сигнализации видеорегистратор отправляет сигнал на данный узел. На удаленном тревожном узле должно быть установлено программное обеспечение для сервера TruVision Navigator.

#### **Порядок настройки удаленного хост-узла сигналов тревоги**

- 1. На панели инструментов меню нажмите **Alarm & Event Setup (Настройка сигналов тревоги и событий)** > **Alarm Host Setup (Настройка тревожного узла)**.
- 2. Введите IP-адрес и порт тревожного узла.

IP-адрес тревожного узла представляет собой IP-адрес удаленного ПК, где установлено программное обеспечение Network Video Surveillance. Значение порта тревожного узла должно совпадать со значением порта мониторинга сигналов тревоги для программного обеспечения. Можно задать до трех тревожных узлов. Для каждого тревожного узла порты по умолчанию — 5001, 5002 и 5003.

- 3. Нажмите **Apply (Применить)**, чтобы сохранить настройки.
- 4. Нажмите **Exit (Выход)**, чтобы вернуться в режим прямого просмотра.

### **Отчеты о сигналах тревоги интеграции обнаружения вторжения**

Видеорегистратор включает программный модуль приемника сигналов тревоги для интеграции обнаружения вторжения. Благодаря этому панели вторжения Aritech могут сообщать регистратору по IP-адресу о SIA- и XSIA-событиях. Эти события можно связывать с действиями регистратора.

Поддерживаются следующие панели Aritech.

- ATS Master (только регион EMEA)
- Advisor Advanced
- Панели NetworX

В регистраторе можно настроить до трех панелей. Каждая панель может сообщать максимум о 32 зонах вторжения (зона — это вход панели вторжения). Данные панели должны поддерживать протоколы отчета SIA или XSIA. Они могут сообщать регистратору о следующих типах тревоги.

- Событие включения
- Событие выключения
- Тревожное событие, имеющее символ «A» в качестве второго символа в коде SIA/XSIA. Список кодов SIA см. в разделе «Воспроизведение события» на стр. 50.
- Сигнал тревоги о работоспособности

На панели вторжения настройте видеорегистратор как обычную станцию мониторинга. Используйте ОН версии 3, чтобы регистратор понимал формат данных.

#### **Настройка тревожной панели в регистраторе**

- 1. На панели инструментов меню нажмите **Alarm & Event Setup (Настройка сигналов тревоги и событий)** > **Intrusion Panel (Настройка панели вторжения)**.
- 2. В окне настройки панели вторжения введите требуемые настройки.

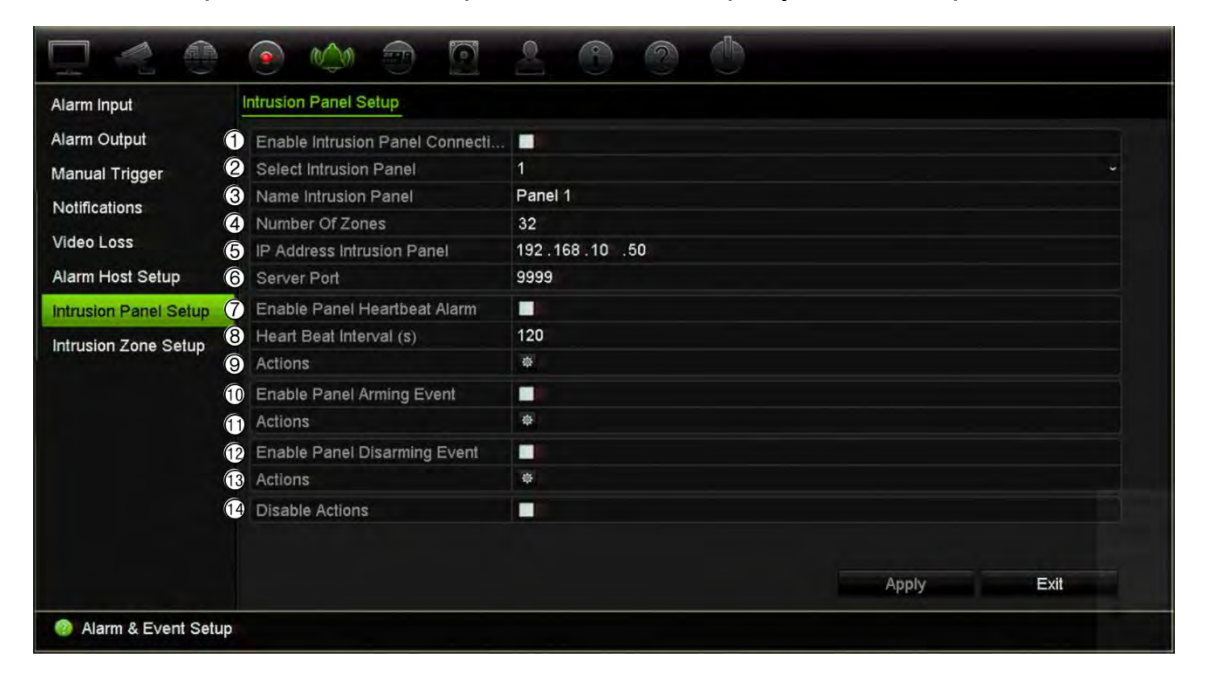

#### **Параметр Описание**

Настройка параметров соединения для панели вторжения.

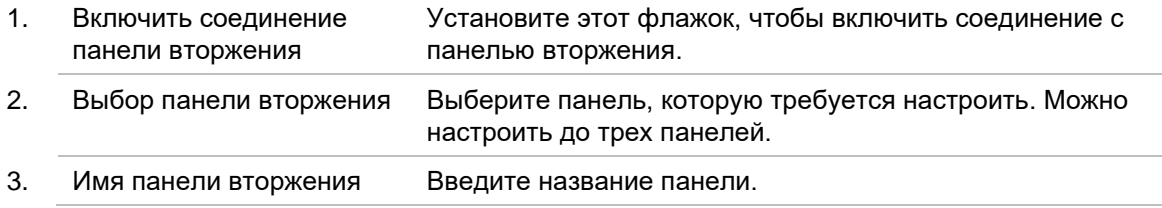

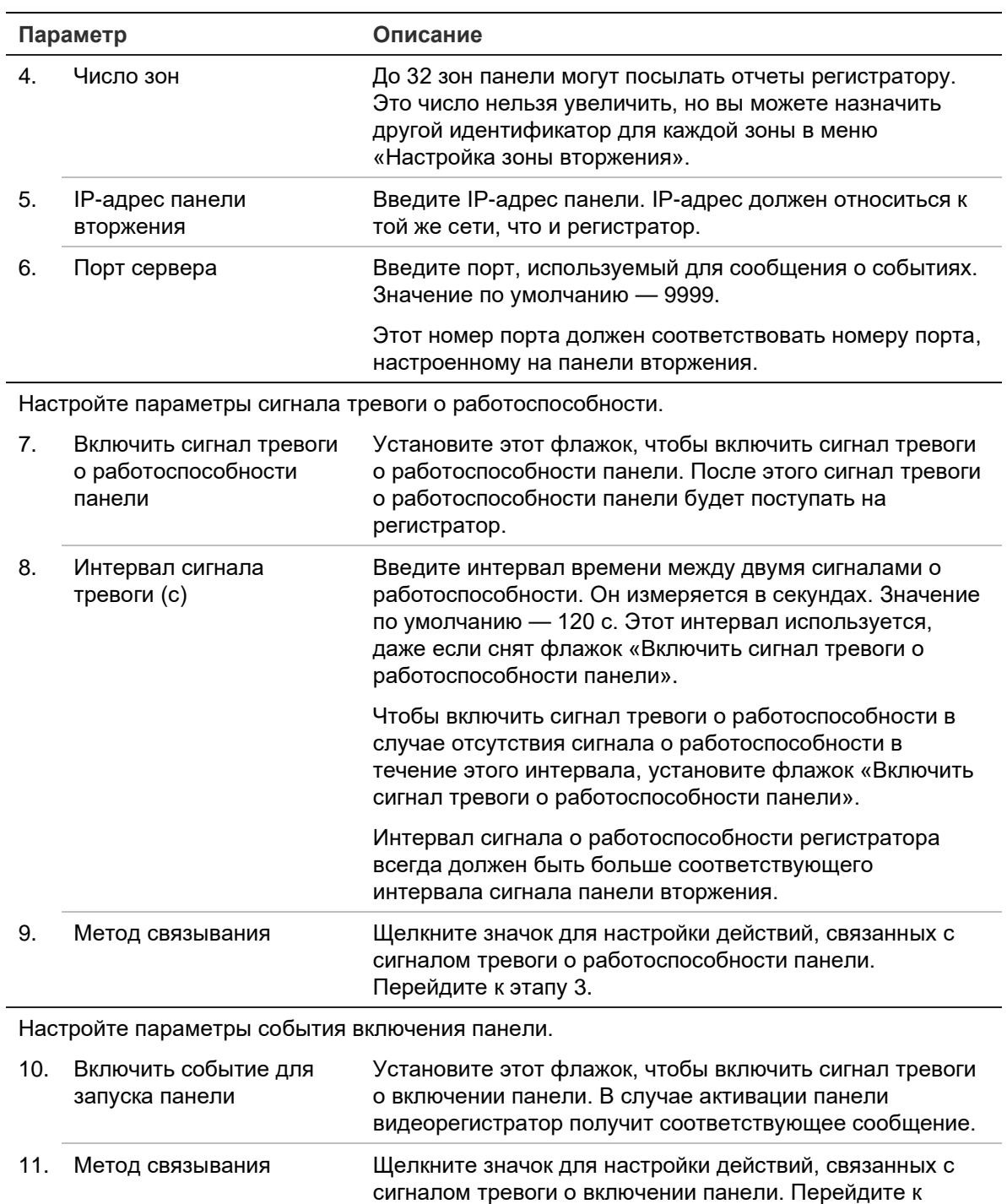

Настройте параметры сигнала тревоги о выключении панели.

этапу 3.

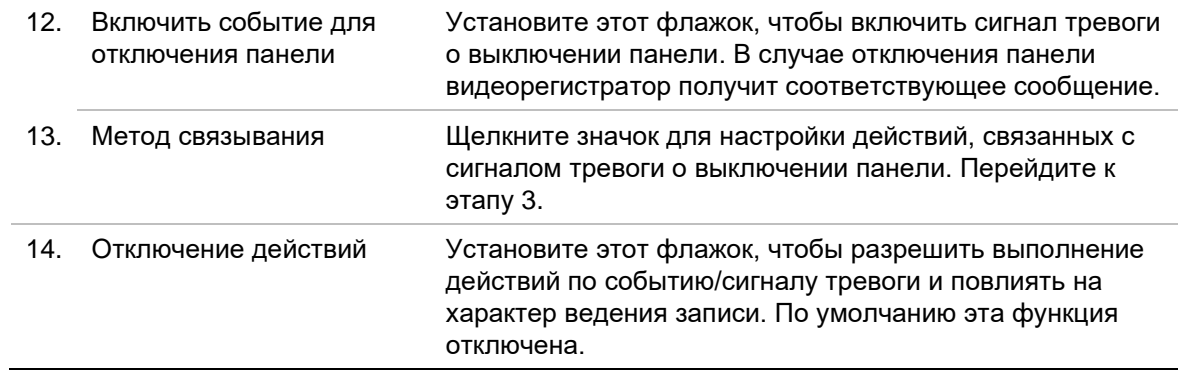

J.

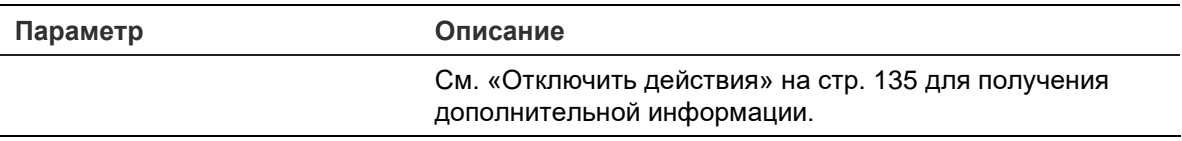

3. Чтобы настроить действия для получаемых сигналов о работоспособности, включении и отключении панели, нажмите **Действие**, а затем щелкните каждую вкладку:

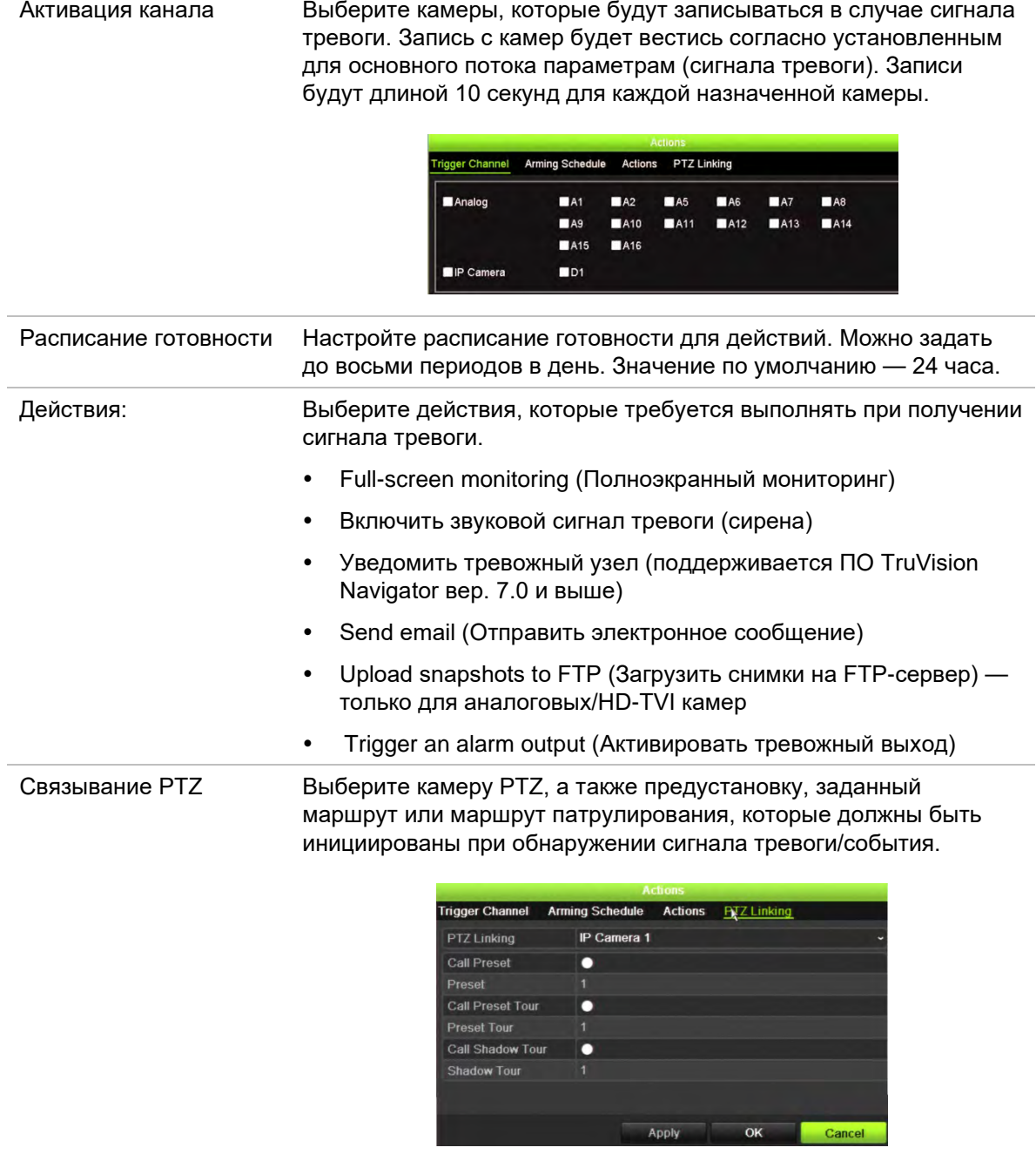

Нажмите **Применить**, чтобы сохранить настройки. Нажмите кнопку **OK** для возврата в главное окно.

- 4. Нажмите **Применить**, чтобы сохранить параметры настройки панели вторжения.
- 5. Нажмите **Выход** для возврата в режим прямого просмотра.

#### **Настройка зон в тревожной панели**

- 1. На панели инструментов меню нажмите **Alarm & Event Setup (Настройка сигналов тревоги и событий)** > **Intrusion Zone Setup (Настройка зоны вторжения)**.
- 2. В меню **Выбор панели вторжения** выберите панель вторжения 1, 2 или 3.
- 3. Выберите требуемый идентификатор зоны. Максимальное значение 32. Совпадение числа с номером зоны необязательно.
- 4. В меню **Номер зоны** выберите требуемый номер зоны. Номером зоны может быть любое действительное число панели. Совпадение этого числа с номером зоны необязательно.
- 5. Нажмите **Действия**, чтобы назначить действия для выбранного номера зоны.

Активация канала Выберите камеры, которые будут записываться в случае сигнала тревоги. Запись с камер будет вестись согласно установленным для основного потока параметрам (сигнала тревоги). Записи будут длиной 10 секунд для каждой назначенной камеры.

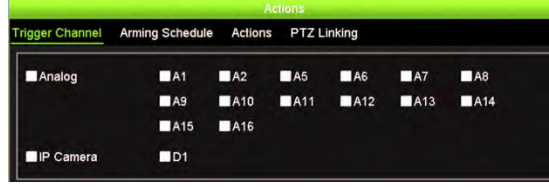

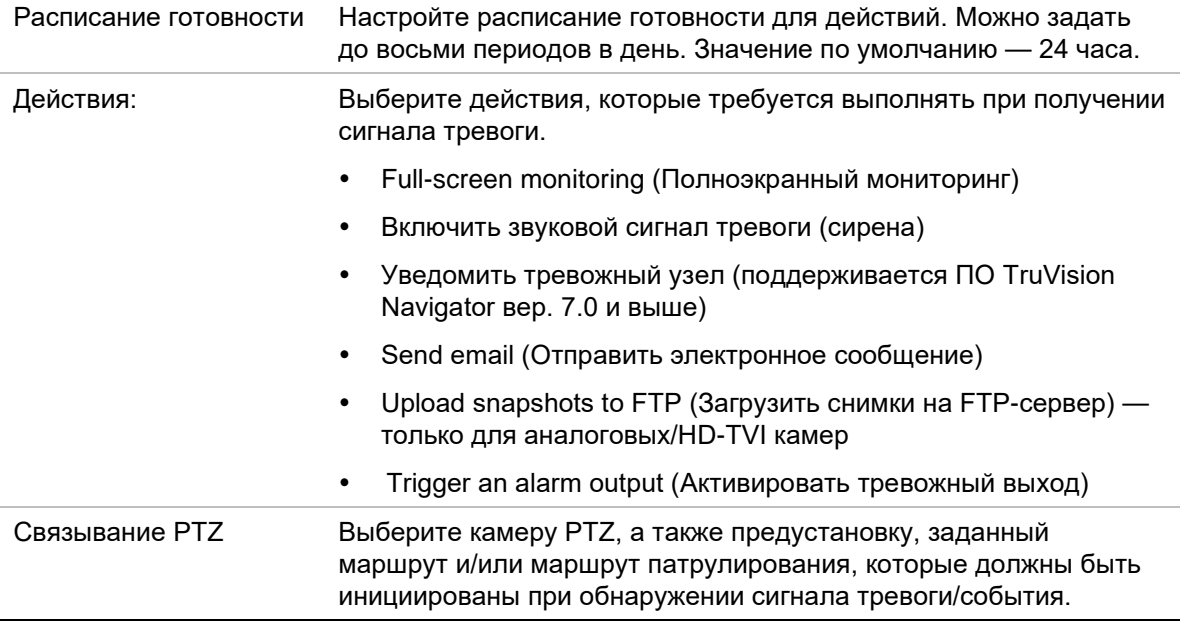

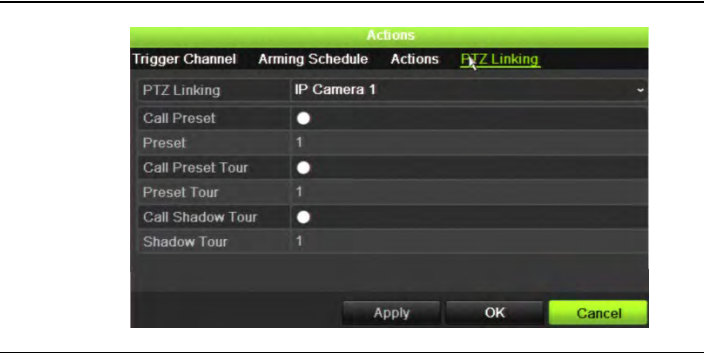

Нажмите **Применить**, чтобы сохранить настройки. Нажмите кнопку **OK** для возврата в главное окно.

- 6. Нажмите **Применить**, чтобы сохранить параметры настройки панели вторжения.
- 7. Нажмите **Выход** для возврата в режим прямого просмотра.

## **Отправка уведомлений в TVRMobile**

ПО TVRMobile версии 3.0 (и выше) может получать сообщения о событиях от видеорегистратора.

Функция «Принудительные уведомления» позволяет TVRMobile уведомлять пользователя о новых сообщениях или событиях, даже если пользователь не работает в данный момент с TVRMobile.

В TVRMobile можно получать события от видеорегистратора и принудительно отображать уведомления об этих событиях пользователю.

Для использования таких уведомлений видеорегистратор должен быть подключен к интернету. Подключение к интернету требуется, даже если телефон или планшет использует Wi-Fi в одной локальной сети с видеорегистратором.

#### **Регистраторы, поддерживающие всплывающие уведомления (с минимальной версией встроенного ПО)**

- TVN 10 (версия встроенного ПО 2.1)
- TVN 21 (версия встроенного ПО 3.1)
- TVN 22 (версия встроенного ПО 1.0)
- TVR 12HD (версия встроенного ПО 1.2)
- TVR 15HD (версия встроенного ПО 1.0)
- TVR 44HD (версия встроенного ПО 1.2)
- TVR 45HD (версия встроенного ПО 1.0)
- TVR 46 (версия встроенного ПО 1.0)

• TVN 71 (версия встроенного ПО 1.0e)

### **Какие сетевые настройки должны быть сделаны на видеорегистраторе и в локальной сети?**

Для видеорегистратора пользователю необходимо задать адрес шлюза по умолчанию и DNS-адрес.

Адресом шлюза по умолчанию может быть IP-адрес маршрутизатора.

DNS-адресом может быть DNS поставщика интернет-услуг, или может быть использован DNS-адрес Google (8.8.8.8).

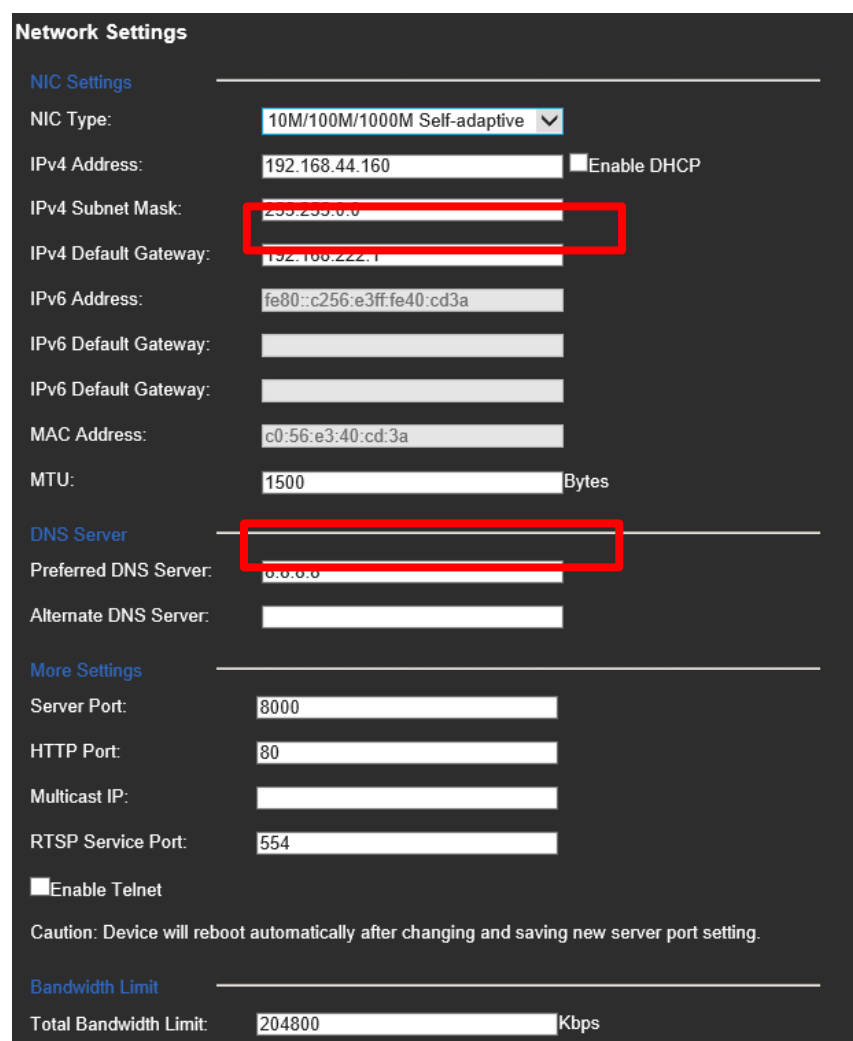

Помимо настроек DNS и шлюза по умолчанию пользователю необходимо также настроить переадресацию для следующих портов:

- НТТР-порт (по умолчанию: 80)  $(*)$
- RTSP-порт (по умолчанию: 554) (\*)
- Порт сервера (по умолчанию: 8000)

(\*) Некоторые поставщики интернет-услуг блокируют порт 80 и (или) 554. Если эти порты заблокированы, используйте порт с номером больше 1024.

### **Настройка принудительных уведомлений в регистраторе**

В качестве примера мы покажем, как настроить принудительные уведомления при обнаружении движения.

**Настройка принудительных уведомлений в регистраторе.**

1. Настроить функцию обнаружения движения на камере.

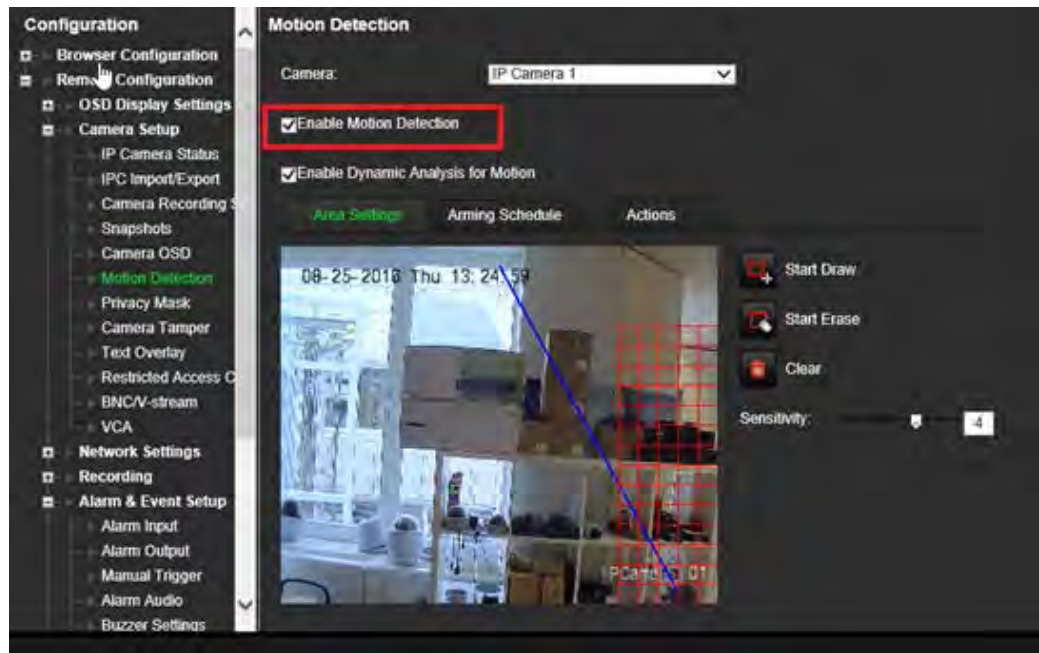

2. Выбрать **Notify Alarm Host (Уведомить тревожный узел)** в качестве действия при обнаружении и движения.

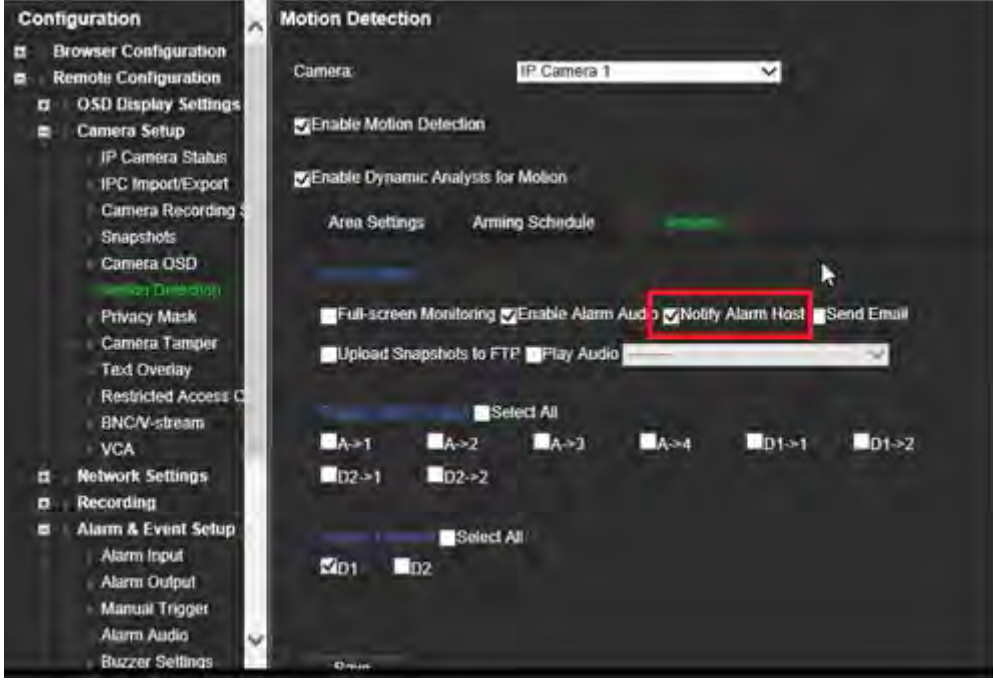

3. Пользователю не нужно вводить целевой адрес в окне настройки *Alarm Host (Тревожный узел)*.

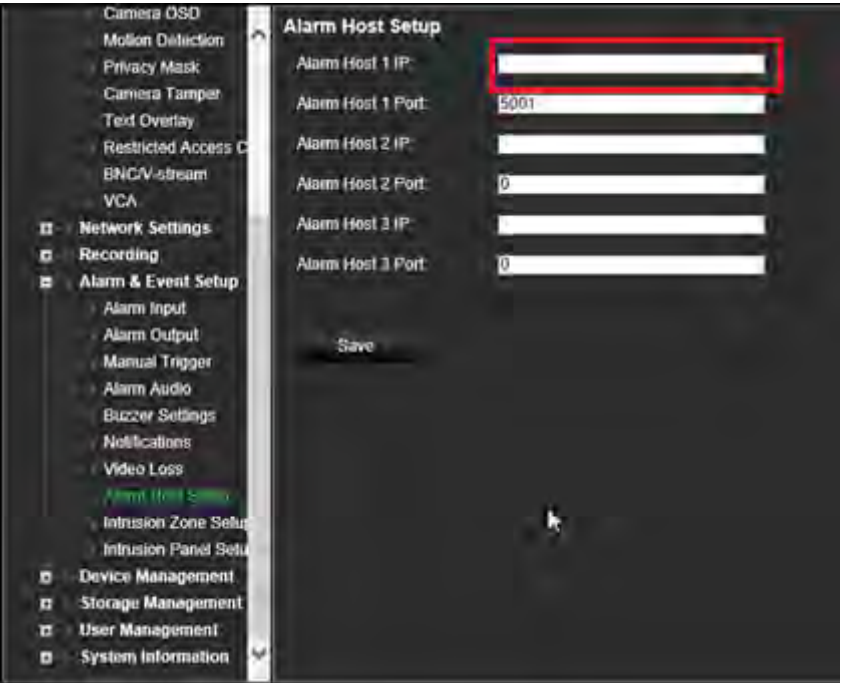

**Примечание**. Информацию о настройке TVRMobile, а также всю отображаемую в приложении информацию можно найти в руководстве пользователя TVRMobile.

### **Отключить действия**

Функция «*Отключить действия»* позволяет отключать выполнение действий по событию/сигналу тревоге и влиять на поведение записи в зависимости от состояния сигнала тревоги на панели.

Действия, связанные с обнаружением движения, VCA и сигналами тревоги (тревожные входы или события панели вторжения), могут быть отключены, когда тревожная выключена. Это предотвратит получение пользователями ненужных уведомлений (push-уведомления, электронные письма, события в TruVision Navigator) или инициирующих действий (тревожный выход, предустановка PTZ и т. д.).

Когда панель снова включается, регистратор возобновит штатную работу и выполнит настроенные действия и записи.

Функцию «Отключить действия» можно использовать через тревожный вход один или через интеграцию OH.

Эту функцию также можно использовать с панелями сигнализации сторонних производителей.

#### **Чтобы настроить отключение действий через тревожный вход 1:**

1. На панели инструментов меню щелкните **Alarm & Event Setup (Настройка сигналов тревоги и событий)** > **Alarm Input (Тревожный вход)**.

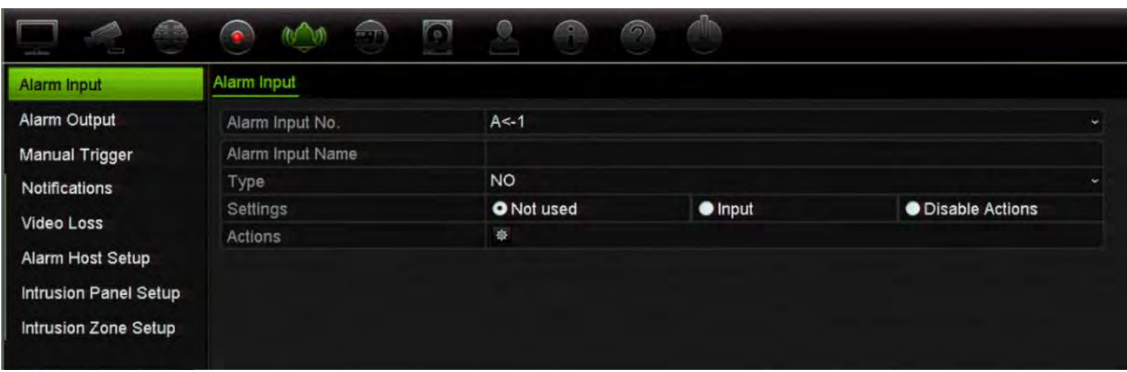

2. Выберите **Disable Actions (Отключить действия)** для тревожного входа 1. Функция «Отключить действия» доступна только для тревожного входа 1.

**Примечание**. Несмотря на то, что при включении этой функции предусмотрена функция копирования, функцию «Отключить действия» можно использовать только для тревожного входа 1.

- 3. Убедитесь, что на охранной панели есть релейный контакт для подключения к регистратору. Подключите один провод к тревожному входу 1, а другой Тревожный вход— к одному из соединений заземления («G»).
- 4. Выберите тип тревожного входа: «НР» (Нормально разомкнутый) или «НЗ» (Нормально замкнутый). Значение по умолчанию — «НР» (Нормально разомкнутый).
- 5. При срабатывании тревожного входа действия по обнаружению движения и VCA будут отключены.
- 6. Щелкните **Apply (Применить)**, чтобы сохранить изменения.

#### **Чтобы настроить «Отключенные действия» через панель сигнализации (интеграция OH):**

1. На панели инструментов меню нажмите **Alarm & Event Setup (Настройка сигналов тревоги и событий)** > **Intrusion Panel (Настройка панели вторжения)**.

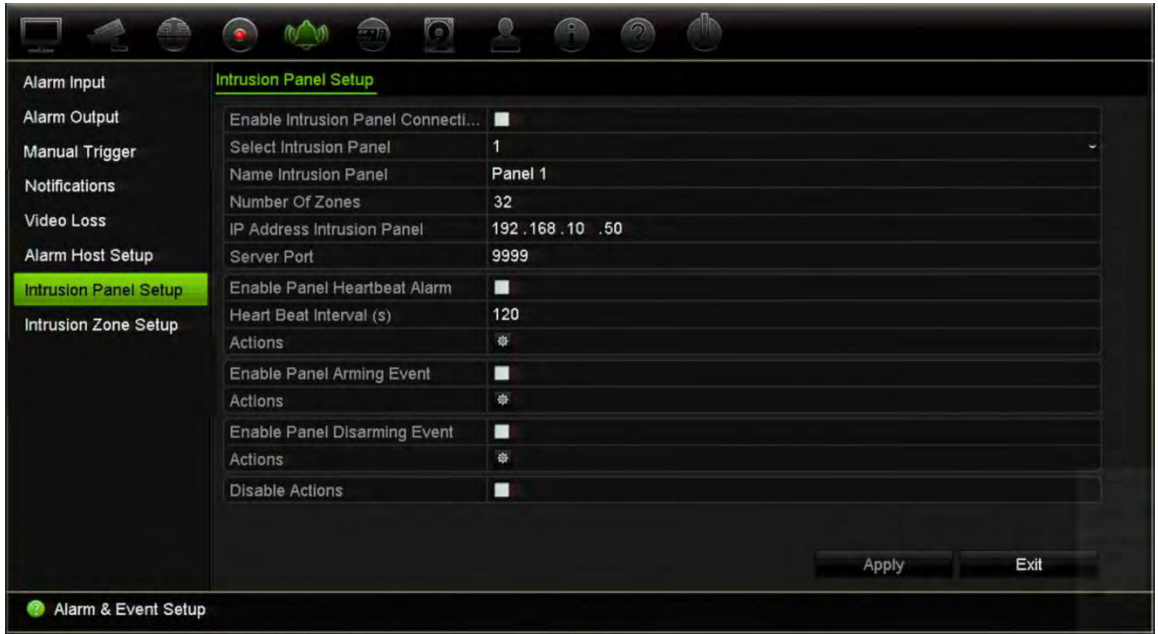

2. Выберите **Disable Actions (Отключить действия)** для требуемого подключения панели сигнализации. К регистратору можно подключить три панели сигнализации. Функцию «Отключить действия» можно включить для каждой панели.

Не забудьте также установить другие параметры для панели сигнализации. Дополнительную информацию см. в «Отчеты о сигналах тревоги интеграции обнаружения вторжения» на стр. 127

- 3. Щелкните **Apply (Применить)**, чтобы сохранить изменения.
- 4. Когда панель сигнализации отправляет событие SIA/XSIA для отключения (сообщение OP), регистратор больше не будет выполнять действия для обнаружения движения и VCA или для сигналов тревоги (тревожные входы или события панели вторжения).

**Примечание**. Действия, настроенные для события отключения, также больше не будут выполняться. Это известное ограничение.

#### **Чтобы определить поведение записи при использовании «Отключить действия»:**

- 1. На панели инструментов меню щелкните **Device Management (Управление устройством)** > **General Settings (Общие настройки)**.
- 2. Выберите один из вариантов **записи поведения для отключения действий**. Доступные варианты:

Без воздействия на запись: «Отключить действия» не повлияет на записи. Запись со всех камер будет продолжаться по расписанию.

Откл. записи тревоги/события: «Отключить действия» остановит запланированные записи для событий (движение, VCA) и сигналов тревоги (входы сигналов тревоги, сигналы тревоги панели вторжения). Камеры, для которых запланирована непрерывная запись, не остановят запись.

Отключить все записи: «Отключить действия» остановит все записи для всех камер, независимо от расписания или типа записи.

3. Щелкните **Apply (Применить)**, чтобы сохранить изменения.

# Глава 14 Управление устройствами

В этой главе описаны следующие действия.

- Настройка времени и даты на видеорегистраторе.
- Выбор языка на видеорегистраторе и настройка общих параметров системы, таких как имя устройства, время ожидания меню, требование включения/отключения пароля.
- Импорт/экспорт файлов конфигурации.
- Обновление встроенного ПО.
- Настройка праздничных периодов.
- Настройка параметров RS-232.
- Настройка параметров связи, применяемых в системе.

# **Настройки времени и даты**

Можно настроить дату и время, которые будут отображаться на экране и в записях со штампом времени. Кроме того, можно задать время начала и окончания летнего времени. По умолчанию переход на летнее время отключен. Окно настроек времени см. на Рис. 25 ниже.

**Рис. 25. Окно настроек времени и даты**

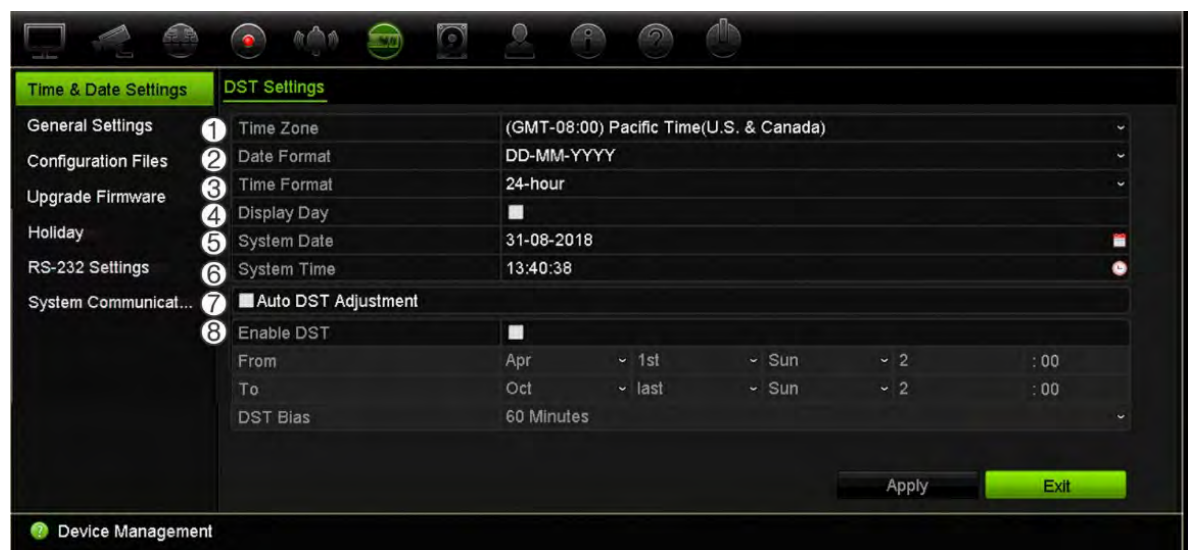

**Табл. 13. Описание окна настроек времени и даты**

| Параметр |                                                 | Описание                                                                                                    |  |  |  |
|----------|-------------------------------------------------|----------------------------------------------------------------------------------------------------|--|--|--|
| 1.       | Часовой пояс                                    | Выберите часовой пояс из списка.                                                                                                    |  |  |  |
| 2.       | Формат даты                                     | Из раскрывающегося списка выберите нужный формат даты.<br>Формат по умолчанию - ДД-ММ-ГГГГ.                                                          |  |  |  |
| 3.       | Форм. врем.                                     | Выберите из списка 12-часовой или 24-часовой формат времени.<br>Формат по умолчанию - 24-часовой.                                                    |  |  |  |
| 4.       | Показывать неделю                               | Установите флажок для отображения дня недели на панели<br>времени монитора.                                                                          |  |  |  |
|          |                                                 | Для включения или отключения установите флажок. По<br>умолчанию эта функция отключена.                                                               |  |  |  |
| 5.       | Сист. дата                                      | Установка системной даты.                                                                                                    |  |  |  |
|          |                                                 | По умолчанию используется текущая дата.                                                                                                    |  |  |  |
| 6.       | Сист. время                                     | Установка системного времени.                                                                                                    |  |  |  |
|          |                                                 | По умолчанию используется текущее время.                                                                                                    |  |  |  |
| 7.       | Автоматическая<br>настройка летнего<br>времени: | При включении переход на летнее время производится<br>автоматически. Зависит от выбранного часового пояса.                                           |  |  |  |
|          |                                                 | По умолчанию эта функция отключена.                                                                                                    |  |  |  |
| 8.       | Включить переход на<br>летнее время             | Переход на летнее время вручную. Если выбран этот параметр,<br>параметр Auto DST adjustment (Автоматический переход на<br>летнее время) выключается. |  |  |  |
|          |                                                 | По умолчанию эта функция отключена.                                                                                                    |  |  |  |
|          |                                                 | Чтобы включить или отключить переход на летнее время,<br>установите соответствующий флажок.                                                          |  |  |  |
|          | От                                              | Введите дату и время начала летнего времени.                                                                                                    |  |  |  |
|          | Кому                                            | Введите дату и время окончания летнего времени.                                                                                                    |  |  |  |
|          | Сдвиг летнего времени                           | Задайте величину смещения летнего времени по сравнению со<br>стандартным. Значение по умолчанию - 60 минут.                                          |  |  |  |
# **Общие настройки видеорегистратора**

Раздел General Settings (Общие настройки) в меню Device Management (Управление устройством) используется для настройки общих параметров видеопроигрывателя.

Основные параметры см. в разделе «Рис. 26» ниже. Изменения применяются сразу после нажатия кнопки Apply (Применить) для сохранения настроек.

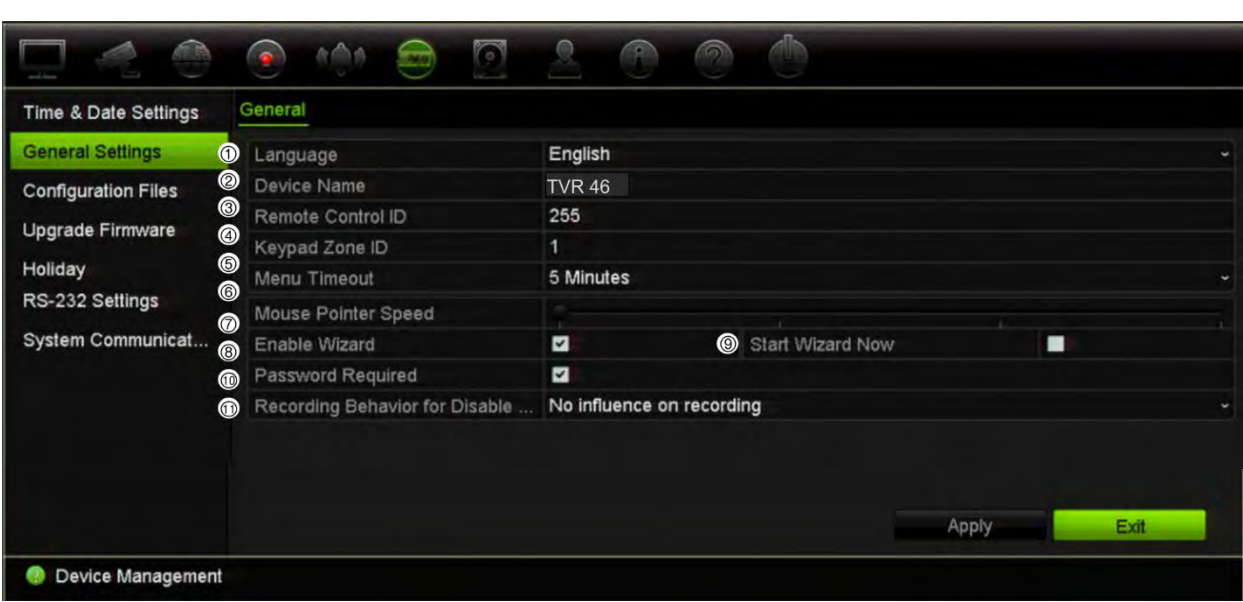

**Рис. 26. Общие настройки регистратора**

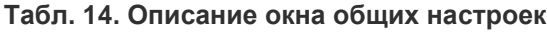

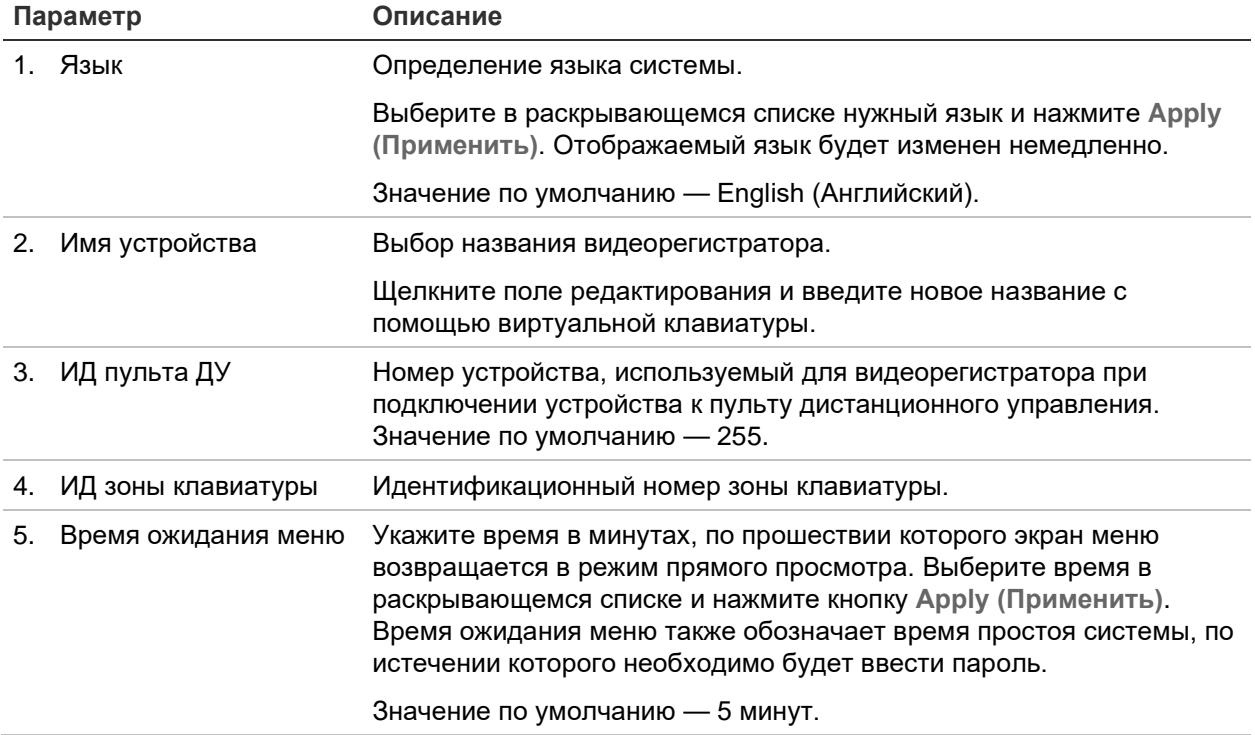

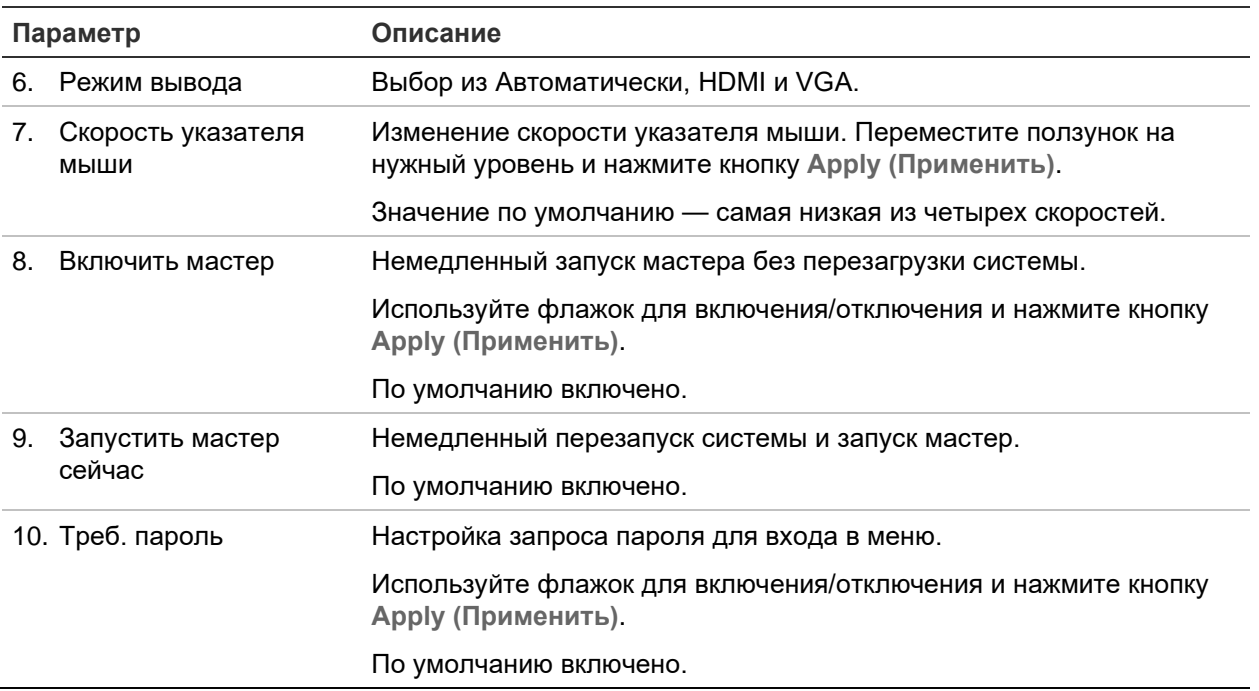

### **Файлы конфигурации**

Настройки конфигурации можно экспортировать с устройства и импортировать на него. Эта функция полезна, когда требуется скопировать настройки конфигурации на другой видеорегистратор или создать резервную копию настроек.

Нельзя импортировать файл конфигурации, если одновременно изменяется версия встроенного ПО регистратора.

### **Импорт и экспорт файлов**

Подключите внешнее запоминающее устройство к видеорегистратору. Откройте **Управление устройством** > **Файлы конфигурации** для импорта или экспорта настроек конфигурации. Нажмите **Экспорт**, чтобы экспортировать настройки конфигурации видеорегистратора на внешнее запоминающее устройство. Или нажмите **Импорт**, чтобы импортировать настройки конфигурации с внешнего запоминающего устройства, указав прежде файл конфигурации.

### **Восстановление настроек по умолчанию**

Администратор может сбросить настройки видеорегистратора на заводские. Сетевые данные, в том числе IP-адрес, маска подсети, шлюз, MTU, рабочий режим сетевого адаптера, порт сервера и маршрут по умолчанию не восстанавливают значения по умолчанию.

#### **Восстановление заводских настроек по умолчанию:**

1. На панели инструментов меню нажмите **Device Management (Управление устройством)** > **Configuration Files (Файлы конфигурации)**.

**Примечание**. Только администратор может восстанавливать настройки по умолчанию.

2. Порядок восстановления заводских настроек по умолчанию

Нажмите кнопку **Default (По умолчанию)**. Введите пароль администратора, нажмите **OK** и затем нажмите **Yes (Да)**, чтобы подтвердить, что вы хотите восстановить все параметры по умолчанию.

— или —

Для сброса всех параметров, кроме настроек сети, на заводские настройки по умолчанию выполните следующие действия:

Нажмите кнопку **Restore (Восстановить)**. Введите пароль администратора, нажмите **OK** и затем нажмите **Yes (Да)**, чтобы подтвердить, что вы хотите восстановить все параметры по умолчанию, за исключением сетевых настроек.

3. Нажмите **OK**, чтобы подтвердить намерение восстановить настройки по умолчанию.

Система перезагрузится.

### **Обновление встроенного системного ПО**

Встроенное ПО видеорегистратора можно обновить тремя способами:

- с помощью USB-устройства;
- с помощью веб-браузера видеорегистратора;
- С помощью TruVision Navigator. Встроенное ПО выбранных устройств можно обновить из окна «Обновление встроенного ПО» приложения TruVision Navigator. Подробные сведения см. в руководстве пользователя TruVision Navigator.

Файл обновления встроенного ПО называется *TVR4616.dav или TVR4632.dav* , в зависимости от версии встроенного ПО.

#### **Обновление встроенного ПО системы с помощью USB-устройства:**

- 1. Загрузите последнюю версию встроенного ПО с нашего веб-сайта: firesecurityproducts.com
- 2. Подключите USB-устройство к видеорегистратору.
- 3. На панели инструментов меню нажмите **Device Management (Управление устройством)** > **Upgrade Firmware (Обновление встроенного ПО**).

Для выбранного формата отображается список файлов на USB-устройстве.

4. Выберите файл встроенного ПО и нажмите **Upgrade (Обновить**). Чтобы начать процесс обновления, нажмите **Yes (Да**).

После завершения обновления видеорегистратор автоматически перезагрузится.

### **Расписания на праздники**

Можно отметить праздничные дни, для которых требуется создать отдельное расписание записи. После создания одного или нескольких праздничных дней в расписание записи будет добавлен отдельный параметр (см. раздел «Расписание записи» на стр. 112 руководства).

#### **Настройка расписания записи в праздничные дни:**

- 1. На панели инструментов меню нажмите **Device Management (Управление устройством)** > **Holiday (Праздники)**.
- 2. Выберите в списке праздничный период и нажмите кнопку **Edit (Изменить)**, чтобы изменить настройки. Откроется окно изменения.
- 3. Введите название праздничного периода и нажмите кнопку **Enable (Включить)**.
- 4. Выберите, будет ли праздничный период классифицироваться по дате, неделе или месяцу, а затем введите даты его начала и окончания.
- 5. Нажмите кнопку **Apply (Применить)**, чтобы сохранить настройки, а затем **OK**, чтобы вернуться в окно редактирования.
- 6. Повторите действия 2-5 для остальных праздничных периодов.
- 7. Нажмите **Exit (Выход)** для возврата в режим прямого просмотра.

# **Настройки RS-232**

С помощью меню **Device Management (Управление устройством)**можно настроить следующие параметры RS-232: скорость в бодах, бит данных, стоповый бит, четность, управление потоком и интерфейс.

#### **Рис. 27. Окно настройки RS-232**

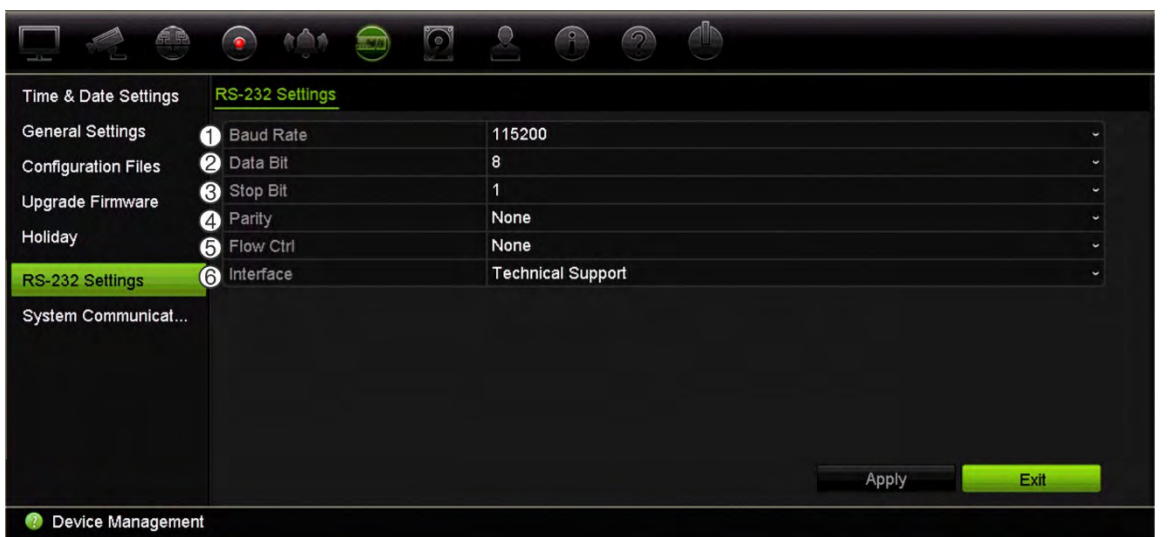

**Табл. 15. Описание окна настройки RS-232**

| Параметр |                       | Описание                                                                                                    |
|----------|-----------------------|----------------------------------------------------------------------------------------------------|
| 1.       | Скорость в<br>бодах   | Это значение скорости передачи данных. Значение по умолчанию -<br>115200.                                                                                                    |
| 2.       | Бит данных            | Бит — это минимальная единица данных в сообщении<br>последовательной связи. Бит данных - это бит, содержащий<br>информацию, что отличает его от начального и стопового бита.<br>Значение по умолчанию - 8. |
| 3.       | Стоп-бит              | Стоповый бит обозначает окончание передачи сообщения<br>последовательной связи.<br>Значение по умолчанию - 1.                                                                                              |
| 4.       | Четность              | Метод, используемый для определения ошибок в числе передаваемых<br>битов. Значение по умолчанию - «Отсутствует».                                                                                           |
| 5.       | Управление<br>ПОТОКОМ | Управление потоком - это процесс, с помощью которого регулируется<br>передача данных, чтобы передача не происходила быстрее процесса<br>приема. Значение по умолчанию - «Отсутствует».                     |
| 6.       | Интерфейс             | Выбор способов использования порта RS-232.                                                                                                    |
|          |                       | Техническая поддержка: режим консоли.                                                                                                    |

# **Параметры связи, применяемые в системе**

Используйте меню **System Communication (Параметры связи, применяемые в системе)** для включения и отключения протоколов RTSP, ISAPI и HTTP.

**Рис. 28. Окно «System communication settings (Настройки параметров связи, применяемых в системе)»**

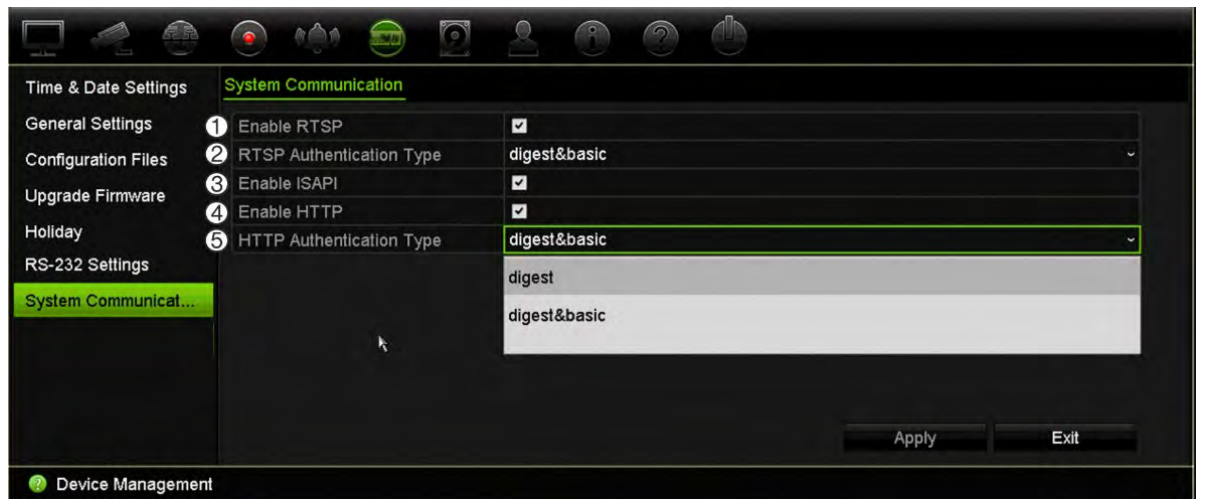

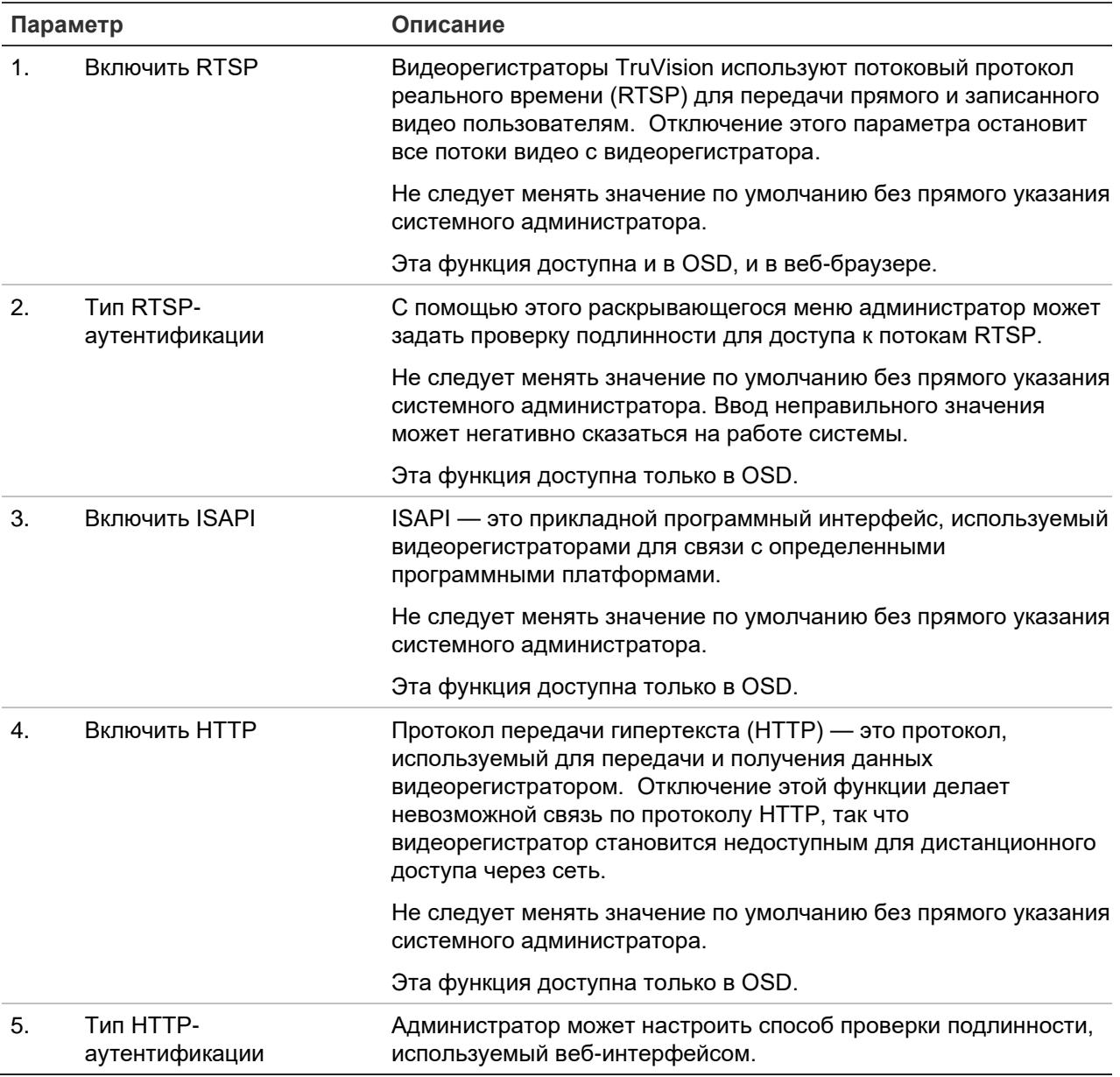

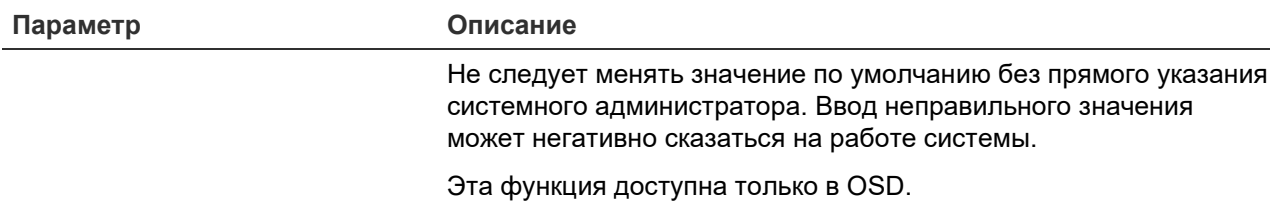

# Глава 15 Управление запоминающими устройствами

В этой главе описывается содержание меню Storage Management (Управление хранением), включая такие пункты, как сведения о жестких дисках, режим хранения, передача двойного потока, резервирование жесткого диска, настройки S.M.A.R.T., а также обнаружение поврежденных секторов.

### **Данные о состоянии жесткого диска**

Состояние любого из установленных на видеорегистраторе жестких дисков можно проверить в любой момент.

#### **Проверка состояния жесткого диска:**

- 1. На панели инструментов меню нажмите **Storage Management (Управление запоминающими устройствами)** > **HDD Information (Сведения о жестких дисках)**.
- 2. Обратите внимание на состояние жестких дисков, отображаемое в столбце Status (Состояние).

Если отображается состояние Normal (Нормальное) или Sleeping (Спящий режим), значит жесткий диск находится в исправном состоянии. Если отображается состояние Abnormal (Ненормальное), а жесткий диск уже инициализирован, его необходимо заменить. Если жесткий диск не инициализирован, перед использованием в видеорегистраторе его необходимо инициализировать. Дополнительные сведения см. в разделе «Initializing HDDs» выше.

**Примечание**. Сведения о состоянии также отображаются в окне **(Сведения о системе) > HDD (Жесткие диски)**.

#### **Инициализация жесткого диска**

Встроенный жесткий диск не требуется инициализировать перед использованием. Жесткий диск также можно инициализировать повторно. При этом все данные на жестком диске будут уничтожены.

#### **Инициализация жесткого диска:**

- 1. На панели инструментов меню нажмите **Storage Management (Управление запоминающими устройствами)** > **HDD Information (Сведения о жестких дисках)**.
- 2. На вкладке *HDD Information (Сведения о жестких дисках)* выберите жесткий диск, который требуется инициализировать.
- 3. Чтобы начать инициализацию, нажмите кнопку **Initialize (Инициализировать)**.

После инициализации жесткого диска состояние жесткого диска изменится. Состояние Abnormal (Ненормальное) сменится на состояние Normal (Нормальное).

#### **Перезапись жесткого диска**

Пользователь может выбрать режим отклика видеорегистратора на заполненный жесткий диск и отсутствие свободного места для сохранения новых данных. Функция перезаписи включена по умолчанию.

#### **Включение перезаписи при заполнении жестких дисков**

- 1. На панели инструментов меню нажмите **Storage Management (Управление запоминающими устройствами)** > **HDD Information (Сведения о жестких дисках)**.
- 2. Включите функцию **Overwrite (Перезапись)**.

**Внимание!** Если функция перезаписи отключена и установлено нулевое значение квоты емкости для канала, записи на этом канале также могут быть перезаписаны. Чтобы избежать такой ситуации, установите уровень квоты для канала или используйте режим группового управления.

- 3. Нажмите **Apply (Применить)**, чтобы сохранить настройки.
- 4. Продолжите настройку видеорегистратора или нажмите **Exit (Выход)**, чтобы вернуться в режим прямого просмотра.

### **Добавление жесткого диска**

Можно добавлять дополнительные сетевые жесткие диски для настройки системы сетевых устройств хранения данных или сети хранения данных.

#### **Добавление жесткого диска:**

- 1. На панели инструментов меню нажмите **Управление запоминающими устройствами** > **Сведения о жестких дисках**.
- 2. Для начала нажмите кнопку **Add (Добавить)**.
- 3. Выберите имя **Network Storage (Сетевое запоминающее устройство)**.
- 4. Выберите тип сетевого запоминающего устройства. Выберите NAS или IP SAN.

**Примечание**. Поддерживается только NAS с NFS версии 3.0 или выше. Необходимо иметь возможность использовать NAS без учетных данных.

- 5. Введите IP-адрес запоминающего устройства. Нажмите кнопку **Search (Поиск)**  для поиска каталога запоминающего устройства.
- 6. Нажмите кнопку **OK** для создания выбранного сетевого запоминающего устройства.

### **Режим хранения**

Для эффективного использования доступного на жестких дисках места для хранения можно контролировать объем хранилища отдельных камер с помощью управления квотами жестких дисков. Данная функция позволяет назначить каждой камере разные объемы хранилища для записи и снимков.

**Примечание**. Если функция перезаписи включена, максимальный объем хранилища для записи и снимков по умолчанию устанавливается на ноль.

**Настройка квоты жесткого диска для камеры**

- 1. На панели инструментов меню нажмите **Storage Management (Управление запоминающими устройствами)** > **Storage Mode (Режим хранения)**.
- 2. Для параметра «Режим» выберите значение **Quota (Квота)**.
- 3. Выберите камеру, для которой необходимо изменить емкость хранилища, и введите значения в ГБ для максимального объема записи и снимков. Доступный объем квоты отображается на экране.
- 4. Нажмите **Apply (Применить)**, чтобы сохранить настройки.
- 5. Если необходимо скопировать эти значения на другие камеры, нажмите кнопку **Copy (Копировать)** и выберите каждую камеру отдельно. Нажмите кнопку **OK**. Нажмите **Apply (Применить)**, чтобы сохранить настройки.

#### **Группирование жестких дисков**

Применимо только для 8- и 16-канальных видеорегистраторов.

Видеорегистратор может группировать жесткие диски. Можно сделать так, чтобы видеосигналы, поступающие по тем или иным каналам, записывались в определенную группу жестких дисков. Например, записи с нескольких камер с высоким приоритетом можно сохранить на одном жестком диске, а записи со всех остальных камер — на другом жестком диске.

#### **Настройка группы жестких дисков:**

- 1. На панели инструментов меню нажмите **Storage Management (Управление запоминающими устройствами)** > **Storage Mode (Режим хранения)**.
- 2. Для параметра **Mode (Режим)** выберите значение **Group (Группа)**.
- 3. На вкладке **Record on HDD Group (Запись на группу жестких дисков)** выберите число для группы жестких дисков.
- 4. Отметьте каналы, которые требуется добавить в эту группу.

Примечание. По умолчанию все каналы входят в группу жестких дисков 1.

5. Нажмите **Apply (Применить)**, чтобы сохранить настройки.

Появится всплывающее окно, предлагающее перезагрузить систему. Нажмите **Yes (Да)**.

6. Измените свойство состояния выбранного жесткого диска. См. «Изменение свойства состояния жесткого диска» ниже.

#### **Изменение свойства состояния жесткого диска**

Если установлено несколько жестких дисков, можно изменить поведение жесткого диска, изменив его свойство. Для него можно задать состояние «только чтение» или «чтение/запись» (R/W). Перед тем как настраивать свойство жесткого диска, для режима хранения необходимо установить значение *Group (Групповое)*.

Чтобы предотвратить перезапись важных записанных файлов при переполнении жесткого диска, жесткий диск можно перевести в состояние «только чтение».

#### **Изменение состояния жесткого диска:**

- 1. На панели инструментов меню нажмите **Storage Management (Управление запоминающими устройствами)** > **HDD Information (Сведения о жестких дисках)**.
- 2. Выберите жесткий диск, свойство которого требуется изменить.
- 3. Нажмите значок **Edit (Изменить)** . Откроется окно **Local HDD Settings (Локальные настройки жестких дисков)**.

**Примечание**. Значок Edit (Изменить) доступен, только если установлено по меньшей мере два жестких диска.

- 4. Щелкните необходимое свойство для выбранного жесткого диска: чтение/запись, только чтение или резервирование.
- 5. Нажмите номер группы для этого жесткого диска.

6. Нажмите **Apply (Применить)**, чтобы сохранить изменения и закрыть окно.

**Примечание**. После перевода жесткого диска в состояние «только чтение» его можно будет использовать для сохранения записанных файлов только после установки для него режима «чтение/запись» (R/W). Если жесткий диск, на который в текущий момент ведется запись, переходит в режим «только чтение», данные будут записываться на следующий жесткий диск. Если имеется только один жесткий диск, то при переводе его в режим «только чтение», видеорегистрато не сможет вести запись.

#### **Настройка спящего режима жесткого диска**

Можно настроить переход жесткого диска в режим ожидания или в спящий режим после определенного периода бездействия. Спящий режим снижает потребление энергии жестким диском.

#### **Включение спящего режима для жесткого диска:**

- 1. На панели инструментов меню нажмите **Storage Management (Управление запоминающими устройствами)** > **Storage Mode (Режим хранения)**.
- 2. Установите флажок **HDD Sleeping (Включить спящий режим для жесткого диска)**, чтобы включить спящий режим. По умолчанию включено.
- 3. Нажмите **Apply (Применить)**, чтобы сохранить настройки.
- 4. Продолжите настройку видеорегистратора или нажмите **Exit (Выход)**, чтобы вернуться в режим прямого просмотра.

# **Двухпотоковая передача**

Функция двухпотоковой передачи позволяет назначить определенный объем памяти жесткого диска для хранения записей основного потока и подпотока, а также моментальных снимков. Данная функция позволяет воспроизводить видео подпотока в сети с низкой пропускной способностью.

В окне двухпотоковой передачи отображаются следующие три записываемых элемента и их коэффициенты емкости на жестком диске: основной поток, подпоток и моментальные снимки. Данные коэффициенты можно легко менять, перемещая ползунок между типами записи. По умолчанию коэффициент емкости основного потока составляет 40 %, подпотока — 50 %, снимков — 10 %. Емкость снимков можно снизить до нуля, а минимальные значения для основного потока и подпотока — до 10 %. Снимки не могут занимать более 20 % емкости жесткого диска.

#### **Настройка коэффициентов емкости:**

1. На панели инструментов в меню нажмите **Storage Management (Управление хранением)** > **Storage Mode (Режим хранения)**.

- 2. В списке **Mode (Режим)** выберите **Dual Streaming** (Двойной поток).
- 3. Для настройки коэффициента емкости передвигайте желтый ползунок между двумя элементами записи.

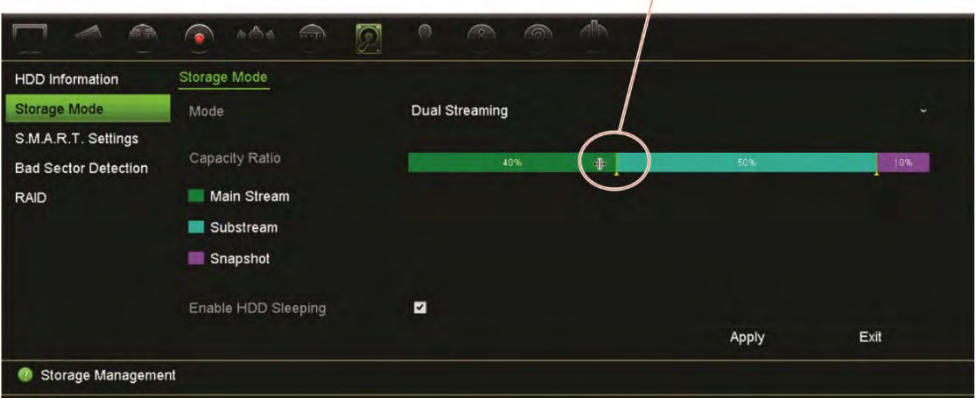

Перемещайте ползунок для настройки коэффициента использования

- 4. Нажмите **Apply (Применить)**, чтобы сохранить настройки.
- 5. Нажмите **Exit (Выход)** для возврата в режим прямого просмотра.

## **Настройки S.M.A.R.T.**

S.M.A.R.T. (технология самоконтроля, анализа и составления отчетности) позволяет получать отчеты о многих атрибутах жесткого диска. Эта технология помогает удостовериться, что жесткий диск правильно функционирует все время, защищая, таким образом, видеозаписи, сохраненные на жестком диске.

#### **Просмотр информации S.M.A.R.T. о жестком диске:**

- 1. На панели инструментов меню нажмите **Storage Management (Управление запоминающими устройствами)** > **S.M.A.R.T. (Параметры S.M.A.R.T.) Настройки**
- 2. Выберите жесткий диск, данные которого необходимо просмотреть. Появятся подробные сведения S.M.A.R.T. в виде списка.

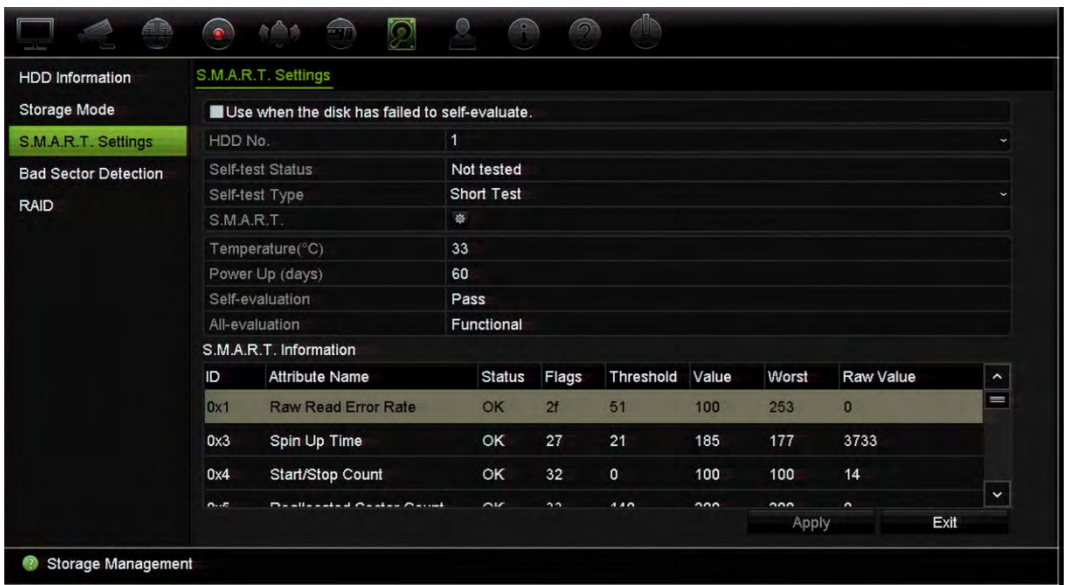

- 3. Если вы хотите продолжить использовать жесткий диск после ошибки теста S.M.A.R.T. Отметьте флажок **Use when the disk has failed to self-evaluate (Использовать, если диск не смог пройти самодиагностику)**. Нажмите **Apply (Применить)**, чтобы сохранить настройки.
- 4. Нажмите **Exit (Выход)** для возврата в режим прямого просмотра.

## **Обнаружение поврежденных секторов**

Производительность жестких дисков можно улучшить, проверив их на отсутствие поврежденных секторов. Поврежденные сектора могут замедлить работу жесткого диска, например, при считывании или записи данных.

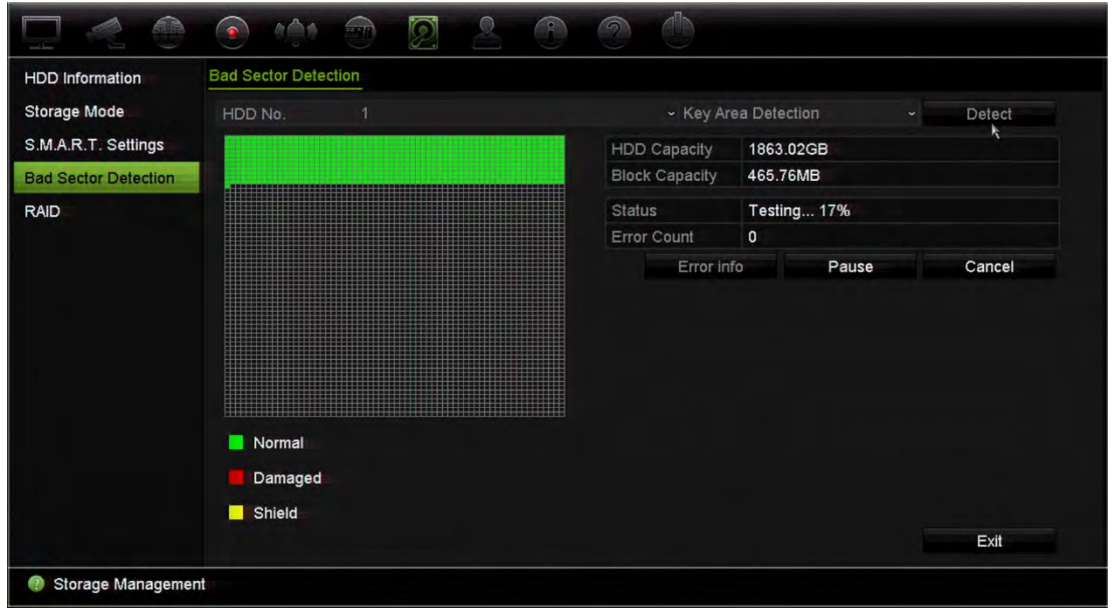

**Рис. 29. Экран обнаружения поврежденных секторов**

#### **Для обнаружения поврежденных секторов выполните следующие действия.**

- 1. На панели инструментов меню нажмите **Storage Management (Управление запоминающими устройствами)** > **Bad Sector Detection (Обнаружение поврежденных секторов)**.
- 2. Выберите жесткий диск, который нужно протестировать.
- 3. Выберите, требуется ли выполнить проверку ключевой области или полную проверку и нажмите **Detect (Определить)**.
- 4. Система проверит жесткий диск. На экране отобразится результат с цветовой маркировкой. Если обнаружены поврежденные сектора, нажмите **Error Info (Сведения об ошибках)** для просмотра списка найденных ошибок.
- 5. При необходимости нажмите **Pause (Пауза)**, чтобы приостановить тест, или **Cancel (Отмена)**, чтобы отменить его.
- 6. Нажмите **Exit (Выход)**, чтобы вернуться в режим прямого просмотра.

### **RAID**

RAID — это технология хранения данных. Она объединяет несколько дисковых накопителей в единое логическое устройство в целях резервирования данных или повышения производительности.

#### **Создание RAID-массива**

- 1. На панели инструментов меню нажмите значок **Storage Management (Управление запоминающими устройствами)** и выберите **RAID**.
- 2. Установите флажок **Enable RAID (Включить RAID**).
- 3. Нажмите **Apply (Применить**), а затем **Yes (Да)** для перезагрузки системы.
- 4. На панели инструментов меню нажмите значок **Storage Management (Управление запоминающими устройствами)** и выберите **RAID**.

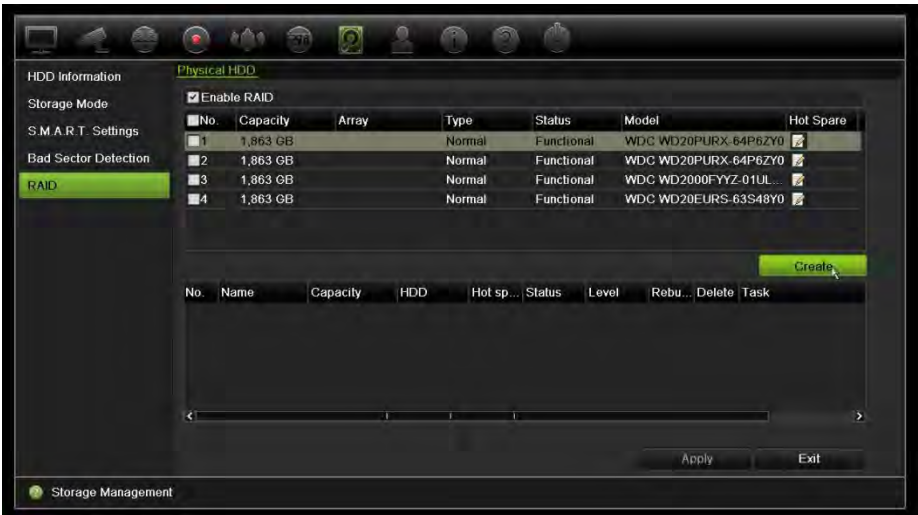

- 5. Нажмите кнопку **Create (Создать**), чтобы открыть окно *Create Array (Создание массива*).
- 6. Введите имя массива, выберите RAID Level (Уровень RAID), Initialization Type (Тип инициализации) и диски для включения.
- 7. Нажмите **OK**, а затем **Initialize (Инициализировать**), чтобы начать процесс. После завершения процесса отобразятся данные о группе RAID.

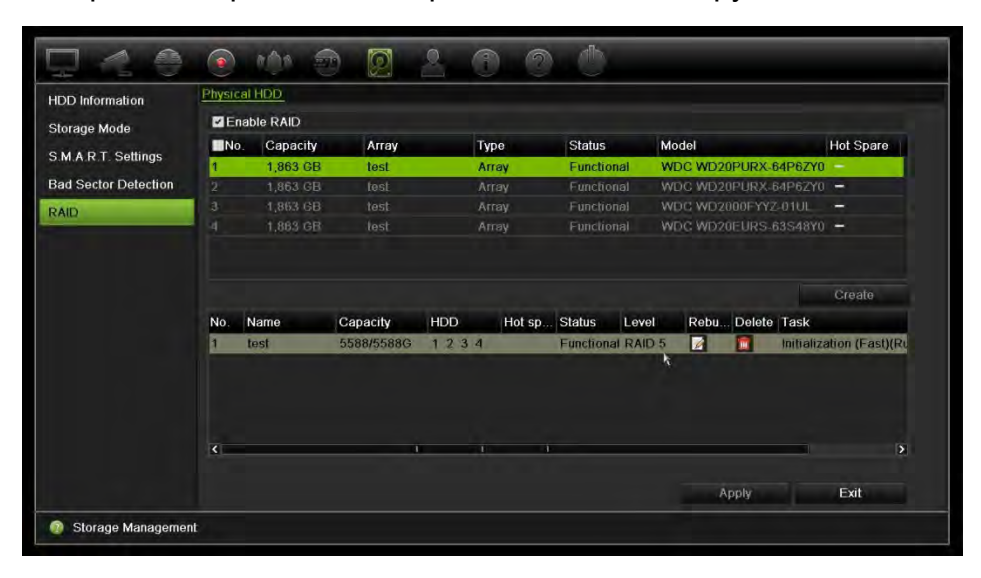

**Примечание.** Можно создать RAID-массив из RAID 0, RAID 1, RAID 5, RAID 6 и RAID 10.

- Если выбрать RAID 0, должно быть установлено минимум 2 жестких диска.
- Если выбрать RAID 1, для него нужно настроить 2 жестких диска.
- Если выбрать RAID 5, должно быть установлено минимум 3 жестких диска.
- Если выбрать RAID 6, должно быть установлено минимум 3 жестких диска.
- Если выбрать RAID 10, для него нужно настроить 4 жестких диска.

#### **Для проверки RAID**

1. Нажмите **Storage Management (Управление запоминающими устройствами)** > **HDD Information (Сведения о жестких дисках**).

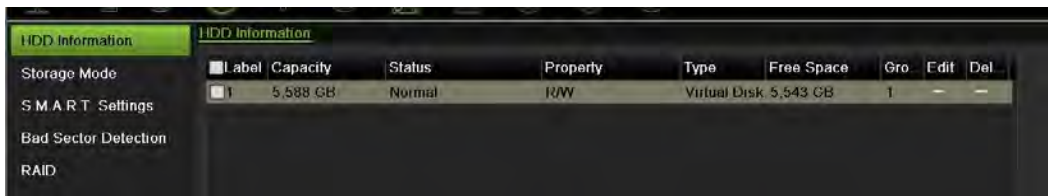

#### **Восстановление поврежденного RAID**

В случае отказа жесткого диска в RAID-массиве можно воссоздать массив.

1. На панели инструментов меню нажмите **Storage Management (Управление запоминающими устройствами)** > **RAID**.

- 2. Нажмите значок Rebuild (Перестроить) **[2]**, чтобы открыть окно *Rebuild Array (Перестроение массива*).
- 3. Чтобы начать процесс воссоздания, нажмите **OK**.
- 4. После завершения система перезагрузится.

### **Резервирование жесткого диска**

Регистратор поддерживает резервирование жестких дисков. В качестве резервных дисков можно указать один или более жестких дисков. Видео на указанные диски будет записываться только в случае сбоя в работе обычных жестких дисков.

Имейте в виду, что функция резервирования уменьшает объем хранилища регистратора.

Перед настройкой данной функции на регистратор необходимо установить более одного жесткого диска.

#### **Настройка резервирования жесткого диска:**

- 1. На панели инструментов в меню нажмите **Storage Management (Управление хранением)** > **Storage Mode (Режим хранения)**.
- 2. Для параметра **Mode (Режим)** выберите значение **Group (Группа)**. Подробная информация о группировке жестких дисков приведена в разделе «Группирование жестких дисков», стр.150.

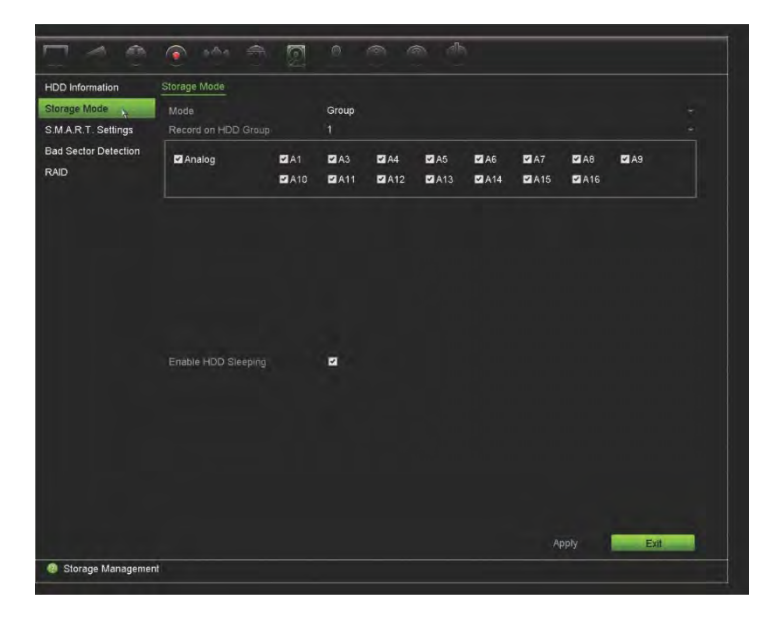

- 3. На вкладке **Record on HDD Group (Запись на группу жестких дисков)** выберите число для группы жестких дисков.
- 4. Выбрать аналоговые и IP-каналы, которые требуется добавить в эту группу.

**Примечание**: По умолчанию все каналы входят в группу жестких дисков 1.

5. Проверьте, что резервирование для выбранной группы жестких дисков включено.

Для просмотра свойств необходимой группы жестких дисков перейдите к **HDD Information (Информация HDD)** и нажмите **Edit (Редактировать)**. Для включения функции выберите **Redundancy (Резервирование)**. Нажмите **Apply (Применить)** для сохранения.

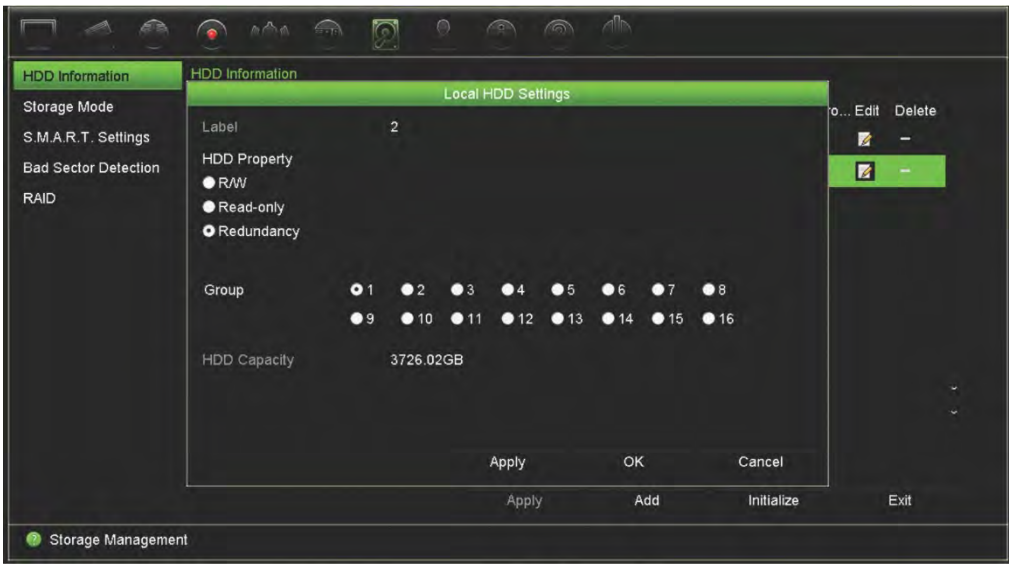

6. Выберите камеры, которые следует включить в резервную запись.

Перейдите к **Camera Setup (Настройка камеры)** > **Camera Recording Settings (Настройки записи камеры)**. Выберите необходимую камеру и включите **Redundant Recording/Capture (Резервная запись/Захват)**. Повторите действие для каждой камеры, которую необходимо включить в резервирование. Нажмите **Apply (Применить)** для сохранения.

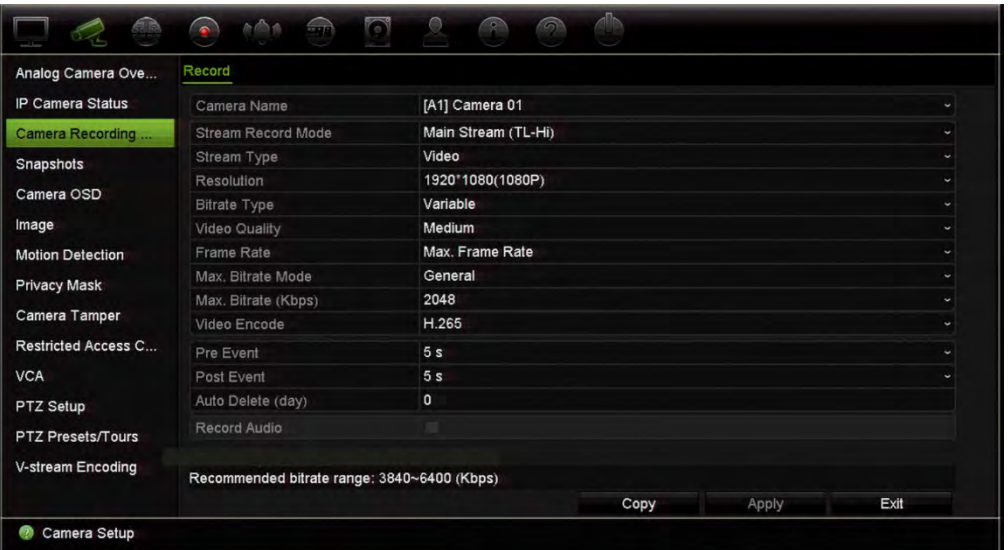

7. Запись с камер, для которых включена функция «Резервная запись/снимок», на резервный жесткий диск начнется при сбое жесткого диска.

# Глава 16 Управление пользователями

### **Добавление нового пользователя**

Только администратор системы может создавать пользователей. Можно иметь максимум 16 пользователей (администратора, а также операторов и гостей).

#### **Добавление новых пользователей:**

- 1. На панели инструментов меню нажмите **User Management (Управление пользователями)**.
- 2. Нажмите **Add (Добавить)**, чтобы открыть окно добавления пользователей.
- 3. Введите новые имя пользователя и пароль. Длина имени и пароля не может превышать 16 буквенно-цифровых символов.

**Примечание**: Пароль по умолчанию отсутствует.

- 4. Выберите уровень доступа нового пользователя: Operator (Оператор) или Guest (Гость). Значение по умолчанию — Guest (Гость).
- 5. Введите MAC-адрес пользователя, чтобы пользователь мог получить доступ к регистратору с удаленного компьютера с этим MAC-адресом.
- 6. Нажмите **OK**, чтобы сохранить настройки и вернуться в предыдущее окно.
- 7. Определение прав пользователя.

Нажмите кнопку **Permission (Разрешение)** для нового пользователя. Во всплывающем окне Permissions (Разрешения) проверьте требуемые локальные и удаленные права доступа, а также права доступа к настройке камеры. Описание разрешений для каждой группы см. в разделе «Удаленная настройка параметров», «Параметры настройки камеры» и «Удаление пользователя».

Нажмите **Apply (Применить)**, чтобы сохранить настройки, а затем **OK** для возврата в предыдущее окно.

8. Нажмите **Exit (Выход)** для возврата в режим прямого просмотра.

# **Настройка прав доступа пользователя**

Назначать права доступа пользователям Operator (Оператор) и Guest (Гость) может только администратор. Права доступа могут настраиваться для потребностей каждого пользователя. Права доступа администратора изменить нельзя.

Существует три типа настроек прав: Local Configuration, Remote Configuration и Camera Configuration («Локальная настройка», «Удаленная настройка» и «Настройка камеры»).

**Примечание**. Только администратор может восстанавливать настройки производителя по умолчанию.

### **Параметры локальной настройки**

По умолчанию для операторов и гостей включен только параметр «Управление локальной информацией» (журнал).

- **• Локальное управление информацией (журнал):** поиск и просмотр журналов видеорегистратора, просмотр сведений о системе.
- **• Локальная настройка параметров:** настройка параметров и импорт конфигурации с видеорегистратора.
- Локальное управление камерой: локальное добавление, удаление или изменение IP-камер.
- **• Локальное расширенное управление:** управление доступом к жесткому диску (в том числе инициализация и изменение свойств диска). Обновление системного программного обеспечения и останов ввода/вывода выхода тревоги.
- **Локальное выключение/перезагрузка:** выключение или перезагрузка видеорегистратора.

# **Удаленная настройка параметров**

По умолчанию для операторов включен только удаленный поиск по журналу и двусторонний звук, а для гостей — только удаленный поиск по журналу.

- **• Удаленный поиск по журналу:** удаленный просмотр журналов, сохраненных на видеорегистраторе.
- **• Удаленная настройка параметров:** удаленная настройка параметров и импорт конфигурации.
- **• Удаленное управление камерой:** удаленное включение и отключение каналов.
- **Удаленное управление последовательными портами:** удаленная настройка порта RS-232.
- **• Удаленное управление видеовыходом:** для использования в будущем.
- **• Двусторонний звук:** использование двусторонней передачи звука между удаленным клиентом и видеорегистратором.
- **• Удаленное управление оповещением:** удаленное включение сигнала тревоги или управление релейным выходом видеорегистратора. Необходимо правильно настроить параметры сигналов тревоги и уведомлений для размещения на узле.
- **• Удаленное расширенное управление:** удаленное управление жесткими дисками (инициализация и настройка свойств жестких дисков), а также удаленное обновление системного программного обеспечения и сброс ввода/вывода выхода тревоги.

### **Параметры настройки камеры**

По умолчанию, все данные настройки доступны операторам на всех аналоговых камерах. По умолчанию, гостям доступно только локальное и удаленное воспроизведение с аналоговых камер. IP-камеры нельзя настроить.

**• Локальный прямой просмотр:** Локальный просмотр в реальном времени.

**Примечание**: Эта функция запрещает доступ выбранных пользователей к просмотру в реальном времени. Если вы хотите запретить всем пользователям доступ к просмотру в реальном времени на локальных мониторах для определенных камер, см раздел «Ограниченный доступ к камере» стр. 86.

- **Локальное воспроизведение:** локальное воспроизведение записанных файлов, размещенных на видеорегистраторе.
- **• Локальное управление вручную:** локальный запуск/остановка записи вручную для любых каналов, снимков и видеоклипов.
- **• Локальное управление PTZ:** локальное управление купольными PTZкамерами.
- **• Локальный экспорт видео:** локальное резервное копирование записанных файлов с любого канала.
- **Дистанционный прямой просмотр:** дистанционный выбор и просмотр видео в режиме реального времени по сети.
- **Удаленное воспроизведение:** удаленное воспроизведение и загрузка записанных файлов, размещенных на видеорегистраторе.
- **Дистанционное управление вручную**: дистанционный запуск/остановка записи вручную на любом канале.
- **Удаленное управление PTZ:** удаленное управление купольными PTZкамерами.
- **Удаленный экспорт видео**: удаленное резервное копирование записанных файлов с любого канала.
- **Удаленная загрузка видео**: удаленная загрузка видео.

#### **Настройка прав доступа пользователя:**

- 1. На панели инструментов меню нажмите значок **User Management (Управление пользователями)**, откроется соответствующее окно.
- 2. Нажмите кнопку Permission (Разрешение) И для пользователя, права доступа которого необходимо изменить. Откроется всплывающее окно Permissions (Разрешения).
- 3. Нажмите **Apply (Применить)**, чтобы сохранить настройки**.**
- 4. Нажмите кнопку **ОК** для возврата в предыдущее окно.
- 5. Нажмите **Exit (Выход)**, чтобы вернуться в режим прямого просмотра.

### **Удаление пользователя**

Только администратор системы может удалять пользователей.

#### **Удаления пользователя с видеорегистратора:**

- 1. На панели инструментов меню нажмите значок **User Management (Управление пользователями)**, откроется соответствующее окно.
- 2. Нажмите кнопку **Delete (Удалить)** для пользователя, которого необходимо удалить.
- 3. Нажмите **Yes (Да)** во всплывающем окне, чтобы подтвердить удаление. Пользователь будет незамедлительно удален.
- 4. Нажмите **Exit (Выход)**, чтобы вернуться в режим прямого просмотра.

### **Изменение пользователя**

Можно изменить для пользователя имя, пароль, уровень доступа и MAC-адрес. Только администратор системы может изменять пользователей.

#### **Изменение настроек пользователя:**

- 1. На панели инструментов меню нажмите значок **User Management (Управление пользователями)**, откроется соответствующее окно.
- 2. Нажмите кнопку Edit (Изменить) **И для пользователя, настройки которого** необходимо изменить. Откроется всплывающий экран изменения настроек пользователя.
- 3. Измените сведения о пользователе и нажмите **OK** , чтобы сохранить настройки и вернуться в предыдущее окно.
- 4. Нажмите **Exit (Выход)**, чтобы вернуться в режим прямого просмотра.

### **Изменение пароля администратора**

Пароль администратора можно изменить в меню **User Management (Управление пользователями)**.

#### **Изменение пароля администратора:**

- 1. На панели инструментов меню нажмите значок **User Management (Управление пользователями)**, откроется соответствующее окно.
- 2. Нажмите кнопку Edit (Изменить) **И для администратора. Откроется** всплывающий экран изменения настроек пользователя.
- 3. Измените текущий пароль администратора и установите флажок **Change Password (Изменить пароль)**.
- 4. Ведите новый пароль администратора и подтвердите его. Измените MACадрес администратора, если требуется. Нажмите **OK** , чтобы сохранить настройки и вернуться в предыдущее окно.
- 5. Нажмите **Exit (Выход)**, чтобы вернуться в режим прямого просмотра.

# Глава 17 Сведения о системе

### **Просмотр сведений о системе**

#### **Просмотр сведений о системе:**

- 1. На панели инструментов меню нажмите **System Information (Сведения о системе)**.
- 2. Для просмотра информации об устройстве щелкните **Device Info (Сведения об устройстве)**.

Отобразятся следующие сведения: имя устройства, модель, серийный номер, версия встроенного ПО и версия кодировки. Также отображается QR-код для видеорегистратора.

Можно быстро ввести параметры видеорегистратора в TVRMobile, просканировав QR-код.

**Примечание**. Прежде чем сканировать QR-код видеорегистратора, сначала необходимо установить приложение TVRMobile на смартфон.

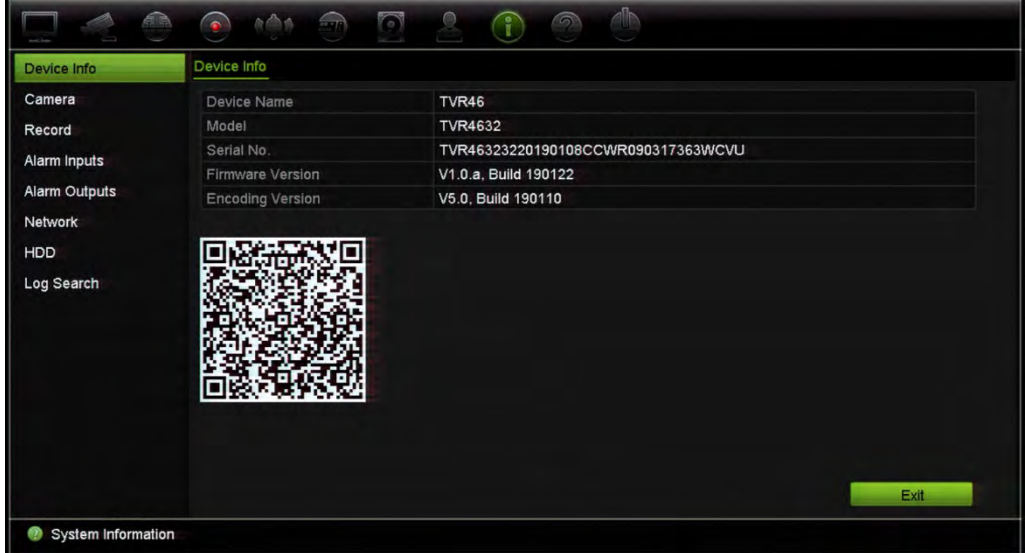

3. Для просмотра информации о камере нажмите **Camera (Камера)**.

Можно просмотреть сведения по каждой камере: номер камеры, имя камеры, состояние, обнаружение движения, защита от вмешательства, потеря видеосигнала, предварительный просмотр всех ссылок и предварительный просмотр сведений о ссылке.

Предварительный просмотр всех ссылок показывает число удаленных приложений, выполняющих потоковую передачу видео с этого видеоканала. Функция Preview link information (Предварительный просмотр сведений о ссылке) показывает IP-адреса, подключенные к каналу в данный момент.

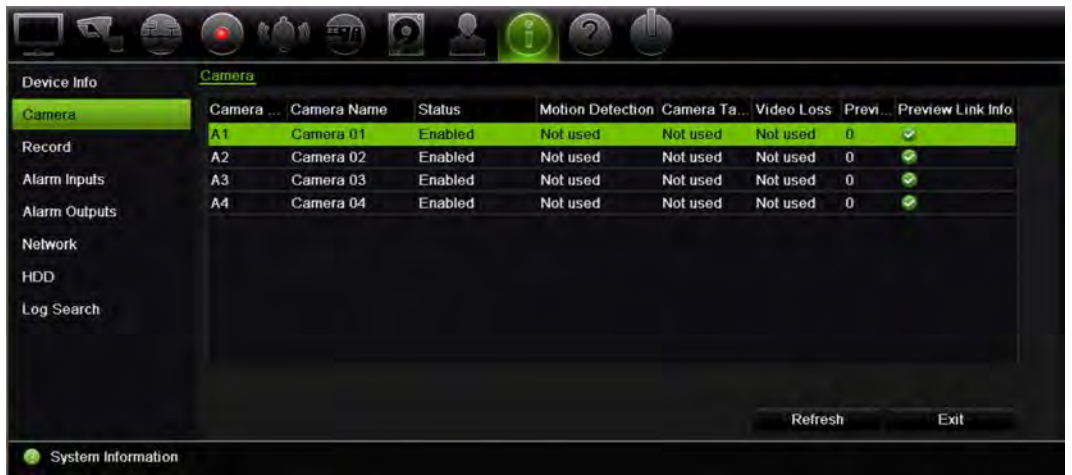

4. Для просмотра информации о записи нажмите **Record (Запись)**.

Отобразятся следующие сведения: номер камеры, состояние записи, тип потока, частота кадров, скорость передачи данных (Кбит/с), разрешение, тип записи, активное расписание.

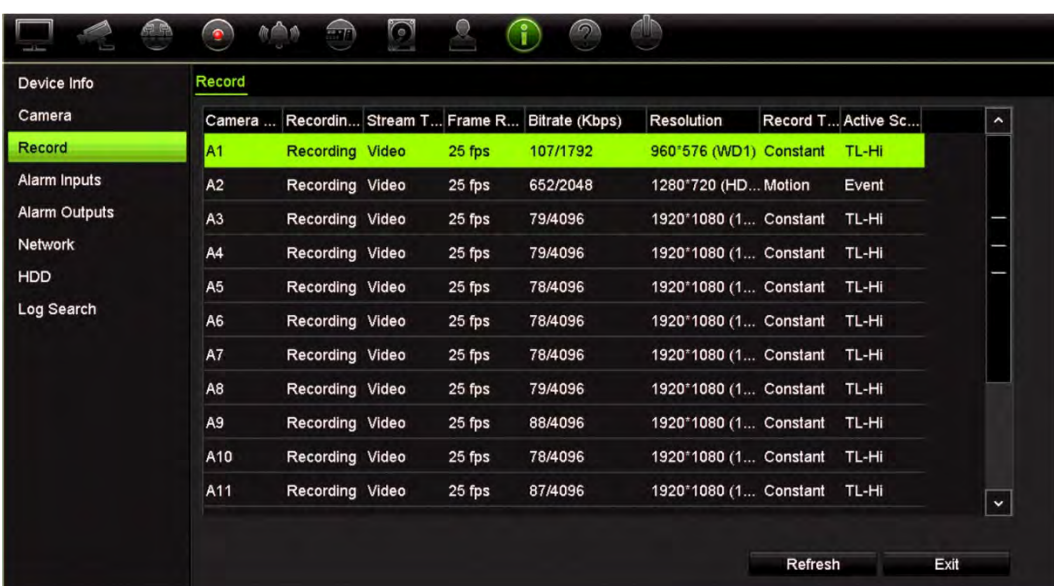

5. Для просмотра сведений о тревожных входах нажмите **Alarm Inputs (Тревожные входы)**.

Отобразятся следующие сведения: номер тревожного входа, имя сигнала тревоги, тип тревоги, состояние сигнала тревоги и сработавшая камера.

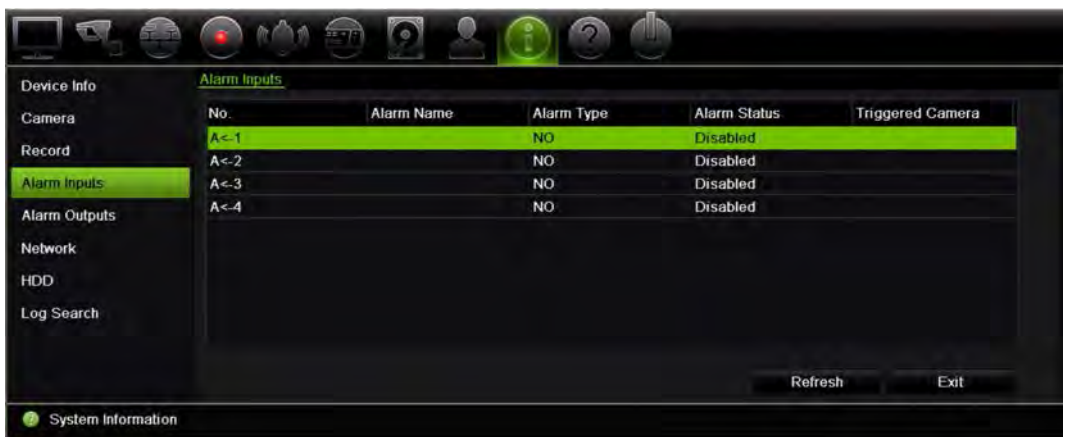

6. Для просмотра сведений о тревожных выходах нажмите **Alarm Outputs (Тревожные выходы)**.

Отобразятся следующие сведения: номер тревожного выхода, имя сигнала тревоги и состояние сигнала тревоги.

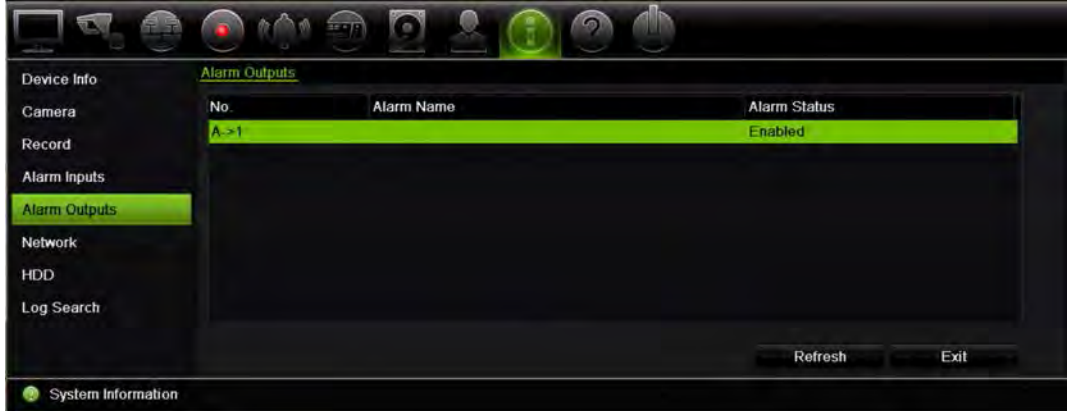

7. Для просмотра информации о сети нажмите **Network (Сеть)**.

Отобразятся следующие сведения: IPv4-адрес, IPv4-маска подсети, IPv4-шлюз по умолчанию, IPv6-адрес 1, IPv6-адрес 2, IPv6-шлюз по умолчанию, МАСадрес, предпочтительный DNS-сервер, альтернативный DNS-сервер, вкл. DHCP и вкл. PPPoE.

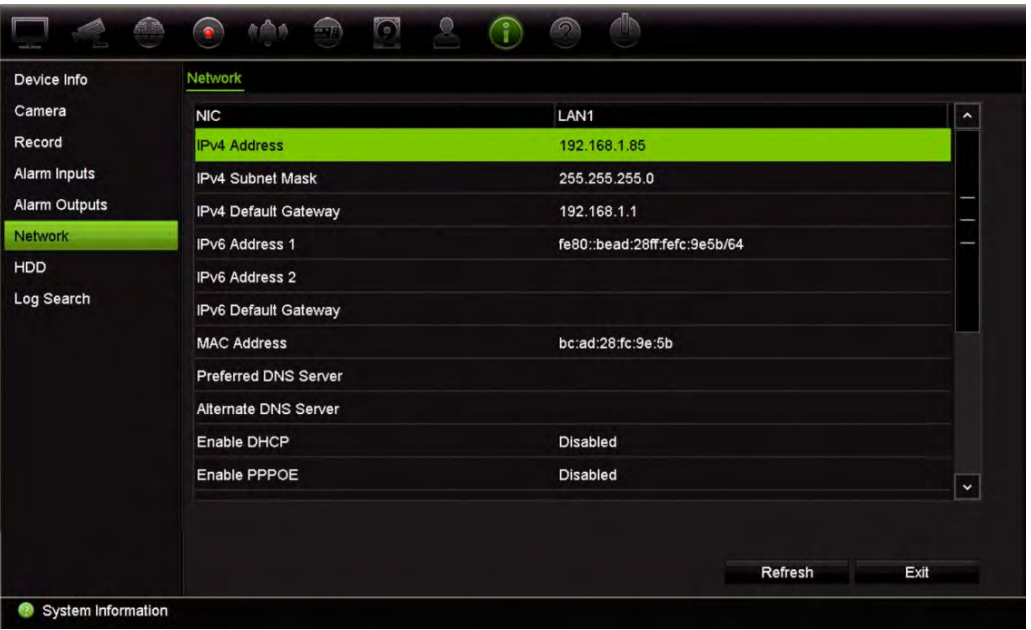

8. Для просмотра информации о жестком диске нажмите **HDD (Жесткий диск)**.

Отобразятся следующие сведения: название жесткого диска, состояние, емкость, свободное пространство, свойства, тип и группа.

Также отображается время записи (число дней, которое записи хранятся на жестком диске).

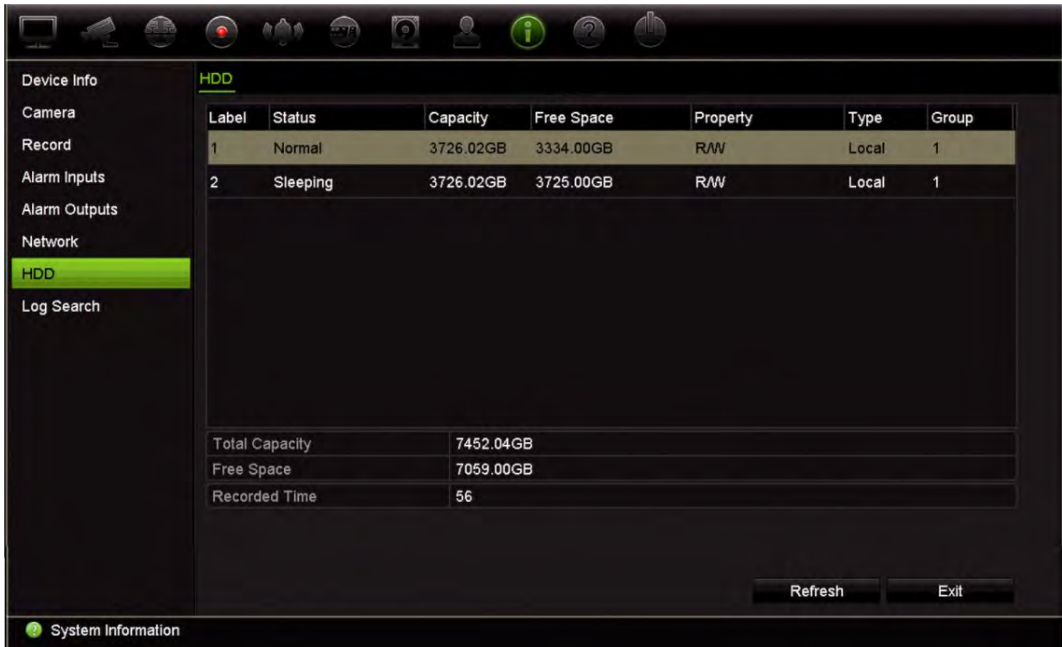

9. Нажмите **Exit (Выход)**, чтобы вернуться в режим прямого просмотра.

## **Поиск в системном журнале**

Многие события видеорегистратора (например, функционирование, сигнал тревоги, информация и уведомление) записываются в системные журналы. Их можно в любой момент просмотреть и экспортировать.

Можно просматривать одновременно до 2000 файлов журналов.

Файлы журналов также можно экспортировать на USB-устройство. Экспортируемый файл будет назван в соответствии со временем экспорта. Например: 20160729124841logBack.txt.

**Примечание**. Перед началом поиска подключите устройство резервного копирования (например, флэш-накопитель USB) к видеорегистратору.

#### **Поиск видео по системному журналу:**

- 1. На панели инструментов меню нажмите **System Information (Сведения о системе)** > **Log Search (Поиск по журналу)**.
- 2. Введите дату и время начала и завершения поиска.
- 3. В поле **Event (Событие)** выберите параметр в раскрывающемся списке: «Все», «Тревога», «Уведомление», «Операция» или «Сведения».
- 4. В списке **Type (Тип)** выберите один из параметров:

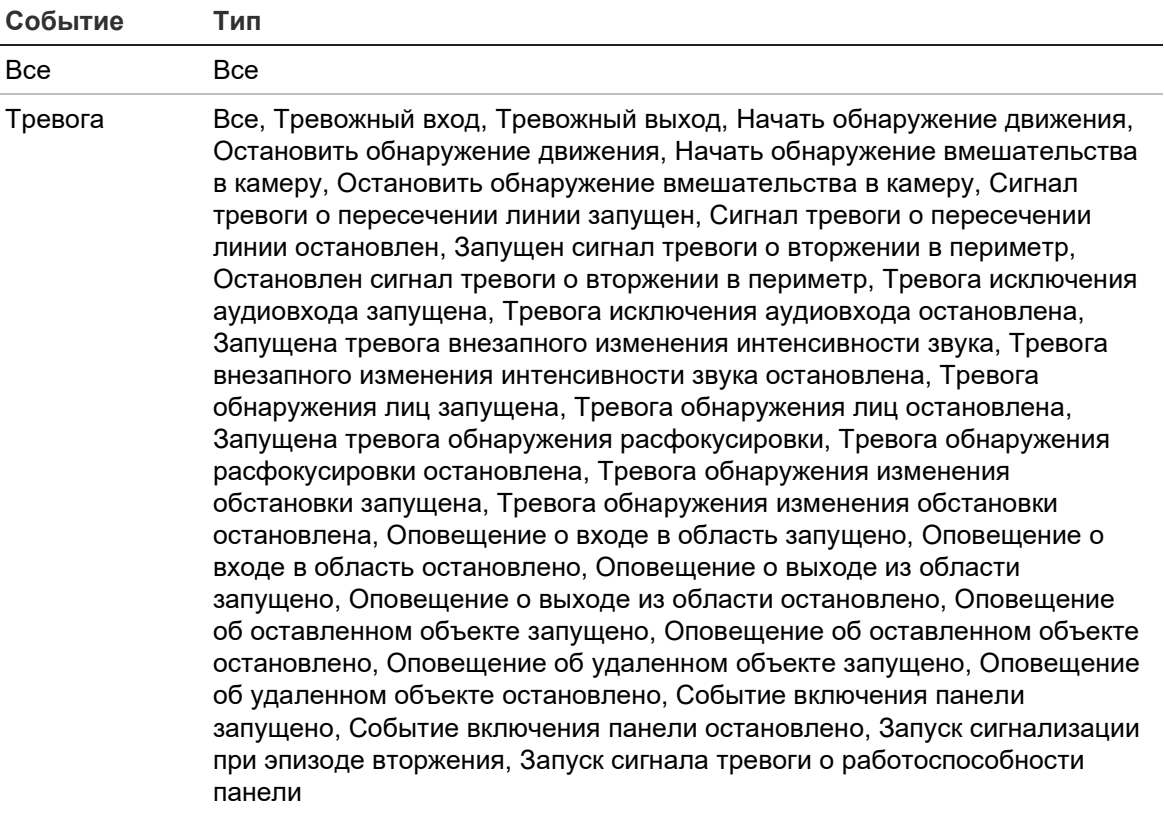

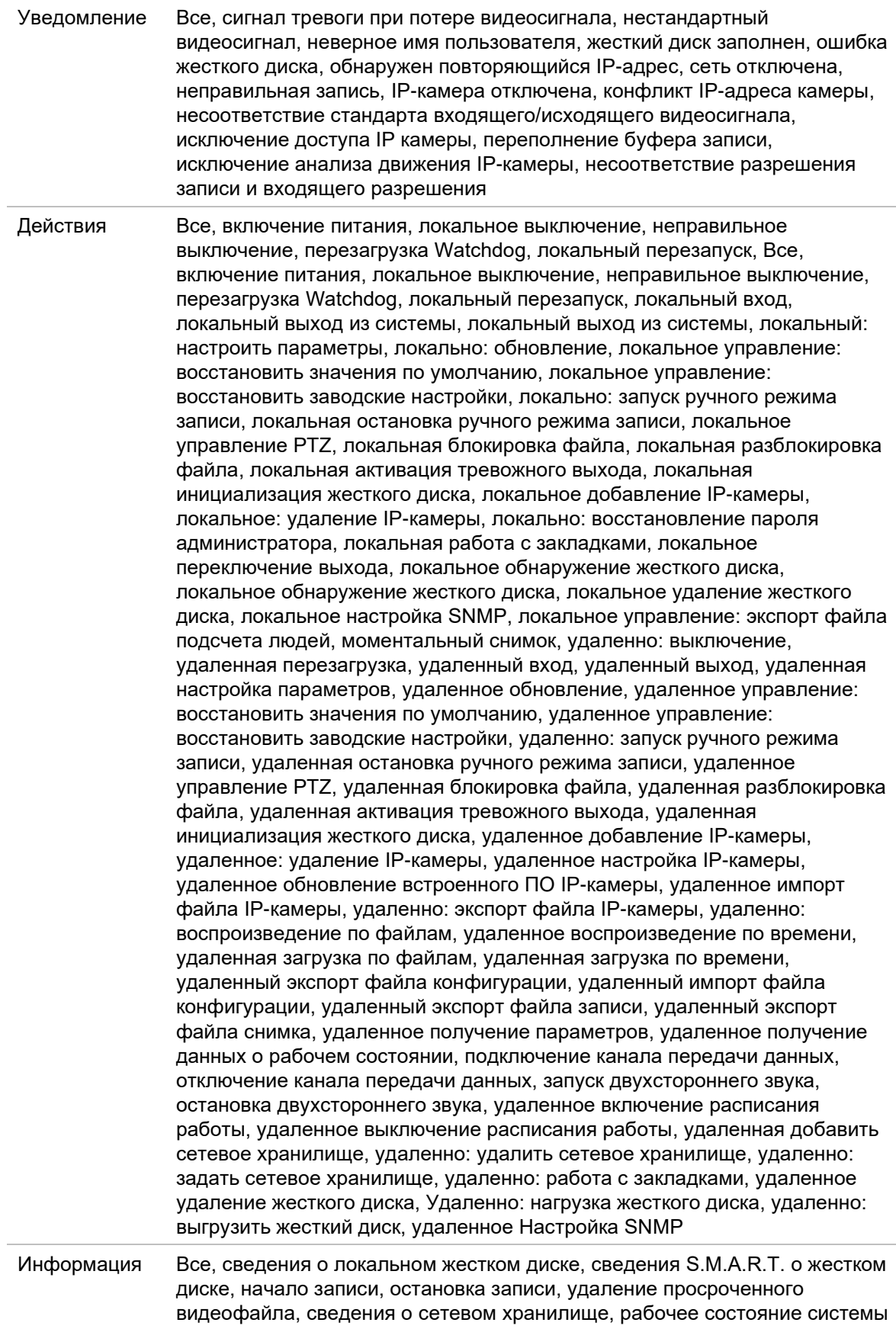

5. Нажмите кнопку **Search (Поиск)**. Появится список с результатами.

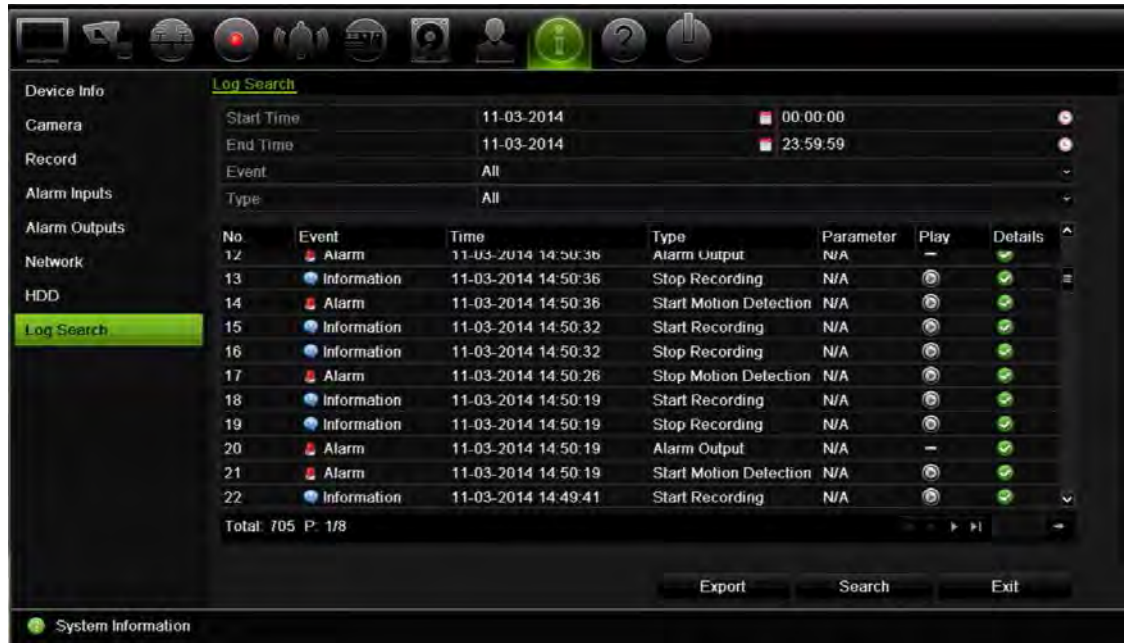

6. Выберите файл и нажмите

— **Details (Подробно)**: отображение информации о журнале или записи. Для записи предоставляются следующие сведения: время начала, тип события, локальный пользователь, IP-адрес узла, тип параметра и номер камеры. Также дается описание типов записанных событий и время окончания записи.

— **Play (Воспроизведение)**: нажмите, чтобы начать воспроизведение выбранной записи.

— **Export (Экспорт)**: нажмите, чтобы архивировать выбранный файл на USBустройство. Откроется окно экспорта.

7. Нажмите **Exit (Выход)**, чтобы вернуться в режим прямого просмотра.

# Глава 18 Использование веббраузера

В этой главе описывается использование интерфейса веб-браузера для настройки устройства, воспроизведения записанного видео, поиска в журналах событий и управления PTZ-камерами. Интерфейс веб-браузера также позволяет указать параметры для оптимизации просмотра видео и производительности записи при работе в условиях с низкой или ограниченной пропускной способностью сети. Многие настройки браузера аналогичны выполняемым локально.

# **Доступ из браузеров**

Работает теперь со следующими браузерами:

- Microsoft Internet Explorer (IE)
- Google Chrome (начиная с версии 45)
- Apple Safari (начиная с версии 10)
- Mozilla Firefox (начиная с версии 52)

В процедурах, описанных в руководстве, используется веб-браузер Microsoft Internet Explorer.

**Примечание.** Регистратор не поддерживает Microsoft Edge.

Регистратор может автоматически определять, используется ли IE, Chrome, Safari или Firefox.

Технические характеристики решения без подключаемых модулей для Google Chrome, Mozilla Firefox и Apple Safari по сравнению с IE показаны ниже.

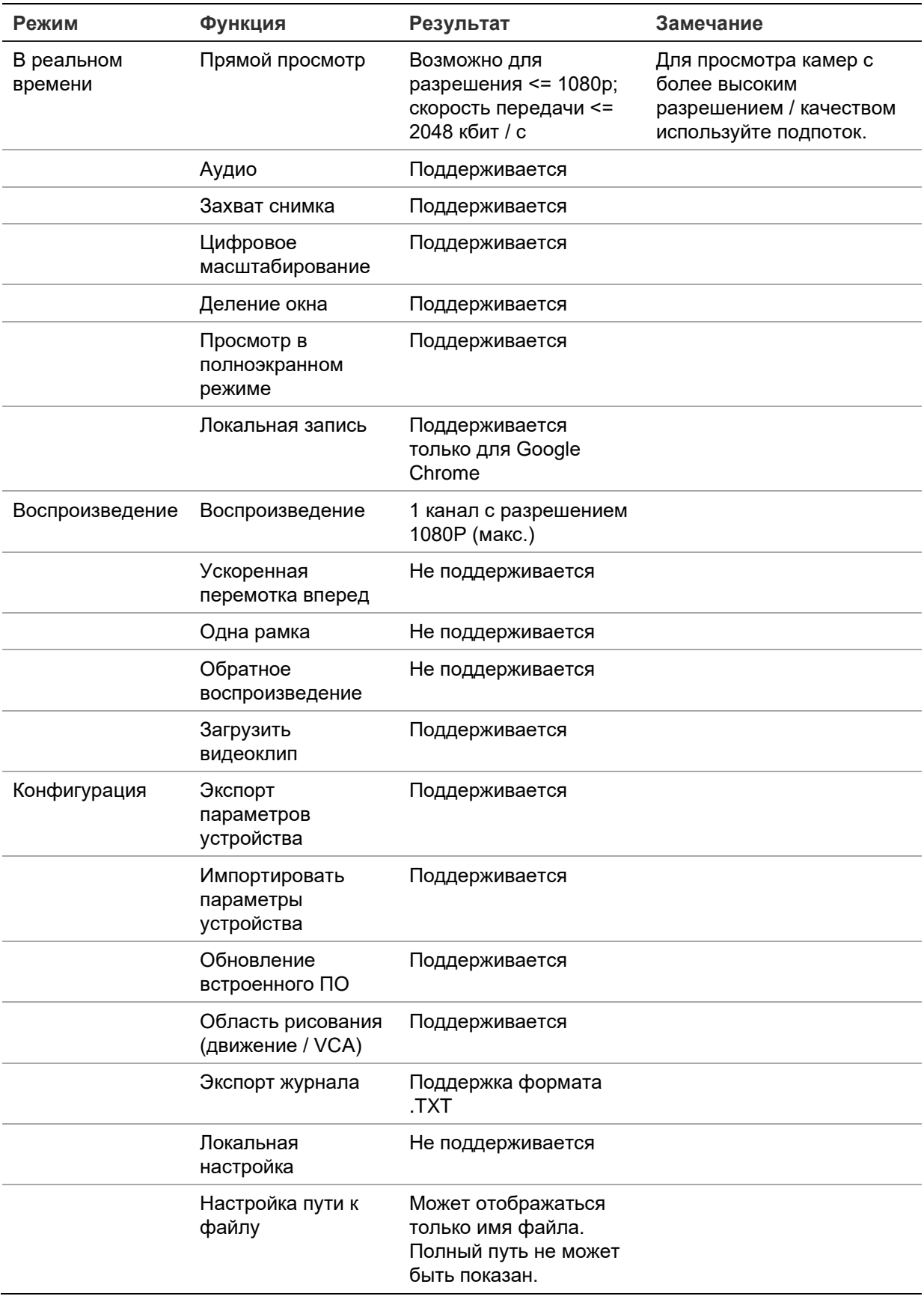

# **Пользователи Internet Explorer**

В Internet Explorer для ОС Windows повышены меры безопасности для защиты ПК от установки вредоносных программ. При использовании интерфейса веббраузера видеорегистратора можно установить элементы управления ActiveX для подключения и просмотра видео с помощью Internet Explorer.

Чтобы использовать все функциональные возможности интерфейса веб-браузера и проигрывателя видеорегистратора в Internet Explorer, выполните следующие действия.

- Запустите интерфейс браузера и проигрыватель видеорегистратора на своей рабочей станции под учетной записью администратора.
- Добавьте IP-адрес видеорегистратора в список надежных узлов браузера.

#### **Добавление IP-адреса видеорегистратора в список надежных узлов Internet Explorer:**

- 1. Откройте Internet Explorer.
- 2. Нажмите **Tools (Сервис)**, а затем **Internet Options (Свойства обозревателя)**.
- 3. Перейдите на вкладку Security (Безопасность), а затем выберите значок Trusted Sites (Надежные сайты).
- 4. Нажмите **Sites (Узлы)**.
- 5. Снимите флажок Require server verification (https:) (Для всех сайтов этой зоны требуется проверка серверов (https:)).
- 6. Введите IP-адрес или DDNS-имя в поле Add this website to the zone (Добавить в зону следующий узел).
- 7. Нажмите **Add (Добавить)**, а затем **Close (Закрыть)**.
- 8. Нажмите **OK** в диалоговом окне Internet Options (Свойства обозревателя).
- 9. Подключитесь к видеорегистратору, чтобы использовать все функциональные возможности браузера.

### **Использование веб-браузера**

Чтобы получить доступ к видеорегистратору, откройте веб-браузер Microsoft Internet Explorer и в качестве веб-адреса введите IP-адрес, присвоенный видеорегистратору. На экране входа введите идентификатор пользователя и пароль.

**Примечание.** В одном браузере можно просматривать только один видеорегистратор.

Значения параметров сети для регистратора по умолчанию:

- IP-адрес: 192.168.1.82
- Маска подсети: 255.255.255.0
- Адрес шлюза: 192.168.1.1
- Порт сервера: 8000
- Порты

При использовании браузера:

Порт RTSP: 554

Порт HTTP: 80

При использовании TruNav: Порт RTSP: 554 Порт сервера/клиентского ПО: 8000

Порт в режиме HTTP при использовании Chrome, Safari или Firefox: 7681

**Примечание**. Значение порта 7681 изменить нельзя.

Дополнительные сведения о перенаправлении портов см. в Приложение C «Сведения о перенаправлении портов» на стр. 198.

# **Настройки HTTPS**

Эта функция доступна только для Internet Explorer.

HTTPS (протокол защищенной передачи гипертекстовой информации) — это защищенный протокол, обеспечивающий проверку подлинности и шифрование. Он обеспечивает защищенный частный канал между видеорегистратором и камерами

#### **Создание сертификата.**

1. Перейдите в раздел браузера **Remote Configuration (Удаленная настройка)**  > **Network Settings (Сетевые параметры)** > **HTTPS**.

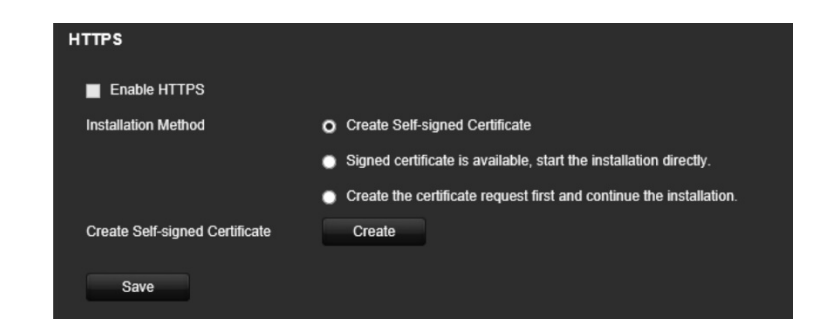

- 2. Нажмите **Create Self-Signed certificate (Создать самоподписанный сертификат)** и щелкните **Create (Создать**).
- 3. Введите страну, имя хоста / IP-адрес и срок действия. Другие параметры не являются обязательными. Нажмите кнопку **OK**.

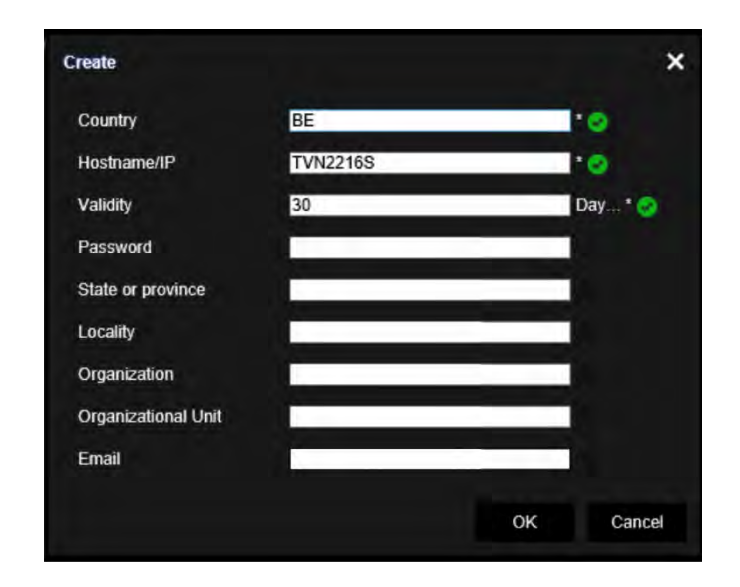

4. Выберите **Enable HTTPS (Включить HTTPS**), затем нажмите **Save (Сохранить**).

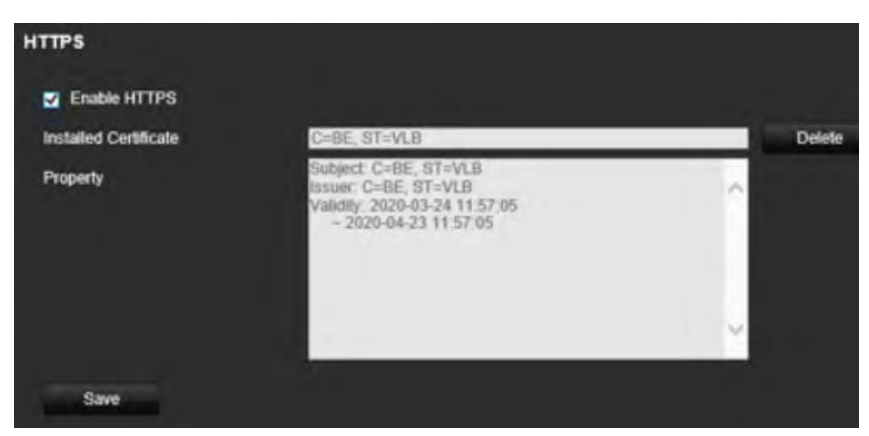

5. Закройте соединение и откройте новую вкладку веб-браузера с использованием протокола HTTPS. В поле адреса отобразится ошибка сертификата.

**Примечание**. Адрес браузера должен быть в формате HTTPS (например, https://192.168.1.70).

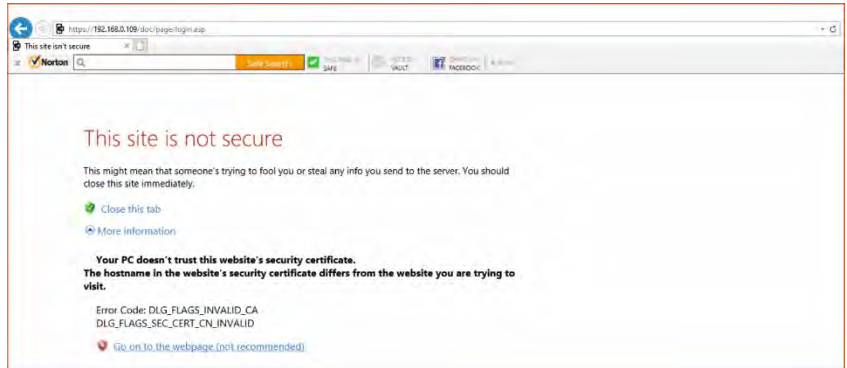

6. Нажмите значок ошибки сертификата для просмотра сертификата, а затем нажмите **Install Certificate (Установить сертификат**).

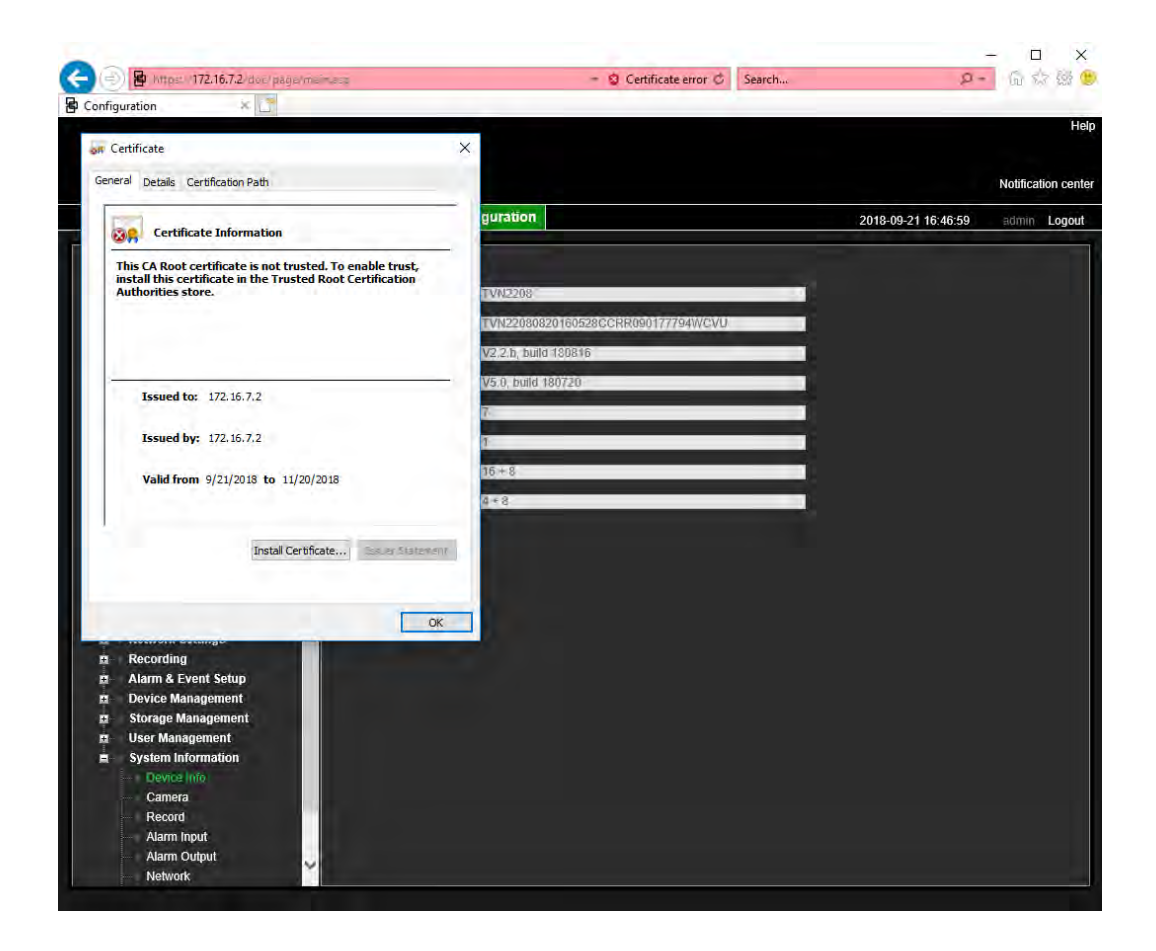

**Используйте подписанный сертификат.**

- 1. Перейдите в раздел браузера **Remote Configuration (Удаленная настройка)**  > **Network Settings (Сетевые параметры)** > **HTTPS**.
- 2. Нажмите **Signed certificate is available, start the installation directly (Подписанный сертификат в наличии, запустить установку**).

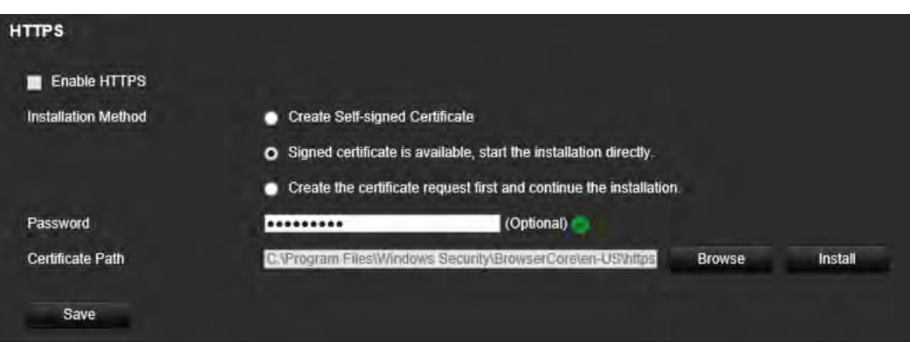

- 3. Введите пароль, который не является обязательным.
- 4. В строке *Certificate Path (Путь к сертификату)* нажмите **Browse (Обзор**), чтобы найти сертификат, а затем нажмите **Install (Установить**).
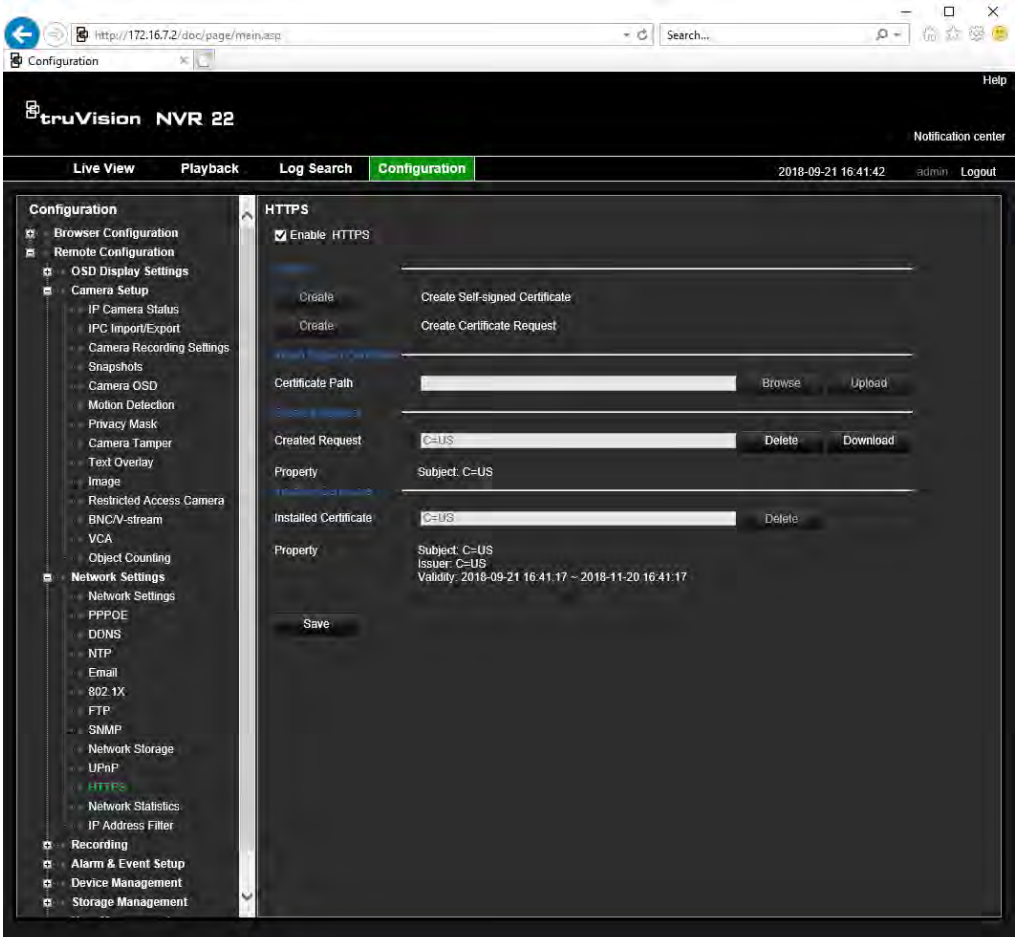

- 5. Выберите **Enable HTTPS (Включить HTTPS**), затем нажмите **Save (Сохранить**).
- 6. Выберите **Local Machine (Локальный компьютер**), затем нажмите **Next (Далее**).

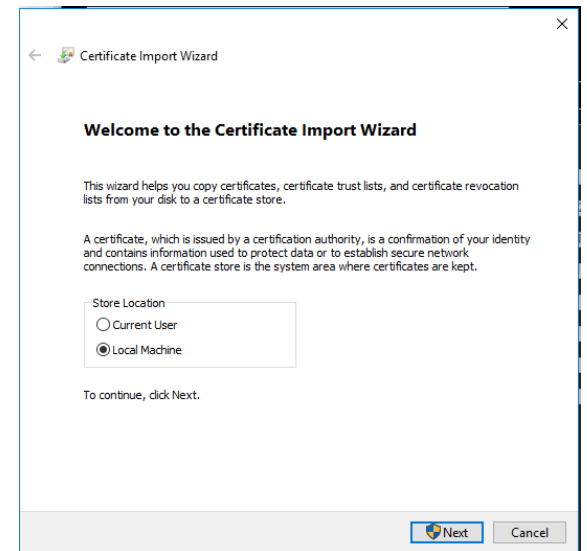

7. Выберите **Place all certificates in the following store (Поместить все сертификаты в следующее хранилище**), затем нажмите **Browse (Обзор**).

- 8. Выберите **Trusted Root Certification Authorities/Third-Party (Доверенные корневые/сторонние центры сертификации)** и нажмите **OK**.
- 9. Нажмите **Next (Далее**).

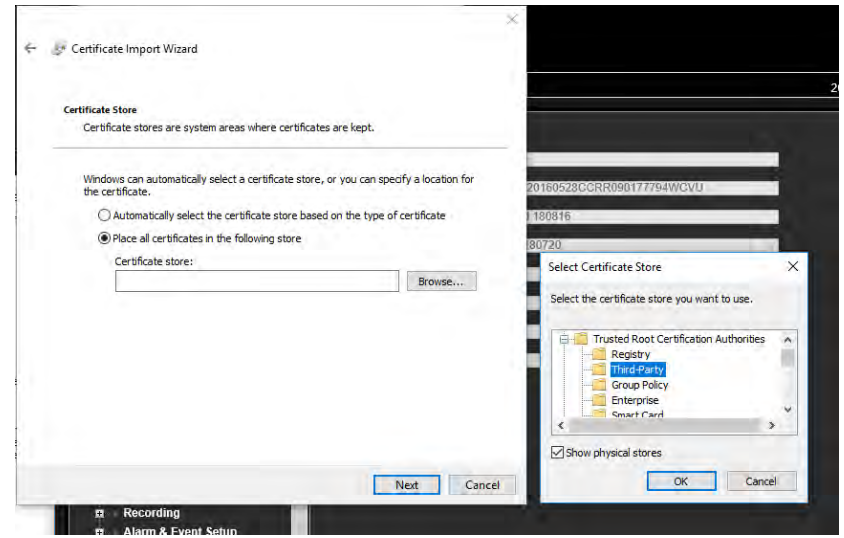

10. Нажмите **Finish (Завершить)** для установки сертификата на локальный хост, затем закройте браузер.

### **Покупка сертификата.**

- 1. Перейдите в раздел браузера **Remote Configuration (Удаленная настройка)**  > **Network Settings (Сетевые параметры)** > **HTTPS**.
- 2. Нажмите **Create the certificate request first and continue the installation (Создать запрос на сертификат и продолжить установку**), затем щелкните **Create (Создать**).

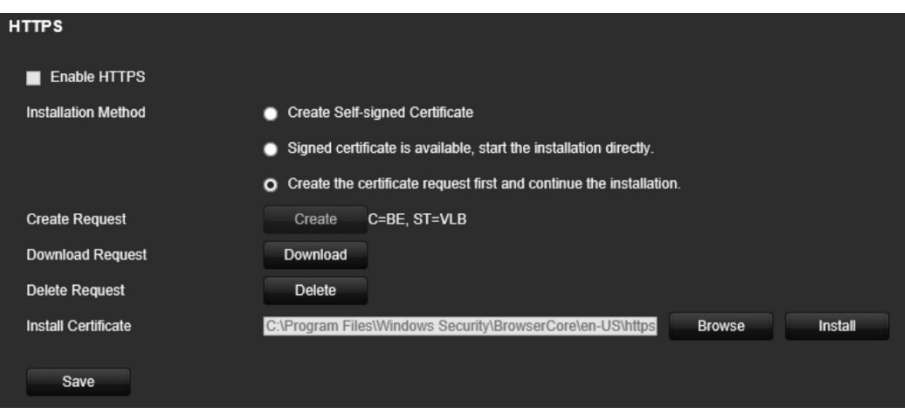

- 3. Введите запрашиваемые параметры и нажмите **OK**.
- 4. Нажмите **Download (Загрузить)** рядом с запросом, созданным в браузере, и получите файл .csr.

Перейдите на веб-сайт наподобие https://www.startssl.com/?app=1 и выгрузите свой файл .csr, чтобы получить доверенный сертификат.

5. В строке *Certificate Path (Путь к сертификату)* нажмите **Browse (Обзор**), чтобы найти сертификат, а затем нажмите **Upload (Выгрузить**).

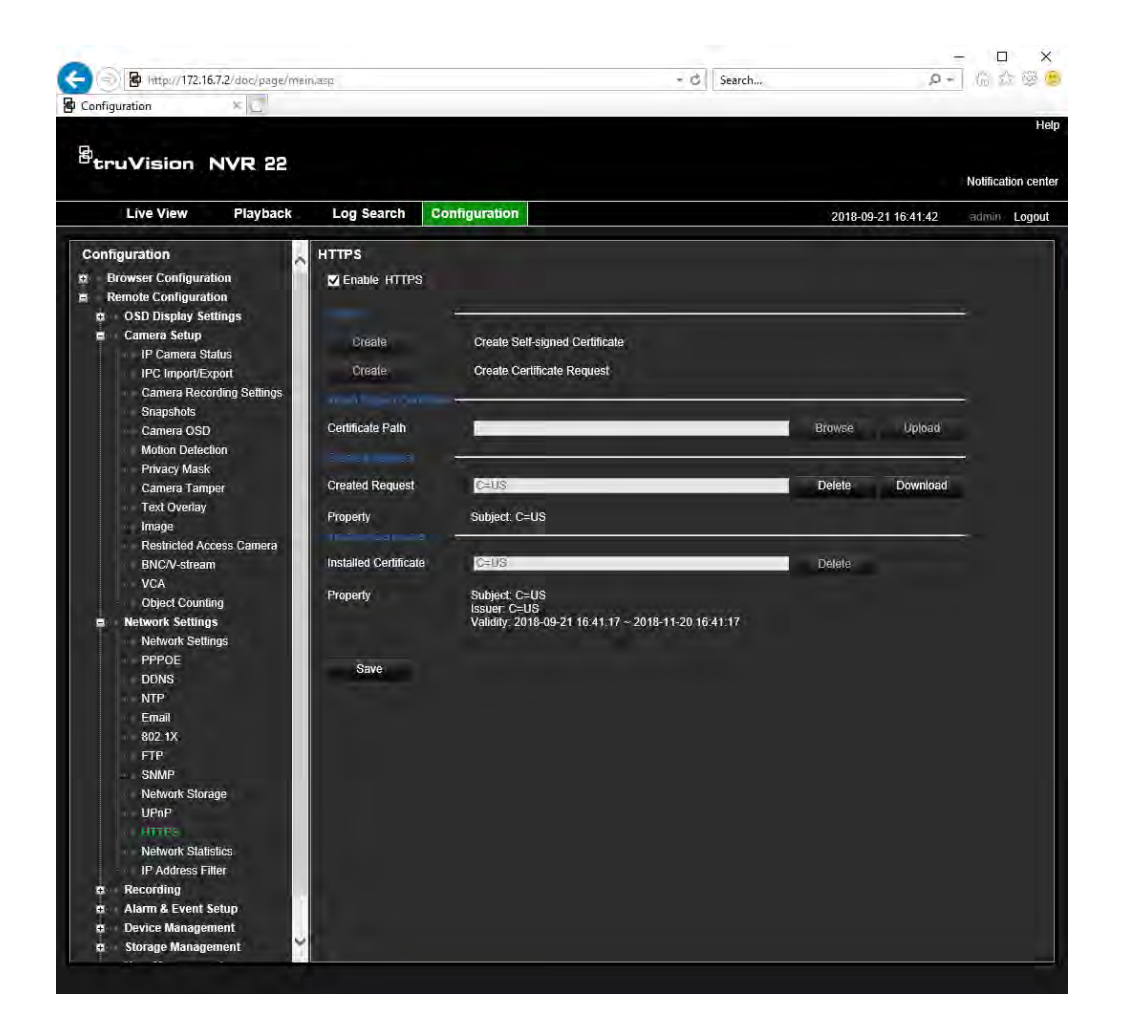

6. Выберите **Enable HTTPS (Включить HTTPS**), затем нажмите **Save (Сохранить**).

Для крупных компаний через ИТ-отдел может создаваться корпоративный сертификат.

# **Прямой просмотр в веб-браузере**

Веб-браузер регистратора позволяет просматривать, записывать и воспроизводить видео, а также управлять всей системой регистратора с любого ПК с доступом в Интернет. Удобные элементы управления в браузере предоставляют прямой доступ ко всем функциям видеорегистратора. См. Рис. 30 на странице 180.

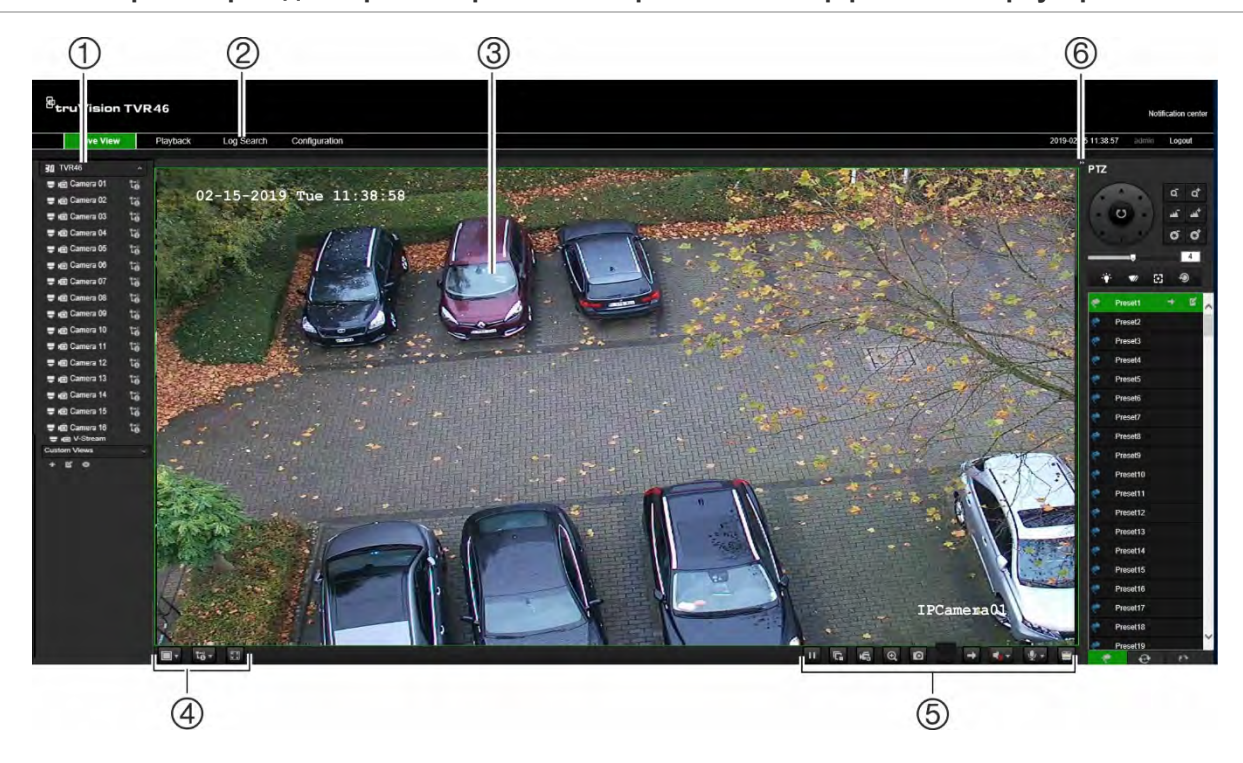

**Рис. 30. Просмотр видео в режиме реального времени в интерфейсе веб-браузера**

### **Табл. 16. Описание режима прямого просмотра в веб-браузере**

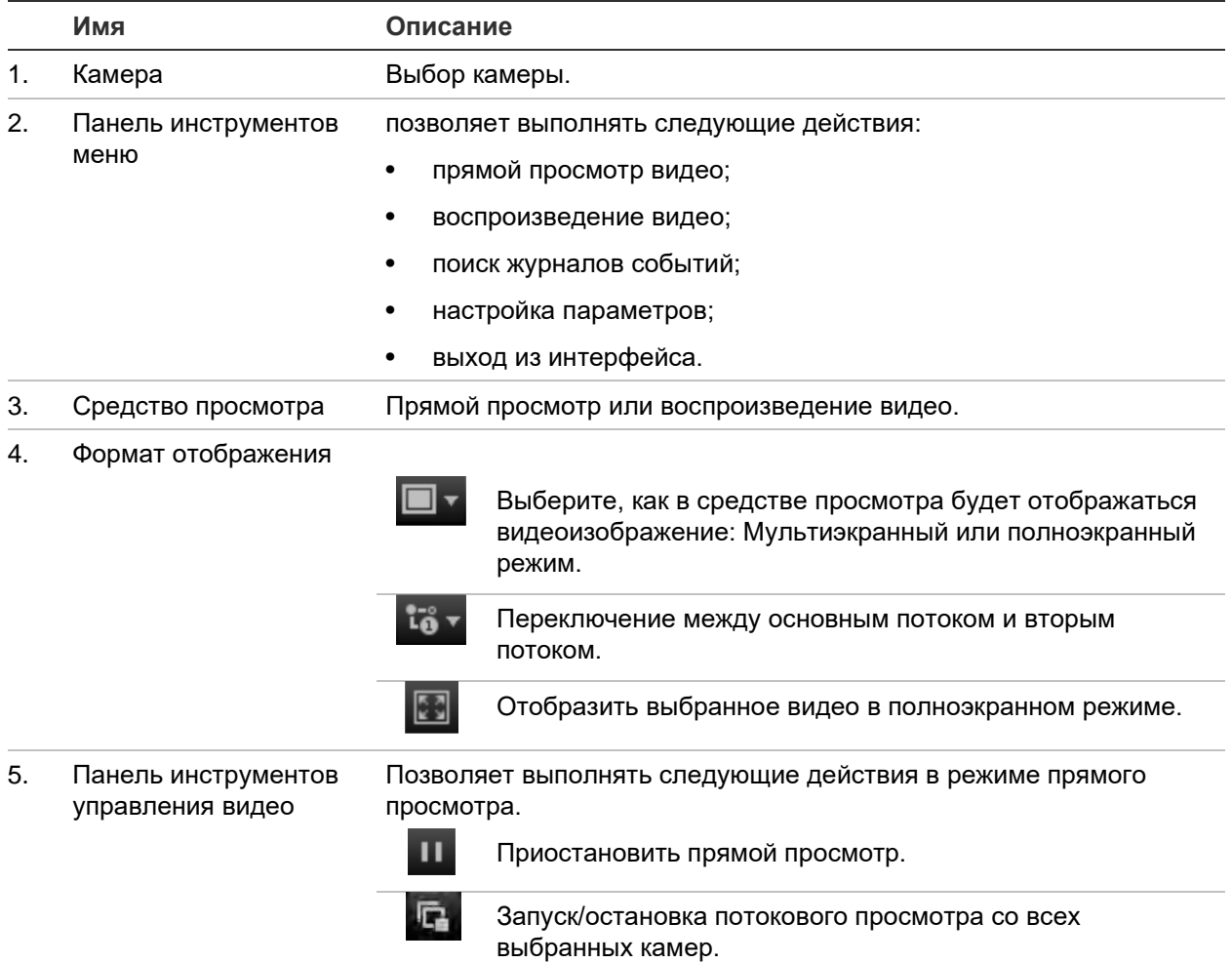

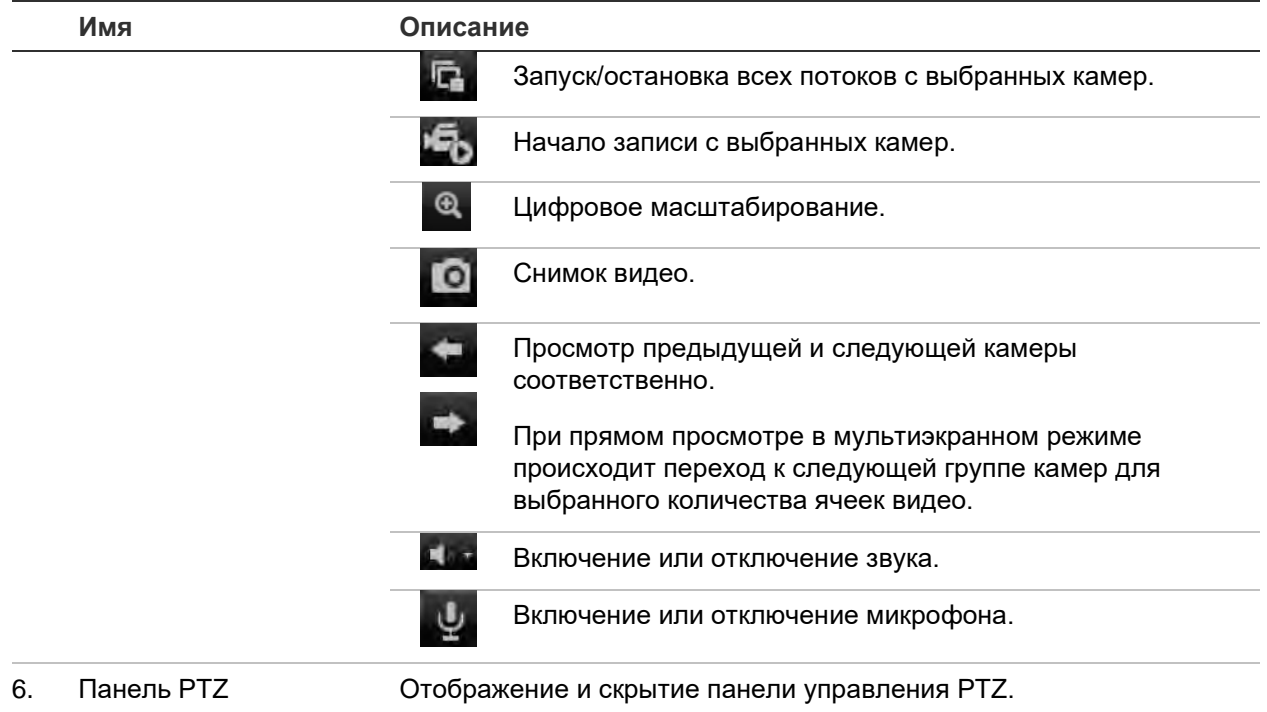

# **Управление купольной PTZ-камерой в веббраузере**

Интерфейс веб-браузера позволяет управлять функциями PTZ купольной камеры. Щелкните купольную PTZ-камеру и используйте элементы управления PTZ в интерфейсе для управления функциями PTZ.

### **Рис. 31. Элементы управления PTZ**

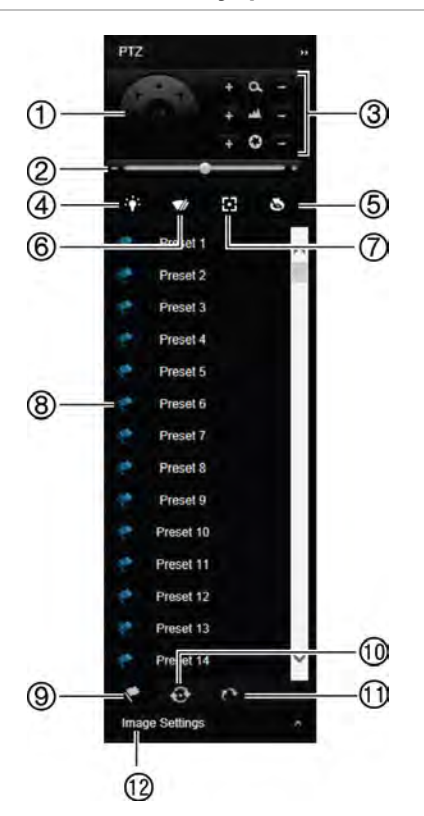

- 1. Кнопки управления направлениями/автоматического сканирования позволяют управлять движениями и направлениями PTZ. Центральная кнопка используется для запуска автоматического панорамирования купольной PTZ-камерой.
- 2. Настройка скорости купольной PTZ-камеры.
- 3. Настройка масштабирования, фокусировки и диафрагмы.
- 4. Включение/выключение света камеры (если имеется на камере).
- 5. Инициализация объектива: инициализация линз камеры с электроприводным объективом, например, PTZ- или IP-камеры. Эта функция позволяет долго сохранять точность объектива.
- 6. Включение/выключение стеклоочистителя камеры (если имеется на камере).
- 7. Дополнительная фокусировка: автоматическая фокусировка линз камеры для обеспечения наилучшей резкости картинки.
- 8. Запуск выбранной предустановки/маршрута/маршрута патрулирования (в зависимости от выбранной функции).
- 9. Список доступных предустановок.
- 10. Список доступных предустановленных маршрутов.
- 11. Список доступных маршрутов патрулирования.
- 12. Изменение яркости, контрастности, насыщенности и цветового спектра.

# **Воспроизведение записанного видео**

Для поиска и воспроизведения записанного видео нажмите Playback (Воспроизведение) на панели меню, после чего появится страница воспроизведения, показанная на Рис. 32 ниже.

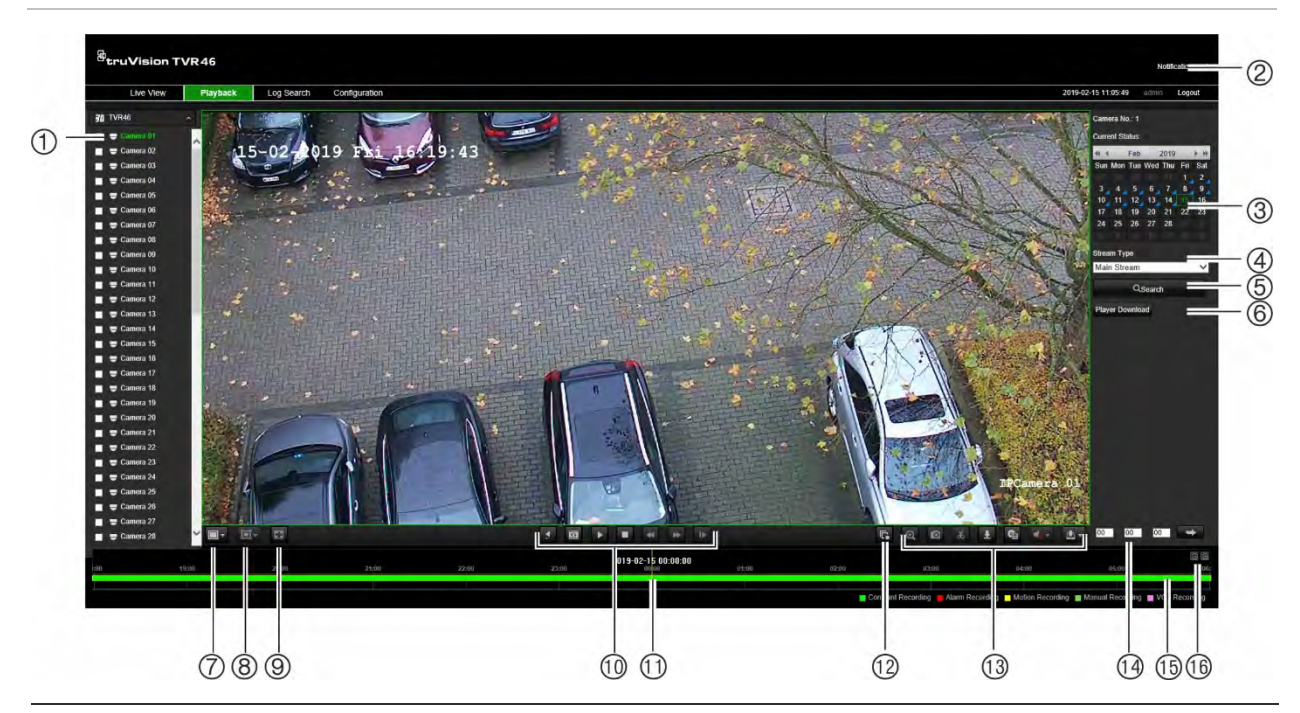

#### **Рис. 32. Страница воспроизведения в веб-браузере**

#### **Описание**

- 1. Выбранная камера.
- 2. **Центр оповещений:** Нажмите для просмотра списка уведомлений о событиях.
- 3. **Календарь:** Выбранный день будет выделен зеленым цветом. Синий треугольник на дате указывает на то, что в этот день производилась запись.
- 4. **Тип потока:** Выбор типа потока: Основной поток или подпоток.
- 5. **Поиск**: Нажмите, чтобы начать поиск записанных файлов для выбранной камеры.
- 6. **Кнопка «Загрузка проигрывателя»**. Нажмите, чтобы загрузить на свой ПК проигрыватель TruVision Player для воспроизведения записей.
- 7. **Формат отображения:** Отображение воспроизведения на одном экране или в режиме нескольких экранов.
- 8. **Интеллектуальное воспроизведение:**

Эта функция позволяет обнаруживать движение или события VCA, которые могли случиться вне зоны, настроенной для обнаружения движения или события VCA в меню «Настройка камеры». Нажмите на одну из этих кнопок, чтобы отобразить время возникновения этих событий на временной шкале. Эта функция доступна только в браузере.

**Примечание**: Перед тем как эта функция может быть использована для обнаружения пересечения линии или вторжения необходимо настроить обнаружение событий VCA (обнаружение пересечения линии или вторжения)

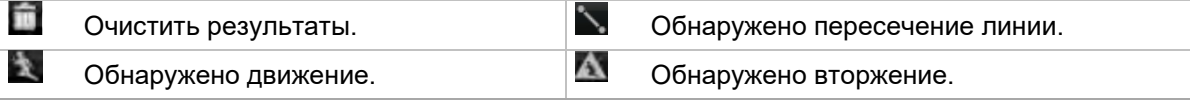

9. Полноэкранный режим.

 $\blacktriangleleft$ 

10. **Панель инструментов управления воспроизведением**:

**Обратное воспроизведение**: Нажмите для обратного воспроизведения.

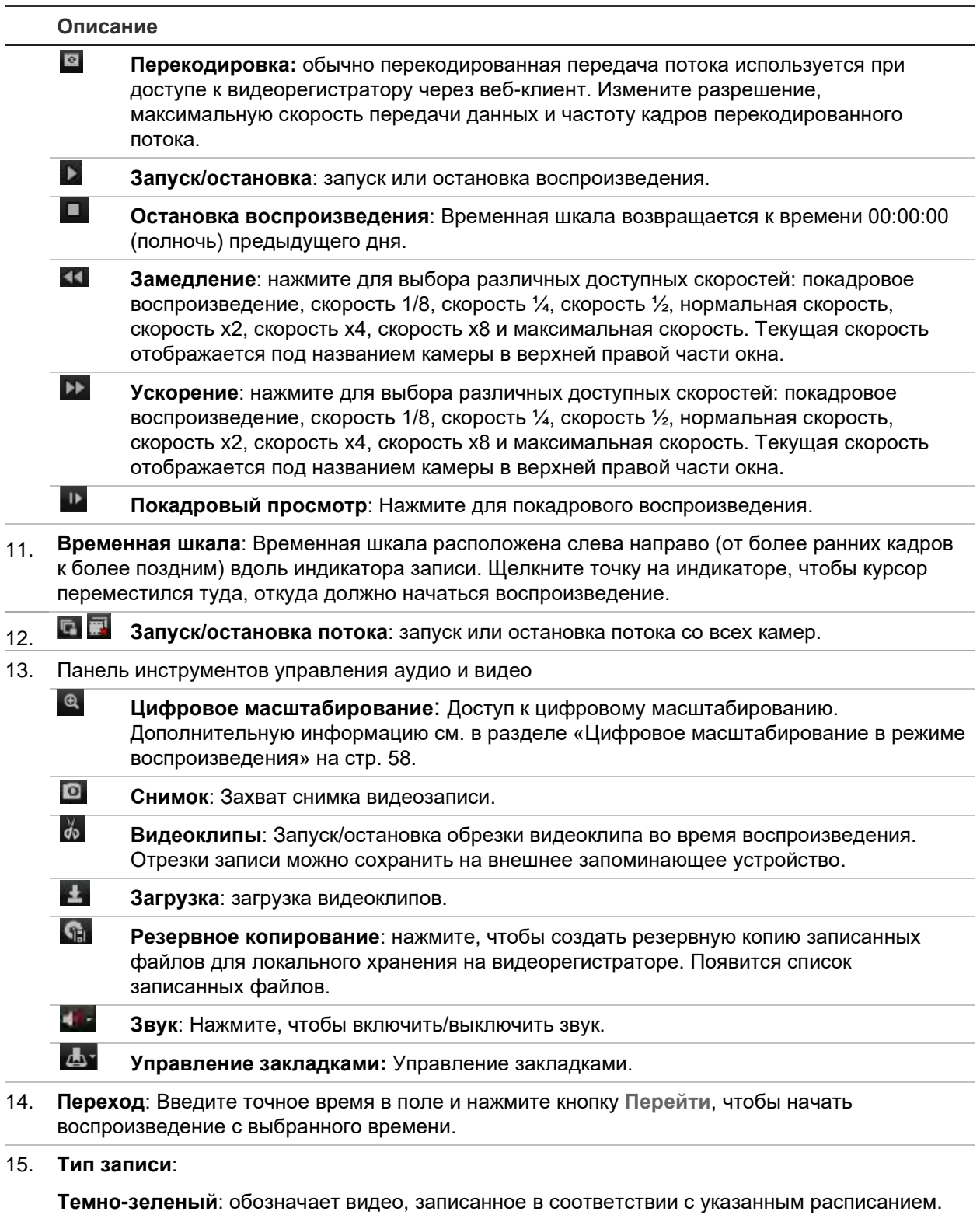

**Красный**: обозначает видео, записанное после сигнала тревоги.

**Желтый**: обозначает видео, записанное после сигнала тревоги об обнаружении движения.

**Светло-зеленый**: обозначает видео, записанное в ручном режиме.

**Пурпурный**: указывает на запись VCA.

16. **Масштабирование Увеличение/уменьшение масштаба индикатора записи.**

Выберите камеру и день календаря, с которого нужно начать поиск, после чего нажмите кнопку Search (Поиск). На временной шкале под страницей отображается видеозапись, полученная в определенный день. На временной шкале типы записи также различаются по цвету.

Нажмите указатель и переместите его по временной шкале к отметке, откуда требуется начать воспроизведение видео. Затем нажмите кнопку Play (Воспроизведение) на панели управления воспроизведением. Можно сделать снимок видеоизображения, сохранить воспроизводимое видео или загрузить видеозапись.

### **Для интеллектуального воспроизведения:**

Начните воспроизведение видео с камеры. Если система настроена на обнаружение движения или событий VCA, они будут отмечены цветом на индикаторе записи.

Нажмите на необходимый значок интеллектуального воспроизведения. Если выбрано обнаружение пересечения линии или обнаружение вторжения, нарисуйте на экране линию в месте, где вы хотите обнаружить события. Эта область может отличаться от настроенной в меню «Настройка камеры».

Если в настроенной области были обнаружены события для выбранного варианта, они будут отображены под индикатором записи. См. Рис. 33 ниже в качестве примера результата интеллектуального воспроизведения. Например, в меню «Настройка камеры» для правой части изображения, рядом с выходом с автомобильной парковки, было настроено VCA — пересечение линии, и было обнаружено два события. Тем не менее, интеллектуальное воспроизведение обнаружило, что в другой части изображения было много двигающихся автомобилей или других объектов.

#### **Рис. 33. Пример результатов интеллектуального воспроизведения**

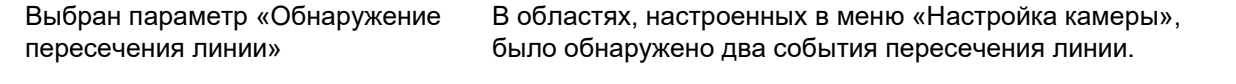

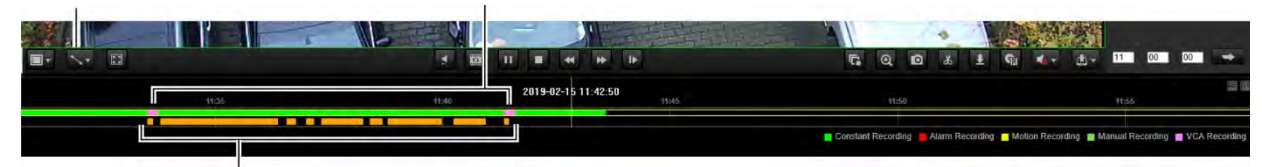

Для другой области, настроенной в этом воспроизведении, было обнаружено несколько событий пересечения линии.

# **Поиск журналов событий**

Видеорегистратор ведет журнал событий, куда записывает время начала и конца записи видео, уведомления видеорегистратора и сигналы тревоги, по которым

можно провести поиск. Журналы классифицируются по следующему содержимому:

- **• Сигналы тревоги.** Включают в себя события обнаружения движения, обнаружения попыток взлома, искажения видеосигналов и другие тревожные события.
- **• Уведомления.** Включают в себя системные уведомления, например о потере видеосигнала, нарушениях в работе жесткого диска и других системных событиях.
- **• Операции.** Включают в себя события пользовательского доступа к вебинтерфейсам, а также другие события, связанные с работой пользователей.
- **• Сведения.** Включают в себя общие сведения о действиях видеорегистратора, например, о начале и завершении записи видео и т. д.

Для поиска журналов щелкните Log (Журнал) на панели меню, выберите тип журнала, укажите диапазон дат и времени, а затем нажмите Search (Поиск). Пример результатов поиска журналов см. на Рис. 34 ниже. Дополнительные сведения по поиску и просмотру журналов см. в разделе «Поиск в системном журнале» на стр. 168.

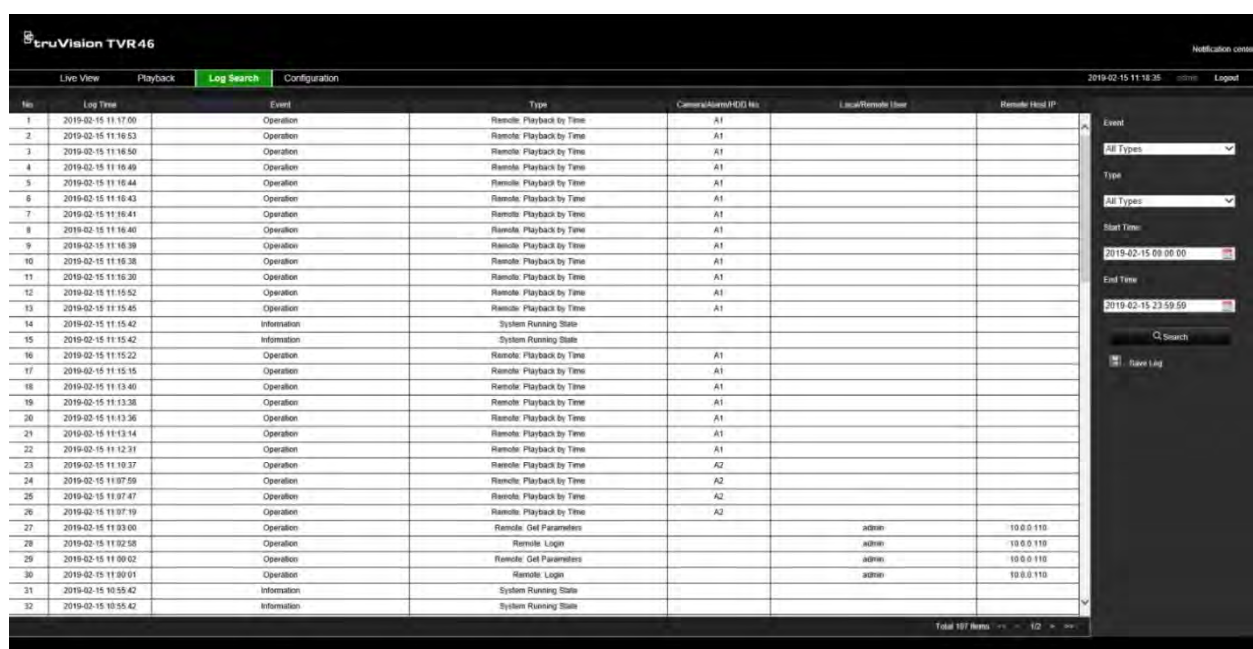

**Рис. 34. Результаты поиска журналов**

# **Настройка видеорегистратора с помощью браузера**

Чтобы вызвать окно настройки, нажмите **Configuration (Настройка)** на панели меню. Существует два способа настройки видеорегистратора: локальный и удаленный.

# **Управление камерой**

Настройка камеры позволяет задать параметры связи и сети — например, тип протокола, максимальный размер файла, тип потока и параметры передачи по сети. Также можно указать местоположения каталогов для сохранения записанных и воспроизводимых видеоизображений, снимков и загруженных файлов.

Вы можете ввести имя камер ONVIF, и это имя появится как в структуре дерева TruVision Navigator, так и на веб-странице видеорегистратора.

# **Удаленная настройка**

Пример экрана настройки см. на Рис. 35 на стр. 187. Обзор функций меню разных браузеров см. в Табл. 17 на стр. 188. Для получения подробной информации по настройке этих функций ознакомьтесь со специальными разделами руководства, посвященными функциям экранного меню.

Откройте **Настройка браузера**, чтобы настроить параметры браузера. Дополнительную информацию см. в разделе «Использование веб-браузера» на стр. 173.

**Примечание.** Задаваемые удаленно настройки отличаются от тех, что задаются локально.

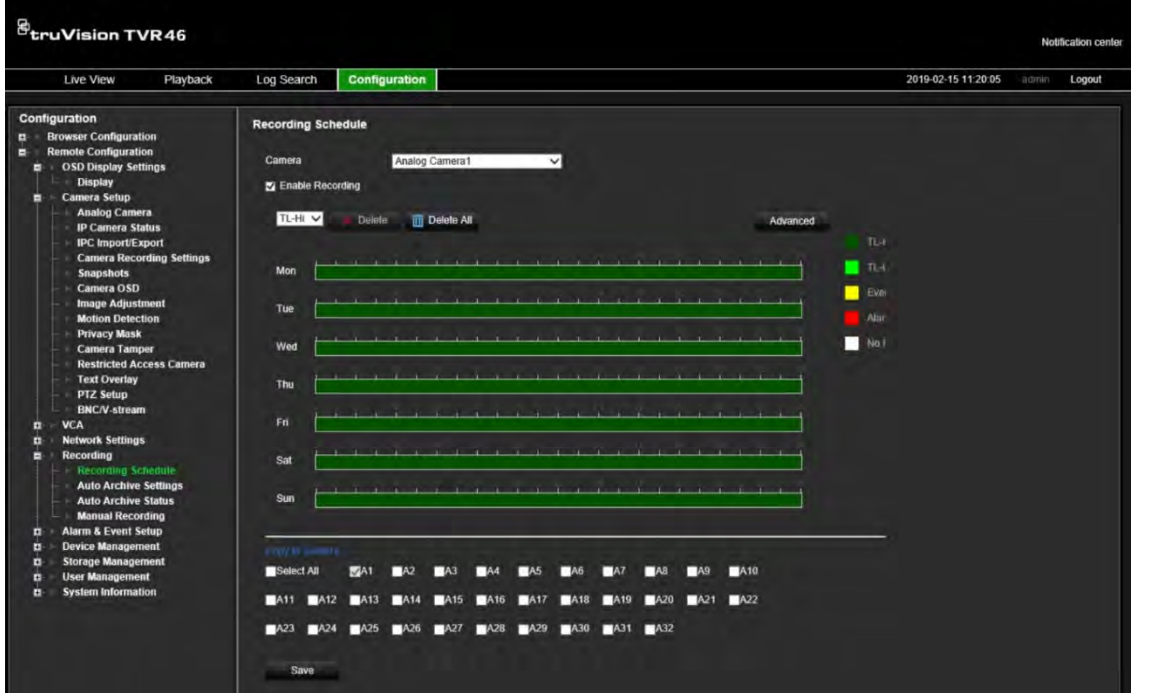

**Рис. 35. Окно удаленной настройки через веб-браузер**

| Меню            | Функция                           | Описание                                                                                                    |  |  |  |  |  |
|-----------------|-----------------------------------|----------------------------------------------------------------------------------------------------|--|--|--|--|--|
| Настройка камер | Обзор аналоговых<br>камер         | Задание аналоговых камер. Дополнительную<br>информацию см. в разделе «Настройка входного<br>сигнального канала» на стр. 71.                                                                                                    |  |  |  |  |  |
|                 | Состояние IP-<br>камеры           | Задание IP-камер. Дополнительную информацию см. в<br>разделе «Статус IP-камеры» на стр. 73.                                                                                                    |  |  |  |  |  |
|                 | Импорт/экспорт<br><b>IPC</b>      | Импорт и экспорт сведений о конфигурации IP-камеры<br>Дополнительную информацию см. в разделе<br>«Импорт/экспорт файлов IP-камер» на стр. 75.                                                                                                    |  |  |  |  |  |
|                 | Настройки записи<br>для камеры    | Настройка общих параметров камеры, таких как имя<br>камеры, режим записи потока, разрешение, частота<br>кадров, запись звука, время записи до и после события.<br>Для получения дополнительной информации см. раздел<br>«Настройки записи камеры» на стр. 76. |  |  |  |  |  |
|                 | Снимки                            | Настройка качества снимков с видеоизображений.<br>Дополнительную информацию см. в разделе «Снимки»<br>на стр. 78.                                                                                                    |  |  |  |  |  |
|                 | Экранное меню<br>камеры           | Настройка информации, которая отображается на<br>экране. Относится только к аналоговым камерам.<br>Дополнительную информацию см. в разделе «Экранное<br>меню камеры» на стр. 79.                                                                              |  |  |  |  |  |
|                 | Регулировка<br>изображения        | Настройте качество изображения. Дополнительные<br>сведения см. в разделе «Настройки изображения» на<br>стр. 80.                                                                                                    |  |  |  |  |  |
|                 | Обнаружение<br>движения           | Установка параметров обнаружения движения Для<br>получения дополнительной информации см. раздел<br>«Обнаружение движения» на стр. 81.                                                                                                    |  |  |  |  |  |
|                 | Маска<br>конфиденциальнос<br>ти   | Настройка областей конфиденциальности на экране.<br>Для получения дополнительной информации см. раздел<br>«Маска конфиденциальности» на стр. 83.                                                                                                    |  |  |  |  |  |
|                 | Защита камеры от<br>вмешательства | Настройка защиты от несанкционированного доступа к<br>передаваемому видео. Для получения дополнительной<br>информации см. раздел «Защита камеры от<br>вмешательства» на стр. 85.                                                                              |  |  |  |  |  |
|                 | Ограниченный<br>доступ к камере   | Укажите для всех пользователей, для каких камер на<br>локальных мониторах нельзя вести просмотр в<br>реальном времени. Дополнительные сведения см. в<br>разделе «Ограниченный доступ к камере» на стр 86.                                                     |  |  |  |  |  |
|                 | Наложение текста                  | Определение текста, добавляемого на экран для<br>отображения дополнительной информации, например,<br>контактной информации. Этот текст интегрирован в<br>видео и не может быть удален.                                                                        |  |  |  |  |  |
|                 |                                   | Задать его можно только через браузер.                                                                                                    |  |  |  |  |  |
|                 | Настройка PTZ                     | Задание параметров РТZ для аналоговых купольных<br>РТZ-камер. Дополнительную информацию см. в разделе<br>«Настройка параметров РТZ» на стр. 89.                                                                                                    |  |  |  |  |  |
|                 | BNC/Видеопоток                    | Определение параметров V-потока. Для получения<br>дополнительной информации см. раздел «Кодирование<br>V-потока» на стр. 93.                                                                                                    |  |  |  |  |  |

**Табл. 17. Описание меню удаленной настройки**

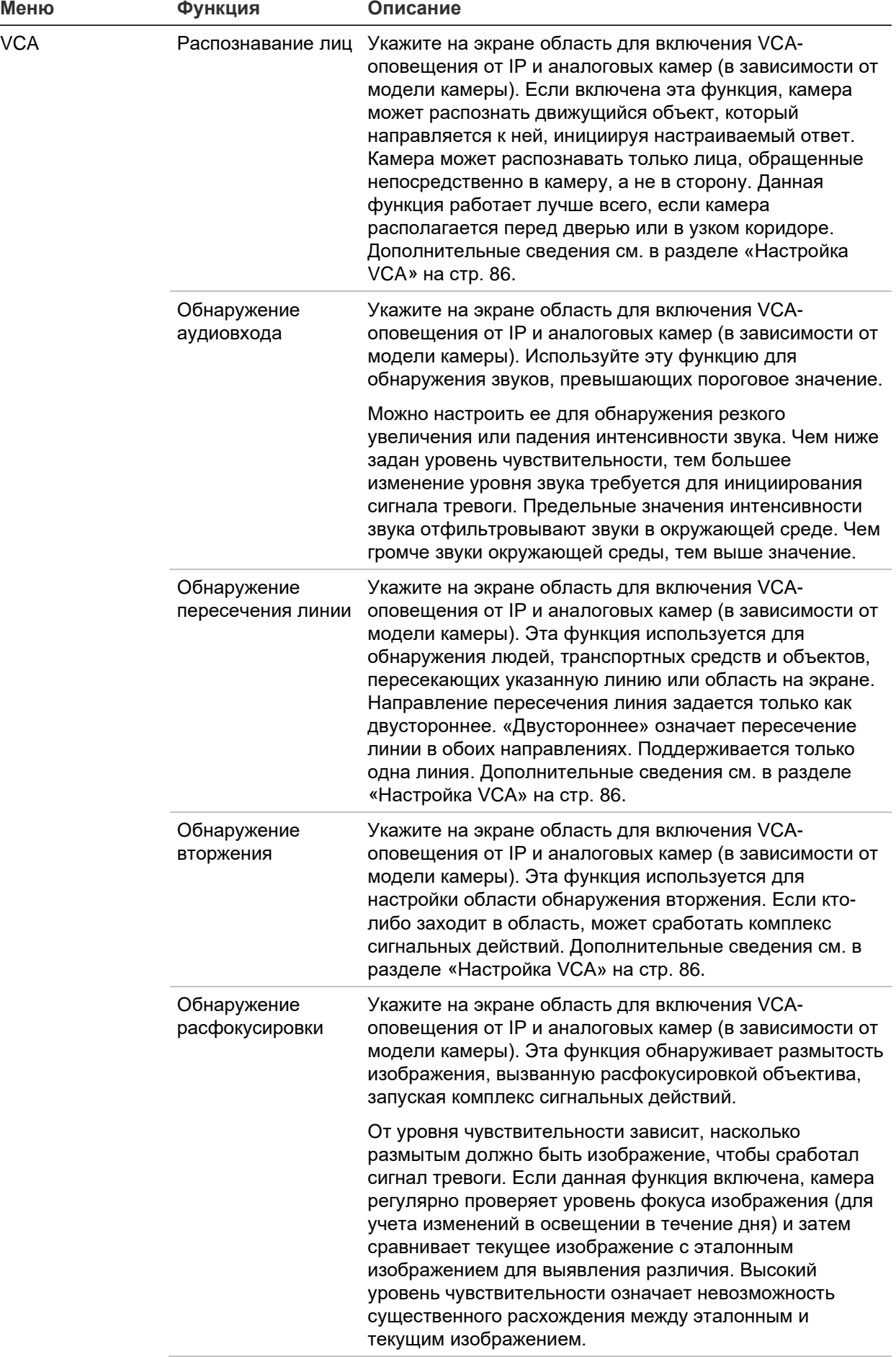

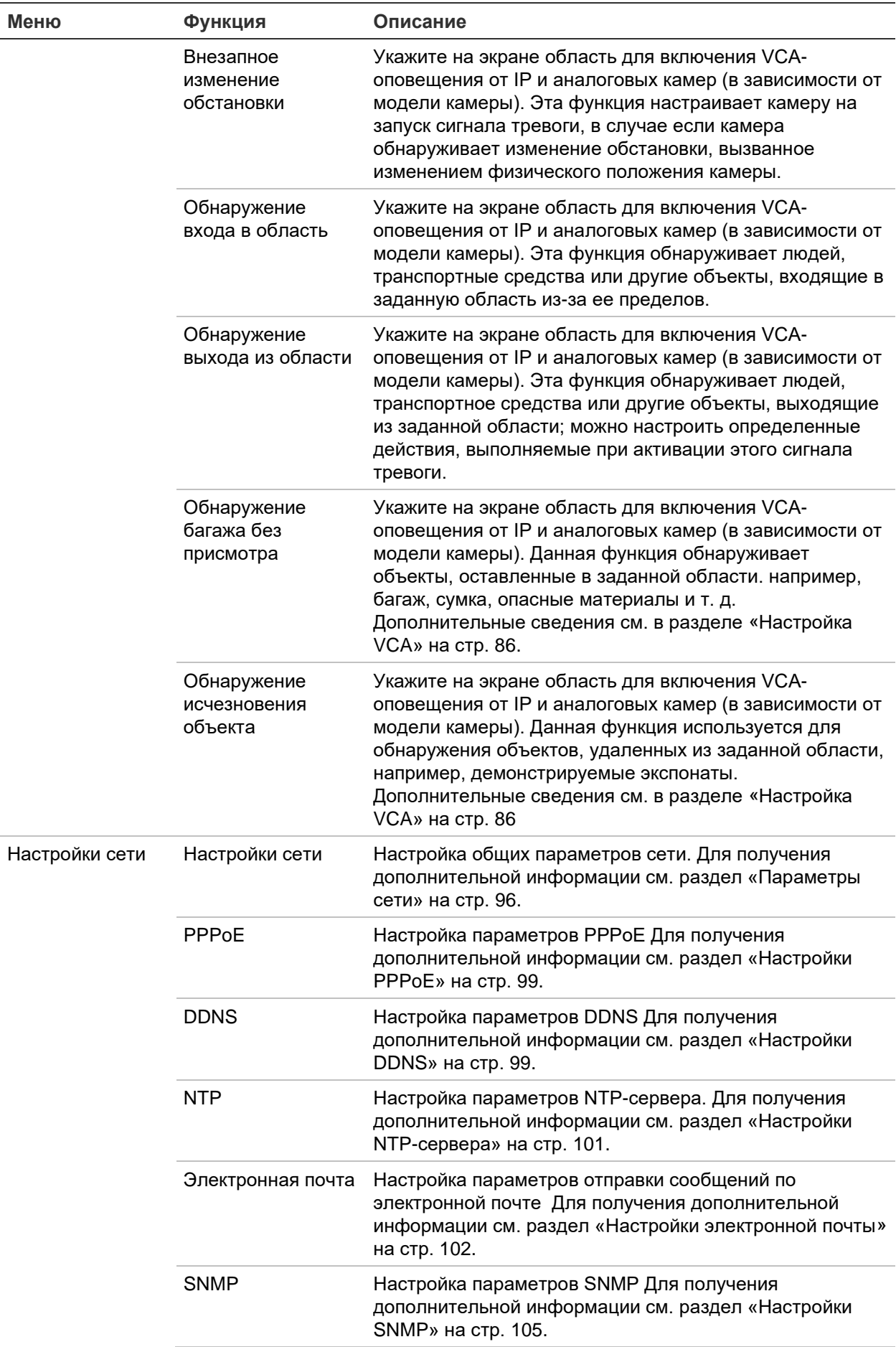

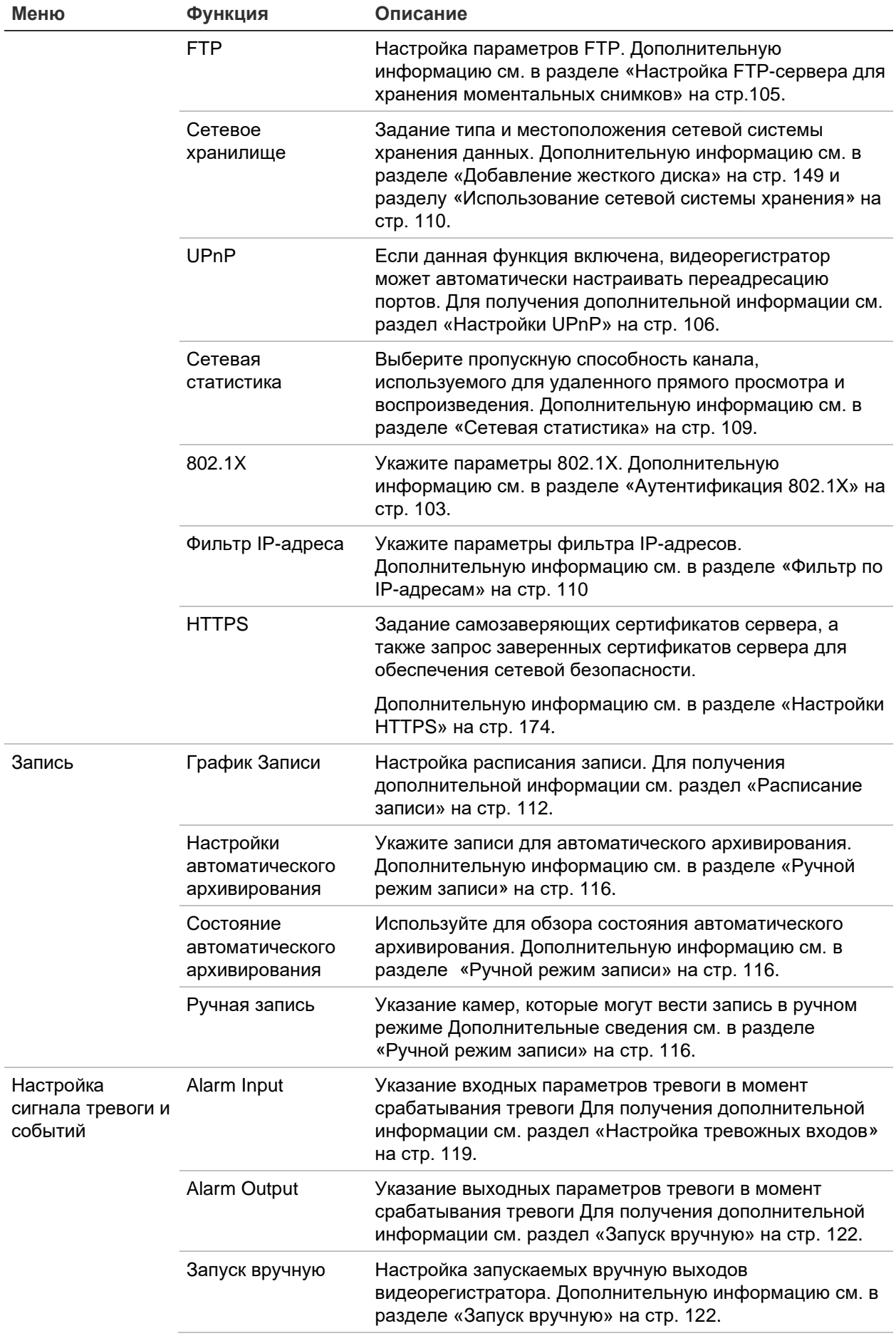

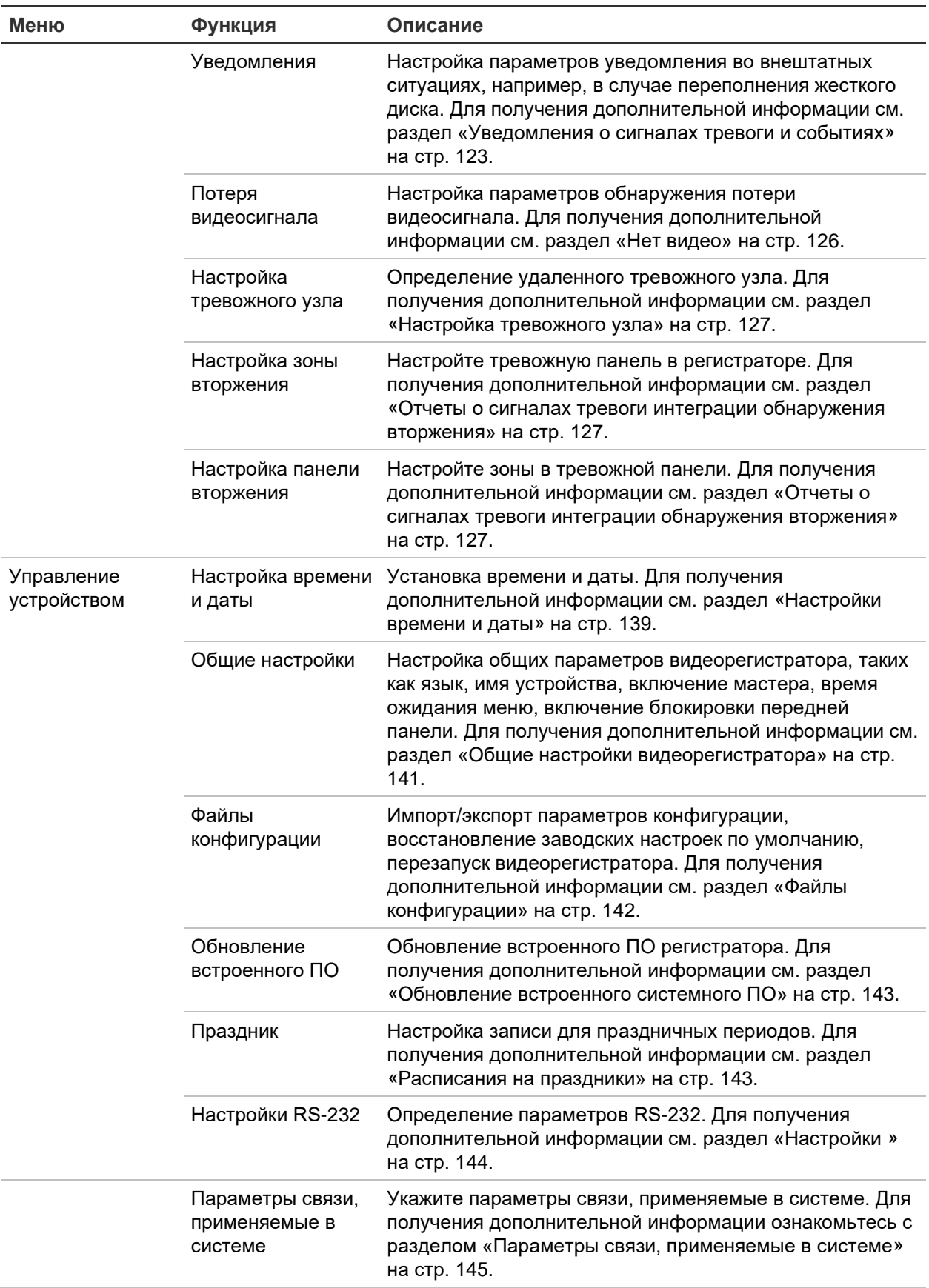

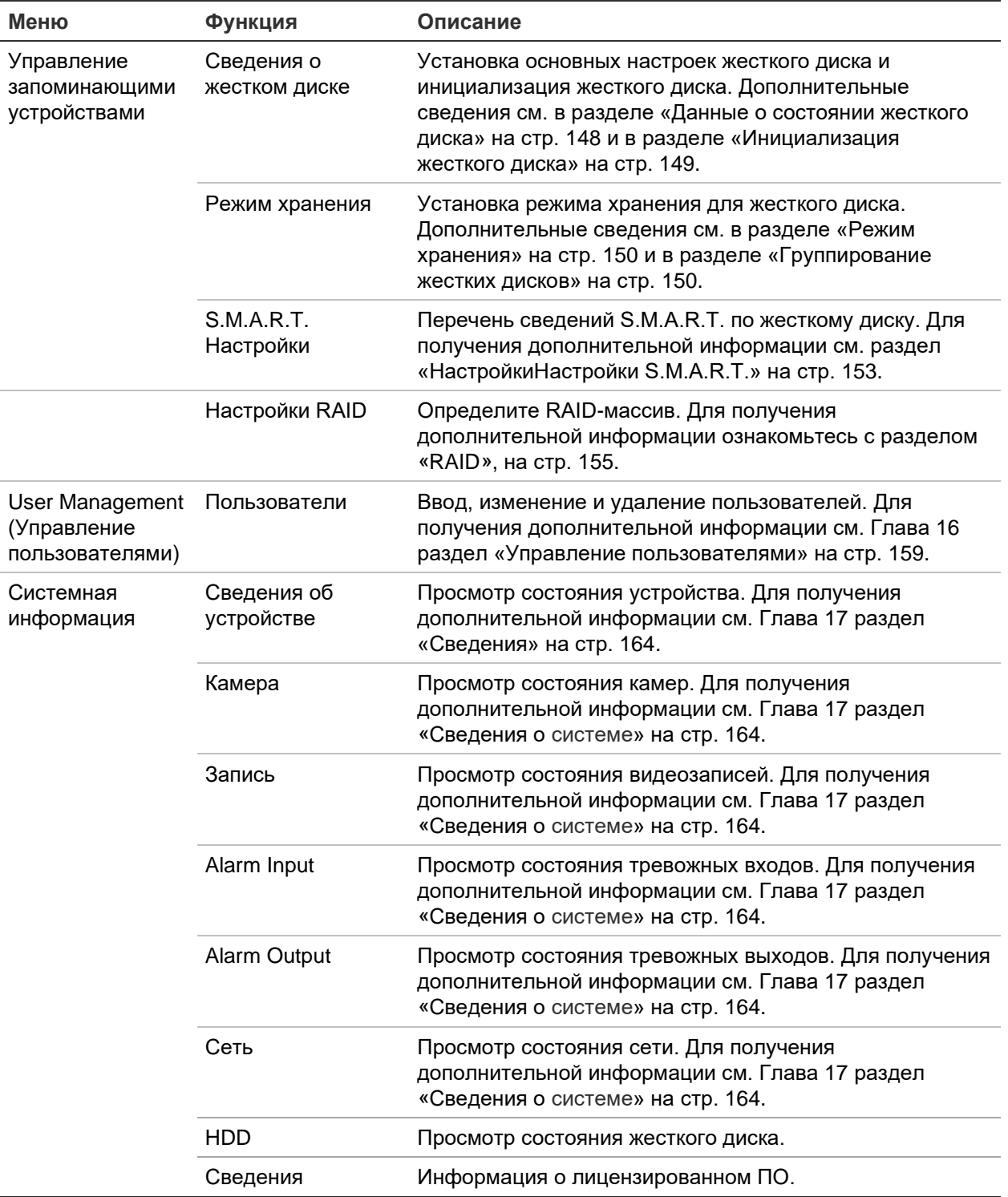

# Приложение A Технические характеристики

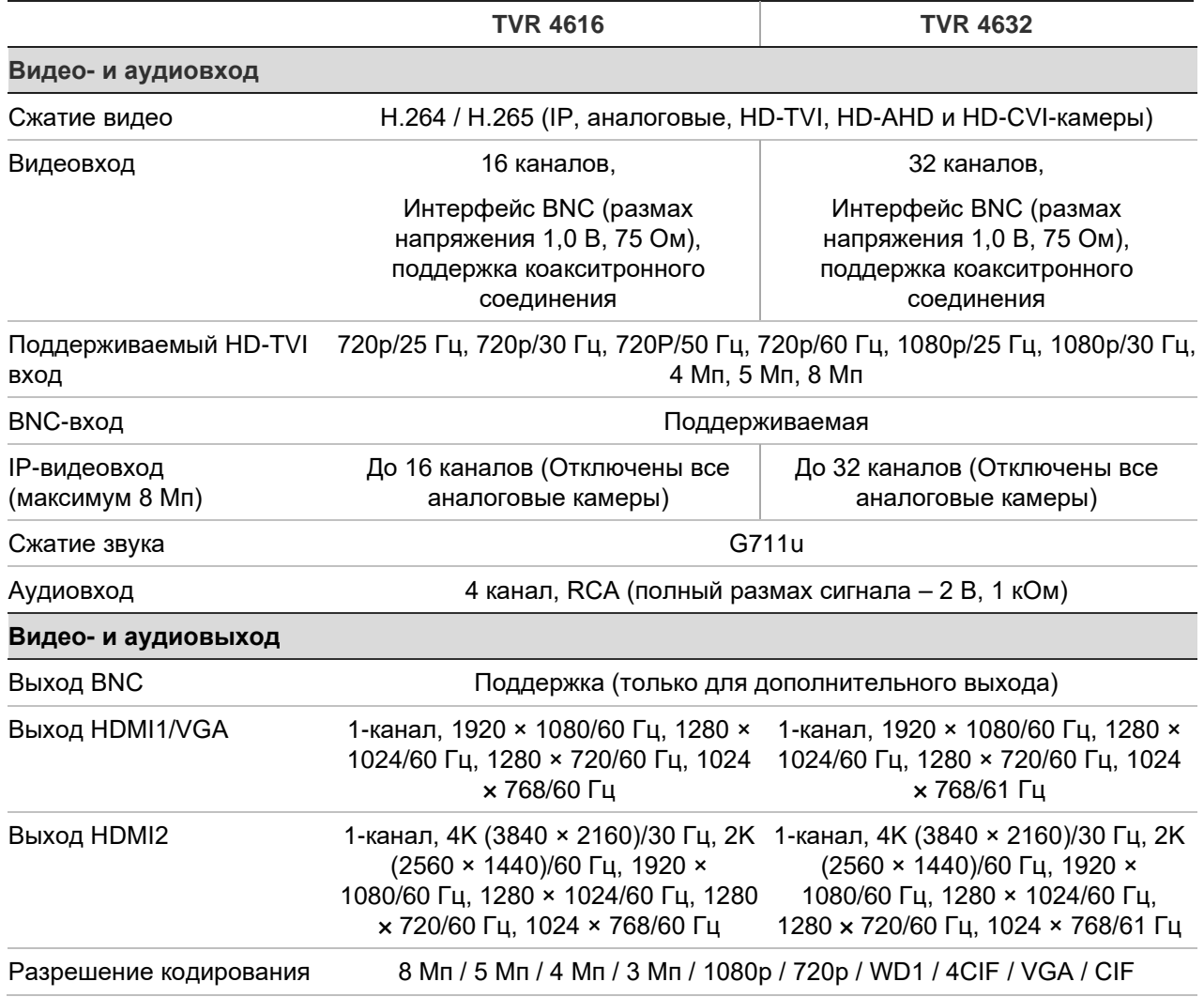

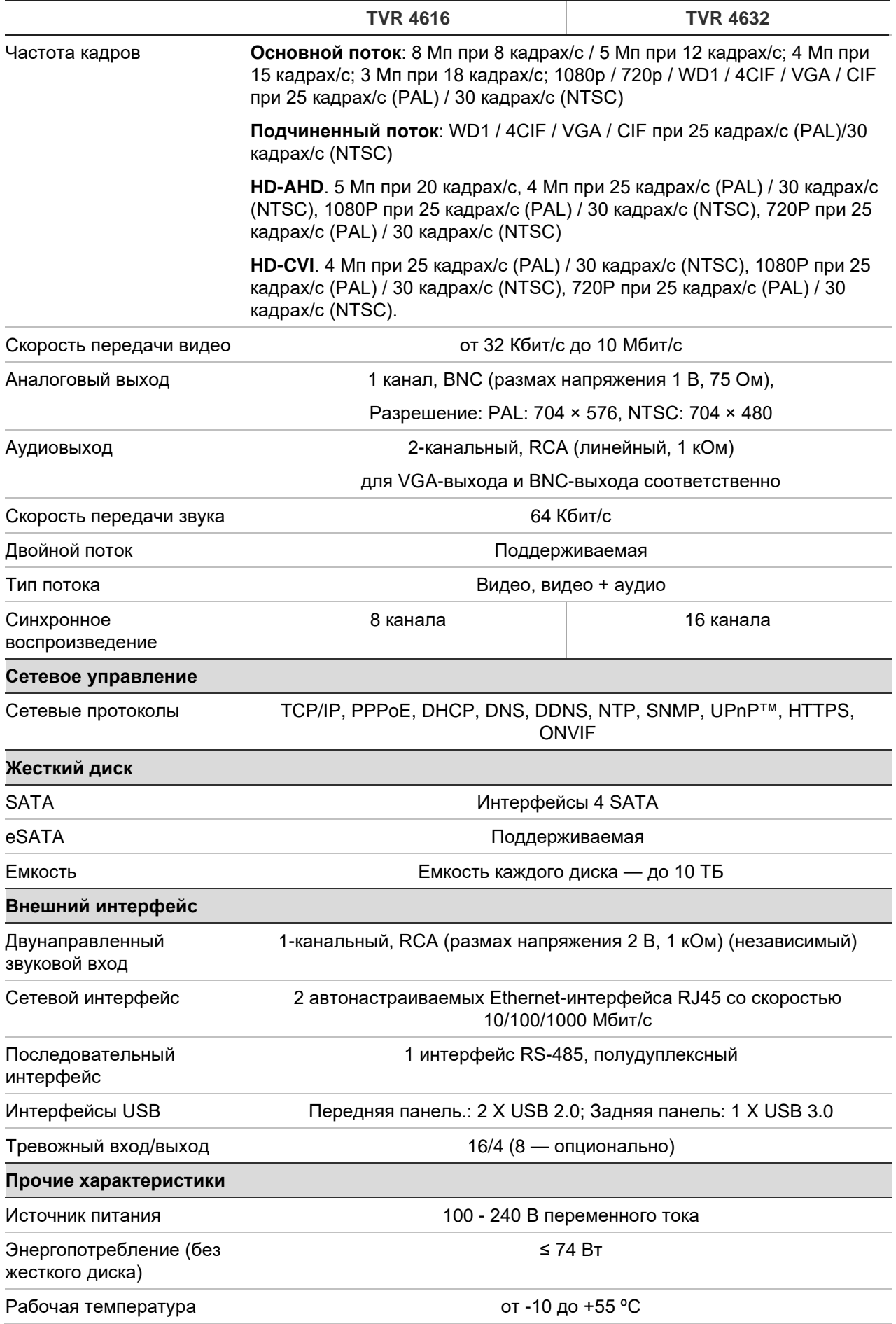

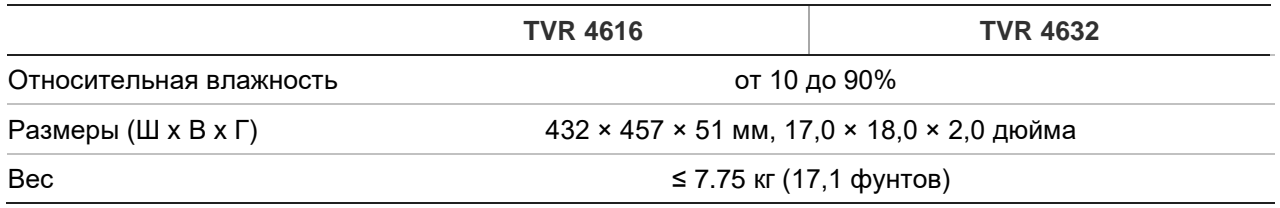

# Приложение B Протоколы PTZ

Interlogix-485

TruVision-Coax (HD-TVI PTZ)

KALATEL

Pelco-D

Pelco-P

Также поддерживается множество сторонних протоколов. См. список в видеорегистраторе.

# Приложение C Сведения о перенаправлении портов

Маршрутизатор — это устройство, которое позволяет нескольким компьютерам совместно использовать одно подключение к Интернету. Большинство маршрутизаторов не допускают входящий трафик на устройство, если не настроено перенаправление необходимых портов на это устройство. По умолчанию данное программное обеспечение и видеорегистраторы требуют перенаправления следующих портов.

**Примечание**. Перенаправление портов может снизить безопасность компьютеров в сети. Для получения дополнительной информации обратитесь к сетевому администратору или к квалифицированному специалисту по сетям.

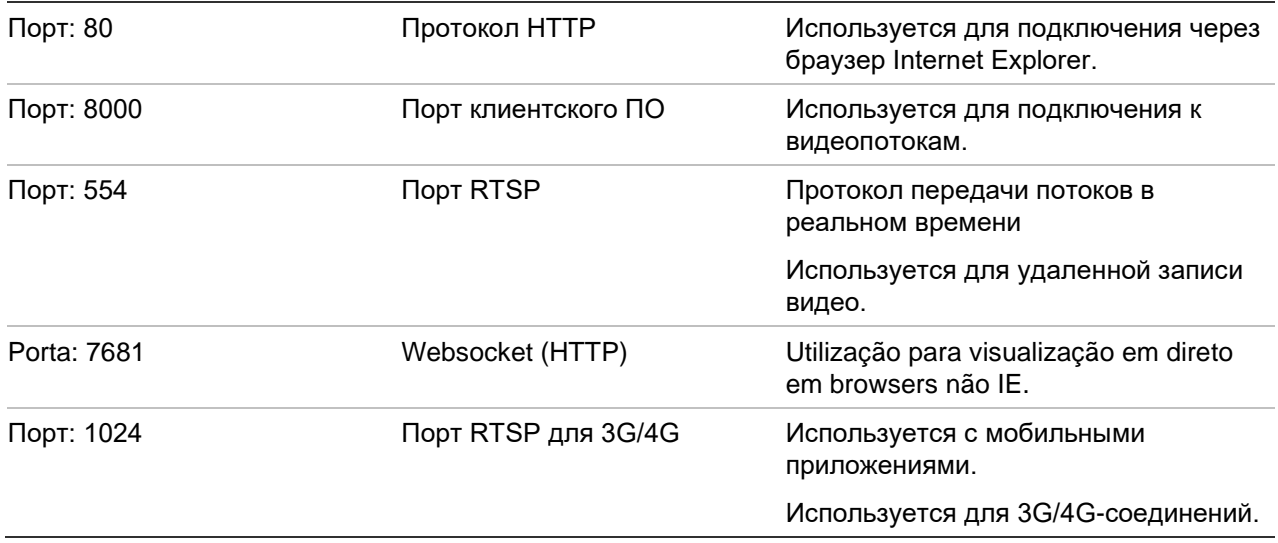

**Примечание**. Порт RTSP 1024 рекомендуется использовать только при возникновении неполадок в соединении в сетях 3G/4G.

# **Дополнительная помощь**

Помощь в настройке популярных маршрутизаторов можно найти по следующим адресам:

http://www.portforward.com/

http://canyouseeme.org/

http://yougetsignal.com

Примечание. Эти ссылки не связаны с технической поддержкой Aritech и по ним не осуществляется поддержка.

Многие производители маршрутизаторов также предлагают другие руководства на своих веб-сайтах, а также прилагают документацию к продуктам.

На большинстве маршрутизаторов торговая марка и номер модели расположены на наклейке с серийным номером или рядом с этой наклейкой на нижней стороне устройства.

Если не удается найти информацию по конкретному маршрутизатору, обратитесь к производителю маршрутизатора или к поставщику услуг Интернета для получения помощи.

# Приложение D Поддерживаемые команды PTZ

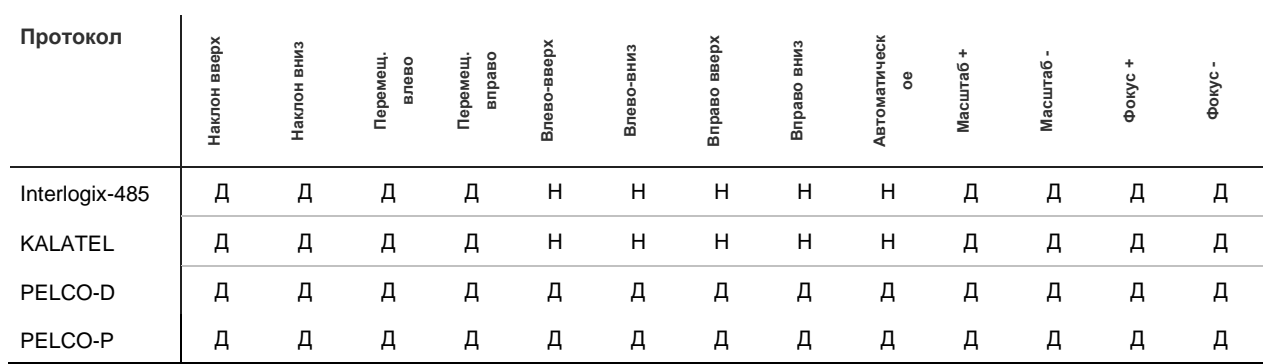

#### **Табл. 18. Поддерживаемые протоколами камеры команды PTZ (часть 1)**

**Команда PTZ**

**Табл. 19. Поддерживаемые протоколами камеры команды PTZ (часть 2)**

|                | Команда PTZ |            |      |            |                                |       |      |                  |      |                              |
|----------------|-------------|------------|------|------------|--------------------------------|-------|------|------------------|------|------------------------------|
| Протокол       | Диафрагма+  | Диафрагма- | Свет | Очиститель | масштабиро<br>вания<br>Область | Центр | Меню | овка<br>Предуста | Tour | патрулиров<br>Napupy<br>ания |
| Interlogix-485 | Д           | Д          | Н    | H          | Н                              | H     | Н    | Д                | H    | Д                            |
| <b>KALATEL</b> | Д           | Д          | Н    | Н          | Н                              | H     | Н    | Д                | H    | Д                            |
| PELCO-D        | Д           | Д          | Д    | Д          | Н                              | Н     | н    | Д                | д    | д                            |
| PELCO-P        | Д           | Д          | Н    | Н          | Н                              | Н     | Н    | Д                | Д    | Д                            |

# Алфавитный указатель

## **8**

802.1X протокол, 103

# **D**

Date format (Формат даты), 139

# **F**

FreeNAS, 111

# **I**

IP-адреса запрещенные/разрешенные, 110 IP-камеры настройка, 73

# **N**

NAS, 110

# **R**

RAID-массив перестроение, 155 проверка, 155 создание, 155

# **S**

SAN, 110

# **T**

**TVRMobile** отправка уведомлений, 132

# **V**

**VCA** 

настройка действий для сигнала тревоги, 86 типы событий посредством браузера, 189 типы событий посредством экранного меню, 86 VCA события воспроизведение, 50, 52

# **X**

XE, 109

# **А**

Автоматический архив, 116 Аналоговые камеры настройка, 71 Архивация быстрая архивация, 62 видеоклипы, 65 заблокированные файлы, 65 закладки, 65 результаты поиска, 62 Архивирование экспорт файлов на устройство резервного копирования, 62

# **Б**

Блокировка/разблокировка записанных файлов, 60 Быстрая архивация, 62 Быстроевоспроизведение время по умолчанию, 113

# **В**

Веб-браузер дистанционная настройка видеорегистратора, 187 доступ, 173 поиск журналов событий, 185 поиск и воспроизведение видеозаписей, 182 просмотр в реальном времени, 179 сетевые настройки, 173 снимки видео, 182 управление камерой, 187 управление купольной PTZ-камерой, 181 цифровое масштабирование, 184 Видеовыходы, 30 Видеоклипы архивация, 65 создание, 58 Включение и выключение видеорегистратора, 16

Воспроизведение архивные файлы, 57 воспроизведение записи всего дня, 47 закладки, 48, 60 записи с закладками, 41 записи событий, 40 изменение скорости воспроизведения, 57 импорт внешних файлов, 48 интеллектуальные события, 52 использование веб-браузера, 182 обнаружение движения, 50 обнаружение определенного момента видео, 49 повтор записи, 43 подпериоды, 54 поиск по времени и дате, 40 поиск по типу видео, 40 разделение экрана, 54 результаты поиска, 39 снимки, 41, 48 события, 50 события движения и VCA, 52 тревожные входы, 50 шаг перемотки, 56 Временная шкала отображение, 67 Временная шкала монитора отображение, 67 Время задержки, 67 Время ожидания меню изменение, 141 Всплывающее меню мыши, 30 Встроенное ПО обновление, 143

# **Г**

Главное меню описание, 25 Графики записи ежедневно, 114, 144

# **Д**

Двухпотоковая передача настройка коэффициента использования жесткого диска, 152

# **Е**

Ежедневные расписания запись, 114

# **Ж**

Жесткий диск группа, 150 группировка, 151 двухпотоковая передача, 152 добавление, 150

инициализация, 149 перезапись, 149 проверка состояния, 148 режим хранения, 150 свойства, 151, 152 Журналы событий удаленный поиск, 185

# **З**

Заблокированные файлы архивация, 65 Заводские настройки по умолчанию восстановление, 143 Закладки архивация, 65 воспроизведение, 60 создание, 59 сохранение, 60 типы, 60 Запись настройка, 76 расписания записи, 112 Запись основного потока настройка коэффициента использования жесткого диска, 152 Запись подпотока настройка коэффициента использования жесткого диска, 152 Значки состояния описание, 29 отображение, 67

# **И**

ИК-пульт ДУ изменение идентификатора, 141 Имя видеорегистратора изменение, 141 Интеллектуальные события воспроизведение, 52 Информация о S.M.A.R.T., 153 Искажение видеосигнала настройка обнаружения, 85

# **К**

Камеры маска конфиденциальности, 83 настройка купольных PTZ-камер, 89 настройки изображения, 80 поддерживаемые, 71 расположение, 69 Кодирование V-потока, 93 Купольные PTZ-камеры настройка, 89 удаленное управление, 181

### **Л**

Локальный звуковой выход, 67

#### **М**

Маршруты патрулирования настройка, 93 Маска конфиденциальности, 83 Мастер настройки включение/выключение, 141 Мастер настройки, 17 Меню поиска видео, 38 Моментальные снимки настройка коэффициента использования жесткого диска, 152 размещение на FTP-сервере, 105 Мониторы видеовыходы, 30 выбор главного монитора/монитора событий, 67 изменение режима вывода, 141 подключение, 15 разрешение, 67

# **Н**

Настройка панели вторжения, 127 Настройка функции обнаружения движения, 81 Настройки, 101 Настройки DDNS, 99 Настройки FTP-сервера, 105 Настройки PPPoE, 99 Настройки по умолчанию восстановление, 143 Настройки протокола SNMP, 105 Настройки удаленного хост-узла сигналов тревоги, 127 Настройки экранного меню, 79

# **О**

Обнаружение движения воспроизведение, 50 интеллектуальное воспроизведение, 52 Обнаружение поврежденных секторов, 154 Ограниченный доступ, 86 Описание задней панели, 13 Описание передней панели, 20 Отчеты о сигналах тревоги интеграции обнаружения вторжения настройка, 127

# **П**

Панель управления PTZ описание, 36 Панель управления воспроизведением описание, 45 Параметры конфигурации импорт, 142

экспорт, 142 Параметры сети общая настройка, 96 Пароль активация администратора, 10 включить/отключить пароль для входа, 141 изменение пароля администратора, 163 изменение пароля пользователя, 163 Передняя панель функции кнопок в зависимости от задания, 22 Переход на летнее время, 139 Повтор записи, 43 Поиск журналы, 42 закладки, 60 записи с закладками, 41 записи событий, 40 системные журналы, 168 снимки, 41 Покадровое воспроизведение, 57 Пользователи добавление нового пользователя, 159 изменение сведений о пользователе, 163 настройка прав пользователя, 160 удаление пользователя, 162 Порт RS-232 настройка, 144 Последовательный вывод изображений с камер, 32 Потеря видеосигнала настройка обнаружения, 126 Права пользователя локальная настройка, 160 настройка камеры, 161 удаленная настройка, 161 Предустановки быстрый доступ, 36 выбор, настройка и удаление, 90 вызов, 91 настройка, 91 Предустановленные маршруты настройка, 92 Предустановленные маршруты патрулирования быстрый доступ, 36 Проигрыватель TruVision Player, 62 Протоколы PTZ назначение, 89 Прямой просмотр веб-браузер, 179 маршруты патрулирования, 36 панель инструментов, 33 предустановки и заданные маршруты, 36 цифровое масштабирование, 35

# **Р**

Расписания записи

назначить, 112 Расписания на праздники запись, 144 Резервирование жесткие диски, 157 Ручной режим записи, 116

# **С**

Самозаверяющие сертификаты создать, 174 Сведения о системе просмотр, 164 Сетевой трафик проверка, 107 Сетевые IP-адреса фильтр, 110 Система сетевого хранения настройка, 110 Системная дата отображение, 139 Системное время отображение, 139 Системные журналы воспроизведение, 168 поиск, 168 Скорость указателя мыши изменение, 141 Снимки настройка, 78 просмотр, 41, 58 удаленное получение, 182 Состояние сети, 107

# **Т**

Требуется пароль, 141 Тревожные входы настройка, 119 настройка, 122 Тревожные выходы подтверждение вручную, 122

## **У**

уведомления о сигналах тревоги

ответные действия, 121 Уведомления о сигналах тревоги внешние сигналы тревоги, 119 искажение видеосигнала, 85 потеря видеосигнала, 126 типы, 123 Уведомления о событиях типы, 123

## **Ф**

Фиксация фронтальной панели, 141 Формат видео PAL/NTSC, 16 Формат времени, 139 Формат мультипросмотра, 67

## **Ц**

Цифровое масштабирование веб-браузер, 184 воспроизведение, 58 описание, 35

# **Ш**

Шаг перемотки воспроизведение, 56

## **Э**

Электронная почта настройка уведомлений, 102 шифрование, 102

# **Я**

Язык изменение языка пользовательского интерфейса, 141 Яркость, контраст и насыщенность изменение, 80